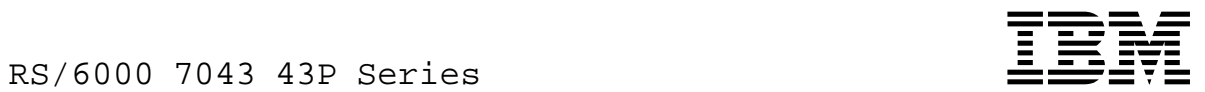

# Service Guide

#### **Fourth Edition (October 1998)**

**The following paragraph does not apply to the United Kingdom or any country where such provisions are inconsistent with local law:** THIS PUBLICATION IS PROVIDED "AS IS" WITHOUT WARRANTY OF ANY KIND, EITHER EXPRESS OR IMPLIED, INCLUDING, BUT NOT LIMITED TO, THE IMPLIED WARRANTIES OF MERCHANTABILITY OR FITNESS FOR A PARTICULAR PURPOSE. Some states do not allow disclaimer of express or implied warranties in certain transactions, therefore, this statement may not apply to you.

This publication could include technical inaccuracies or typographical errors. Changes are periodically made to the information herein; these changes will be incorporated in new editions of the publication. The manufacturer may make improvements and/or changes in the product(s) and/or the program(s) described in this publication at any time, without notice.

It is possible that this publication may contain reference to, or information about, products (machines and programs), programming, or services that are not announced in your country. Such references or information must not be construed to mean that these products, programming, or services will be announced in your country. Any reference to a specific licensed program in this publication is not intended to state or imply that you can use only that licensed program. You can use any functionally equivalent program instead.

Requests for technical information about products should be made to your authorized reseller or marketing representative.

 **International Business Machines Corporation 1996, 1998. All rights reserved.** Note to U.S. Government Users -- Documentation related to restricted rights -- Use, duplication or disclosure is subject to restrictions set forth is GSA ADP Schedule Contract with IBM Corp.

# **Contents**

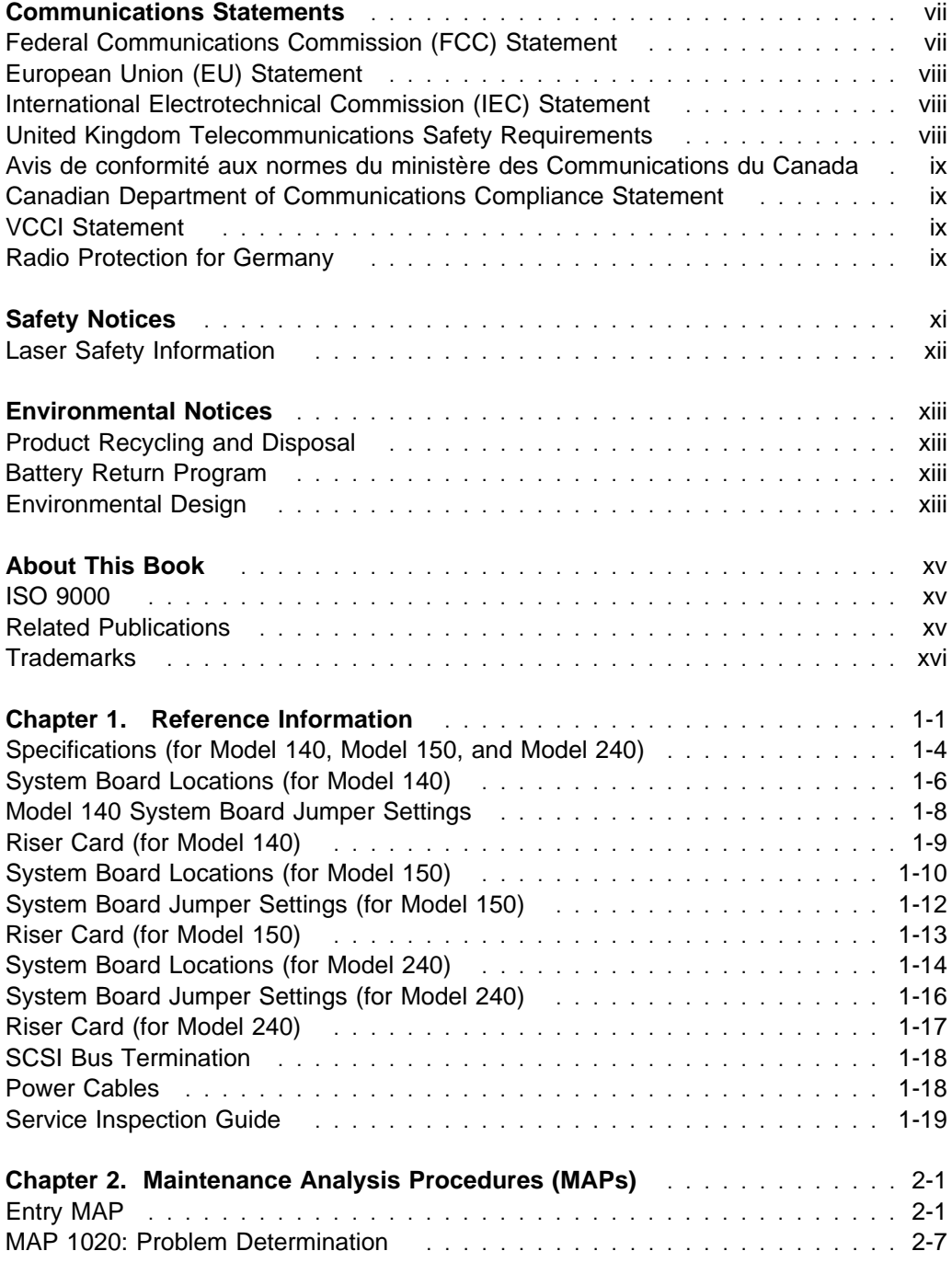

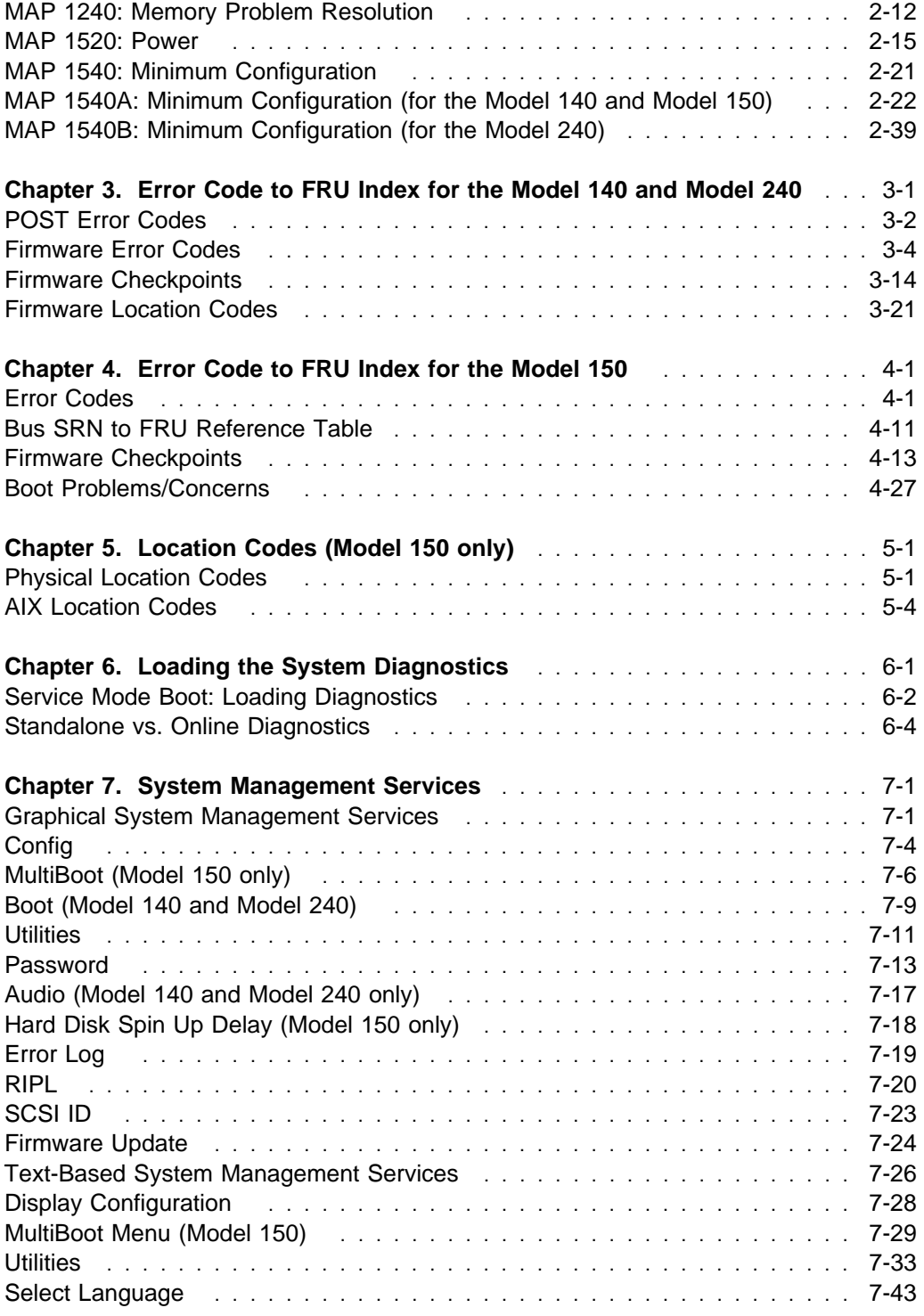

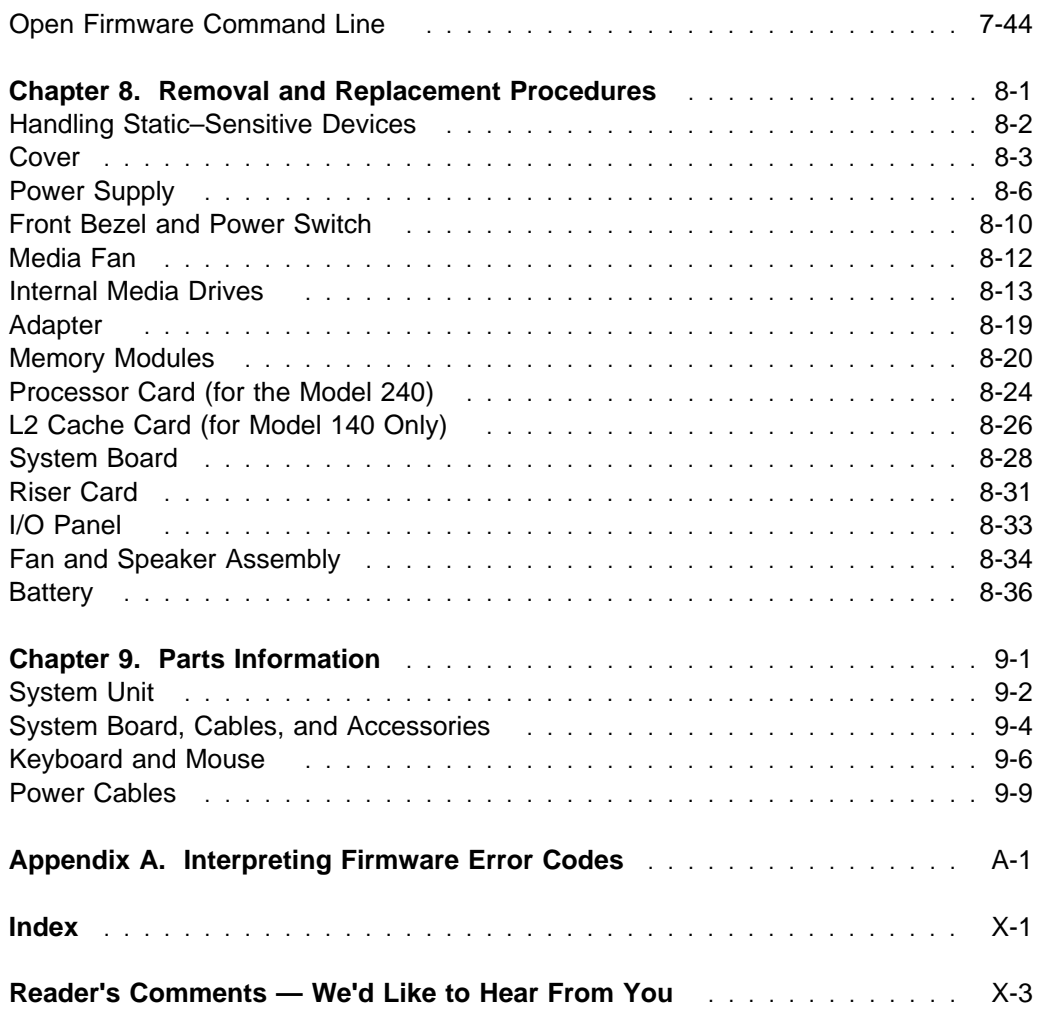

# **Communications Statements**

The following statement applies to this product. The statement for other products intended for use with this product appears in their accompanying documentation.

### **Federal Communications Commission (FCC) Statement**

**Note:** The IBM 7043 Model 140, Model 150, and Model 240 have been tested and found to comply with the limits for a Class B digital device, pursuant to Part 15 of the FCC Rules. These limits are designed to provide reasonable protection against harmful interference in a residential installation. This equipment generates, uses, and can radiate radio frequency energy and, if not installed and used in accordance with the instructions, may cause harmful interference to radio communications. However, there is no guarantee that interference will not occur in a particular installation. If this equipment does cause harmful interference to radio or television reception, which can be determined by turning the equipment off and on, the user is encouraged to try to correct the interference by one or more of the following measures:

- Reorient or relocate the receiving antenna.
- Increase the separation between the equipment and receiver.
- Connect the equipment into an outlet on a circuit different from that to which the receiver is connected.
- Consult an authorized dealer or service representative for help.

Properly shielded and grounded cables and connectors must be used in order to meet FCC emission limits. Proper cables and connectors are available from authorized dealers. Neither the provider nor the manufacturer are responsible for any radio or television interference caused by using other than recommended cables and connectors or by unauthorized changes or modifications to this equipment. Unauthorized changes or modifications could void the user's authority to operate the equipment.

This device complies with Part 15 of the FCC Rules. Operation is subject to the following two conditions: (1) this device may not cause harmful interference, and (2) this device must accept any interference received, including interference that may cause undesired operation.

Responsible Party:

International Business Machines Corporation New Orchard Road Armonk, New York 10504

Telephone: (919) 543-2193

#### **European Union (EU) Statement**

This product is in conformity with the protection requirements of EU Council Directive 89/336/EEC on the approximation of the laws of the Member States relating to electromagnetic compatibility. The manufacturer cannot accept responsibility for any failure to satisfy the protection requirements resulting from a non-recommended modification of the product, including the fitting of option cards supplied by third parties. Consult with your dealer or sales representative for details on your specific hardware.

This product has been tested and found to comply with the limits for Class B Information Technology Equipment according to CISPR 22 / European Standard EN 55022. The limits for Class B equipment were derived for typical residential environments to provide reasonable protection against interference with licensed communication devices.

#### **International Electrotechnical Commission (IEC) Statement**

This product has been designed and built to comply with IEC Standard 950.

#### **United Kingdom Telecommunications Safety Requirements**

This equipment is manufactured to the International Safety Standard EN60950 and as such is approved in the UK under the General Approval Number NS/G/1234/J/100003 for indirect connection to the public telecommunication network.

The network adapter interfaces housed within this equipment are approved separately, each one having its own independent approval number. These interface adapters, supplied by the manufacturer, do not use or contain excessive voltages. An excessive voltage is one which exceeds 70.7 V peak ac or 120 V dc. They interface with this equipment using Safe Extra Low Voltages only. In order to maintain the separate (independent) approval of the manufacturer's adapters, it is essential that other optional cards, not supplied by the manufacturer, do not use main voltages or any other excessive voltages. Seek advice from a competent engineer before installing other adapters not supplied by the manufacturer.

#### **Avis de conformité aux normes du ministère des Communications du Canada**

Cet appareil numérique de la classe B respecte toutes les exigences du Réglement sur le matériel brouilleur du Canada.

#### **Canadian Department of Communications Compliance Statement**

This Class B digital apparatus meets the requirements of the Canadian Interference-Causing Equipment Regulations.

#### **VCCI Statement**

この装置は、情報処理装置等電波障害自主規制協議会(VCCI)の基準に まづくクラスB情報技術装置です。この装置は、家庭環境で使用することを目的としていますが、この装置がラジオやテレビジョン受信機に近接して使用されるとしていますが、この装置がラジオやテレビジョン受信機に近接して使用されると、受信障害を引き起こすことがあります。

The following is a summary of the VCCI Japanese statement in the box above.

This is a Class B product based on the standard of the Voluntary Control Council for Interference from Information Technology Equipment (VCCI). If this is used near a radio or television receiver in a domestic environment, it may cause radio interference. Install and use the equipment according to the instruction manual.

When used near a radio or TV receiver, it may become the cause of radio interference.

Read the instructions for correct handling.

#### **Radio Protection for Germany**

Dieses Gerät ist berechtigt in Übereinstimmung mit dem deutschen EMVG vom 9.Nov.92 das EG–Konformitätszeichen zu führen.

Der Aussteller der Konformitätserklärung ist die IBM Germany.

Dieses Gerät erfüllt die Bedingungen der EN 55022 Klasse B.

# **Safety Notices**

A danger notice indicates the presence of a hazard that has the potential of causing death or serious personal injury. Danger notices appear on the following pages:

 2-15 8-1 8-6

A caution notice indicates the presence of a hazard that has the potential of causing moderate or minor personal injury. Caution notices appear on the following pages:

 xii 2-15 8-1 8-36

#### **Laser Safety Information**

The optical drive in this system unit is a laser product. The optical drive has a label that identifies its classification. The label, located on the drive, is shown below.

> CLASS 1 LASER PRODUCT LASER KLASSE 1 LUOKAN 1 LASERLAITE APPAREIL A LASER DE CLASSE 1 IEC 825:1984 CENELEC EN 60 825:1991

The optical drive in this system unit is certified in the U.S. to conform to the requirements of the Department of Health and Human Services 21 Code of Federal Regulations (DHHS 21 CFR) Subchapter J for Class 1 laser products. Elsewhere, the drive is certified to conform to the requirements of the International Electrotechnical Commission (IEC) 825 (1st edition 1984) and CENELEC EN 60 825:1991 for Class 1 laser products.

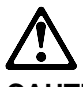

**CAUTION:**

**A class 3 laser is contained in the device. Do not attempt to operate the drive while it is disassembled. Do not attempt to open the covers of the drive as it is not serviceable and is to be replaced as a unit.**

Class 1 laser products are not considered to be hazardous. The optical drive contains internally a Class 3B gallium-arsenide laser that is nominally 0.14 milliwatts at 830 nanometers. The design incorporates a combination of enclosures, electronics, and redundant interlocks such that there is no exposure to laser radiation above a Class 1 level during normal operation, user maintenance, or servicing conditions.

# **Environmental Notices**

#### **Product Recycling and Disposal**

Components of the system unit, such as structural parts and circuit cards, can be recycled where recycling facilities exist. Companies are available to disassemble, reutilize, recycle, or dispose of electronic products. Contact your account representative for more information. This system unit contains batteries and circuit boards with lead solder. Before you dispose of this unit, these batteries and circuit boards must be removed and discarded according to local regulations or recycled where facilities exist. This book contains specific information on each battery type where applicable.

#### **Battery Return Program**

In the United States, IBM has established a collection process for reuse, recycling, or proper disposal of used IBM batteries and battery packs. For information on proper disposal of the batteries in this unit, please contact IBM at 1-800-426-4333. Please have the IBM part number that is listed on the battery available when you make your call. For information on battery disposal outside the United States, contact your local waste disposal facility.

#### **Environmental Design**

The environmental efforts that have gone into the design of this system signifies IBM's commitment to improve the quality of its products and processes. Some of these accomplishments include the elimination of the use of Class I ozone-depleting chemicals in the manufacturing process and reductions in manufacturing wastes. For more information, contact an IBM account representative.

# **About This Book**

This book provides reference information, maintenance analysis procedures (MAPs), error codes, and removal and replacement procedures. This book also provides information on diagnostics, System Management Services, and firmware flow. A parts catalog is also included.

MAPs that are common to all systems are contained in the Diagnostics Information for Multiple Bus Systems.

This book is used by the service technician to repair system failures. This book assumes that the service technician has had training on the system unit.

#### **ISO 9000**

ISO 9000 registered quality systems were used in the development and manufacturing of this product.

#### **Related Publications**

The following publications are available for purchase:

- The Diagnostics Information for Multiple Bus Systems, order number SA38-0509, contains common diagnostic procedures, error codes, service request numbers, and failing function codes. This manual is intended for trained service technicians.
- The Adapters, Devices, and Cable Information for Multiple Bus Systems, order number SA38-0516, contains information about adapters, external devices, and cabling. This manual is intended to supplement information found in the Diagnostics Information for Multiple Bus Systems.
- The RS/6000 7043 43P Series Setup Instructions, order number SA38-0510, is a pictorial guide designed to help system users set up their systems.
- The RS/6000 7043 43P Series User's Guide, order number SA38-0511, provides information about installing options, system operation, and running diagnostics.

# **Trademarks**

AIX is a registered trademark of International Business Machines Corporation.

PowerPC is a trademark of International Business Machines Corporation.

# **Chapter 1. Reference Information**

### **Front View**

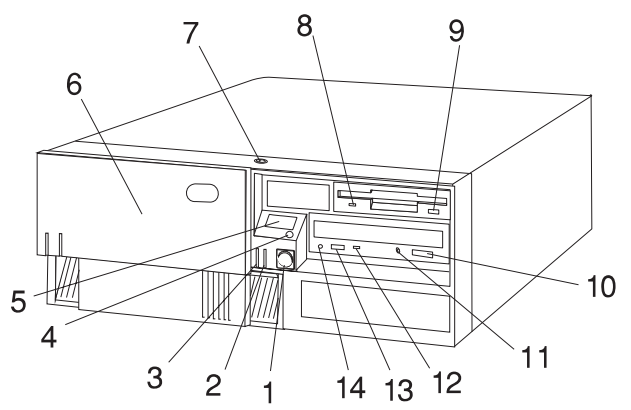

**1 Power Switch:** Turns system unit power on and off.

**2 Power-On Light:** Glows when system unit is on.

**3 Hard Disk Drive Status Light:** Glows when system unit is reading from or writing to the hard disk.

**4 Reset Button:** Function depends upon the operating system installed.

**5 Operator Panel Display:** Function depends upon the operating system installed; may display current status of system unit startup, or diagnostic information in the event of a hardware problem.

**6 Media Bay Cover:** Covers the diskette and CD-ROM drives when they are not in use.

**7 Cover Lock:** Security feature. Prevents the cover from being removed and locks the media bay cover in the closed position.

**8 Diskette-Drive Status Light:** Glows when system unit is reading from or writing to a diskette.

**9 Diskette Eject Button:** Releases diskette from 3.5-inch diskette drive.

**10 CD-ROM Eject Button:** Releases the CD-ROM from the CD-ROM drive.

**11 CD-ROM Emergency Eject:** Ejects CD-ROM from the CD-ROM drive if power is not available.

**12 CD-ROM Status Light:** Indicates when the CD-ROM drive is active.

**13 CD-ROM Volume Control:** Controls the volume for the CD-ROM headphone jack.

**14 CD-ROM Headphone Jack:**

CD-ROM Headphone connector.

#### **Rear View**

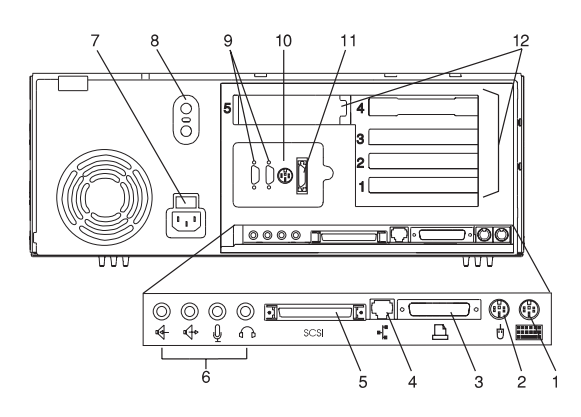

**1 Keyboard Port:** ( $\frac{1}{2}$ ): For keyboard connection.

**2 Mouse Port** ( **ບໍ** ): For mouse connection.

**3 Parallel Port** ( $\triangle$ ): For connecting a parallel printer or other parallel devices.

**4 Ethernet Port** ( $\frac{1}{2}$ ): For attaching your system unit to an Ethernet/Twisted pair connection through a 10 Base T or 100/10 Base T connector. (Model 140 and Model 240 uses 10 Base T; Model 150 uses 100/10 Base T.)

**5 External SCSI Port** ( $\equiv$  ): For connecting external SCSI devices.

#### **6 Audio Ports:**

- $\Omega$ Headphone
- Microphone I
- Audio line out ঞ
- Audio line in ব

### **7 Voltage-Selection Switch (Model 140 and Model 240 only):** Select either 115-V or 230-V setting. Voltage

selection is not needed on Model 150 as it uses an autoranging power supply.

#### **8 Security tether attachment**:

Attachment point for a security tether.

#### **9 9-Pin Serial Ports**

 $(4H<sub>1</sub>$  and  $4H<sub>2</sub>$ ): For a TTY terminal, Modem, or other serial devices.

**10 Tablet Port** ( $\sqrt{2}$ ): For attaching a digitizing tablet to your system unit.

**11 Ethernet Port**  $\begin{pmatrix} -\frac{1}{2} \\ \frac{1}{2} \end{pmatrix}$ : For attaching your system unit to an Ethernet thick connection (or Ethernet thin connection, using an optional transceiver) through a 10 Base 5 or 100/10 Base 5 connector. (Model 140 and Model 240 uses 10 Base 5; Model 240 uses 100/10 Base 5.)

**12 Expansion Slots:** For adding ISA and PCI adapters.

# **Front View without Covers**

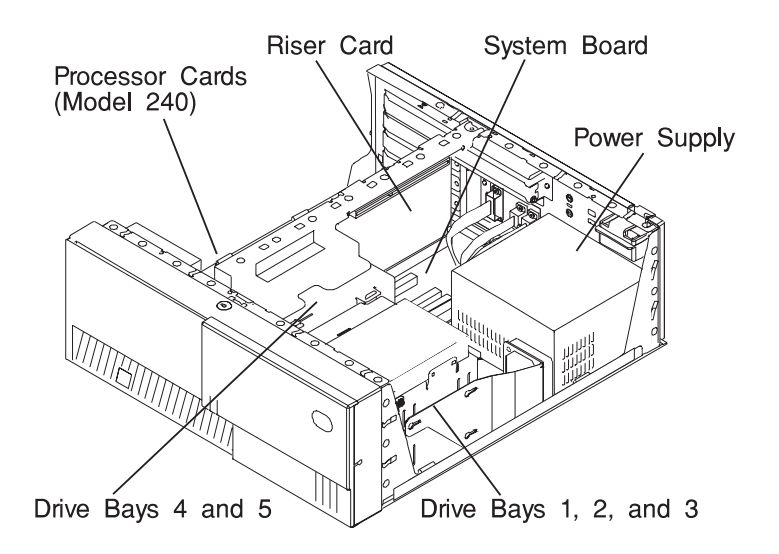

### **Specifications (for Model 140, Model 150, and Model 240)**

The mechanical packaging, cooling, power supply, and environmental requirements for the workstation is shown in the following:

# **Dimensions**

- In horizontal orientation
	- $-$  Height 165 mm (6.5 inches)
	- Depth 460 mm (18.1 inches)
	- Width 420 mm (16.5 inches)
- In vertical orientation
	- Height 450 mm (17.7 inches)
	- Depth 460 mm (18.1 inches)
	- Width 235 mm (9.25 inches)

### **Weight**

14.5 kg (29 lb) Minimum to 18.2 kg (40 lb) Maximum

# **Maximum Support Capacity (Horizontal Position)**

27.3 kg (60 lbs)

# **Operating Environment - Class B**

Temperature - 16° to 32°C (60° to 90°F)

Humidity - 8% to 80% noncondensing

Maximum Altitude - 2135 m (7000 feet)

### **Power Source Loading**

0.3k VA typical

0.5k VA maximum

# **Power Supply**

250 watts

### **Operating Voltage**

100 to 125V ac; 50 to 60 Hz

200 to 240V ac; 50 to 60 Hz

#### **Heat Output (Maximum)**

**Operating** 796 BTUs per hour

**Idling** 597 BTUs per hour

#### **Acoustics**

- Average sound-pressure levels:
	- At operator position:
		- 43 dB operating
		- 38 dB idle
	- At bystander position (1 meter)
		- 38 dB operating
		- 36 dB idle
- Declared (upper limit) sound power levels:
	- 5.3 Bels operating
	- 5.0 Bels idle

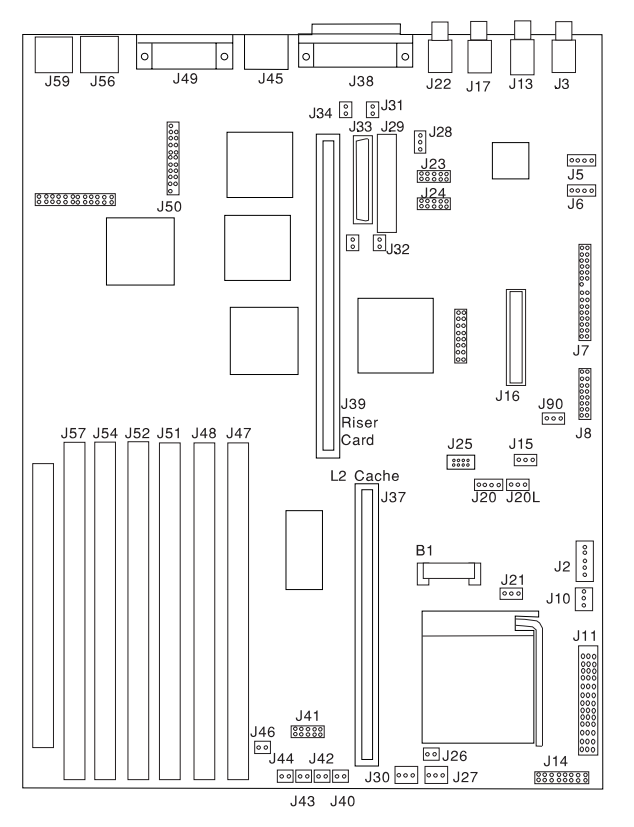

# **System Board Locations (for Model 140)**

- **B1** Battery connector
- **J2** Auxiliary 5V connector
- **J3** Audio input connector
- **J5** CD-ROM audio connector
- **J6** CD-ROM audio connector
- **J7** Power connector
- **J8** Power connector
- **J10** Media Fan connector
- **J11** Voltage Regulator Card connector
- **J13** Audio output connector
- **J15** Remote Power-up Jumper
- **J16** Diskette drive connector
- **J17** Microphone jack
- **J20** Tablet port connector
- **J20L** Tablet port connector
- **J21** Privileged-Access Password jumper
- **J22** Headphone jack
- **J23** Serial port connector 2
- **J24** Serial port connector 1
- **J25** Tablet port connector
- **J28** SCSI security jumper
- **J29** Internal SCSI 8-bit connector (not supported)
- **J33** Internal SCSI 16-bit connector
- **J37** L2 Cache Card connector
- **J38** External SCSI connector
- **J39** Riser card connector
- **J41** Operator Panel Connector
- **J45** Ethernet twisted pair connector
- **J47** Memory connector A
- **J48** Memory connector B
- **J49** Parallel port connector
- **J50** Ethernet AUI
- **J51** Memory connector C
- **J52** Memory connector D
- **J54** Memory connector E
- **J56** Mouse port connector
- **J57** Memory connector F
- **J59** Keyboard port connector
- **J90** Power-On Password jumper
- **J31** SCSI security jumper
- **J32** SCSI security jumper
- **J34** SCSI security jumper
- **J14** CPU ESP connector
- **J26** CPU fansink connector
- **J27** System fan connector
- **J30** System fan connector
- **J40** Power Switch connector
- **J42** Power Indicator LED connector
- **J43** Hard disk activity LED connector
- **J46** Internal Speaker connector

# **Model 140 System Board Jumper Settings**

For a more complete description of the function of these jumpers, see the system unit **User's Guide**.

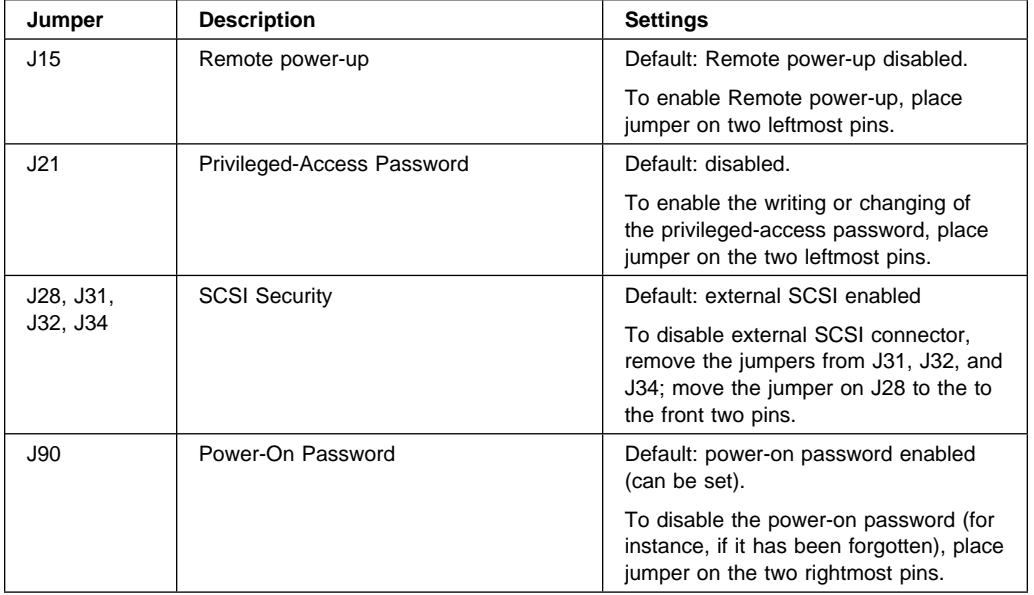

# **Riser Card (for Model 140)**

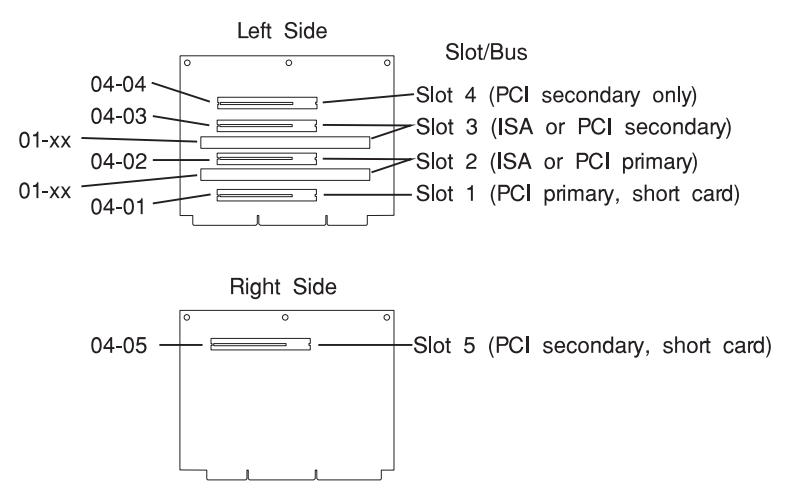

**Note:** The **xx** digits in the ISA slot location codes are determined by the order in which the ISA adapters are configured.

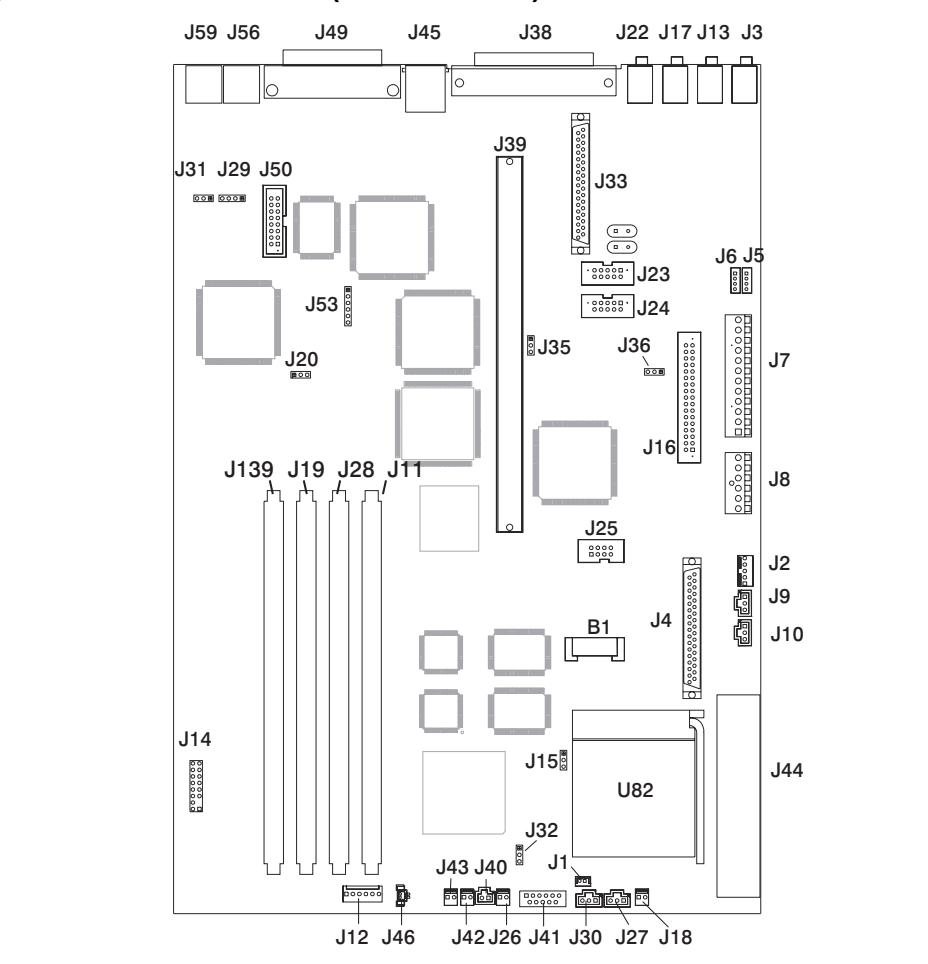

# **System Board Locations (for Model 150)**

- **B1** Battery connector
- **J2** 5x5 Auxiliary 5v connector
- **J3** Audio input connector
- **J4** Internal SCSI connector #2
- **J5** CD-ROM audio connector
- **J6** CD-ROM audio connector
- **J7** Power connector
- **J8** Power connector
- **J10** Media Fan connector
- **J11** Memory Connector 1
- **J13** Audio output connector
- **J15** Remote Power-up Jumper
- **J16** Diskette drive connector
- **J17** Microphone jack
- **J18** Reset Connector
- **J19** Memory Connector 3
- **J20** Power-on Password jumper
- **J22** Headphone jack
- **J23** Serial port connector 2
- **J24** Serial port connector 1
- **J25** Tablet port connector
- **J26** CPU fansink connector
- **J27** System fan connector
- **J28** Memory Connector 2
- **J30** System fan connector
- **J32** Priviliged-Access Password jumper
- **J33** Internal SCSI 16-bit connector
- **J35** SCSI security jumper
- **J36** SCSI security jumper
- **J38** External SCSI connector
- **J39** Riser card connector
- **J40** Power Switch connector
- **J41** Op Panel Connector
- **J42** Power Indicator LED connector
- **J43** Hard disk activity LED connector
- **J44** Voltage Regulator connector
- **J45** Ethernet twisted pair connector
- **J46** Internal Speaker connector
- **J49** Parallel port connector
- **J50** Ethernet AUI
- **J53** Ethernet EPROM connector
- **J56** Mouse port connector
- **J59** Keyboard port connector
- **J139** Memory Connector 4

# **System Board Jumper Settings (for Model 150)**

For a more complete description of the function of these jumpers, see the system unit **User's Guide**.

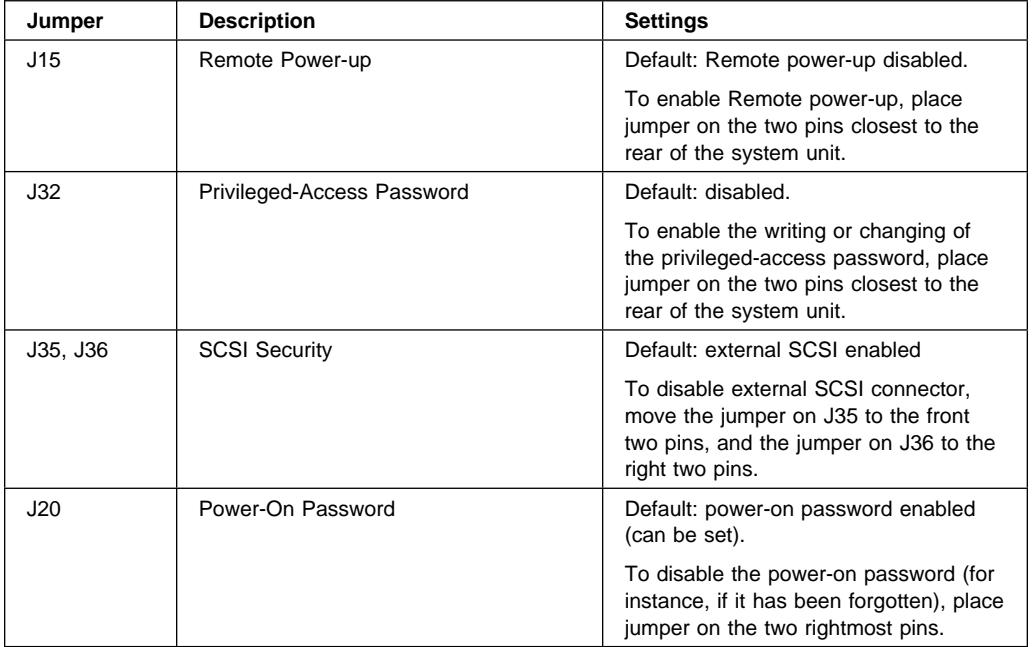

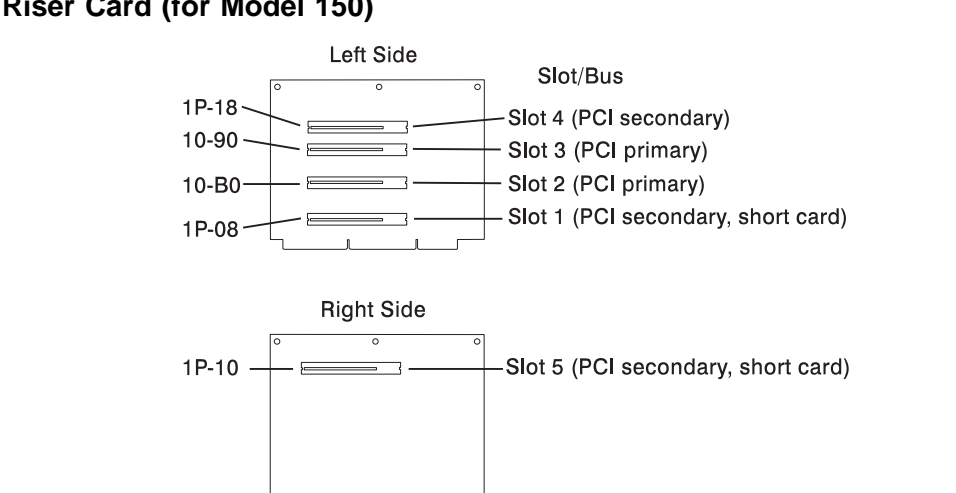

# **Riser Card (for Model 150)**

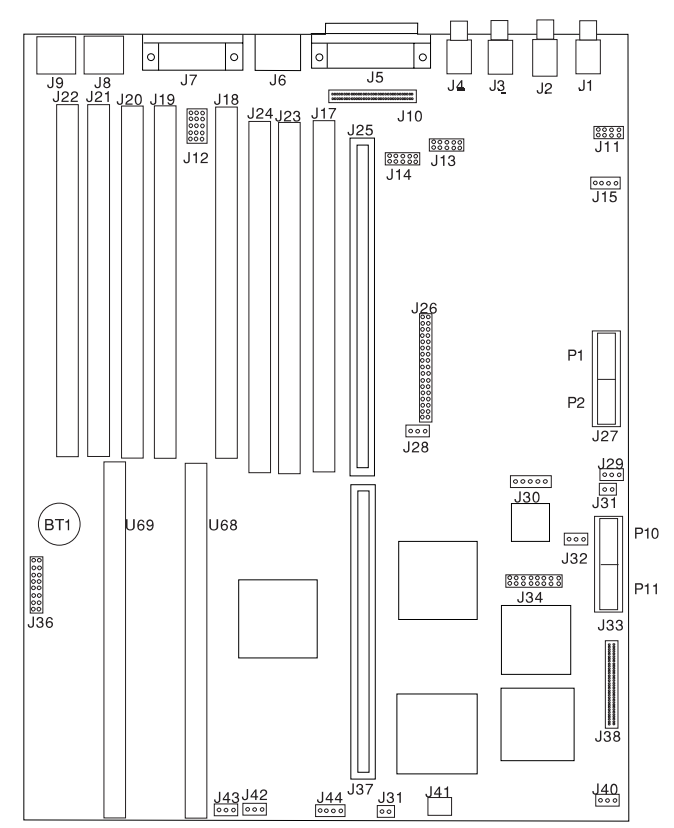

# **System Board Locations (for Model 240)**

- **J1** Audio input connector
- **J2** Audio output connector
- **J3** Microphone jack
- **J4** Headphone jack
- **J5** External SCSI connector
- **J6** Ethernet twisted pair connector
- **J7** Parallel port connector
- **J8** Mouse port connector
- **J9** Keyboard port connector
- **J10** Internal SCSI connector
- **J12** SCSI security jumpers
- **J13** Serial port 2 connector
- **J14** Serial port 1 connector
- **J15** CD-ROM audio connector
- **J17** Memory connector H (DIMM 7)
- **J18** Memory connector E (DIMM 4)
- **J19** Memory connector D (DIMM 3)
- **J20** Memory connector C (DIMM 2)
- **J21** Memory connector B (DIMM 1)
- **J22** Memory connector A (DIMM 0)
- **J23** Memory connector G (DIMM 6)
- **J24** Memory connector F (DIMM 5)
- **J25** Riser card connector
- **J26** Diskette drive connector
- **J27** Power connectors P1, P2
- **J28** Power-On Password override jumper (change jumper position to bypass password)
- **J29** Remote power-up jumper
- **J30** Power connector P9 (aux 5V dc power connector)
- **J31** Power switch connector
- **J32** Privileged-Access Password jumper
- **J33** Power connector P10
- **J34** Ethernet AUI
- **J35** Power connector P11
- **J36** RISC watch connector
- **J37** Riser card connector (64 bit PCI)
- **J38** Internal SCSI connector
- **J40** Media bay fan connector
- **J41** Speaker connector
- **J42** Fan connector
- **J43** Fan connector
- **J44** Power good and disk activity LED connector
- **U69** Microprocessor Connector 0
- **U68** Microprocessor Connector 1

# **System Board Jumper Settings (for Model 240)**

For a more complete description of the function of these jumpers, see the system unit **User's Guide**.

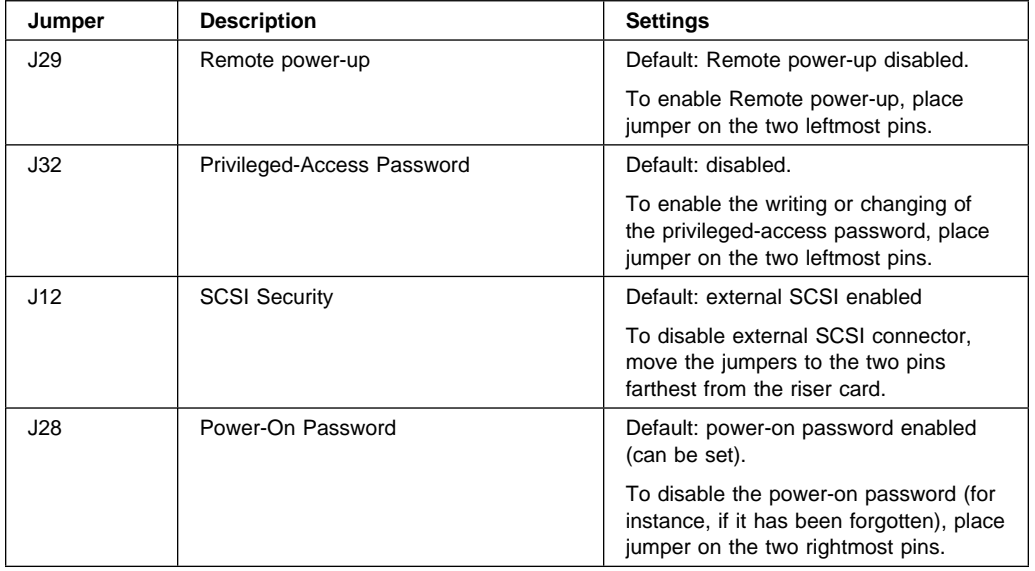

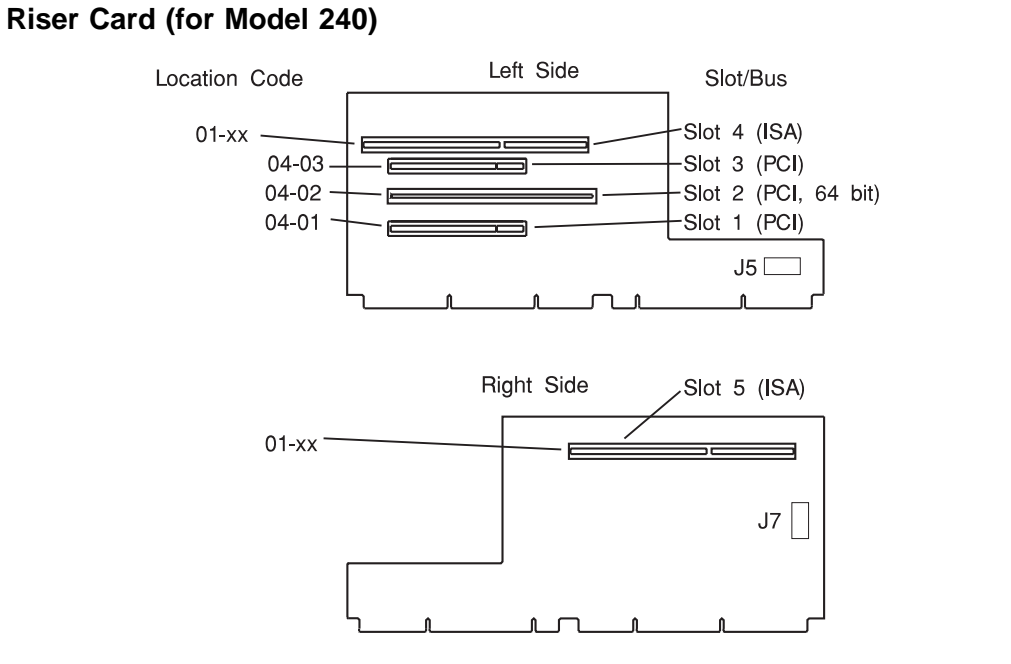

- **Note:** The **xx** digits in the ISA slot location codes are determined by the order in which the ISA adapters are configured.
- **J5** Operator panel connector **J7** Tablet port connector

#### **SCSI Bus Termination**

The Model 140 and Model 240 have a fast/wide SCSI-2 bus which can support internal and external SCSI devices. However, each controller on these SCSI busses must have a unique SCSI id, and the SCSI busses must be properly terminated both internally and externally (if external devices are used) to ensure SCSI signal integrity.

For directions on setting the SCSI id on each device, consult the documentation for that device, as well as the Adapters, Devices, and Cable Information for Multiple Bus Systems.

#### **Model 140 Internal SCSI Bus Termination**

The Model 140 internal SCSI chain must be terminated by the last drive in the chain, which must be configured as a self-terminating drive by setting jumpers on the drive. Please consult the documentation that came with your SCSI device.

**Note:** Only the last drive in each SCSI chain should be configured as self-terminating.

External SCSI chains must be terminated by a separate SCSI terminator.

#### **Power Cables**

To avoid electrical shock, a power cable with a grounded attachment plug is provided. Use only properly grounded outlets.

Power cables used in the United States and Canada are listed by Underwriter's Laboratories (UL) and certified by the Canadian Standards Association (CSA). These power cords consist of:

- Electrical cables, Type SVT or SJT.
- Attachment plugs complying with National Electrical Manufacturers Association (NEMA) 5-15P. That is:

"For 115 V operation, use a UL listed cable set consisting of a minimum 18 AWG, Type SVT or SJT three-conductor cord a maximum of 15 feet in length and a parallel blade, grounding type attachment plug rated at 15 A, 125 V."

"For 230 V operation in the United States use a UL listed cable set consisting of a minimum 18 AWG, Type SVT or SJT three-conductor cable a maximum of 15 feet in length, and a tandem blade, grounding type attachment plug rated at 15 A, 250 V."

 Appliance couplers complying with International Electrotechnical Commission (IEC) Standard 320, Sheet C13.

Power cables used in other countries consist of the following:

- Electrical cables, Type HD21.
- Attachment plugs approved by the appropriate testing organization for the specific countries where they are used.

"For units set at 230 V (outside of U.S.): use a cable set consisting of a minimum 18 AWG cable and grounding type attachment plug rated 15 A, 250 V. The cable set should have the appropriate safety approvals for the country in which the equipment will be installed and should be marked HAR."

Refer to Chapter 9, "Parts Information" on page 9-1 to find the power cables that are available.

#### **Service Inspection Guide**

Perform a service inspection on the system when:

- The system is inspected for a maintenance agreement.
- Service is requested and service has not recently been performed.
- An alterations and attachments review is performed.
- Changes have been made to the equipment that may affect the safe operation of the equipment.
- External devices with separate power supplies have been attached.

If the inspection indicates an unacceptable safety condition, the condition must be corrected before anyone can service the machine.

**Note:** The correction of any unsafe condition is the responsibility of the owner of the system.

Perform the following checks:

- 1. Check the covers for sharp edges and for damage or alterations that expose the internal parts of the system unit.
- 2. Check the covers for proper fit to the system unit. They should be in place and secure.
- 3. Gently rock the system unit from side to side to determine if it is steady.
- 4. Set the power switch of the system unit to Off.
- 5. Disconnect the power cable.
- 6. Remove the covers.
- 7. Check for alterations or attachments. If there are any, check for obvious safety hazards such as broken wires, sharp edges, or broken insulation.
- 8. Check the internal cables for damage.
- 9. Check for dirt, water, and any other contamination within the system unit.
- 10. Check the voltage switch on the back of the system unit to ensure that it matches the voltage at the outlet (Model 140 and M240. only.)
- 11. Check the external power cable for damage.
- 12. With the external power cable connected to the system unit, check for 0.1 ohm or less resistance between the ground lug on the external power cable plug and the metal frame.
- 13. Perform the following checks on each device that has its own power cables:
	- a. Check for damage to the power cord.
	- b. Check for the correct grounded power cable.
	- c. With the external power cable connected to the device, check for 0.1 ohm or less resistance between the ground lug on the external power cable the metal frame of the device.
- 14. Install the covers.
# **Chapter 2. Maintenance Analysis Procedures (MAPs)**

This chapter contains Maintenance Analysis Procedures (MAPs) for the Model 140, Model 150, and Model 240.

# **Entry MAP**

## **Notes:**

- 1. When possible, run Online Diagnostics in Service Mode. Online Diagnostics perform additional functions, compared to Standalone Diagnostics. This ensures that the error state of the system is captured in NVRAM for your use in fixing the problem. The AIX error log and SMIT are only available when diagnostics are run from the hard drive.
- 2. Licensed programs frequently rely on either network configuration, vital product data (VPD) stored on the operator panel control assembly, or system board information to authorize program use. If the MAPs indicate that the network adapter, operator panel, or system board should be replaced, notify the system owner that new keys for licensed programs may be required.
- 3. If a network adapter or the system board is replaced, the network administrator must be notified so that the client IP addresses used by the server can be changed. In addition, the operating system configuration of the network controller may need to be changed in order to enable system startup, and any client or server that addresses this system should be updated. After completing the recommended actions in this chapter, go to "MAP 0410: Repair Checkout" in the Diagnostics Information for Multiple Bus Systems.

# **Quick Entry MAP**

Use the following table to determine your starting point in the Entry Map.

# **Quick Entry MAP Table of Contents**

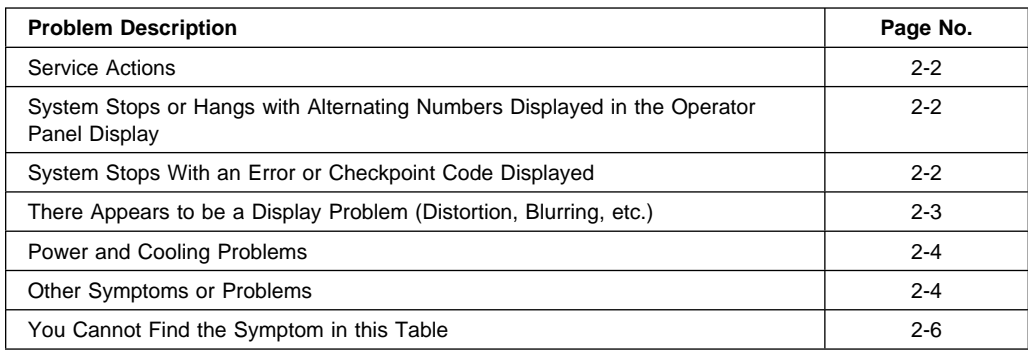

Use the following table to determine your starting point.

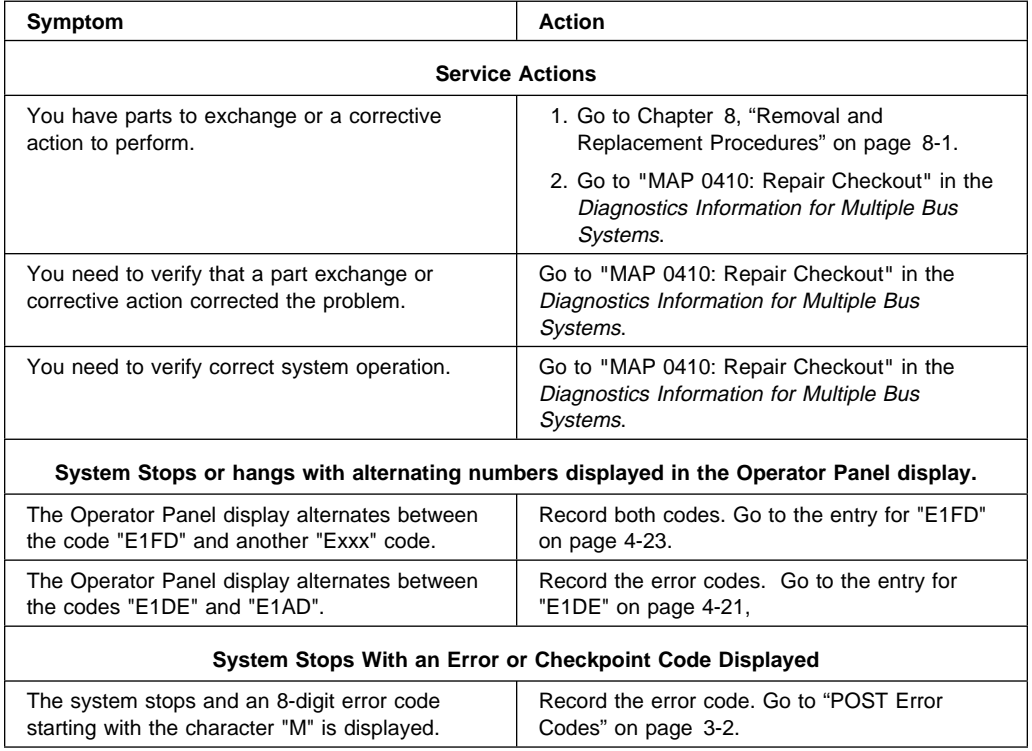

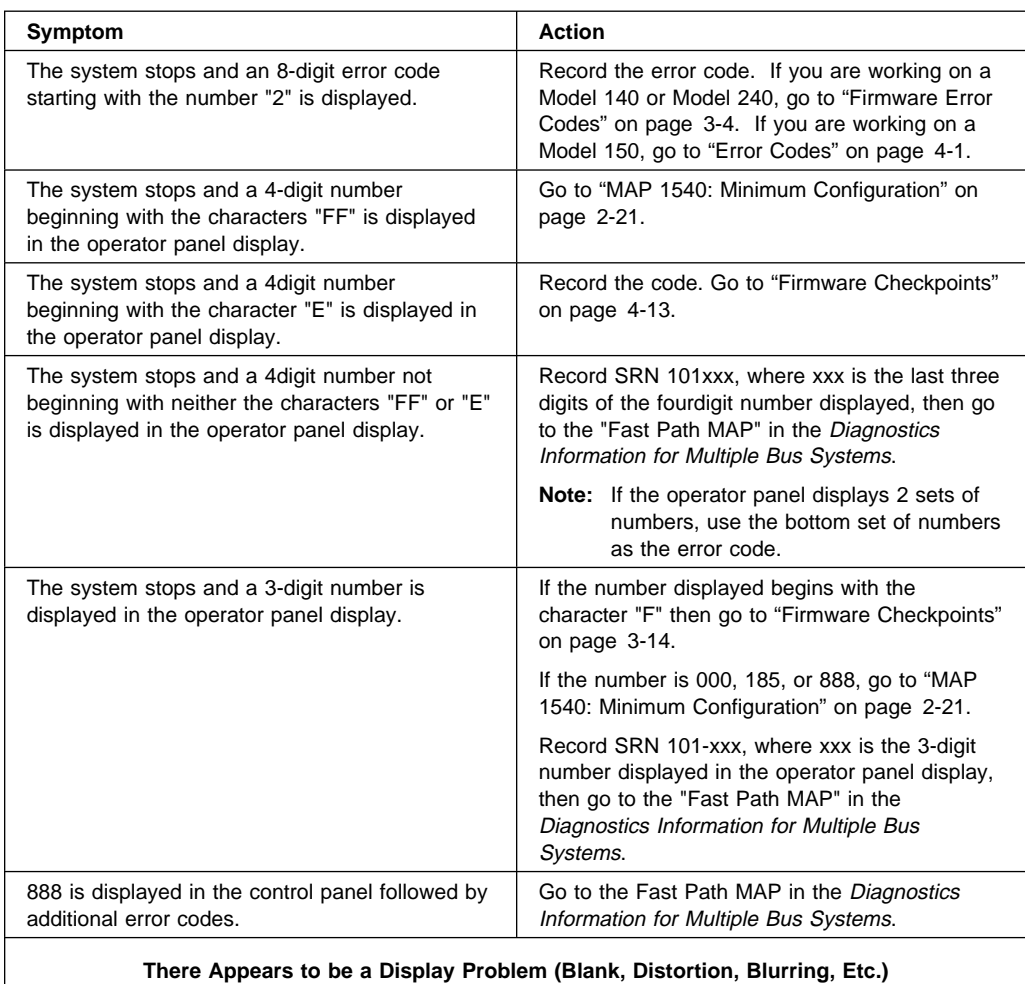

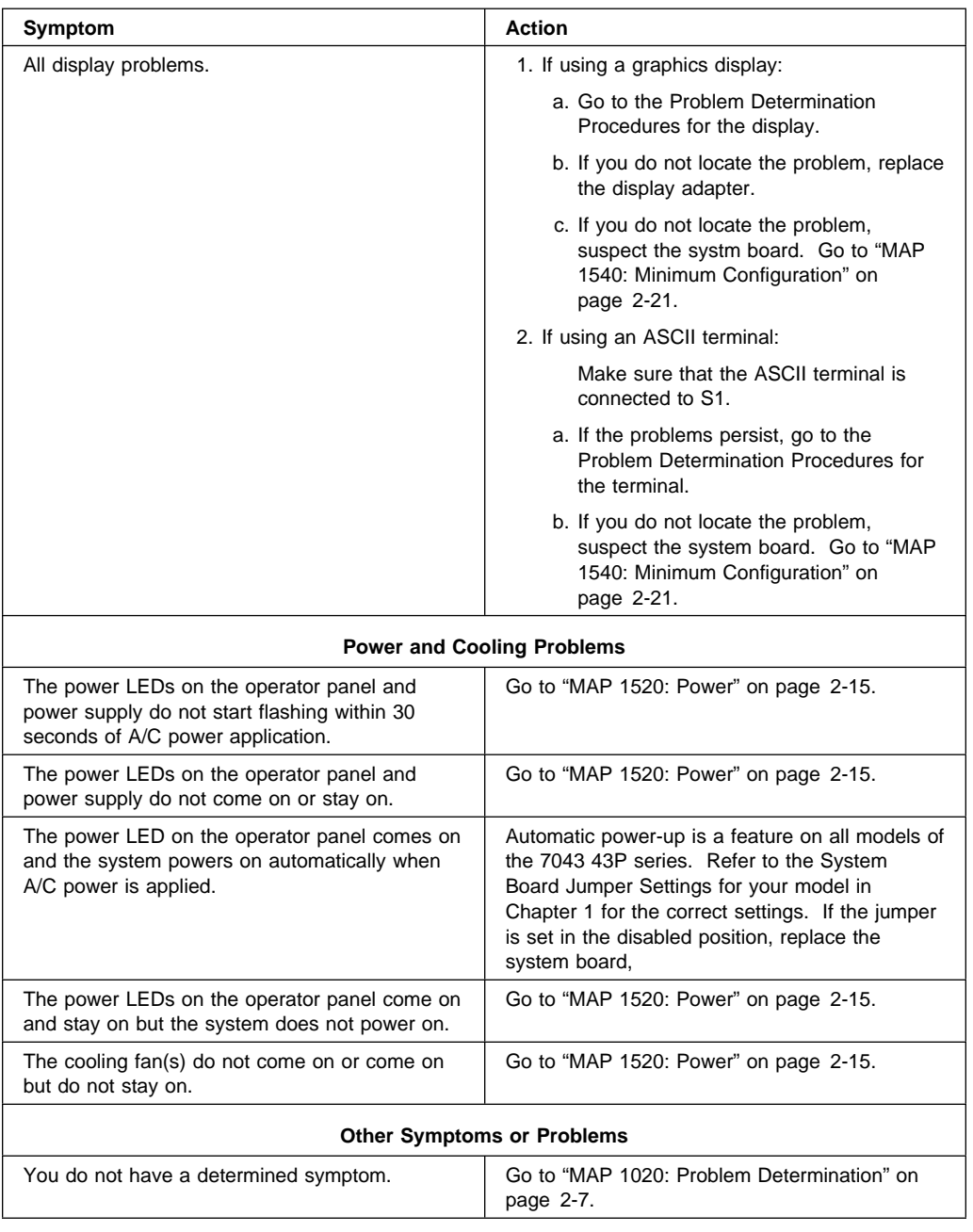

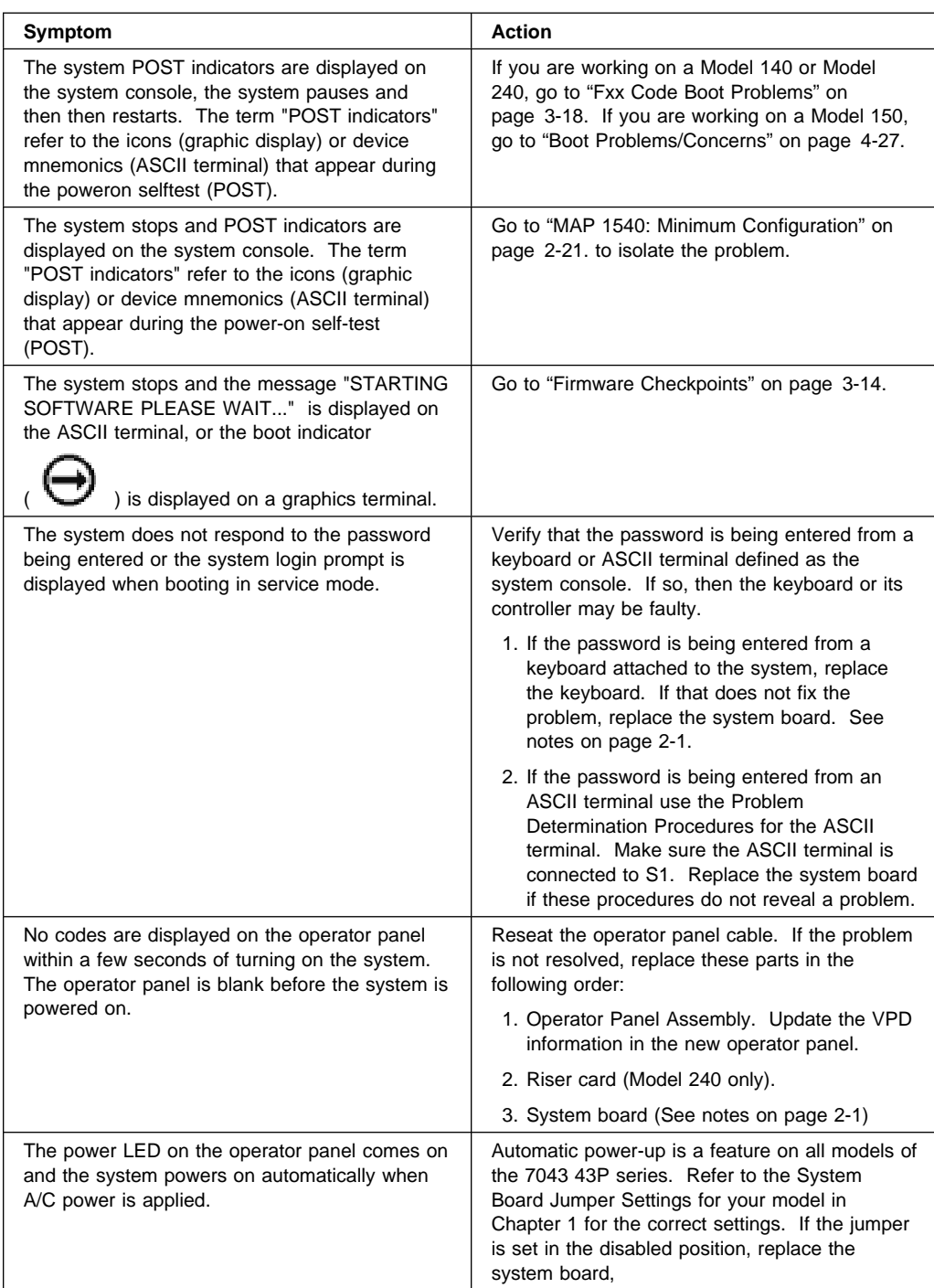

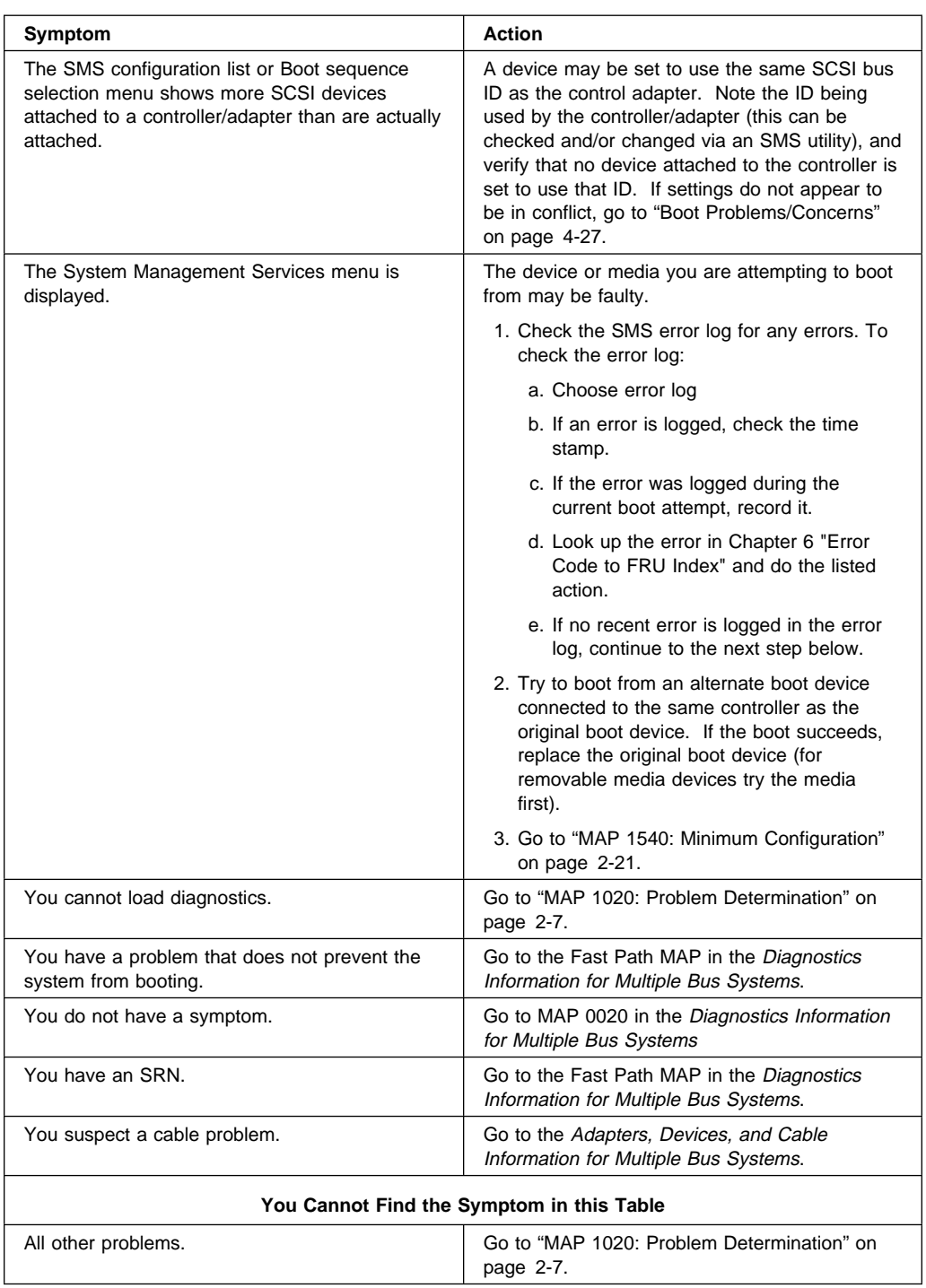

## **MAP 1020: Problem Determination**

#### **Purpose of This MAP**

Use this MAP to get an error code if you were not provided one by the customer or you are unable to load diagnostics. If you are able to load the diagnostics, go to MAP 0020 in the Diagnostics Information for Multiple Bus Systems.

Be prepared to record code numbers and use those numbers in the course of analyzing a problem. Go to "Step 1020-1."

#### **Step 1020-1**

The following steps analyze a failure to load the diagnostic programs.

- **Note:** You are asked questions regarding the operator panel display. You are also asked to perform certain actions based on displayed POST indicators. Please be observant of these conditions.
- 1. Insert the diagnostic CD-ROM disc into the CD-ROM drive.
- 2. Turn the power off.
- 3. Turn the power on.
- 4. If the keyboard indicator is displayed (the word **keyboard** on an ASCII terminal or the keyboard and hand icon on a graphical display), press the F5 key on the directly-attached keyboard or the number 5 key on an ASCII terminal.
- 5. Enter any requested passwords.
- 6. Wait until the diagnostics are loaded or the system appears to stop.
- 7. Find your symptom in the following table; then follow the instructions given in the Action column.

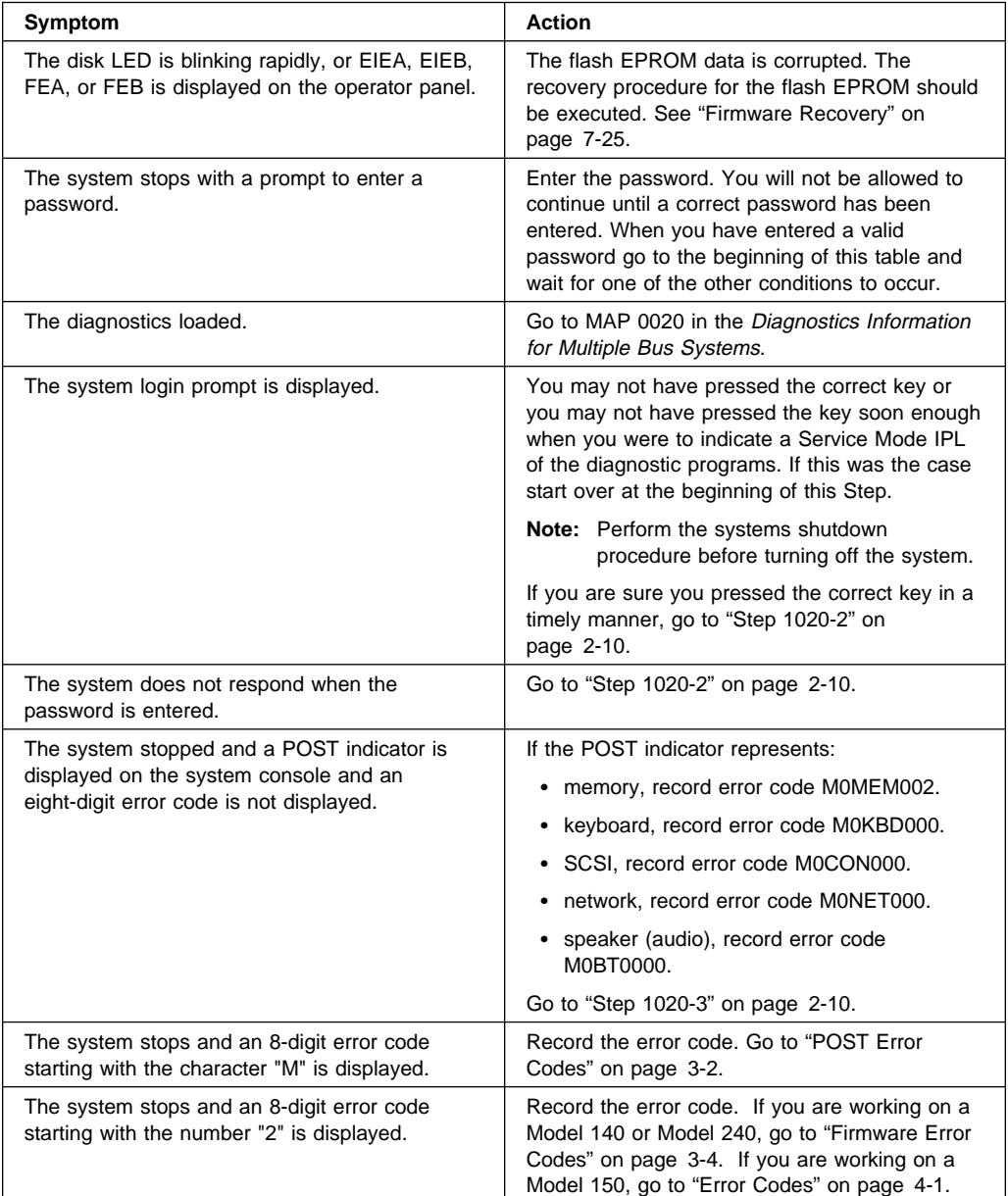

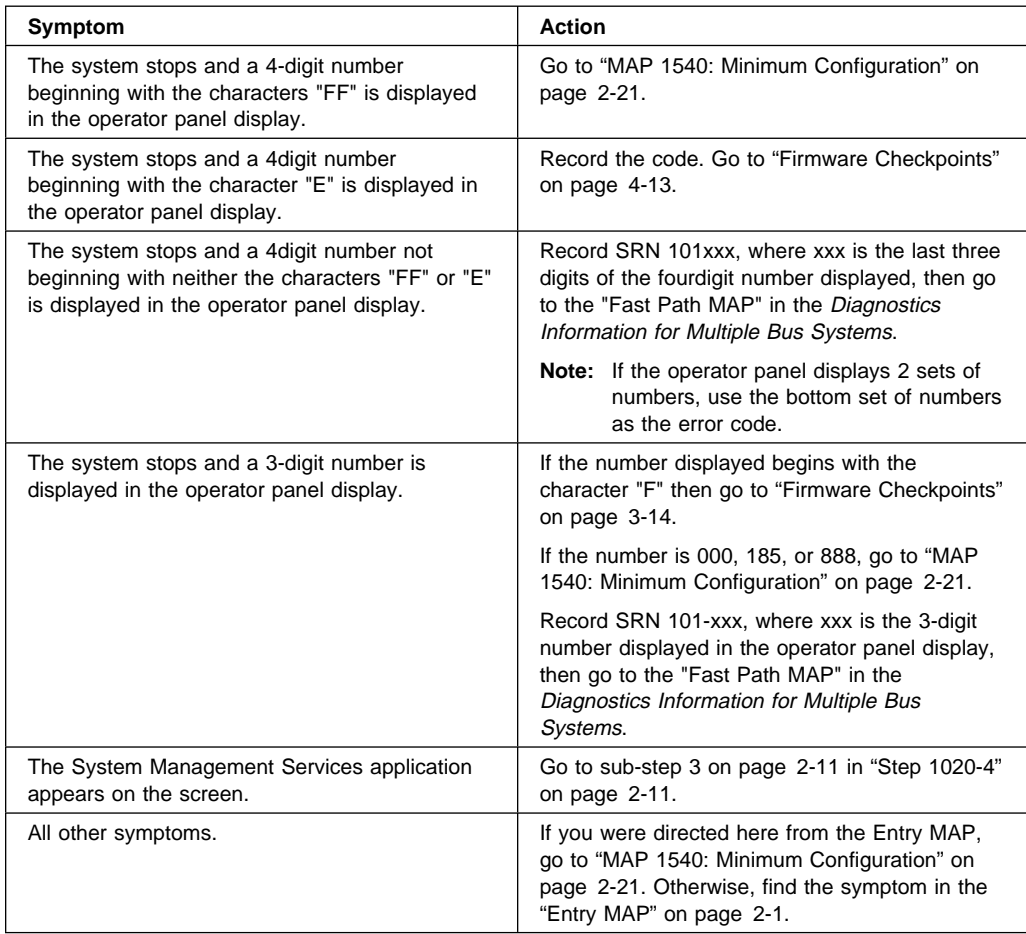

## **Step 1020-2**

There is a problem with the keyboard.

Find the type of keyboard you are using in the following table; then follow the instructions given in the Action column.

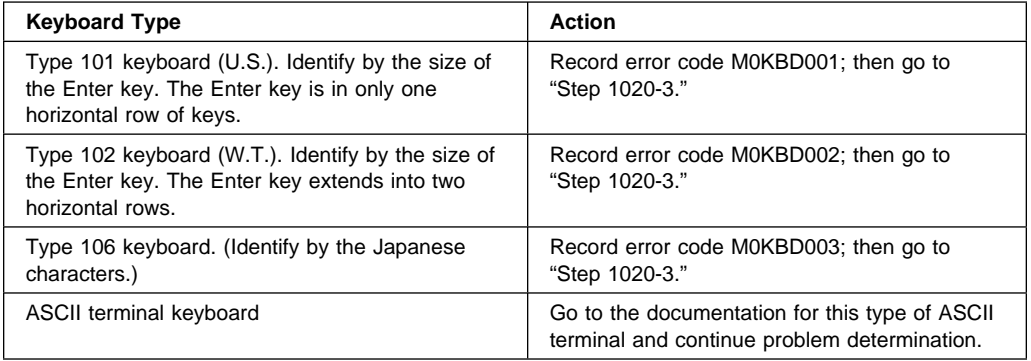

#### **Step 1020-3**

Take the following actions:

1. If you are working on a Model 140 or Model 240, find the eight-digit error code in Chapter 3, "Error Code to FRU Index for the Model 140 and Model 240" on page 3-1. If you are working on a Model 150, find the eight-digit error code in Chapter 4, "Error Code to FRU Index for the Model 150" on page 4-1.

**Note:** If the eight-digit error code is not listed in Chapter 3, "Error Code to FRU Index for the Model 140 and Model 240" or Chapter 4, "Error Code to FRU Index for the Model 150," look for it in the following:

- Any supplemental service manual for the device
- The diagnostic problem report screen for additional information
- The Service Hints service aid
- The CEREADME file (by using the Service Hints service aid).
- **Note:** Service aids can be found in the Diagnostics Information for Multiple Bus Systems.
- 2. Perform the action listed.

## **Step 1020-4**

- 1. Turn off, then turn on the system unit.
- 2. When the keyboard indicator appears, press the F1 key on a directly attached keyboard or the 1 key on an ASCII terminal.
- 3. When the System Management Services appear, check the error log for any errors.
	- Choose Utilities
	- Choose Error Log
	- If an error is logged, check the time stamp.
	- If the error was logged during the current boot attempt, record it.
	- If you are working on a Model 140 or Model 240, look up the error in the Chapter 3, "Error Code to FRU Index for the Model 140 and Model 240" on page 3-1 and do the listed action. If you are working on a Model 150, look up the error in the Chapter 4, "Error Code to FRU Index for the Model 150" on page 4-1 and do the listed action.
	- If no recent error is logged in the error log, go to "MAP 1540: Minimum Configuration" on page 2-21.

# **MAP 1240: Memory Problem Resolution**

#### **Purpose of This MAP**

**Note:** The firmware checkpoint that sent you here could be one of the following: E122, E213, E214, E220 or E3xx.

These checkpoints are referred to as "a memory checkpoint" in this MAP.

Use this MAP to trouble shoot a problem during the memory test when the system stops at a memory checkpoint and no error code is displayed on the system console.

## **General Memory Information**

Be sure to unplug the power cable before removing or installing the memory modules to avoid damage to them.

Model 150 memory modules do not need to be installed in pairs and can be installed in any slot on the system board. There is no requirement that one slot be installed before the other.

Refer to "Memory Modules" on page 8-20 for locations of the memory modules and instructions on module removal and installation.

**Note:** If the symptom changes, check for loose cards, cables, and obvious problems. If you do not find the problem, go to "MAP 1540: Minimum Configuration" on page 2-21.

# **Step 1240-1**

- 1. Ensure that the diagnostics and the operating system are shut down.
- 2. Power off the system. Refer to "Powering Off the System".
- 3. Remove and re-install any installed memory module(s).
- 4. Power on the system. Refer to "Powering On the System".

## **Does the system stop with a memory checkpoint displayed on the operator panel?**

**NO** Reseating the memory modules has corrected the problem.

Go to "MAP 0410: Repair Checkout" in the Diagnostics Information for Multiple Bus Systems.

**YES** If there is only one memory module installed, go to "Step 1240-3" on page 2-13.

If there is more than one memory module installed, go to "Step 1240-2."

#### **Step 1240-2**

- 1. Power off the system. Refer to "Powering Off the System".
- 2. Remove all but one of the installed memory modules. Record the position of the memory modules removed so that when instructed to re-install them, they can be installed in their original positions.
- 3. Power on the system. Refer to "Powering On the System".

#### **Does the system stop with a memory checkpoint displayed on the operator panel?**

**NO** Repeat this step until all the memory modules have been installed and tested.

> If all the memory modules have been installed, reseating the memory modules has corrected the problem.

Go to "MAP 0410: Repair Checkout" in the Diagnostics Information for Multiple Bus Systems.

**YES** Go to "Step 1240-3."

#### **Step 1240-3**

The failure may be caused by the last memory module installed or the system board. To isolate the failing FRU do the following:

- 1. Power off the system. Refer to "Powering Off the System".
- 2. Exchange the last memory module installed.
- 3. Power on the system. Refer to "Powering On the System".

## **Does the system stop with a memory checkpoint displayed on the operator panel?**

- **NO** Go to "MAP 0410: Repair Checkout" in the Diagnostics Information for Multiple Bus Systems.
- **YES** Go to "Step 1240-4" on page 2-14.

## **Step 1240-4**

One of the FRUs remaining in the system unit is defective.

- 1. Power off the system. Refer to "Powering Off the System".
- 2. Exchange the following FRUS in the order listed:
	- a. System Board
	- b. Power Supply
- 3. Power on the system. Refer to "Powering On the System".

#### **Does the system stop with a memory checkpoint displayed on the operator panel?**

- **NO** Go to "MAP 0410: Repair Checkout" in the Diagnostics Information for Multiple Bus Systems.
- **YES** Reinstall the original FRU.

Repeat this step until the defective FRU is identified or all the FRUs have been exchanged.

If the symptom did not change and all the FRUs have been exchanged, go to "MAP 1540: Minimum Configuration" on page 2-21.

## **MAP 1520: Power**

#### **Notes:**

- 1. This is not a start of call MAP. Use this Power MAP only if you have been directed here from a MAP step in the *Diagnostics Information for Multiple Bus* Systems.
- 2. The Model 150 has a power LED located on the operator panel. When the system is powered on the LED should be on solid.

This procedure is used to locate power problems in system units. If a problem is detected, this procedure helps you isolate the problem to a failing unit.

Observe the following safety notice during service procedures.

#### **DANGER**

**An electrical outlet that is not correctly wired could place hazardous voltage on metal parts of the system or the devices that attach to the system. It is the responsibility of the customer to ensure that the outlet is correctly wired and grounded to prevent and electrical shock.**

**Before installing or removing signal cables, ensure that the power cables for the system unit and all attached devices are unplugged.**

**When adding or removing any additional devices to or from the system, ensure that the power cables for those devices are unplugged before the signal cables are connected. You must disconnect all power cables from the existing system before you add a device.**

**Use one hand, when possible, to connect or disconnect signal cables to prevent a possible shock from touching two surfaces with different electrical potentials.**

**During an electrical storm, do not connect cables for display stations, printers, telephones, or station protectors for communication lines.**

# **CAUTION:**

**This product is equipped with a three–wire power cable and plug for the user's safety. Use this power cable with a properly grounded electrical outlet to avoid electrical shock.**

You may be directed to this MAP for several reasons:

1. There is no indication of activity when the power button is pressed. None of the LEDs light and none of the fans, including the fan in the power supply, start to turn.

Go to "Step 1520-2."

2. When the power switch is pressed, the system begins to power on, but the power does not stay on.

Go to "Step 1520-3" on page 2-17.

## **Step 1520-2**

- 1. Turn the power off.
- 2. Check that the voltage selection switch on the power supply is in the correct position.
- 3. Check that the external power cable to the system unit has continuity.
- 4. Check that the power outlet has been wired correctly with the correct voltage.
- 5. Check that the external power cable is plugged into both the system unit and the power outlet.

#### **Did you find a problem?**

- **NO** Go to "Step 1520-3" on page 2-17.
- **YES** Correct the problem. Go to "Map 0410: Repair Checkout" in the Diagnostics Information for Multiple Bus Systems.

- 1. Turn the power off.
- 2. Unplug the system unit power cable from the electrical outlet.
- 3. Remove external cables (keyboard, mouse, etc.)
- 4. Remove the top cover.
- 5. Record the slot numbers of all the installed adapters. Label and record the location of any cables attached to the adapters. Remove all the adapters.
- 6. Remove all the memory modules.
- 7. Remove the processor cards (Model 240 only).
- 8. Remove the L2 cache card (Model 140 only).
- 9. Remove the riser card and SCSI cables from the system board.
- 10. Unplug the diskette drive signal cable and diskette drive power cable from the system board.
- 11. Unplug the power cables from all the SCSI devices.
- 12. Unplug internal serial port and Ethernet cable from the system board.
- 13. Unplug the front fans and media fan.
- 14. Unplug the speaker.

**Note:** Do not disconnect the power-on LED or the power switch.

- 15. Connect the system unit power cable to the electrical outlet.
- 16. Turn the power on.

# **Does the fan in the power supply turn on and the power LED come on and stay on?**

- **NO** Go to "Step 1520-4" on page 2-18.
- **YES** Go to "Step 1520-5" on page 2-19.

**Note:** Either the power supply, the system board, or the power switch is defective.

To test each FRU, exchange the FRUs that have not already been exchanged in the following order.

- Power supply
- Power Switch
- System board (See notes on 2-1.)
- 1. Turn the power off.
- 2. Unplug the system unit power cable from the wall outlet.
- 3. Exchange one of the FRUs in the list.
- 4. Connect the system unit power cable to the wall outlet.
- 5. Turn the power on.

# **Does the fan in the power supply turn on and the power LED come on and stay on?**

**NO** Reinstall the original FRU.

Repeat this step until the defective FRU is identified.

**YES** Go to "Map 0410: Repair Checkout" in the Diagnostics Information for Multiple Bus Systems.

One of the parts that was removed or unplugged is causing the problem. Install or connect the parts in the following order.

- 1. Fans
- 2. Riser card
- 3. Processor cards (Model 240 only)
- 4. L2 cache card (Model 140 only)
- 5. Memory modules
- 6. System board cables
- 7. Diskette power cable
- 8. SCSI power cable, lowest bay to highest bay.
- 9. Adapter cards, lowest slot to highest slot.

Turn the power on after each part is installed or connected. If the system does not power on or the power does not stay on, the most recently installed or connected part is causing the failure.

- 1. Turn the power off.
- 2. Unplug the system unit power cable from the wall outlet.
- 3. Install or connect one of the parts in the list.
- 4. Connect the system unit power cable to the wall outlet.
- 5. Turn the power on.

**Does the fan in the power supply turn on and the power LED come on and stay on?**

**NO** Replace the last part you installed. (If this part was a network adapter, see notes on 2-1.)

Repeat these steps until all the parts have been installed.

If the symptom did not change and all the parts have been replaced, call your service support person for assistance.

If the symptom has changed, check for loose cards, cables, and obvious problems. If you do not find a problem, return to "Step 1520-1" on page 2-16 in this MAP and follow the instructions for the new symptom.

**YES** Repeat these steps until all the parts have been installed.

Go to "Map 0410: Repair Checkout" in the Diagnostics Information for Multiple Bus Systems.

## **MAP 1540: Minimum Configuration**

**Note:** If you were sent to this MAP from the Diagnostics Information for Multiple Bus Systems as a result of an SRN 101-xxx problem, go to "Fxx Code Boot Problems" on page 3-18 and follow the instructions there before using the MAP 1540 steps.

## **Purpose of this MAP**

This MAP is used to locate defective FRUs not found by normal diagnostics. For this procedure, diagnostics are run on a minimally-configured system. If a failure is detected on the minimally-configured system, the remaining FRUs are exchanged one at a time until the failing FRU is identified. If a failure is not detected, FRUs are added back until the failure occurs. The failure is then isolated to the failing FRU.

#### **Notes:**

- 1. This MAP assumes that a CD-ROM drive is installed and connected to the integrated SCSI adapter, and a Diagnostics CD-ROM disc is available.
- 2. If a power-on password or privileged-access password is installed, you are prompted to enter the password before the diagnostic CD-ROM loads.
- 3. The term "POST indicators" refer to the icons (graphic display) or device mnemonics (ASCII terminal) that appear during the power-on self-test (POST).

Because the minimum configurations for the Model 140 and Model 240 differ, this MAP is divided into 1540A for the Model 140 and 1540B for the Model 240.

- MAP 1540A: Minimum Configuration (for the Model 140 and Model 150) begins on 2-22.
- MAP 1540B: Minimum Configuration (for the Model 240) begins on 2-39.

# **MAP 1540A: Minimum Configuration (for the Model 140 and Model 150)**

# **Step 1540A-1**

- 1. Ensure that the diagnostics and the operating system are shut down.
- 2. Turn the power off.
- 3. Turn the power on.
- 4. Insert the diagnostic CD-ROM into the CD-ROM drive.
- 5. When the keyboard indicator is displayed (the word **keyboard** on an ASCII terminal or the keyboard and hand icon on a graphical display), press the F5 key on the directly-attached keyboard or the number 5 key on an ASCII terminal.
- 6. If the Console Selection screen is displayed, choose the system console.
- 7. Enter the appropriate password when prompted to do so.

#### **Is the "Please define the System Console" screen displayed?**

- **NO** Go to "Step 1540A-2" on page 2-23.
- **YES** Go to "Step 1540A-13" on page 2-35.

- 1. Turn the power off.
- 2. Disconnect all external cables.
- 3. Remove the top cover.
- 4. Record the slot numbers of any adapter cards installed in the system unit. Label and record the location of any cables attached to the adapters. Remove all the adapters from the system unit.
- 5. Record the slot numbers of the memory modules, and then remove all but the memory module in memory slot A (DIMM 0) on the Model 140, or DIMM 1 on the Model 150.
- 6. Remove the L2 cache card. (Model 140 only)
- 7. Disconnect the SCSI cable from the SCSI connectors on the system board.
- 8. Disconnect the diskette drive cable from the diskette drive connector on the system board.
- 9. Disconnect the internal serial, ethernet, and tablet port cables.
- 10. Turn the power on.

#### **Does the operator panel do one of the following:**

- **Stop with any code other than**
	- **FDC, FF2, FF3, or F4D (Model 140)**
	- **E1DC, E1F2, E1F3, E1F7, or E14D (Model 150)**
- **Alternate between**
	- **FFD and any other code (Model 140)**
	- **E1FD and any other code (Model 150)**
- **NO** Go to "Step 1540A-4" on page 2-25.
- **YES** Go to "Step 1540A-3" on page 2-24.

One of the FRUs remaining in the system unit is defective.

- 1. Turn the power off.
- 2. Exchange one of the FRUs in the following list.
	- a. System board (See notes on 2-1.)
	- b. Riser card
	- c. Memory module
- 3. Turn the power on.

#### **Does the operator panel do one of the following:**

- **Stop with any code other than**
	- **FDC, FF2, FF3, or F4D (Model 140)**
	- **E1DC, E1F2, E1F3, E1F7, or E14D (Model 150)**
- **Alternate between**
	- **FFD and any other code (Model 140)**
	- **E1FD and any other code (Model 150)**
- **NO** Go to "Map 0410: Repair Checkout" in the Diagnostics Information for Multiple Bus Systems.
- **YES** Reinstall the original FRU.

Repeat the FRU replacement steps until the defective FRU is identified or all the FRUs have been exchanged.

If the symptom did not change and all the FRUs have been exchanged, call your service support person for assistance.

If the symptom has changed, check for loose cards, cables, and obvious problems. If you do not find a problem, return to "Step 1540A-1" on page 2-22 in this MAP and follow the instructions for the new symptom.

No failure was detected with this configuration.

- 1. Turn the power off.
- 2. Install a memory module.
- 3. Turn the power on.

**Does the operator panel do one of the following:**

- **Stop with any code other than**
	- **FDC, FF2, FF3, or F4D (Model 140)**
	- **E1DC, E1F2, E1F3, E1F7, or E14D (Model 150)**
- Alternate between
	- FFD and any other code (Model 140)
	- E1FD and any other code (Model 150)

**NO** Repeat this step until all the memory modules are installed and tested.

After all the memory modules are installed and tested, turn the power to off.

For Model 140, go to "Step 1540A-7 (Model 140 only)" on page 2-28.

For Model 150 or Model 240, go to "Step 1540A-8" on page 2-29.

**YES** Go to "Step 1540A-5" on page 2-26.

The failure may be caused by the last memory module installed. To isolate the failing FRU, do the following:

- 1. Turn the power off.
- 2. Exchange the last memory module installed.
- 3. Turn the power on.

# **Does the operator panel do one of the following:**

- **Stop with any code other than**
	- **FDC, FF2, FF3, or F4D (Model 140)**
	- **E1DC, E1F2, E1F3, E1F7, or E14D (Model 150)**
- **Alternate between**
	- **FFD and any other code (Model 140)**
	- **E1FD and any other code (Model 150)**
- **NO** Go to "Map 0410: Repair Checkout" in the Diagnostics Information for Multiple Bus Systems.
- **YES** Go to "Step 1540A-6" on page 2-27.

One of the FRUs remaining in the system unit is defective.

- 1. Turn the power off.
- 2. Exchange one of the FRUs in the following list.
	- System board (See notes on 2-1.)
	- Power supply.
- 3. Turn the power on.

**Does the operator panel do one of the following:**

- **Stop with any code other than**
	- **FDC, FF2, FF3, or F4D (Model 140)**
	- **E1DC, E1F2, E1F3, E1F7, or E14D (Model 150)**
- **Alternate between**
	- **FFD and any other code (Model 140)**
	- **E1FD and any other code (Model 150)**
- **NO** Go to "Map 0410: Repair Checkout" in the Diagnostics Information for Multiple Bus Systems.
- **YES** Reinstall the original FRU.

Repeat this step until the defective FRU is identified or all the FRUs have been exchanged.

If the symptom did not change and all the FRUs have been exchanged, call your service support person for assistance.

If the symptom has changed, check for loose cards, cables, and obvious problems. If you do not find a problem, return to "Step 1540A-1" on page 2-22 in this MAP, and follow the instructions for the new symptom.

## **Step 1540A-7 (Model 140 only)**

- 1. Turn the power off.
- 2. Install the L2 cache card.

#### **Does the operator panel do one of the following:**

- **Stop with any code other than**
	- **FDC, FF2, FF3, or F4D (Model 140)**
- Alternate between
	- FFD and any other code (Model 140)
- **NO** The system board or L2 cache card is defective.
	- 1. Replace the L2 cache card and repeat this step.
	- 2. Replace the system board and install the original L2 cache card and repeat this step.
	- 3. Replace the L2 cache card and repeat this step.
	- 4. If the symptom did not change and both the system board and L2 cache card have been replaced, call your service support person for assistance.

See notes on 2-1 regarding system board replacement.

**YES** Go to "Step 1540A-8" on page 2-29.

- 1. Turn the power off.
- 2. Reconnect the system console.

#### **Notes:**

- a. If an ASCII terminal has been defined as the system console, attach the ASCII terminal cable to the S1 connector on the rear of the system unit. Also connect the internal serial and Ethernet cables to the system board.
- b. If a display attached to a display adapter has been defined as the system console, install the display adapter and connect the display to it. Plug the keyboard into the keyboard connector on the rear of the system unit.
- 3. Turn the power on.
- 4. If the ASCII terminal or graphics display (including display adapter) are connected differently than before, the Console Selection screen will appear and require that a new console be selected.
- 5. When the keyboard indicator is displayed, press the F1 key on the directly attached keyboard or the number 1 key on an ASCII terminal. This triggers the SMS.
- 6. Enter the appropriate password when prompted to do so.
- 7. Wait until the SMS screen is displayed or the system appears to stop.

#### **Is the SMS screen displayed?**

**NO** One of the FRUs remaining in the system unit is defective.

In the following order, exchange the FRUs that have not been exchanged:

- 1. Go to the Problem Determination Procedures (test procedures) for the device attached to the S1 serial port or the display attached to the graphics adapter, and test those devices. If a problem is found, follow the procedures for correcting the problem on that device.
- 2. Graphics adapter (if installed).
- 3. Cable (async or graphics, including internal async cable).
- 4. Riser card
- 5. System board (See notes on 2-1.)

Repeat this step until the defective FRU is identified or all the FRUs have been exchanged.

If the symptom did not change and all the FRUs have been exchanged, call your service support person for assistance.

If the symptom changed, check for loose cards and obvious problems. If you do not find a problem, return to "Step 1540A-1" on page 2-22 and follow the instructions for the new symptom.

**YES** Go to "Step 1540A-9" on page 2-31.

- 1. Make sure the diagnostic CD-ROM is inserted into the CD-ROM drive.
- 2. Turn the power off.
- 3. Plug the SCSI cable into the SCSI connector on the system board.
- 4. Disconnect the signal and power connectors from all the SCSI devices except the CD-ROM drive.
- 5. Make sure that the SCSI chain is still properly terminated; see "SCSI Bus Termination" on page 1-18.
- 6. Turn the power on.
- 7. After the keyboard indicator is displayed, press the F5 key on the directly-attached keyboard or the number 5 key on an ASCII terminal keyboard.
- 8. Enter the appropriate password when prompted to do so.

#### **Is the "Please define the System Console" screen displayed?**

**NO** One of the FRUs remaining in the system unit is defective.

In the following order, exchange the FRUs that have not been exchanged:

- 1. SCSI cable termination (see "SCSI Bus Termination" on page 1-18)
- 2. SCSI cable
- 3. Last SCSI device connected (CD-ROM drive, tape drive, etc.)
- 4. The graphics adapter, if the system console is defined as a graphical display.
- 5. The riser card.
- 6. System board (See notes on page 2-1.)
- 7. Power Supply

Repeat this step until the defective FRU is identified or all the FRUs have been exchanged.

If the symptom did not change and all the FRUs have been exchanged, call your service support person for assistance.

If the symptom has changed, check for loose cards, cables, and obvious problems. If you do not find a problem, return to "Step 1540A-1" on page 2-22 in this MAP and follow the instructions for the new symptom.

**YES** Repeat this step, adding one SCSI device at a time, until all the SCSI devices that were attached to the integrated SCSI adapter are connected and tested.

Go to "Step 1540A-10."

# **Step 1540A-10**

The system is working correctly with this configuration. One of the FRUs (adapters) that you removed is probably defective.

- 1. Make sure the diagnostic CD-ROM disc is inserted into the CD-ROM drive.
- 2. Turn the power off.
- 3. Plug the diskette drive cable into the diskette drive connector on the system board.
- 4. Turn the power on.
- 5. After the keyboard indicator is displayed, press the F5 key on the directly-attached keyboard or the number 5 key on an ASCII terminal keyboard.
- 6. Enter the appropriate password when prompted to do so.

#### **Is the "Please define the System Console" screen displayed?**

**NO** One of the FRUs remaining in the system is defective.

In the following order, exchange the FRUs that have not been exchanged.

- 1. Diskette drive
- 2. Diskette drive cable
- 3. System board (See notes on page 2-1.)
- 4. Power supply

Repeat this step until the defective FRU is identified or all the FRUs have been exchanged.

If the symptom did not change and all the FRUs have been exchanged, call your service support person for assistance.

If the symptom has changed check for loose cards, cables, and obvious problems. If you do not find a problem return to "Step 1540A-1" on page 2-22 in this MAP and follow the instructions for the new symptom.

**YES** Go to "Step 1540A-11" on page 2-33.

The system is working correctly with this configuration. One of the FRUs (adapters) that you removed is probably defective,

- 1. Turn the power off.
- 2. Install a FRU (adapter) and connect any cables and devices, if any, that were attached to it.
- 3. Turn the power on.
- 4. Make sure the diagnostic CD-ROM disc is inserted into the CD-ROM drive.
- 5. If the Console Selection screen is displayed, choose the system console.
- 6. After the keyboard indicator is displayed, press the F5 key on the directly-attached keyboard or the number 5 key on an ASCII terminal keyboard.
- 7. Enter the appropriate password when prompted to do so.

#### **Is the "Please define the System Console" screen displayed?**

- **NO** Go to "Step 1540A-12" on page 2-34.
- **YES** Repeat this step until all of the FRUs (adapters) are installed, then go to the Repair Checkout Procedure in the Diagnostics Information for Multiple Bus Systems.

- 1. Make sure the diagnostic CD-ROM disc is inserted into the CD-ROM drive.
- 2. Turn the power off.
- 3. Starting with the last installed adapter, if there are any devices and cables attached to it, disconnect one attached device and cable.
- 4. Turn the power on.
- 5. If the Console Selection screen is displayed, choose the system console.
- 6. After the keyboard indicator begins blinking, press the F5 key on the directly-attached keyboard or the number 5 key on an ASCII terminal keyboard.
- 7. Enter the appropriate password when prompted to do so.

#### **Is the "Please define the System Console" screen displayed?**

**NO** Repeat this step until the defective device or cable, if any were attached, is identified or all the devices and cables have been disconnected.

> If all the devices and cables have been removed, or there were none attached, then one of the FRUs remaining in the system unit is defective.

To test each FRU, exchange the FRUs in the following order:

- 1. Adapter (last one installed)
- 2. Riser card
- 3. System board
- 4. Power supply

If a network adapter or system board is replaced, see notes on page 2-1.

If the symptom did not change and all the FRUs have been exchanged, call your service support person for assistance.

Repeat this step until all of the FRUs have been exchanged.

If the symptom has changed check for loose cards, cables, and obvious problems. If you do not find a problem return to "Step 1540A-1" on page 2-22 in this MAP and follow the instructions for the new symptom.

**YES** The last device or cable that you disconnected or the last FRU that you exchanged is defective.

Exchange the defective FRU, device or cable.

Go to "Map 0410: Repair Checkout" in the Diagnostics Information for Multiple Bus Systems.

- 1. Follow the instructions on the screen to select the system console.
- 2. When the DIAGNOSTIC OPERATING INSTRUCTIONS screen is displayed, press Enter.
- 3. If the terminal type has not been defined, you must use the Initial Terminal option on the FUNCTION SELECTION menu to initialize the AIX operating system environment before you can continue with the diagnostics. This is a separate and different operation than selecting the console display.
- 4. Select Advance Diagnostics Routines.
- 5. If the NEW RESOURCE screen displays, select an option from the bottom of the screen.

**Note:** Adapters or devices that require supplemental media are not shown in the new resource list. If the system has adapters or devices that require a supplemental media, select option 1.

- 6. When the DIAGNOSTIC MODE SELECTION screen is displayed, press Enter.
- 7. Select All Resources (if you were sent here from "Step 1540A-17" on page 2-37, select the Adapter/Device you loaded from the supplemental media).

#### **Did you get an SRN?**

- **NO** Go to "Step 1540A-15" on page 2-37.
- **YES** Go to "Step 1540A-14" on page 2-36.

Look at the FRU part numbers associated with the SRN.

## **Have you exchanged all the FRUs that correspond to the failing function codes?**

**NO** Exchange the FRU with the highest failure percentage that has not been changed.

> Repeat this step until all the FRUs associated with the SRN have been exchanged or diagnostics run with no trouble found. Run diagnostics after each FRU is exchanged.

> If a network adapter or system board is replaced, see notes on page 2-1.

Go to "Map 0410: Repair Checkout" in the Diagnostics Information for Multiple Bus Systems.

YES If the symptom did not change and all the FRUs have been exchanged, call your service support person for assistance.
**Does the system have adapters or devices that require supplemental media?**

**NO** Go to "Step 1540A-16."

**YES** Go to "Step 1540A-17."

#### **Step 1540A-16**

Consult the PCI adapter configuration documentation for your operating system to verify that all installed adapters are configured correctly.

Go to "MAP 0410: Repair Checkout" in the Diagnostics Information for Multiple Bus Systems.

If the symptom did not change and all the FRUs have been exchanged, call your service support person for assistance.

#### **Step 1540A-17**

Select TASK SELECTION.

Select Process Supplemental Media and follow the on screen instructions to process the media.

Supplemental media must be loaded and processed one at a time.

#### **Did the system return to the TASK SELECTION list after the supplemental media was processed?**

- **NO** Go to "Step 1540A-18" on page 2-38.
- **YES** Press F3 to return to the FUNCTION SELECTION screen.

Go to "Step 1540A-13" substep 4 on page 2-35.

The adapter or device is probably defective.

If the supplemental media is for an adapter replace the FRUs in the following order:

- 1. Adapter
- 2. Riser card
- 3. System board.

If the supplemental media is for a device replace the FRUs in the following order:

- 1. Device and any associated cables
- 2. The adapter the device is attached to.

Repeat this step until the defective FRU is identified or all the FRUs have been exchanged.

If the symptom did not change and all the FRUs have been exchanged, call your service support person for assistance.

If the symptom has changed, check for loose cards, cables, and obvious problems. If you do not find a problem, return to "Step 1540A-1" on page 2-22 for the new symptom.

Go to "MAP 0410: Repair Checkout" in the Diagnostics Information for Multiple Bus Systems.

## **MAP 1540B: Minimum Configuration (for the Model 240)**

#### **Step 1540B-1**

- 1. Ensure that the diagnostics and the operating system are shut down.
- 2. Insert the diagnostic CD-ROM into the CD-ROM drive.
- 3. Turn the power off.
- 4. Turn the power on.
- 5. When the keyboard indicator is displayed (the word **keyboard** on an ASCII terminal or the keyboard and hand icon on a graphical display), press the F5 key on the directly-attached keyboard or the number 5 key on an ASCII terminal.
- 6. If the Console Selection screen is displayed, choose the system console.
- 7. Enter the appropriate password when prompted to do so.

#### **Is the "Please define the System Console" screen displayed?**

- **NO** Go to "Step 1540B-2" on page 2-40.
- **YES** Go to "Step 1540B-12" on page 2-50.

- 1. Turn the power off.
- 2. Disconnect all external cables.
- 3. Remove the top cover.
- 4. Record the slot numbers of the ISA and PCI adapters. Label and record the location of any cables attached to the adapters. Remove all the adapters.
- 5. Remove the second processor card.
- 6. Record the slot numbers of the memory modules, and then remove all but one pair of the memory modules in memory slots A and B (DIMMs 0 and 1).
- 7. Disconnect the SCSI cable from the SCSI connectors on the system board.
- 8. Disconnect the diskette drive cable from the diskette drive connector on the system board.
- 9. Disconnect the internal serial, Ethernet, and tablet port cables.
- 10. Turn the power on.

**Does the operator panel stabilize for more than 60 seconds with code FDC, FF2, FF3, or F4D displayed, or is one of these codes displayed immediately before the system unit attempts to restart?** 

- **NO** Go to "Step 1540B-3" on page 2-41.
- **YES** Go to "Step 1540B-4" on page 2-42.

One of the FRUs remaining in the system unit is defective.

If the following steps call for a system board to be replaced, see notes on page 2-1.

- 1. If the disk LED is on, turn the power off and exchange the following FRUs in order:
	- a. Memory modules (pair)
	- b. Riser card
	- c. System board (See notes on page 2-1)
- 2. If the disk LED is off, turn the power off and exchange the following FRUs in order:
	- a. Processor cards
	- b. Memory modules (pair)
	- c. Riser card
	- d. System board (See notes on page 2-1)

**Does the operator panel stabilize for more than 60 seconds with code FDC, FF2, FF3, or F4D displayed, or is one of these codes displayed immediately before the system unit attempts to restart?** 

**NO** Reinstall the original FRU.

Repeat the FRU replacement steps until the defective FRU is identified or all the FRUs have been exchanged.

If the symptom did not change and all the FRUs have been exchanged, call your service support person for assistance.

If the symptom has changed, check for loose cards, cables, and obvious problems. If you do not find a problem, return to "Step 1540B-1" on page 2-39 in this MAP and follow the instructions for the new symptom.

**YES** Go to "Map 0410: Repair Checkout" in the Diagnostics Information for Multiple Bus Systems.

No failure was detected with this configuration.

- 1. Turn the power off.
- 2. Install a pair memory modules.
- 3. Turn the power on.

**Does the operator panel stabilize for more than 60 seconds with code FDC, FF2, FF3, or F4D displayed, or is one of these codes displayed immediately before the system unit attempts to restart?** 

- **NO** Go to "Step 1540B-5."
- **YES** Repeat this step until all the memory modules are installed and tested.

After all the memory modules are installed and tested, turn the power to off.

Go to "Step 1540B-7" on page 2-44.

#### **Step 1540B-5**

The failure may be caused by the last pair of memory modules installed. To isolate the failing FRU, do the following:

- 1. Turn the power off.
- 2. Exchange the last memory module pair installed.
- 3. Turn the power on.

**Does the operator panel stabilize for more than 60 seconds with code FDC, FF2, FF3, or F4D displayed, or is one of these codes displayed immediately before the system unit attempts to restart?** 

- **NO** Go to "Step 1540B-6" on page 2-43.
- YES Go to "Map 0410: Repair Checkout" in the Diagnostics Information for Multiple Bus Systems.

One of the FRUs remaining in the system unit is defective.

- 1. Turn the power off.
- 2. Exchange the following FRUs the order listed.
	- a. System board (See notes on page 2-1)
	- b. Power supply
- 3. Turn the power on.

## **Does the operator panel stabilize for more than 60 seconds with code FDC, FF2, FF3, or F4D displayed, or is one of these codes displayed immediately before the system unit attempts to restart?**

**NO** Reinstall the original FRU.

Repeat this step until the defective FRU is identified or all the FRUs have been exchanged.

If the symptom did not change and all the FRUs have been exchanged, call your service support person for assistance.

If the symptom has changed, check for loose cards, cables, and obvious problems. If you do not find a problem, return to "Step 1540B-1" on page 2-39 in this MAP, and follow the instructions for the new symptom.

**YES** Go to "Map 0410: Repair Checkout" in the Diagnostics Information for Multiple Bus Systems.

- 1. Turn the power off.
- 2. Reconnect the system console.

#### **Notes:**

- a. If an ASCII terminal has been defined as the system console, attach the ASCII terminal cable to the S1 connector on the rear of the system unit. Also connect the internal serial and Ethernet cables to the system board.
- b. If a display attached to a display adapter has been defined as the system console, install the display adapter and connect the display to it. Plug the keyboard into the keyboard connector on the rear of the system unit.
- 3. Turn the power on.
- 4. If the ASCII terminal or graphics display (including display adapter) are connected differently than before, the Console Selection screen appears and requires that a new console be selected.
- 5. When the keyboard indicator is displayed, press the F1 key on the directly attached keyboard or the number 1 key on an ASCII terminal. This triggers the SMS.
- 6. Enter the appropriate password when prompted to do so.
- 7. Wait until the SMS screen is displayed or the system appears to stop.

#### **Is the SMS screen displayed?**

**NO** One of the FRUs remaining in the system unit is defective.

In the following order, exchange the FRUs that have not been exchanged:

- 1. Go to the Problem Determination Procedures (test procedures) for the device attached to the S1 serial port or the display attached to the graphics adapter, and test those devices. If a problem is found, follow the procedures for correcting the problem on that device.
- 2. Graphics adapter (if installed).
- 3. Cable (async or graphics, including internal async cable).
- 4. Riser card.
- 5. System board. (See notes on page 2-1.)

Repeat this step until the defective FRU is identified or all the FRUs have been exchanged.

If the symptom did not change and all the FRUs have been exchanged, call your service support person for assistance.

If the symptom changed, check for loose cards and obvious problems. If you do not find a problem, return to "Step 1540B-1" on page 2-39 and follow the instructions for the new symptom.

**YES** Go to "Step 1540B-8" on page 2-46.

- 1. Make sure the diagnostic CD-ROM is inserted into the CD-ROM drive.
- 2. Turn the power off.
- 3. Plug the internal SCSI cable into both SCSI connectors on the system board.
- 4. Disconnect the signal and power connectors from all the SCSI devices except the CD-ROM drive.
- 5. Make sure the SCSI chain is properly terminated; see "SCSI Bus Termination" on page 1-18.
- 6. Turn the power on.
- 7. After the keyboard indicator is displayed, press the F5 key on the directly-attached keyboard or the number 5 key on an ASCII terminal keyboard.
- 8. Enter the appropriate password when prompted to do so.

#### **Is the "Please define the System Console" screen displayed?**

- **NO** One of the FRUs remaining in the system unit is defective.
	- In the following order, exchange the FRUs that have not been exchanged:
	- 1. SCSI cable
	- 2. Last SCSI device connected (CD-ROM drive, tape drive, etc.)
	- 3. The graphics adapter, if the system console is defined as a graphical display.
	- 4. Riser card
	- 5. System board (See notes on page 2-1)
	- 6. Processor card
	- 7. Power Supply

Repeat this step until the defective FRU is identified or all the FRUs have been exchanged.

If the symptom did not change and all the FRUs have been exchanged call your service support person for assistance.

If the symptom has changed check for loose cards, cables, and obvious problems. If you do not find a problem return to "Step 1540B-1" on page 2-39 in this MAP and follow the instructions for the new symptom. **YES** Repeat this step, adding one SCSI device at a time, until all the SCSI devices that were attached to the integrated SCSI adapter are connected and tested.

Go to "Step 1540B-9."

## **Step 1540B-9**

The system is working correctly with this configuration. One of the FRUs (adapters) that you removed is probably defective.

- 1. Make sure the diagnostic CD-ROM disc is inserted into the CD-ROM drive.
- 2. Turn the power off.
- 3. Plug the diskette drive cable into the diskette drive connector on the system board.
- 4. Turn the power on.
- 5. After the keyboard indicator is displayed, press the F5 key on the directly-attached keyboard or the number 5 key on an ASCII terminal keyboard.
- 6. Enter the appropriate password when prompted to do so.

#### **Is the "Please define the System Console" screen displayed?**

**NO** One of the FRUs remaining in the system is defective.

In the following order, exchange the FRUs that have not been exchanged.

- 1. Diskette drive
- 2. Diskette drive cable
- 3. System board (See notes on page 2-1)
- 4. Power supply

Repeat this step until the defective FRU is identified or all the FRUs have been exchanged.

If the symptom did not change and all the FRUs have been exchanged, call your service support person for assistance.

If the symptom has changed check for loose cards, cables, and obvious problems. If you do not find a problem return to "Step 1540B-1" on page 2-39 in this MAP and follow the instructions for the new symptom.

**YES** Go to "Step 1540B-10" on page 2-48.

The system is working correctly with this configuration. One of the FRUs (adapters) that you removed is probably defective.

- 1. Turn the power off.
- 2. Install the second processor card if one was removed. If a second processor was not removed, or has already been reinstalled and verified, install a FRU (adapter) and connect any cables and devices that were attached to it.
- 3. Turn the power on.
- 4. If the Console Selection screen is displayed, choose the system console.
- 5. After the keyboard indicator is displayed, press the F5 key on the directly-attached keyboard or the number 5 key on an ASCII terminal keyboard.
- 6. Enter the appropriate password when prompted to do so.

#### **Is the "Please define the System Console" screen displayed?**

- **NO** Go to "Step 1540B-11" on page 2-49.
- **YES** Repeat this step until all of the FRUs (adapters) are installed, then go to the Repair Checkout Procedure in the Diagnostics Information for Multiple Bus Systems.

The last FRU installed or one of its attached devices is probably defective.

- 1. Make sure the diagnostic CD-ROM disc is inserted into the CD-ROM drive.
- 2. Turn the power off.
- 3. Starting with the last installed adapter, disconnect one attached device and cable.
- 4. Turn the power on.
- 5. If the Console Selection screen is displayed, choose the system console.
- 6. After the keyboard indicator appears, press the F5 key on the directly-attached keyboard or the number 5 key on an ASCII terminal keyboard.
- 7. Enter the appropriate password when prompted to do so.

#### **Is the "Please define the System Console" screen displayed?**

**NO** Repeat this step until the defective device or cable is identified or all the devices and cables have been disconnected.

> If all the devices and cables have been removed, then one of the FRUs remaining in the system unit is defective.

To test each FRU, exchange the FRUs in the following order:

- 1. Adapter (last one installed)
- 2. Riser card
- 3. System board. (If the system board or a network adapter is replaced, see notes on page 2-1.)
- 4. Power supply

If the symptom did not change and all the FRUs have been exchanged, call your service support person for assistance.

If the symptom has changed check for loose cards, cables, and obvious problems. If you do not find a problem return to "Step 1540B-1" on page 2-39 in this MAP and follow the instructions for the new symptom.

**YES** The last device or cable that you disconnected is defective. Exchange the defective device or cable.

> Go to "Map 0410: Repair Checkout" in the Diagnostics Information for Multiple Bus Systems.

- 1. Follow the instructions on the screen to select the system console.
- 2. When the DIAGNOSTIC OPERATING INSTRUCTIONS screen is displayed, press Enter.
- 3. If the terminal type has not been defined, you must use the Initial Terminal option on the FUNCTION SELECTION menu to initialize the AIX operating system environment before you can continue with the diagnostics. This is a separate and different operation than selecting the console display.
- 4. Select Advanced Diagnostic Routines.
- 5. If the NEW RESOURCE screen displays, select an option from the bottom of the screen.

**Note:** Adapters or devices that require supplemental media are not shown in the new resource list. If the system has adapters or devices that require a supplemental media, select option 1.

- 6. When DIAGNOSTIC MODE SELECTION screen is displayed, press Enter.
- 7. Select All Resources (if you were sent here from "Step 1540A-17" on page 2-37, select the Adapter/Device you loaded from the supplemental media).

#### **Did you get an SRN?**

- **NO** Go to "Step 1540B-14" on page 2-51.
- **YES** Go to "Step 1540B-13" on page 2-51.

Look at the FRU part numbers associated with the SRN.

#### **Have you exchanged all the FRUs that correspond to the failing function codes?**

**NO** Exchange the FRU with the highest failure percentage that has not been changed.

> Repeat this step until all the FRUs associated with the SRN have been exchanged or diagnostics run with no trouble found. Run diagnostics after each FRU is exchanged.

If the system board or a network adapter is replaced, see notes on page 2-1.

Go to "Map 0410: Repair Checkout" in the Diagnostics Information for Multiple Bus Systems.

**YES** If the symptom did not change and all the FRUs have been exchanged, call your service support person for assistance.

## **Step 1540B-14**

**Does the system have adapters or devices that require supplemental media?**

**NO** Go to "Step 1540B-15" on page 2-52.

**YES** Go to "Step 1540B-16" on page 2-52.

Consult the ISA and PCI adapter configuration documentation for your operating system to verify that all installed adapters are configured correctly.

Go to "MAP 0410: Repair Checkout" in the Diagnostics Information for Multiple Bus Systems.

If the symptom did not change and all the FRUs have been exchanged, call your service support person for assistance.

### **Step 1540B-16**

Select TASK SELECTION.

Select Process Supplemental Media and follow the on screen instructions to process the media.

Supplemental media must be loaded and processed one at a time.

**Did the system return to the TASK SELECTION list after the supplemental media was processed?**

**NO** Go to "Step 1540B-17" on page 2-53.

**YES** Press F3 to return to the FUNCTION SELECTION screen.

Go to "Step 1540B-12" substep 4 on page 2-50.

The adapter or device is probably defective.

If the supplemental media is for an adapter replace the FRUs in the following order:

- 1. Adapter.
- 2. Riser card
- 3. System board

If the supplemental media is for a device replace the FRUs in the following order:

- 1. Device and any associated cables.
- 2. The adapter the device is attached to.

Repeat this step until the defective FRU is identified or all the FRUs have been exchanged.

If the symptom did not change and all the FRUs have been exchanged, call your service support person for assistance.

If the symptom has changed, check for loose cards, cables, and obvious problems. If you do not find a problem, return to "Step 1540B-1" on page 2-39 for the new symptom.

Go to "MAP 0410: Repair Checkout" in the Diagnostics Information for Multiple Bus Systems.

# **Chapter 3. Error Code to FRU Index for the Model 140 and Model 240**

**Note:** For Error Code and Checkpoint information for the Model 150, see Chapter 4, "Error Code to FRU Index for the Model 150" on page 4-1.

The Error Code to FRU Index lists error symptoms and possible causes. The most likely cause is listed first. Use this index to help you decide which FRUs to replace when servicing the system.

If the codes in the following tables indicate a device which is present more than once in the system unit, a location code is needed to specify which device generated the error. Go to "Step 1020-4" on page 2-11 to display the System Management Services error log and obtain a location code. Location code descriptions can be found under "Firmware Location Codes" on page 3-21.

If you replace FRUs and the problem is still not unresolved, go to "MAP 1540: Minimum Configuration" on page 2-21 unless otherwise indicated in the tables. If you replace FRUs and the problem has been resolved, go to "MAP 0410: Repair Checkout" in the Diagnostics Information for Multiple Bus Systems unless otherwise indicated in the tables.

#### **Notes:**

- 1. Licensed programs frequently rely on network configuration or system board information to authorize program use. If the following tables indicate that the system board or network adapter should be replaced, notify the system owner that new keys for licensed programs may be required.
- 2. If a network adapter or the system board is replaced, the network administrator must be notified so that the client IP addresses used by the server can be changed. In addition, the operating system configuration of the network controller may need to be changed in order to enable system startup.

# **POST Error Codes**

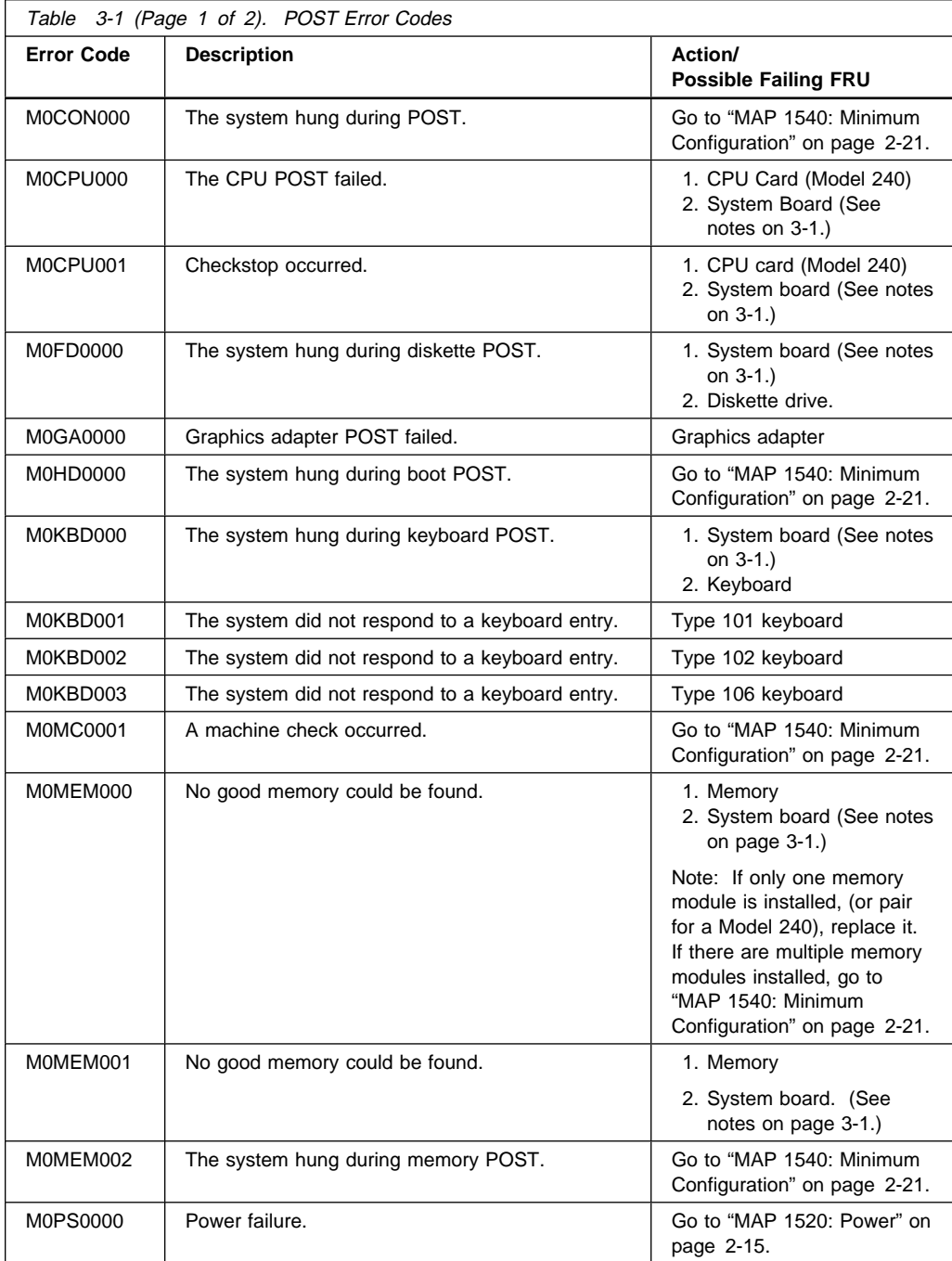

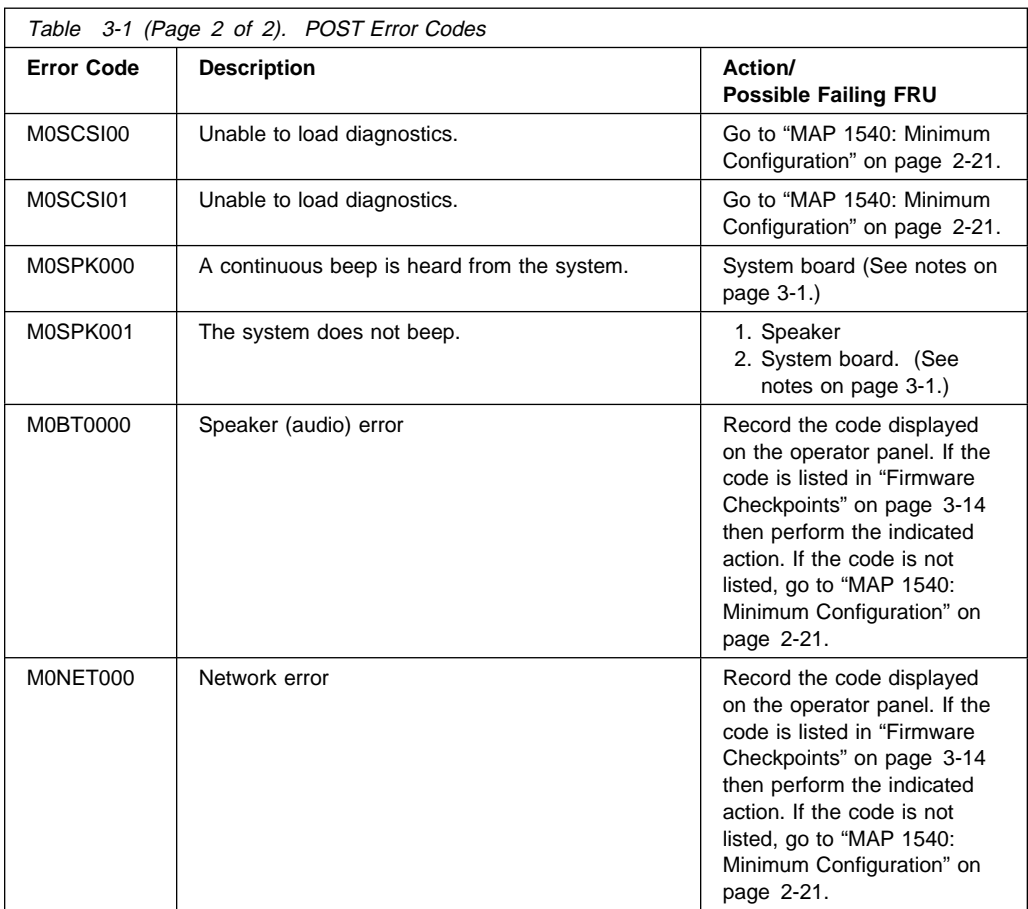

## **Firmware Error Codes**

If you replace FRUs and the problem is still not corrected, go to MAP 0030 in the Diagnostics Information for Multiple Bus Systems unless otherwise indicated in the tables.

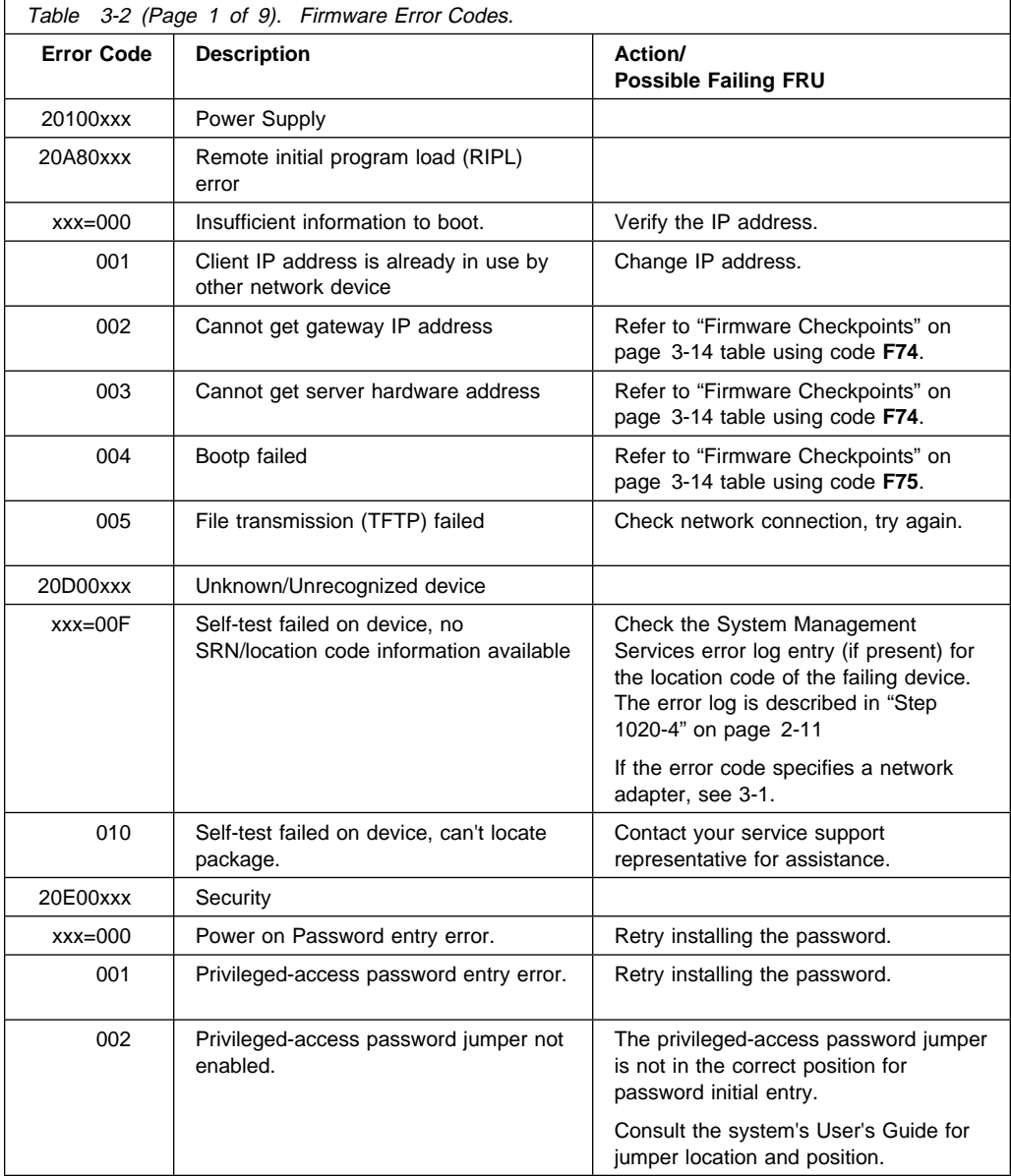

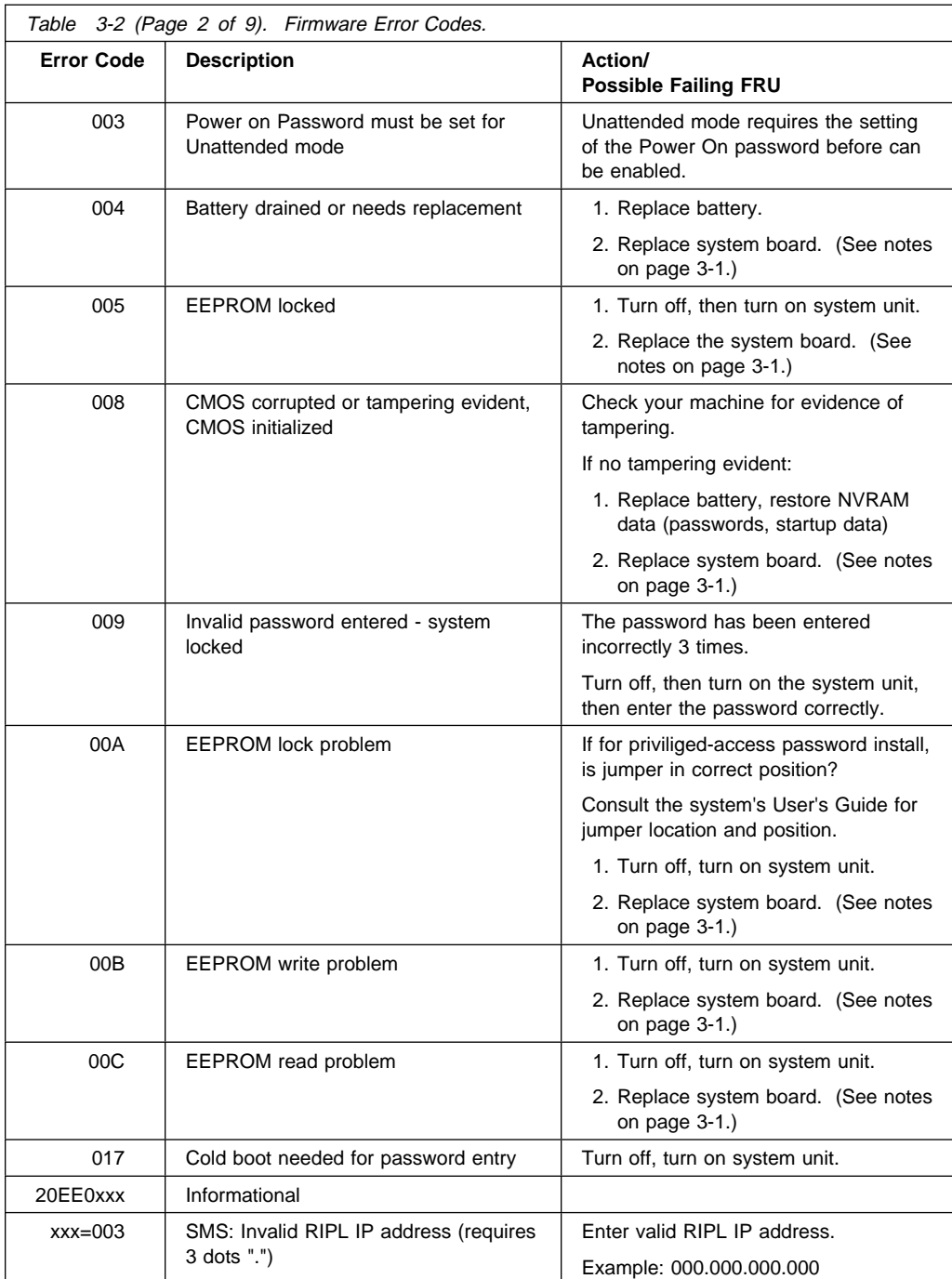

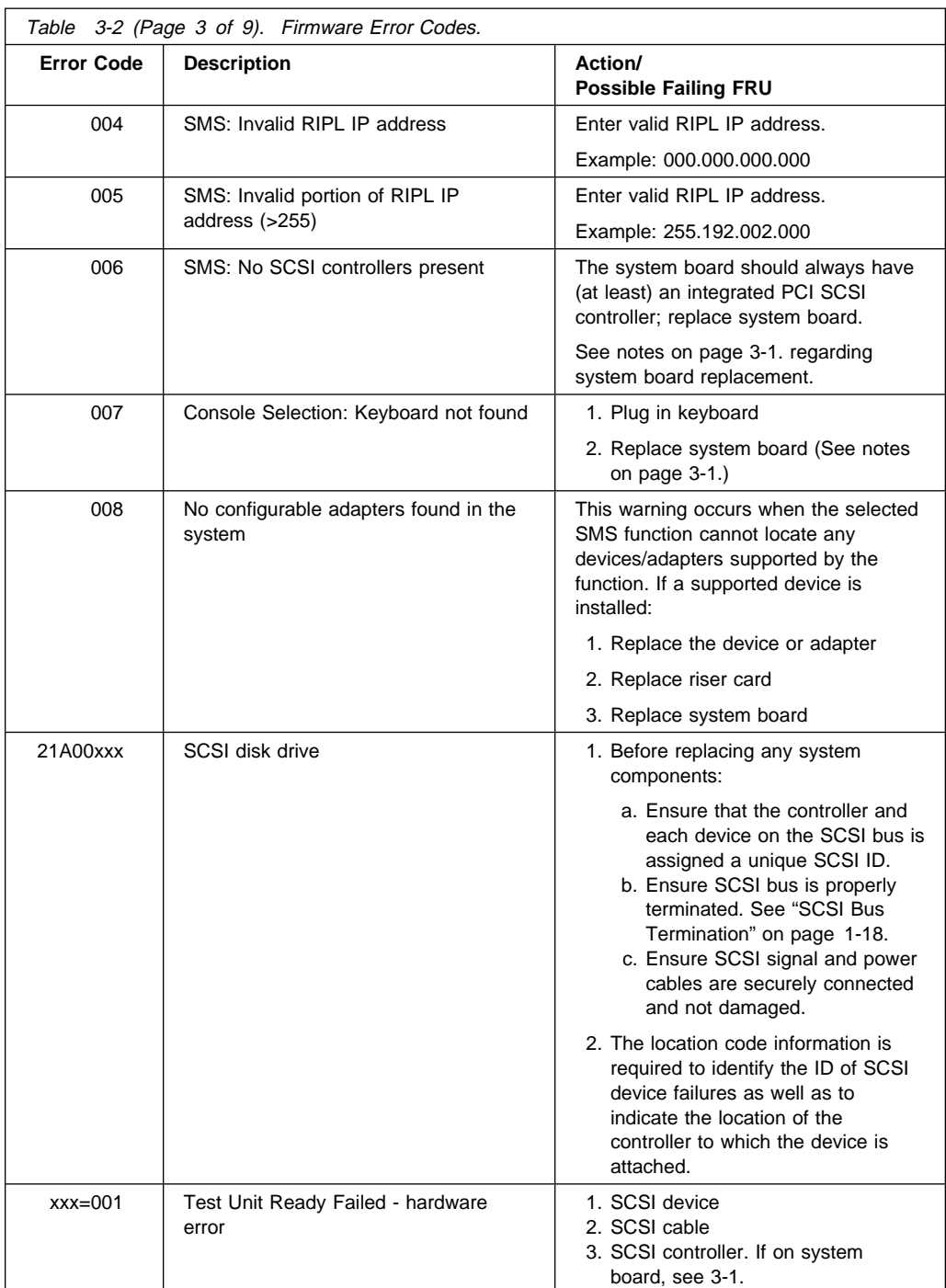

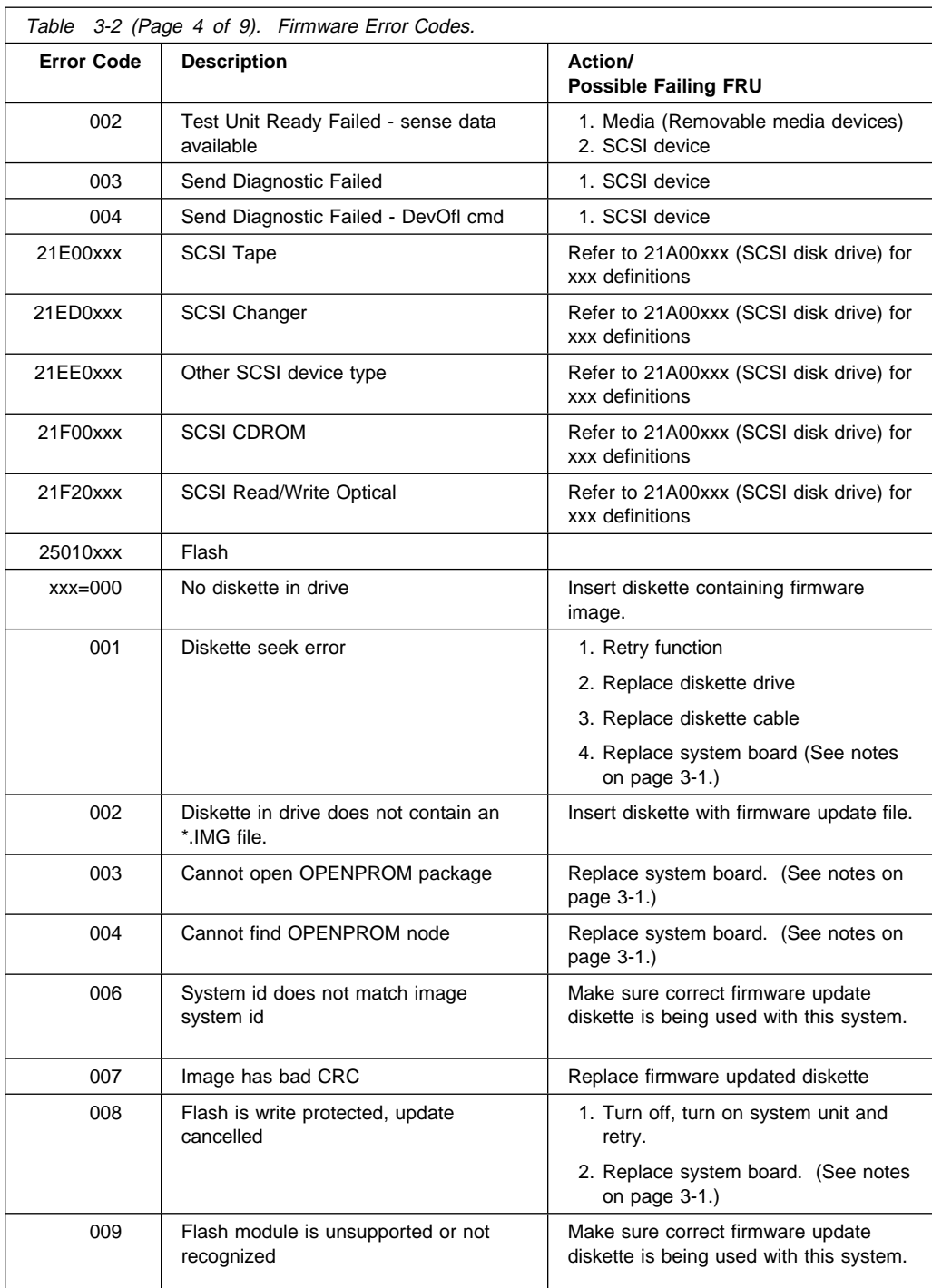

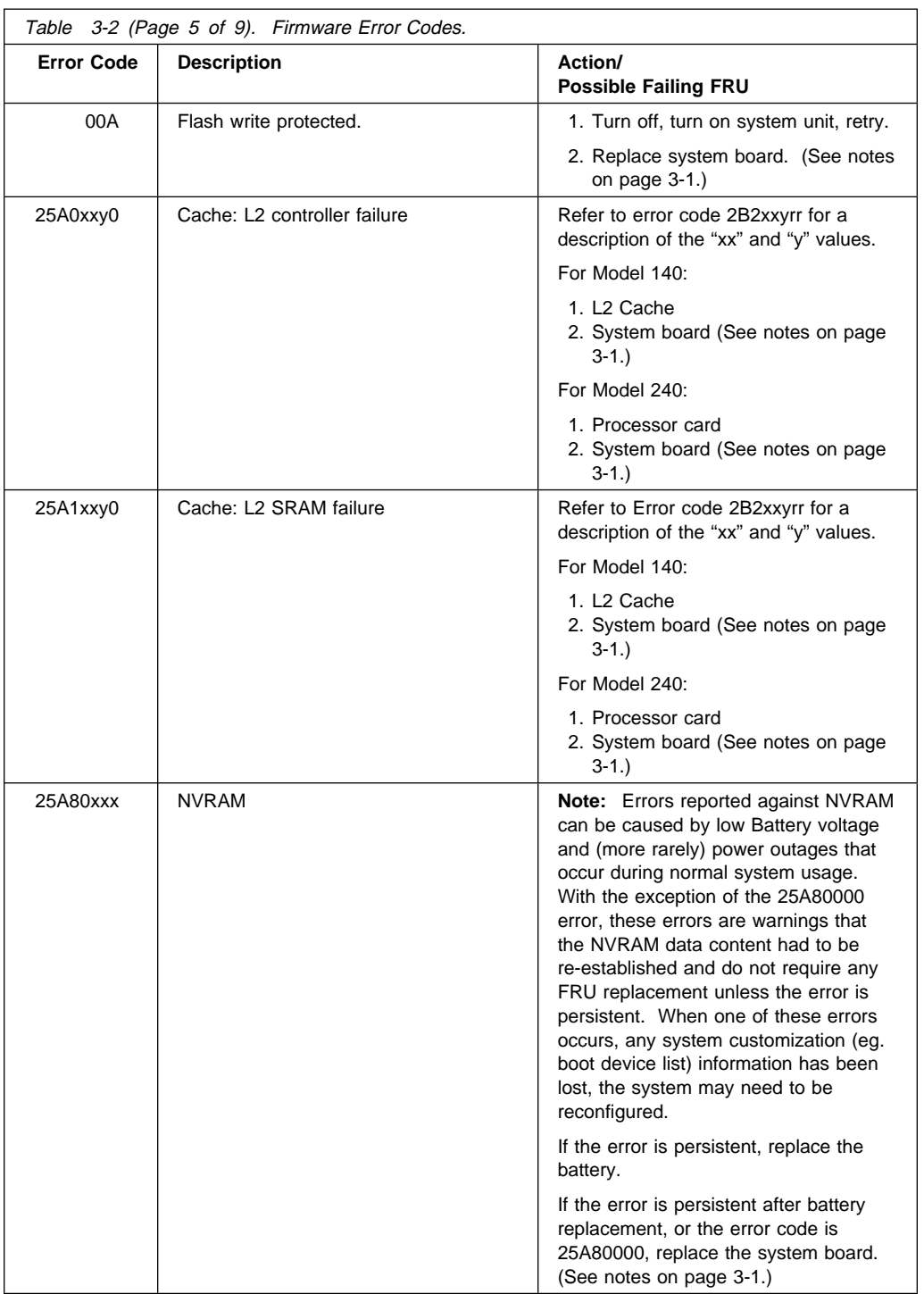

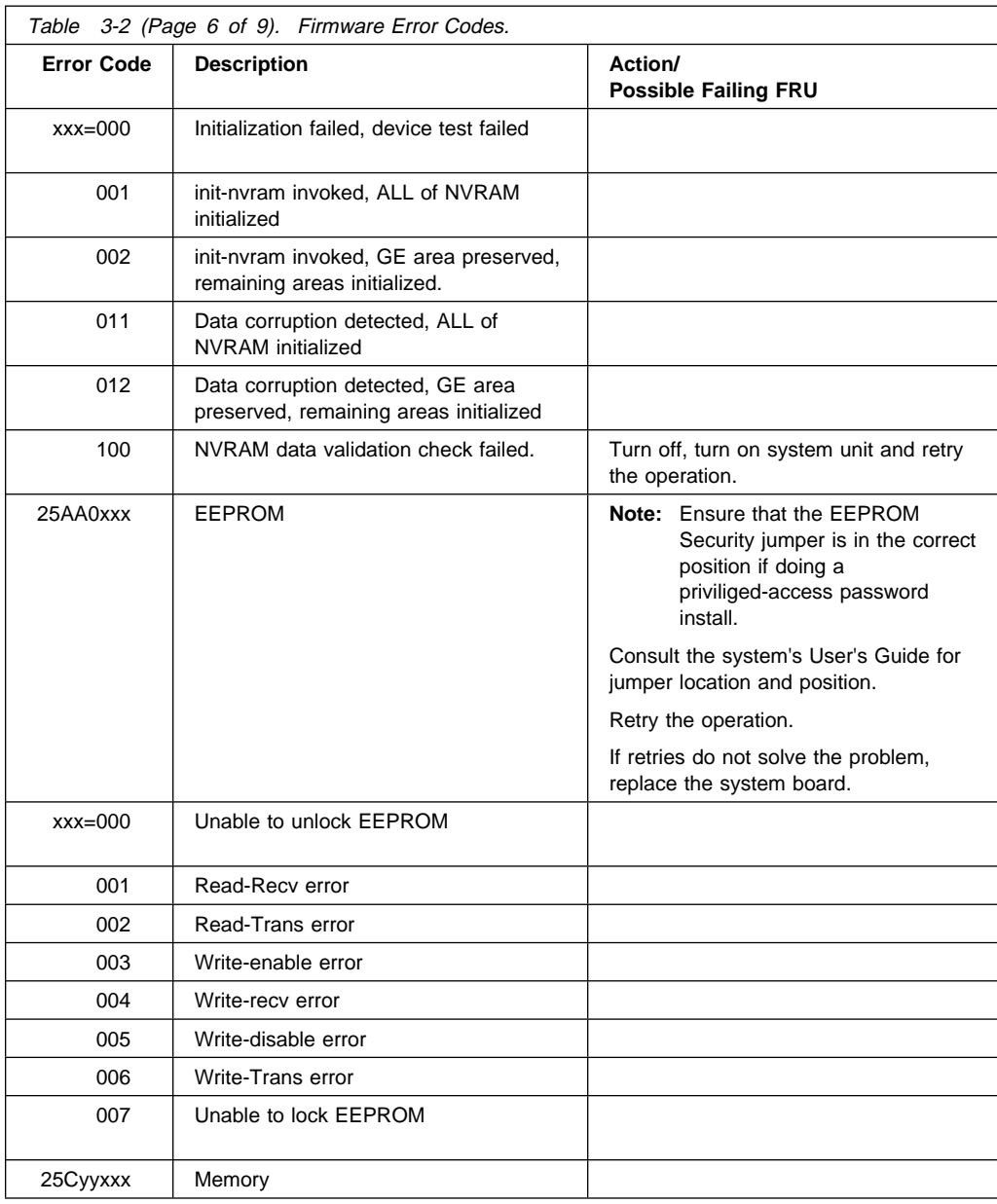

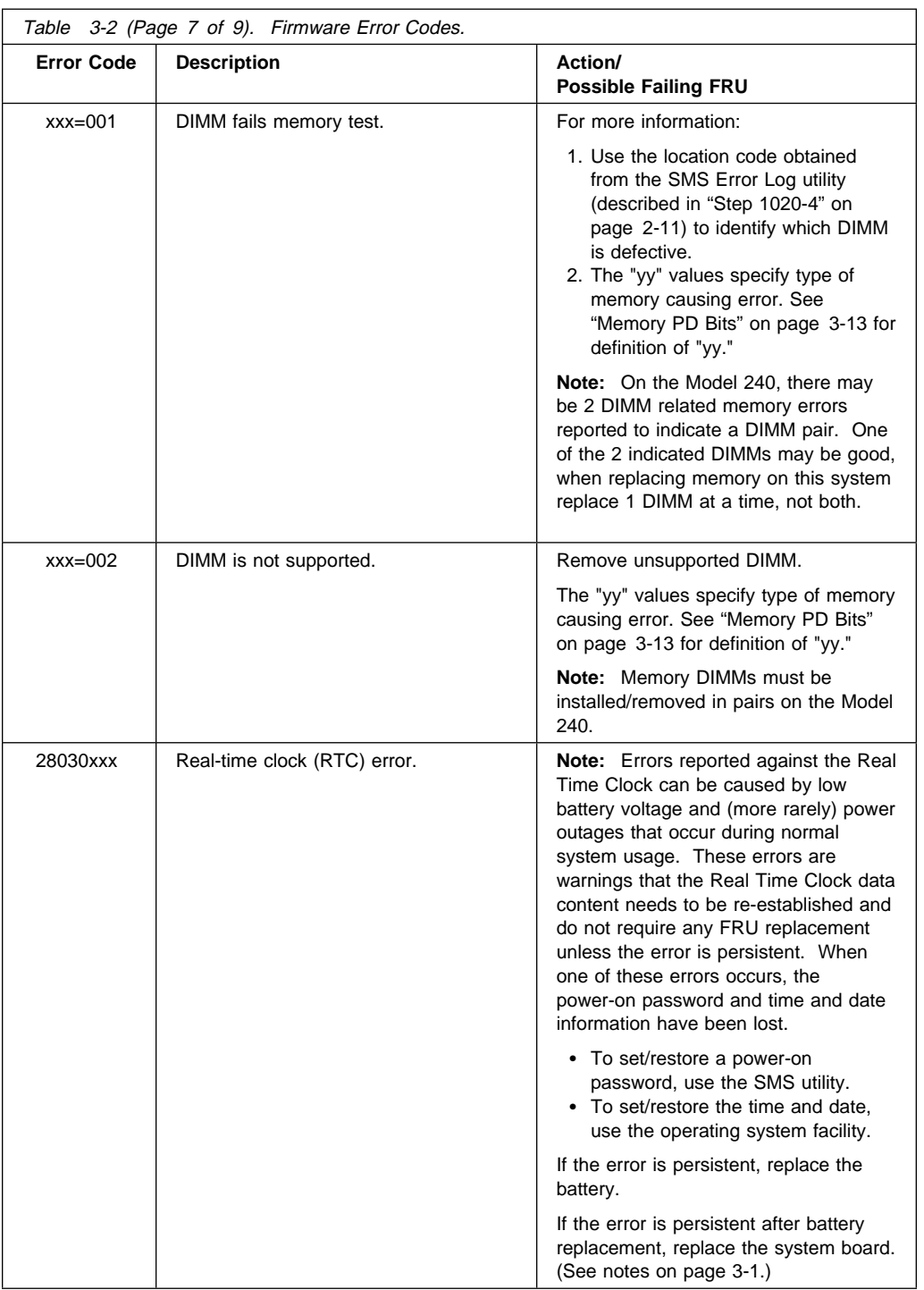

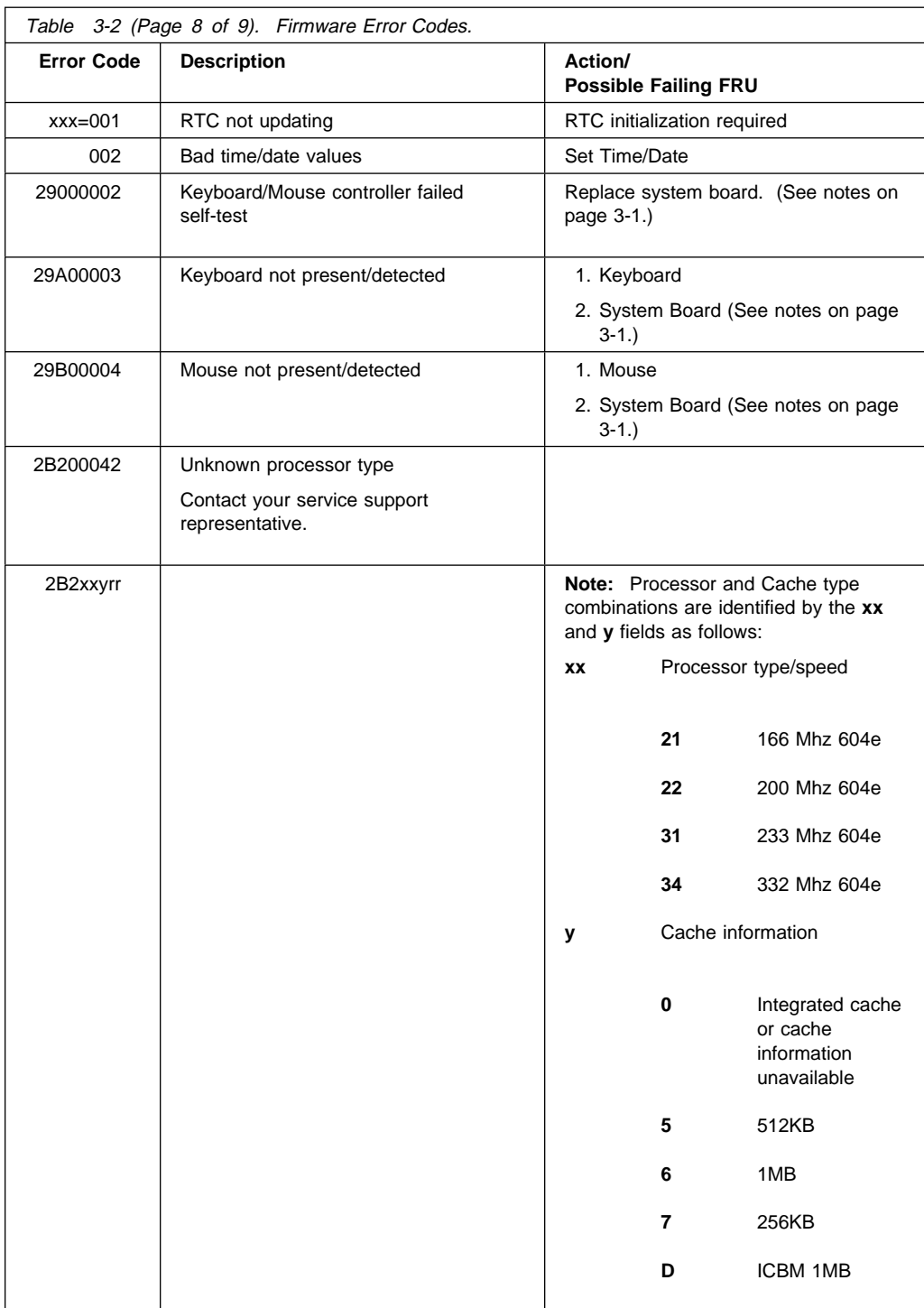

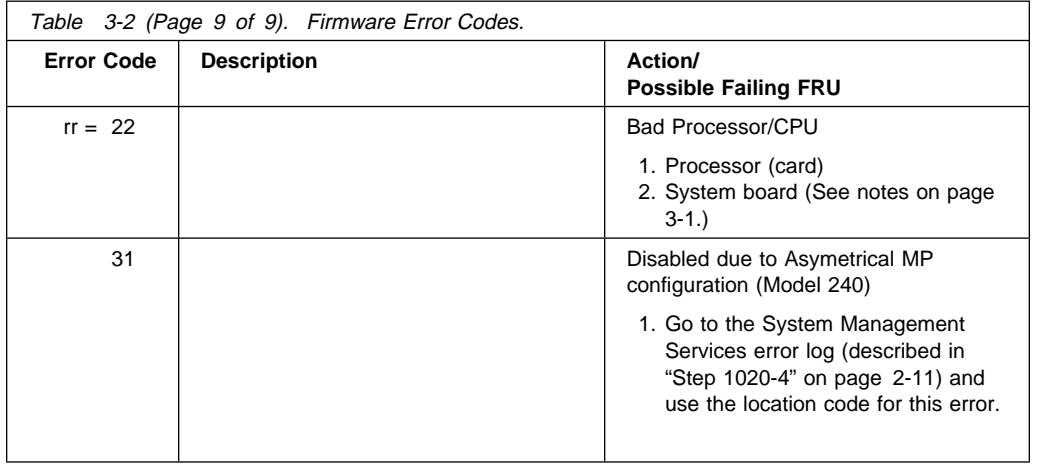

## **Memory PD Bits**

The following table expands the firmware error code **25Cyyxxx** on page 3-10, where **yy** is the PD values in the table below. Use these values to identify the type of memory that generated the error.

If you replace FRUs and the problem is still not corrected, go to MAP 0030 in the Diagnostics Information for Multiple Bus Systems unless otherwise indicated in the tables.

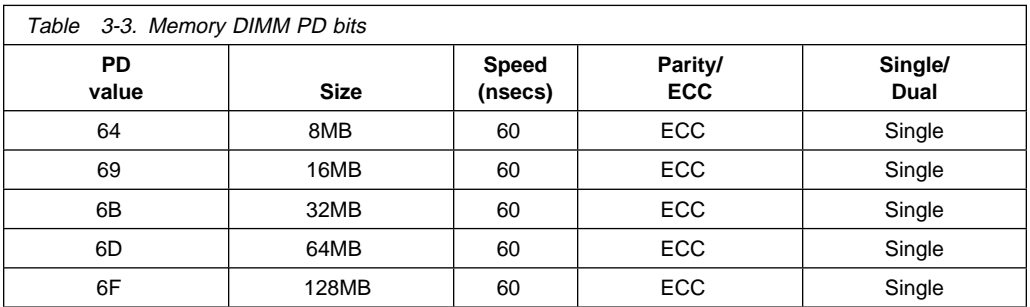

## **Firmware Checkpoints**

The following Fxx code checkpoints are displayed on the operator panel during system startup, and can be used for diagnostic purposes.

If you replace FRUs and the problem is still not corrected, go to MAP 0030 in the Diagnostics Information for Multiple Bus Systems unless otherwise indicated in the tables.

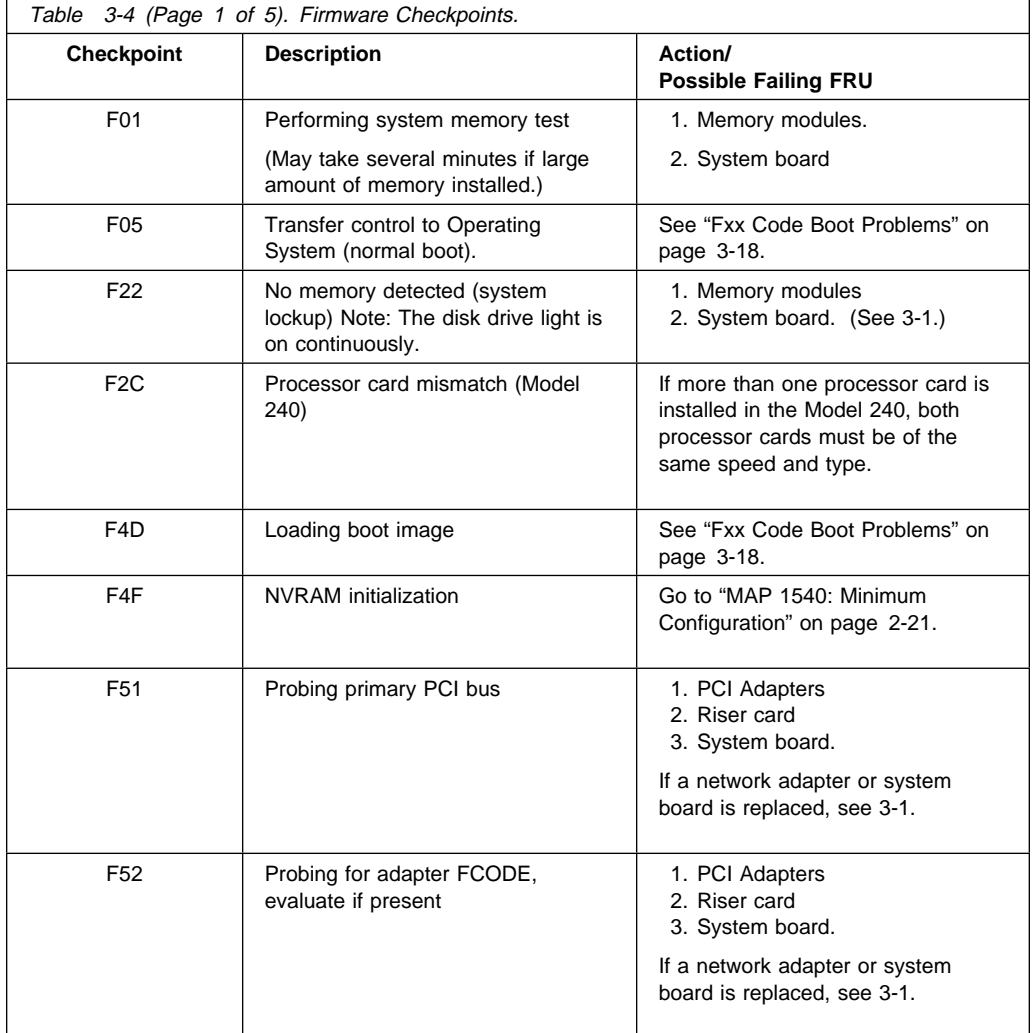

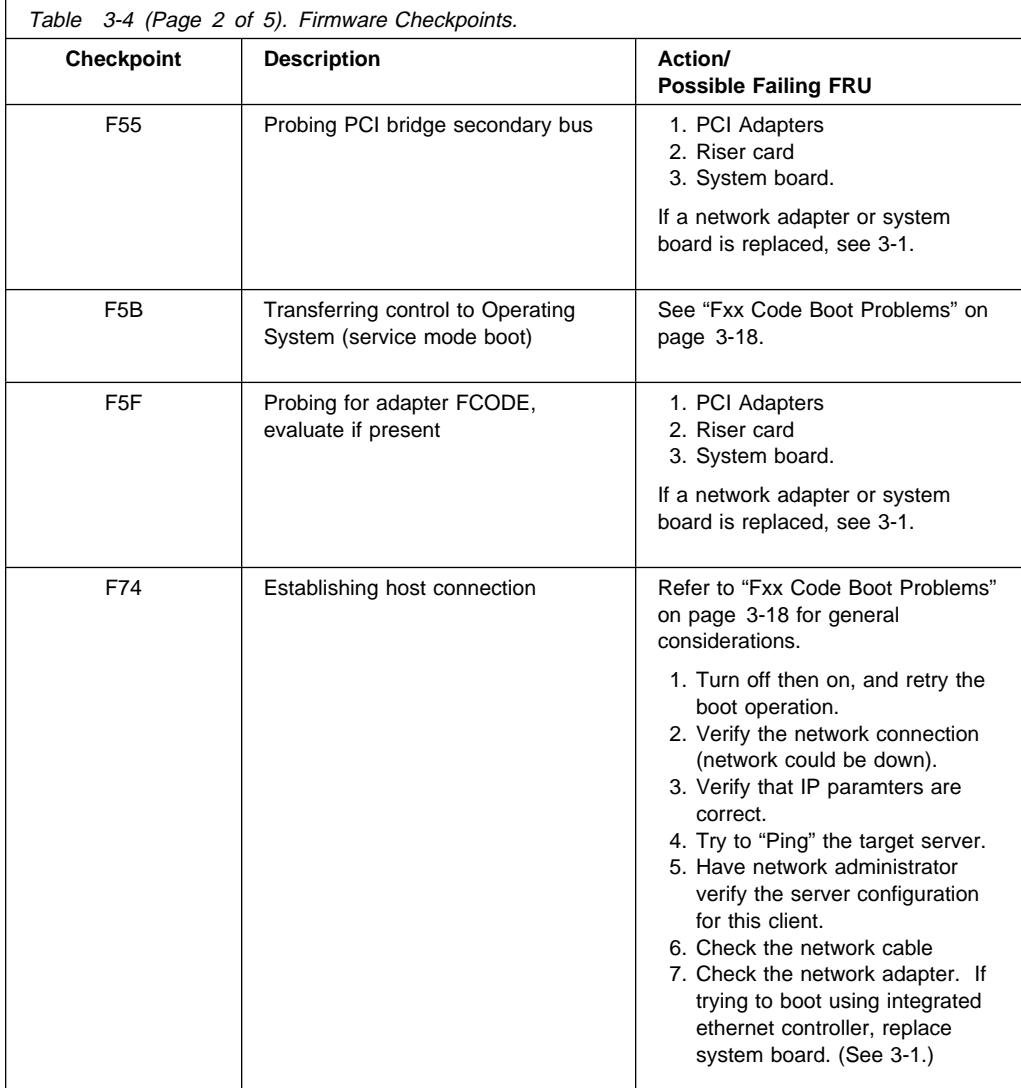

Note:

F88 EPOW=0x11 or 0x14 F - fan fail warning from Fan and Speaker Assembly. Action/Possible Failing FRU Should be:

- 1) Verify seating of cables from 'Fan and Speaker Assembly
- 2) Replace the Fan and Speaker Assembly
- 3) Replace the System Board

F88 added to this PDF file directly.

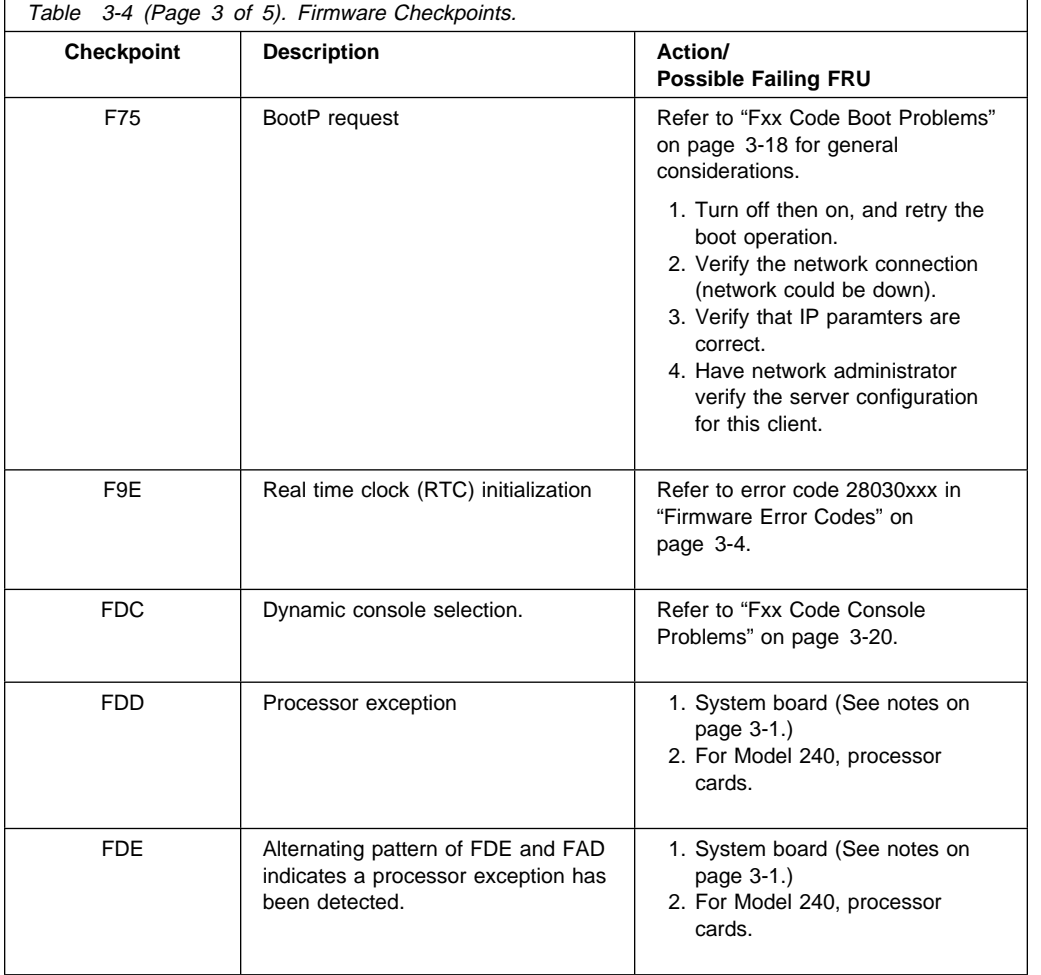

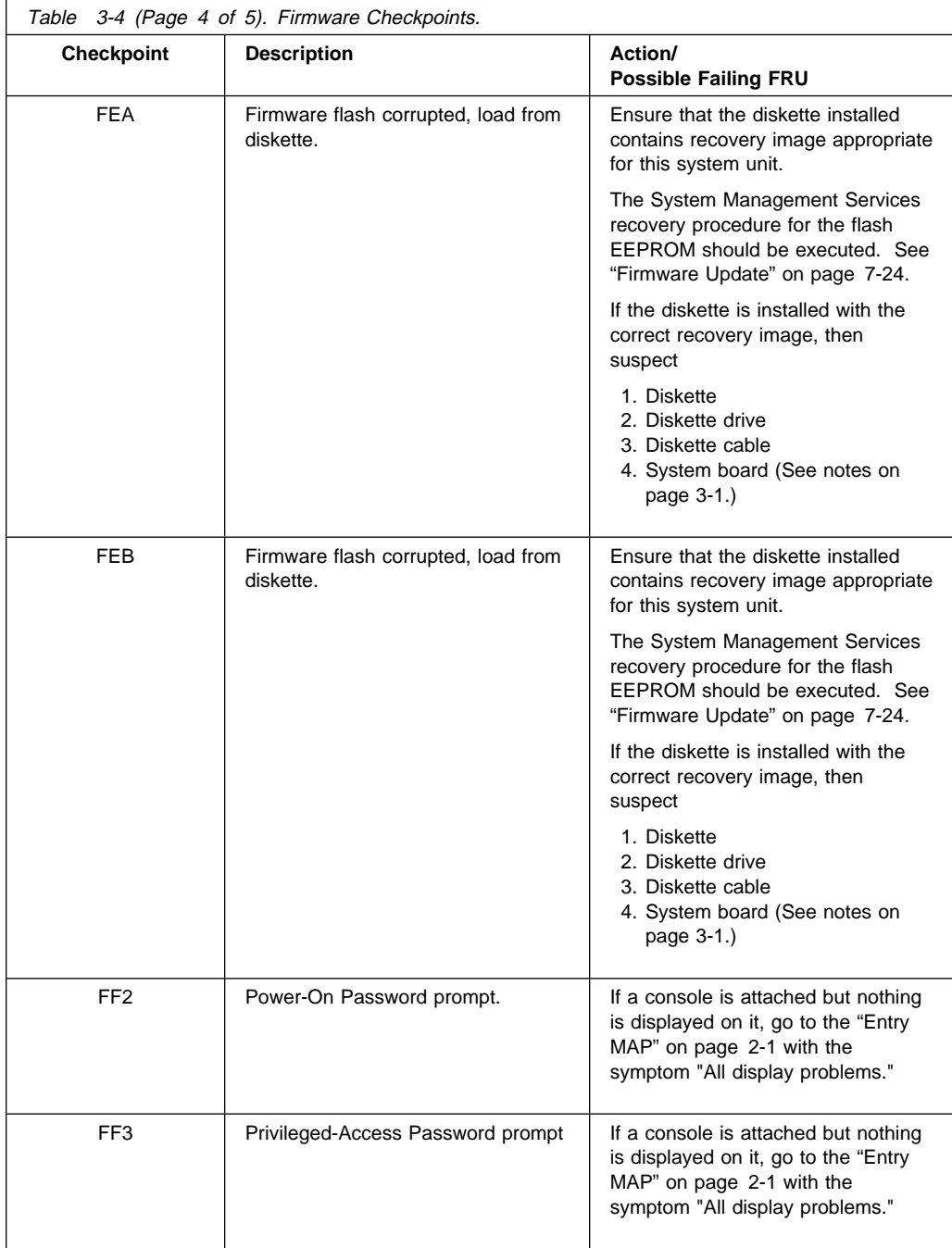

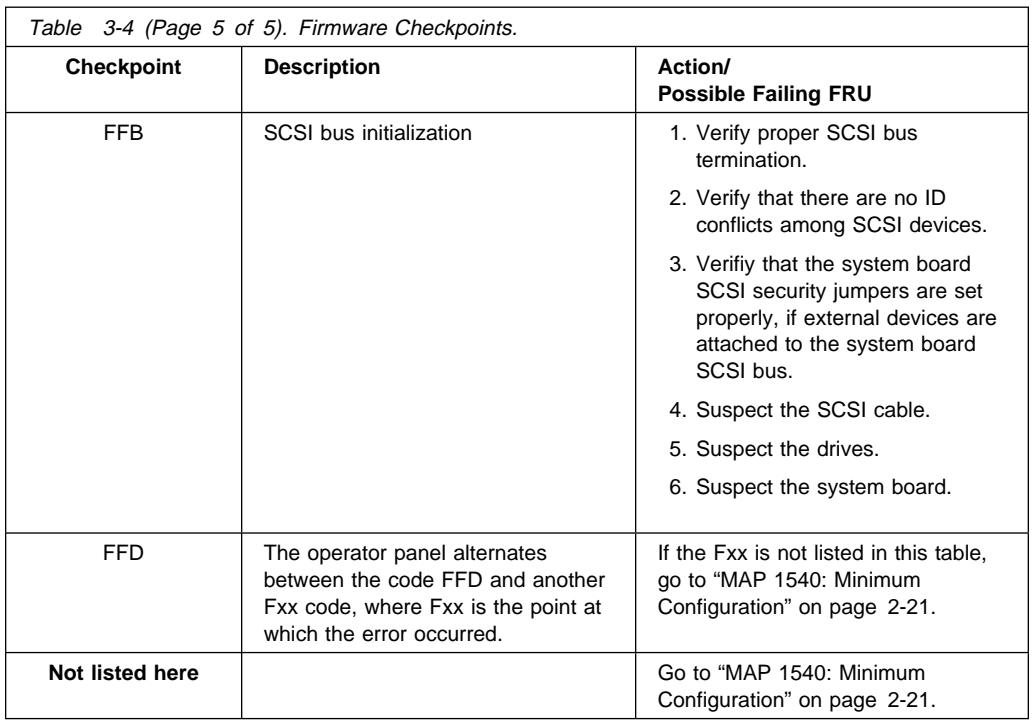

## **Fxx Code Boot Problems**

Depending on the boot device, a checkpoint may be displayed on the operator panel for an extended period of time while the boot image is retrieved from the device. This is particularly true for Tape and Network boot attempts. If the checkpoint/code is displayed for an extended time there may be a problem loading the boot image from the device. If booting from CDROM or Tape, watch for "activity" on the drive's LED indicator. A blinking LED means that the loading of either the boot image or additional information required by the operating system being booted is still in progress.

For network boot attempts, if the system is not connected to an active network or if the target server is inaccessible (this can also result from incorrect IP parameters being supplied), the system still attempts to boot and because time-out durations are necessarily long to accommodate retries, the system may appear to be hung.

- 1. Restart the system and get to the Firmware SMS utilities. In the utilities check:
	- Is the intended boot device correctly specified in the boot sequence?

.
- For network boot attempts:
	- Are the IP parameters correct?
	- Attempt to "Ping" the target server using the SMS "Ping" utility.
- 2. If the checkpoint F05 or F5B is displayed for an extended time, there may be a problem with the integrity of the boot image.
	- Try to boot and run standalone diagnostics against the system, particularly against the intended boot device. If the diagnostics are successful, it may be necessary to perform an operating system specific recovery process, or reinstall the operating system.
- 3. If attempting to boot from a Harddisk, CDROM, or Tape drive:
	- a. Try a different CD/Tape (unless booting from Harddisk)
	- b. Verify proper SCSI bus termination
	- c. Replace SCSI cable
	- d. It is possible that another attached SCSI device is causing the problem.

Disconnect any other SCSI devices attached to the same controller as the one the boot device is attached to and retry the boot operation. If this is successful, one of the devices removed is causing the problem, re-attach devices one by one and retry the boot operation until the problem recurs and replace the device that caused the problem.

- e. Replace SCSI adapter (if drive is attached to a card rather than the system board)
- f. Replace SCSI drive
- g. It is possible that another installed adapter is causing the problem.

Remove all installed adapters except the one the boot device is attached to, try to boot the standalone diagnostics from a CDROM drive attached to the scsi controller on the system board, and run the diagnostics against the system.

If this is successful, re-install adapters (and attached devices as applicable) that were removed, one at a time, and run the standalone diagnostics against the system.

- h. Replace riser card
- i. Replace system board
- 4. If attempting to boot from a Network controller:
	- a. Power Off then On and retry the boot operation
	- b. Verify the network connection (network could be down)
	- c. Verify that IP parameters are correct
	- d. Try to "Ping" the target server
	- e. Have network administrator verify the server configuration for this client
	- f. Replace network cable
	- g. Replace network adapter (unless trying to boot using the ethernet controller on the system board)
	- h. It is possible that another installed adapter is causing the problem.

Remove all installed adapters except the one you are trying to boot, and try to boot the standalone diagnostics from a CDROM drive attached to the scsi controller on the system board. If this is successful, run the diagnostics against the system, particularly against the target network boot controller/adapter.

If this is successful, re-install adapters (and attached devices as applicable) that were removed, one at a time, and run the diagnostics against the system.

- i. Replace riser card
- j. Replace system board (if not replaced in previous step)
- 5. If you replaced the indicated FRUs and the problem is still not corrected, or the above descriptions did not address your particular situation, go to "MAP 1540: Minimum Configuration".

**Fxx Code Console Problems:** This section describes console problems indicated by a code in the table under "Firmware Checkpoints" on page 3-14.

If a console is attached but nothing is displayed on it, follow the steps associated with "All display problems" in the "Entry MAP" on page 2-1. If the console selection screens can be seen on the terminals but there is no response to attempts to select the console:

- 1. If selecting the console with a keyboard attached to the system, replace the keyboard. If replacing the keyboard does not fix the problem, replace the system board.
- 2. If selecting the console with an ASCII terminal, suspect the ASCII terminal. Use the Problem Determination Procedures for the terminal. Replace the system board if these procedures do not reveal a problem.

**Note:** Terminal settings should be set to:

- 9600 bps (bits per second)
- No Parity
- 8 Data bits
- 1 Stop bit

If you replace FRUs and the problem is still not corrected, go to MAP 0030 in the Diagnostics Information for Multiple Bus Systems unless otherwise indicated in the tables.

#### **Firmware Location Codes**

These codes can be found in the System Management Services error log as described in "Step 1020-4" on page 2-11.

Location codes vary in length depending on the device being referenced. In general, if a location code is referring to an adapter or controller, the location code is 4 digits (eg. 04-01 identifies the device/controller/adapter on the PCI bus, in physical slot 1). If a device is optional and plugs into an adapter/controller, it is normally 8 digits (eg. 01-C0-00-00 is identifying the first diskette drive).

#### **Location Code format**

The basic format of the location code is:

- For non-SCSI devices/drives AB-CD-EF-GH
- For SCSI devices/drives (not controllers/adapters) AB-CD-EF-G,H

"G" is the SCSI bus ID (PUN) of the device and "H" is the Logical Unit Number (LUN).

The "AB" value identifies the bus type as follows:

00 Processor bus 01 ISA bus 04 PCI bus 05 PCMCIA bus

The "CD" value depends on whether the device is integrated or a plug in adapter. For plug in adapters, the value is a decimal number in the range of 01 to 99 that identifies the system slot. For integrated devices (eg. the integrated PCI Ethernet controller), the value of "C" is an uppercase alphabetic character in the range from A to Z and is generated based on the device "discovery" order as specified in the Open Firmware 1275 specification for the "probe" process which translates into "Device Tree" order. The "D" value is set to 0.

The "EF" value, as generated by the firmware, is always 00.

The "GH" value (except for SCSI devices) is a subsystem dependent "index" value indicating subordinate devices of the parent identified by the "AB-CD-EF" value.

Examples:

**Note:** The values used in the examples are representative of the format and relationships described above.

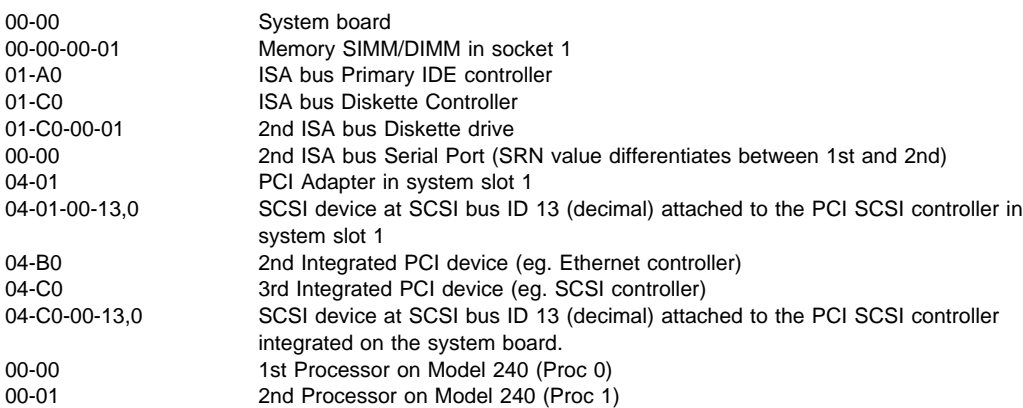

# **Chapter 4. Error Code to FRU Index for the Model 150**

**Note:** This chapter contains error code and checkpoint information for the Model 150 only. For information on the Model 140 and Model 240, refer to Chapter 3, "Error Code to FRU Index for the Model 140 and Model 240" on page 3-1.

If you replace FRUs and the problem is still unresolved, go to "MAP 1540: Minimum Configuration" on page 2-21, unless otherwise indicated in the tables. If you replace FRUs and the problem has been resolved, go to "MAP 0410: Repair Checkout" in the Diagnostics Information for Multiple Bus Systems, unless otherwise indicated in the tables.

### **Error Codes**

The error codes listed in Table 4-1, in most cases, identifies the failing device/FRU. Refer to Appendix A, "Interpreting Firmware Error Codes" on page A-1 for information on interpreting 8-digit error codes. A physical location code may be displayed with the error code. If so, use the physical location code to identify the suspected FRU.

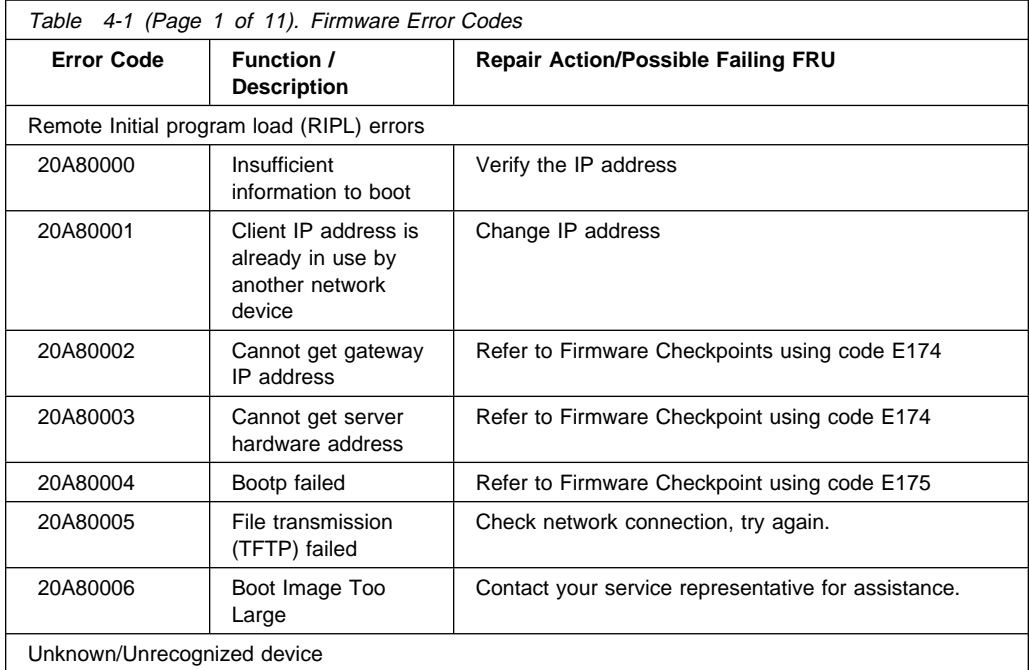

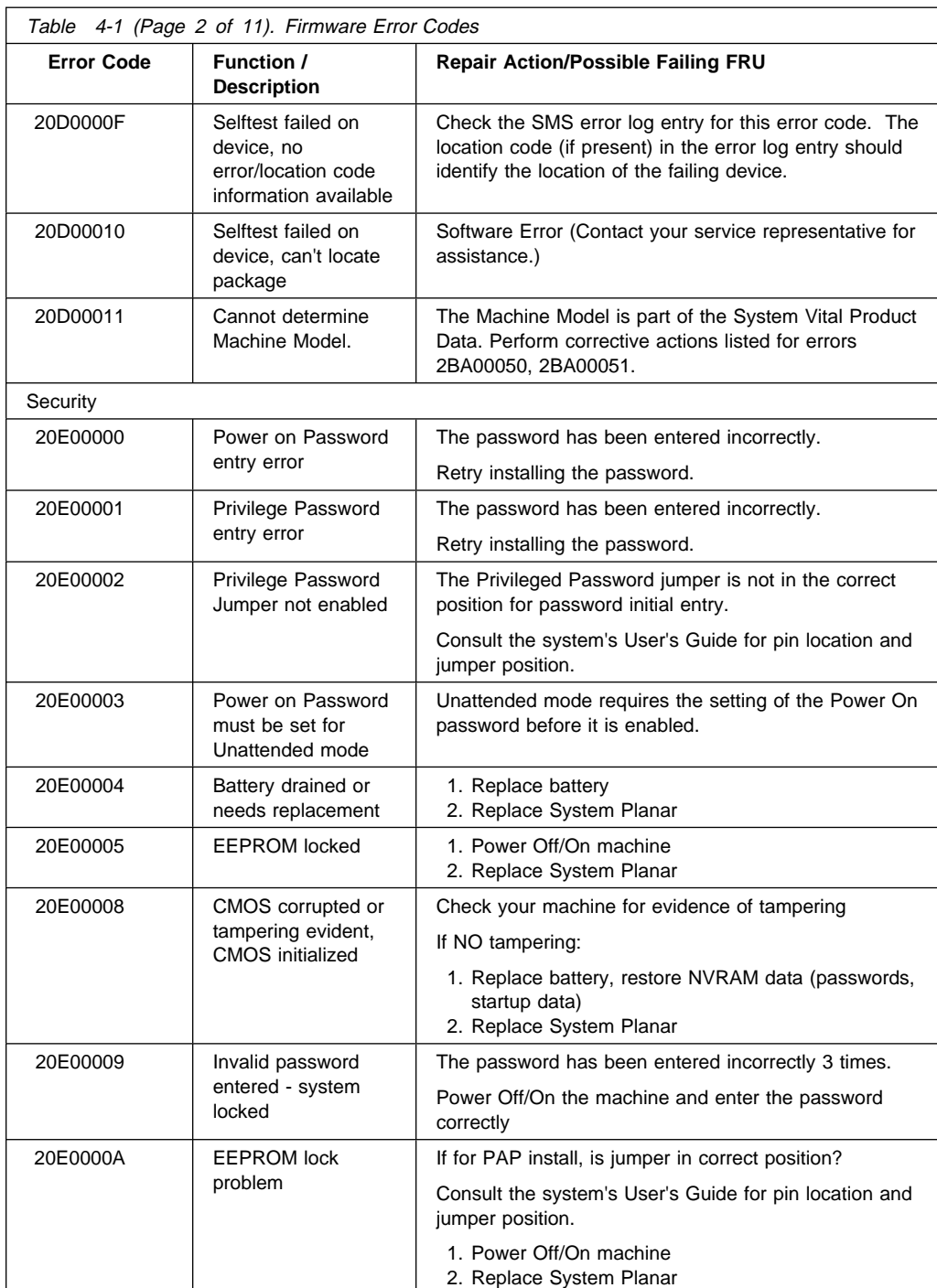

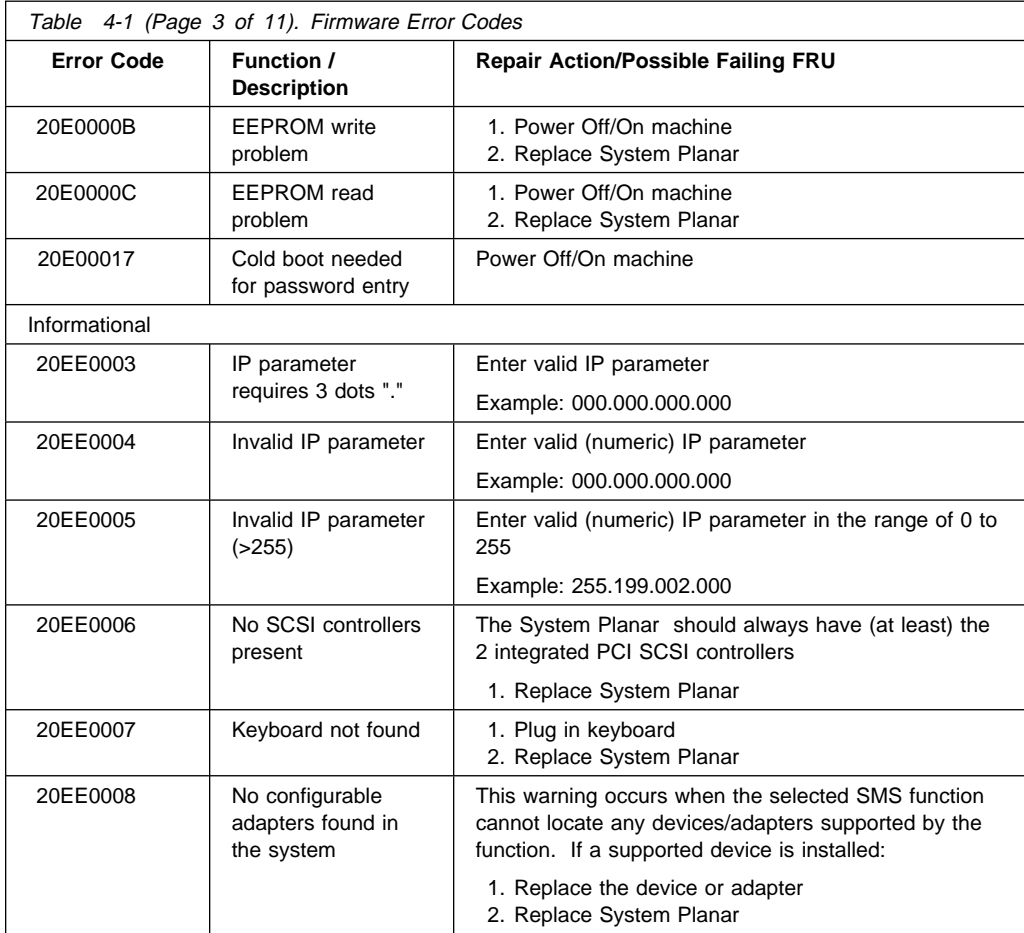

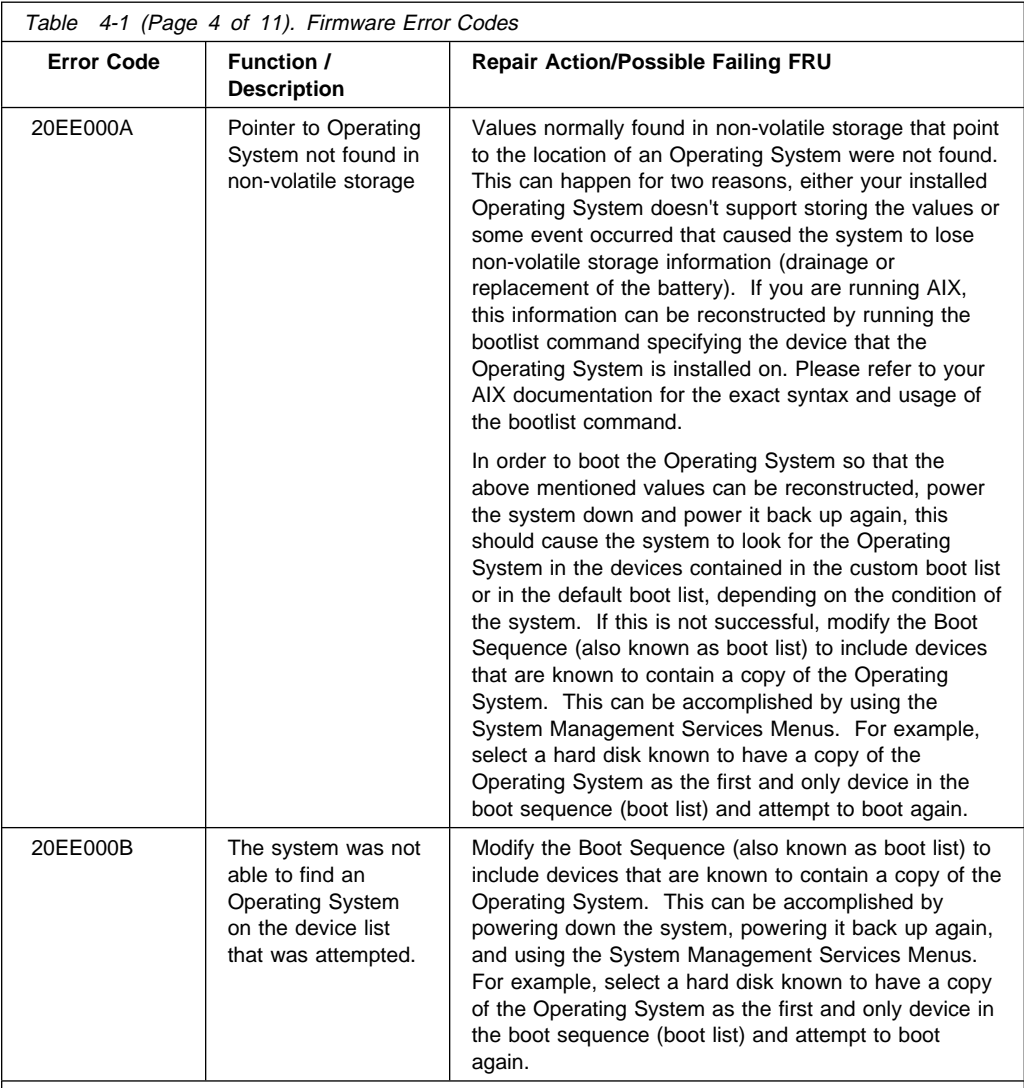

#### SCSI Device errors

#### **SCSI device error notes:**

1. Before replacing any system components

a. Ensure that the controller and each device on the SCSI bus is assigned a unique SCSI ID.

- b. Ensure SCSI bus is properly terminated.
- c. Ensure SCSI signal and power cables are securely connected and not damaged.

2. The location code information is required to identify the ID of SCSI device failures as well as to indicate the location of the controller to which the device is attached.

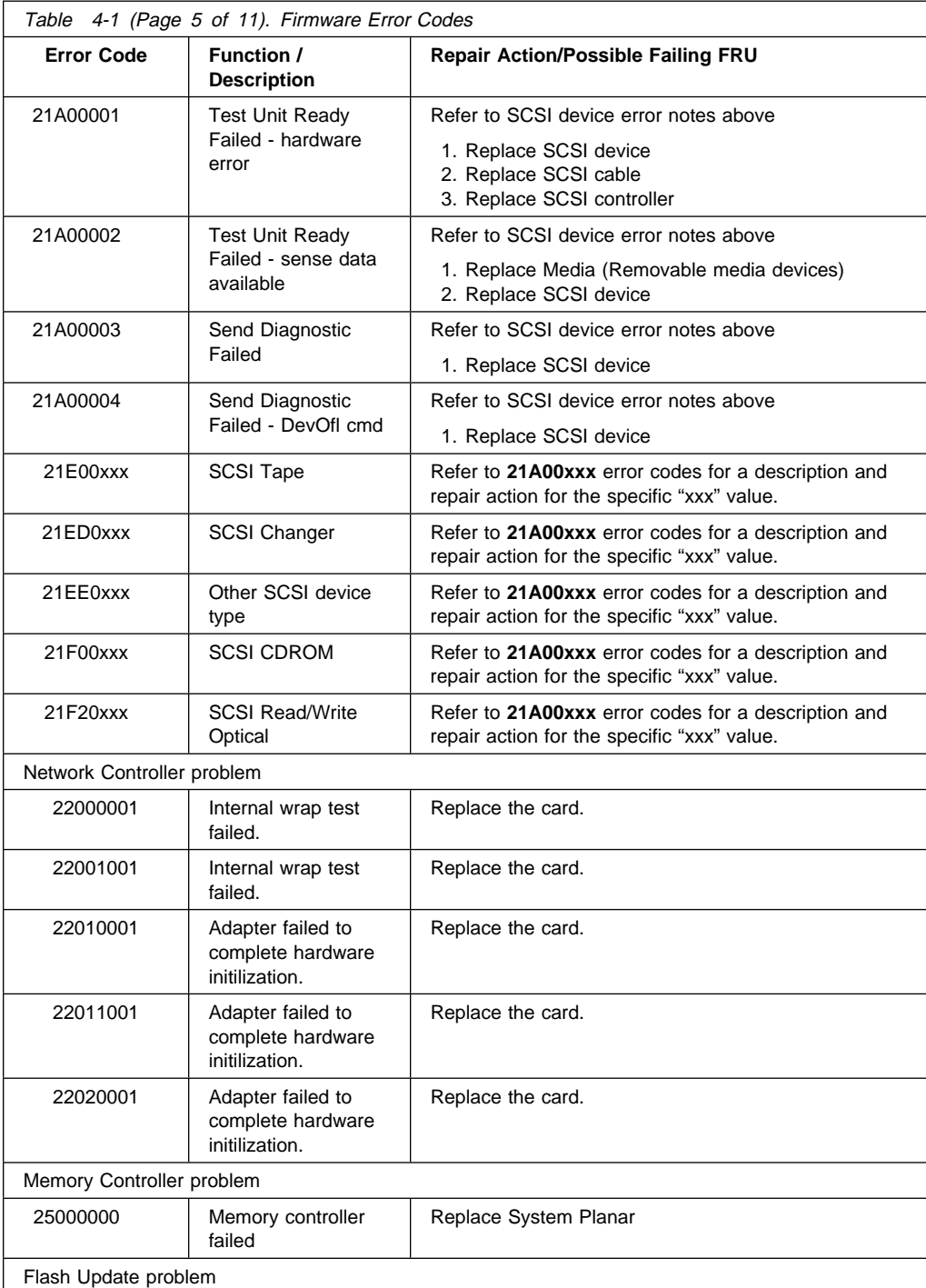

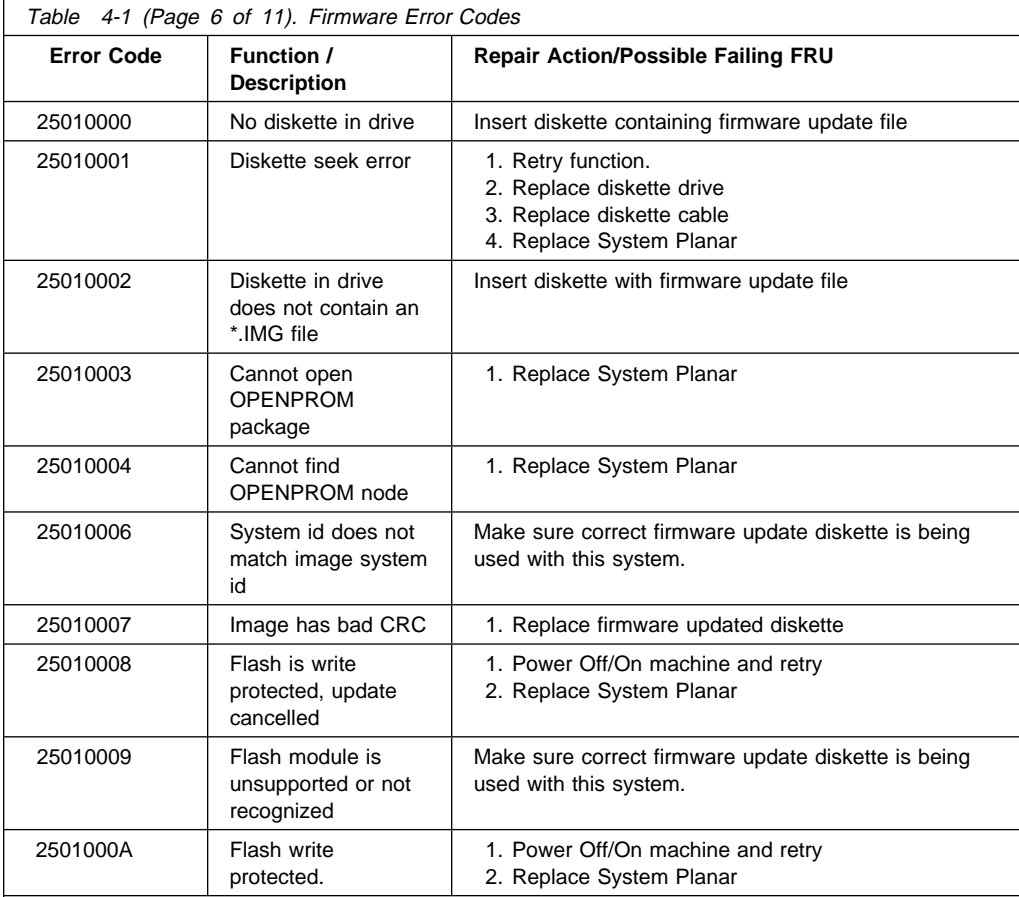

NVRAM problems

#### **NVRAM problem resolution:**

- 1. Errors reported against NVRAM can be caused by low Battery voltage and (more rarely) power outages that occur during normal system usage. With the exception of the 25A80000 error, these errors are really just warnings that the NVRAM data content had to be re-established and do not require any FRU replacement unless the error is persistent. When one of these errors occurs, any system customization (eg. boot device list) information has been lost, the system may need to be re-configured.
- 2. If the error is persistent, replace the battery.
- 3. If the error is persistent after battery replacement, or the error code is 25A80000, replace the System Planar.

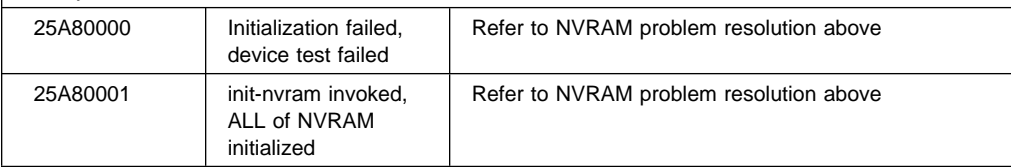

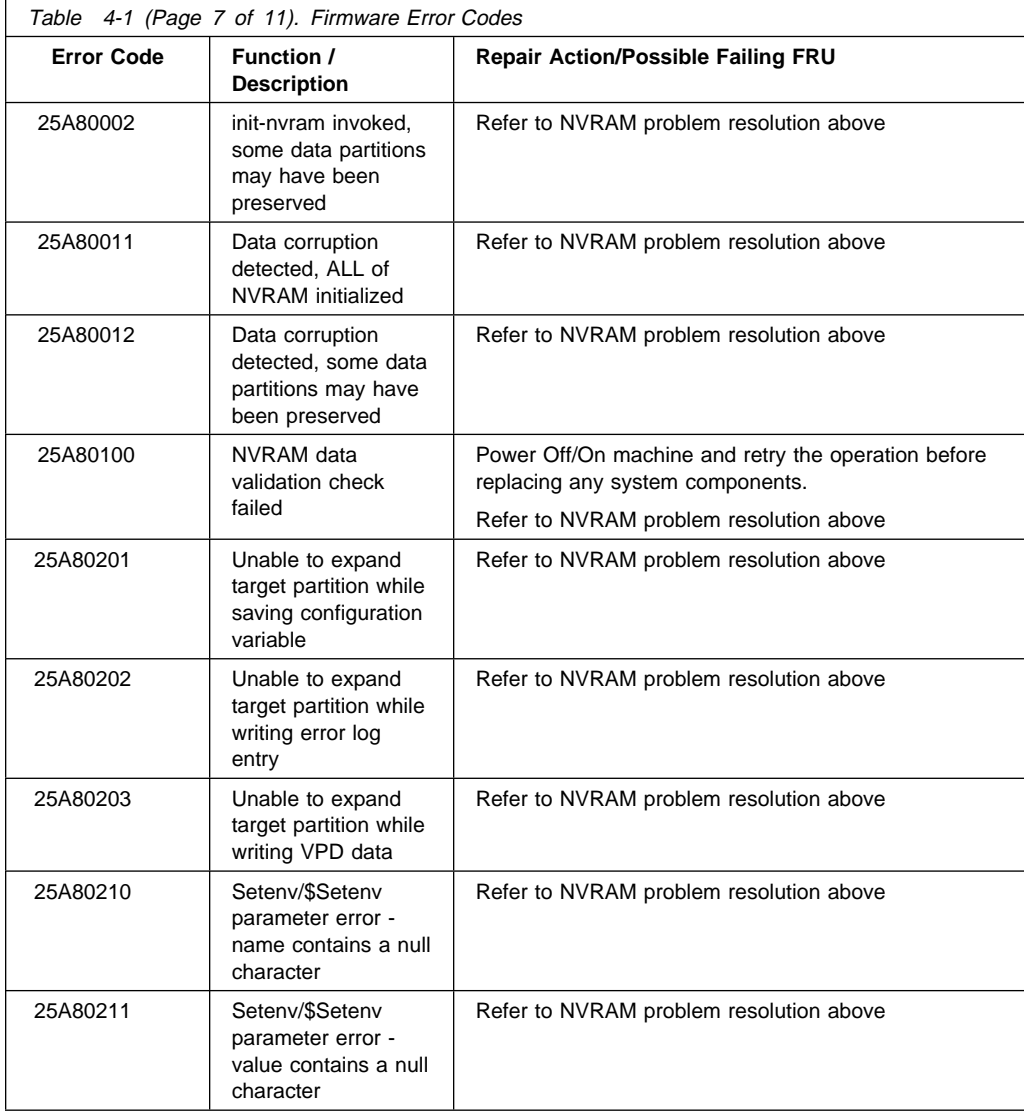

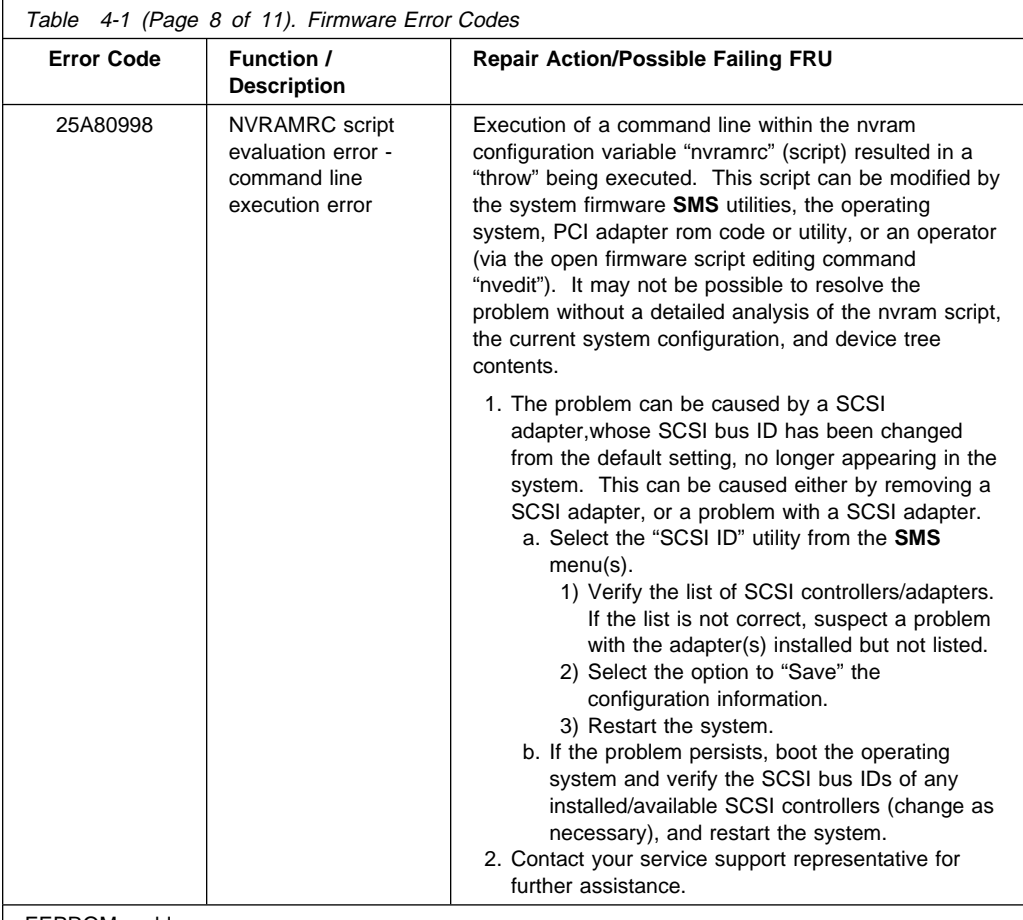

EEPROM problems

#### **EEPROM problem resolution:**

1. Ensure that the EEPROM Security jumper is in the correct position if doing a PAP install.

2. Retry the operation.

3. If retries do not solve the problem, replace the System Planar.

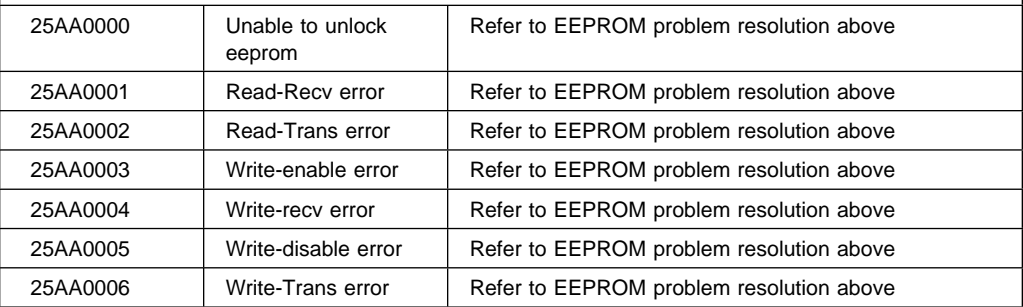

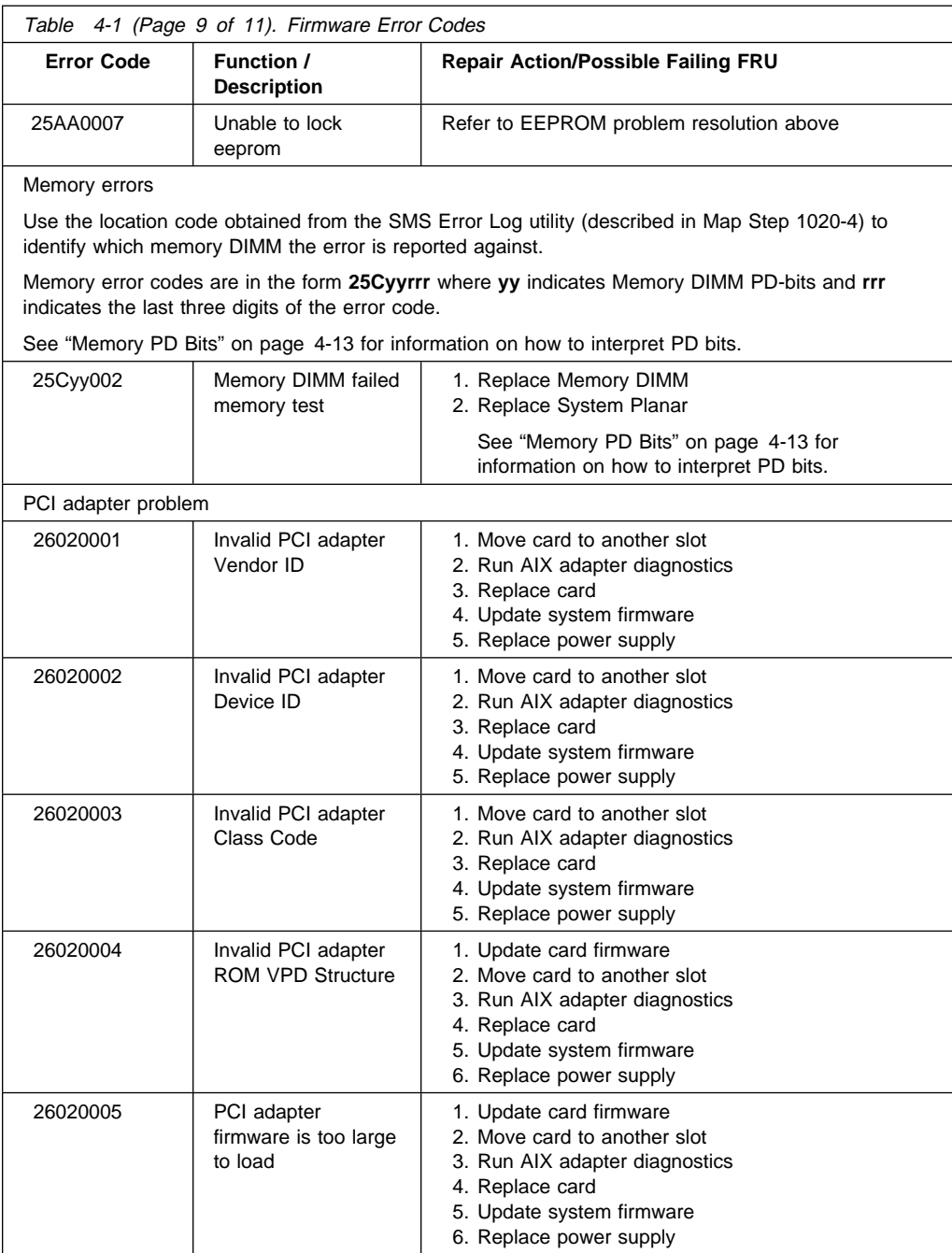

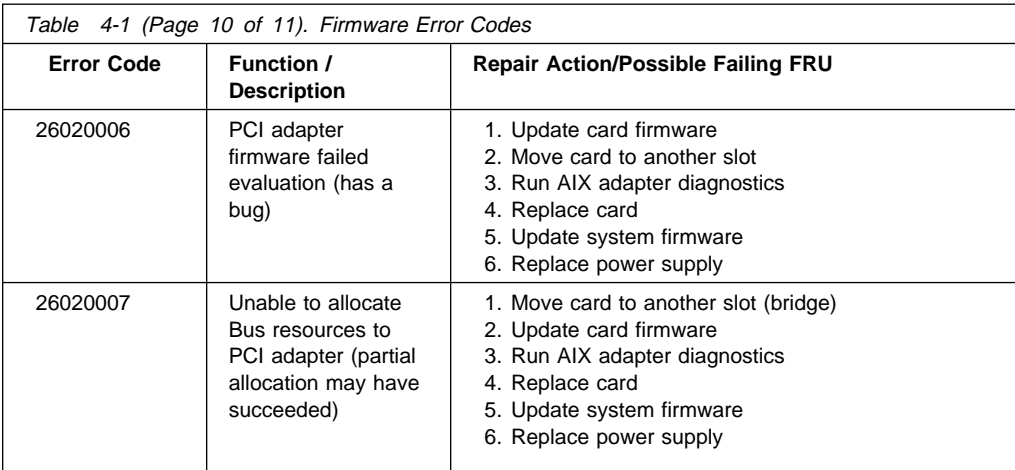

RTC errors

#### **RTC problem resolution:**

1. Errors reported against the Real Time Clock can be caused by low Battery voltage and (more rarely) power outages that occur during normal system usage. Most of these errors are really just warnings that the Real Time Clock data content needs to be re-established and do not require any FRU replacement unless the error is persistent. When one of these errors occurs, the Power On Password and Time and Date information has probably been lost.

- To set/restore a Power On Password, use the S.M.S. utility.
- To set/restore the Time and Date, use the Operating System facility.
- 2. If the error is persistent, replace the battery on the System Planar.

3. If the error is persistent after battery replacement, replace the System Planar.

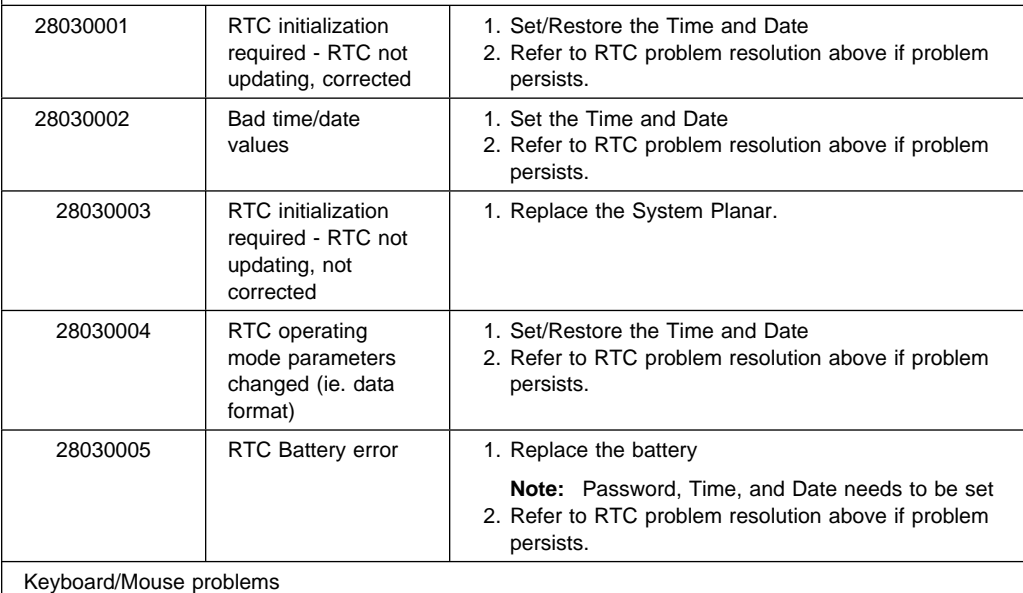

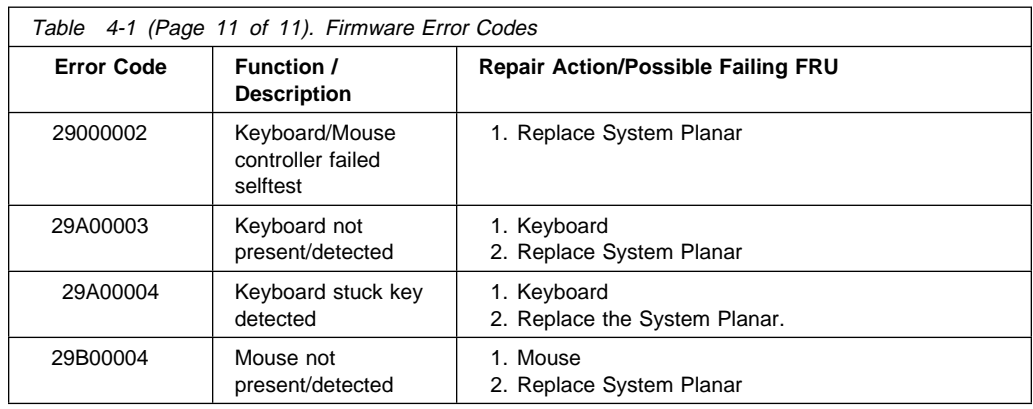

### **Bus SRN to FRU Reference Table**

This table is used to locate defective FRUs within the I/O board PCI and ISA buses. The table indicates which devices should be tested for each SRN. For this procedure, if possible, diagnostics are run on the I/O board bus devices with all adapters removed from the failing bus. If a failure is detected on this system with all adapters removed from the failing bus, the I/O board is the isolated FRU. If a failure is not detected, the adapters are added back one at a time, to their original slot location, and the configuration is tested until a failure is detected. The failure is then isolated to the failing FRU.

If a failure has not been detected and all the FRUs have been tested call your technical service support person for assistance.

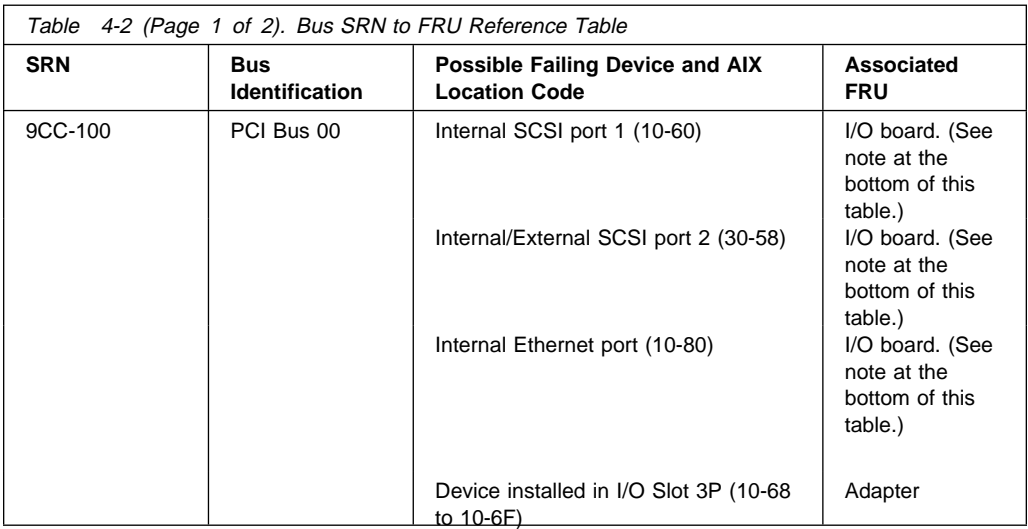

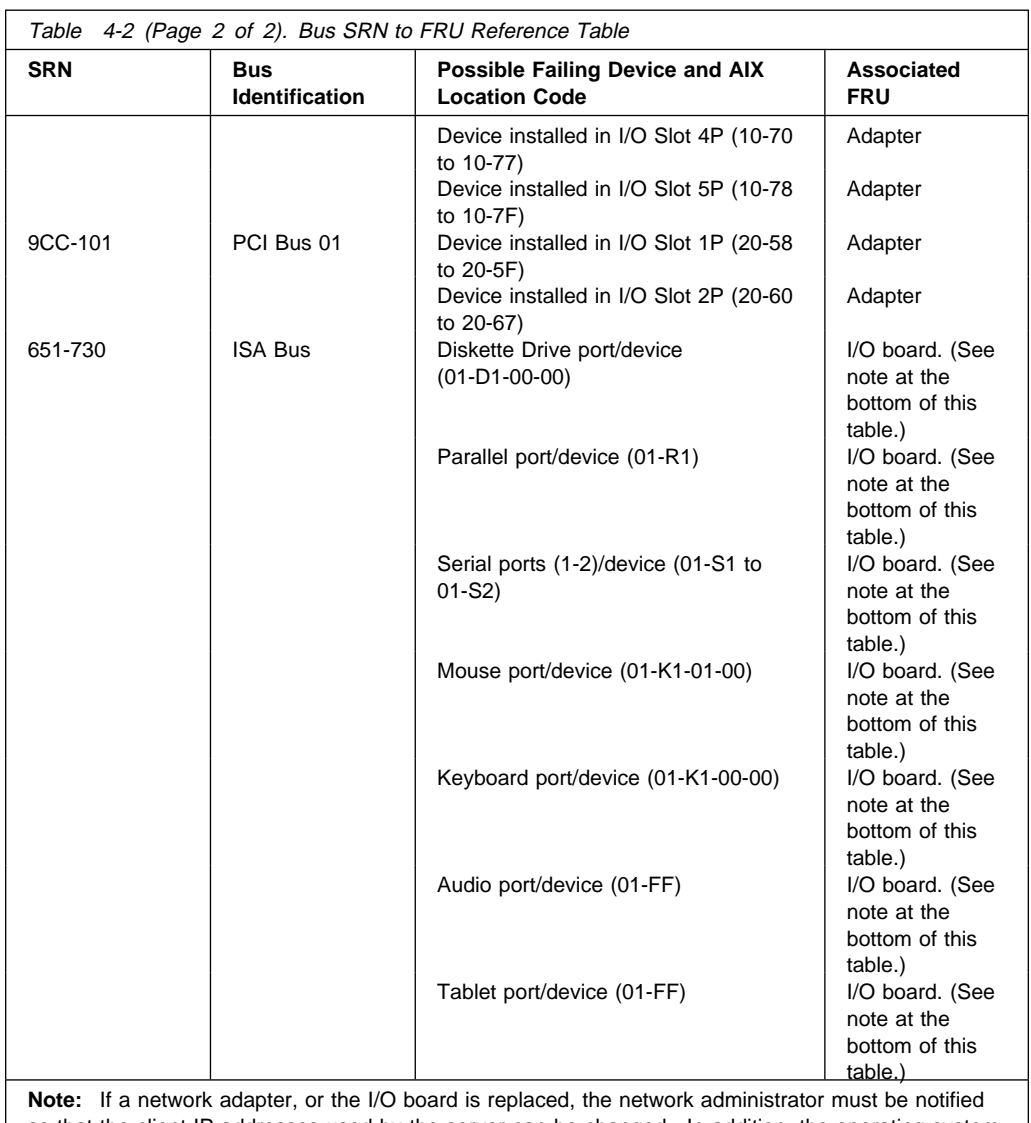

so that the client IP addresses used by the server can be changed. In addition, the operating system configuration of the network controller may need to be changed in order to enable system startup. Also check to ensure that any client or server that addresses this system is updated.

### **Memory PD Bits**

The following table expands the firmware error code **25Cyyrrr** on 4-9, where **yy** is the PD values in the table below. Use these values to identify the type of memory that generated the error.

If you replace FRUs and the problem is still not corrected, go to MAP 0030 in the Diagnostics Information for Multiple Bus Systems unless otherwise indicated in the tables.

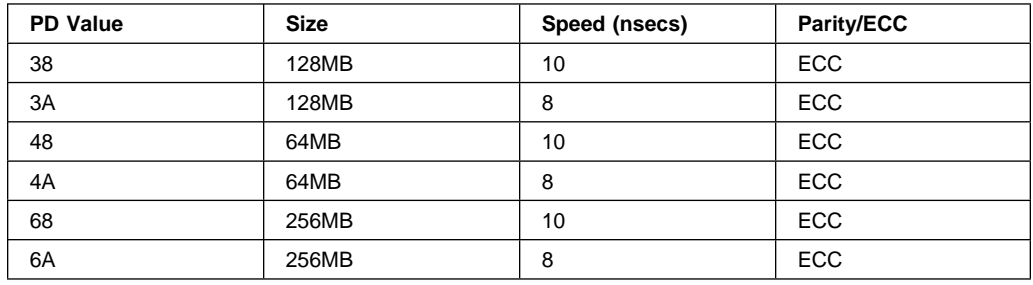

### **Firmware Checkpoints**

The following is a list of checkpoints issued by the firmware during initialization.

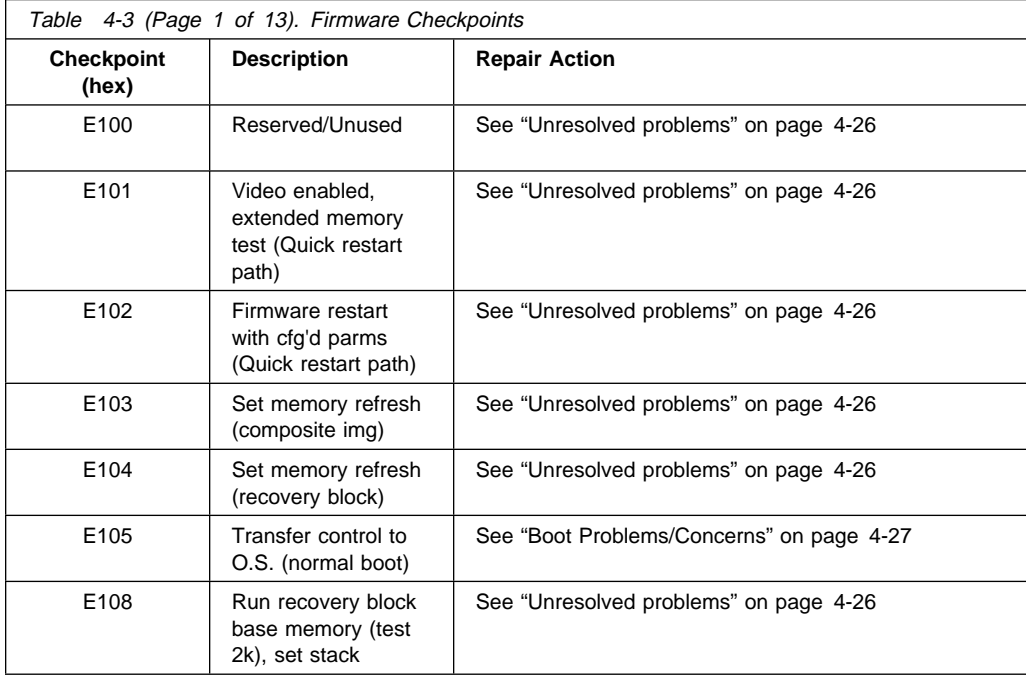

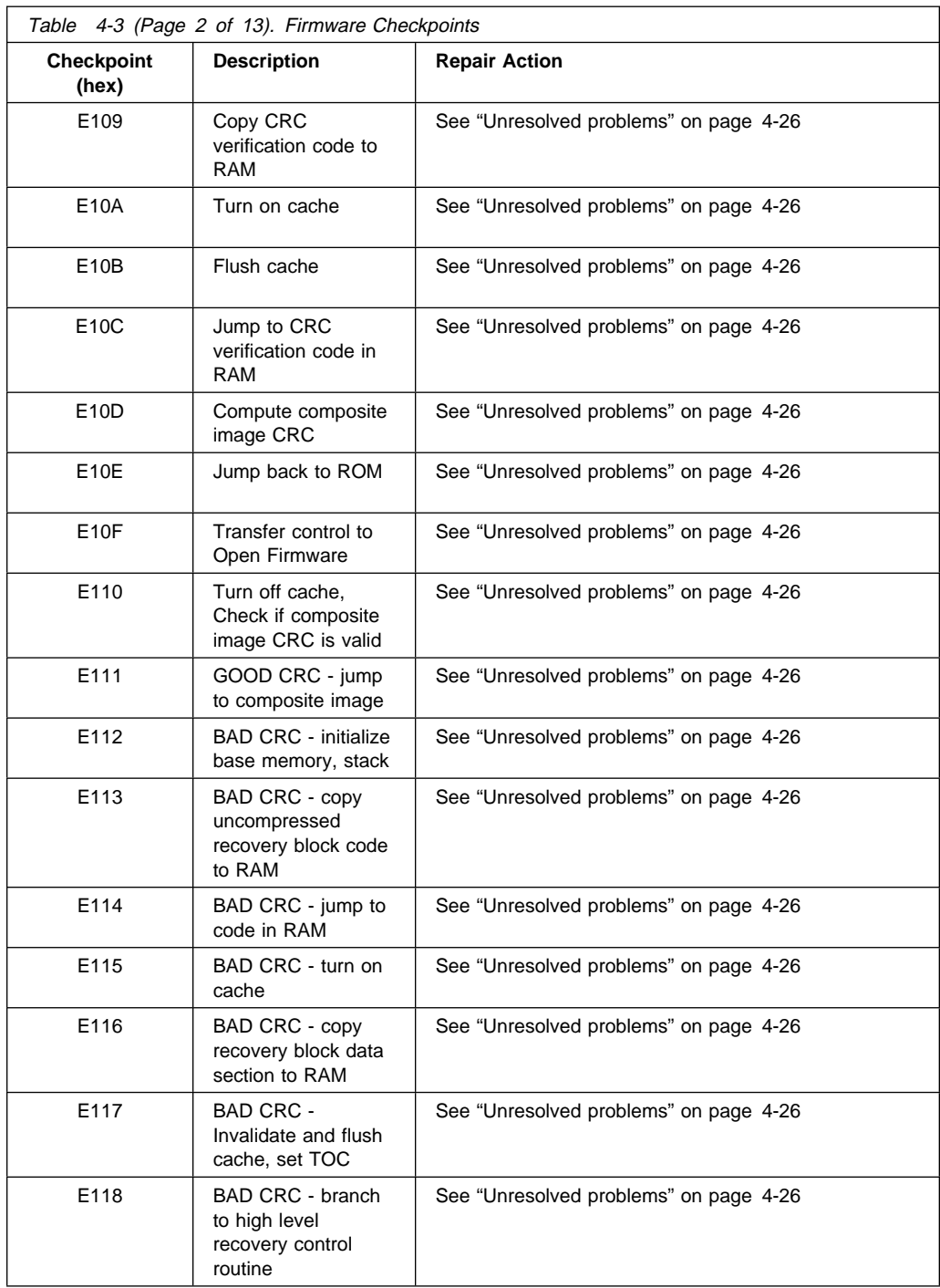

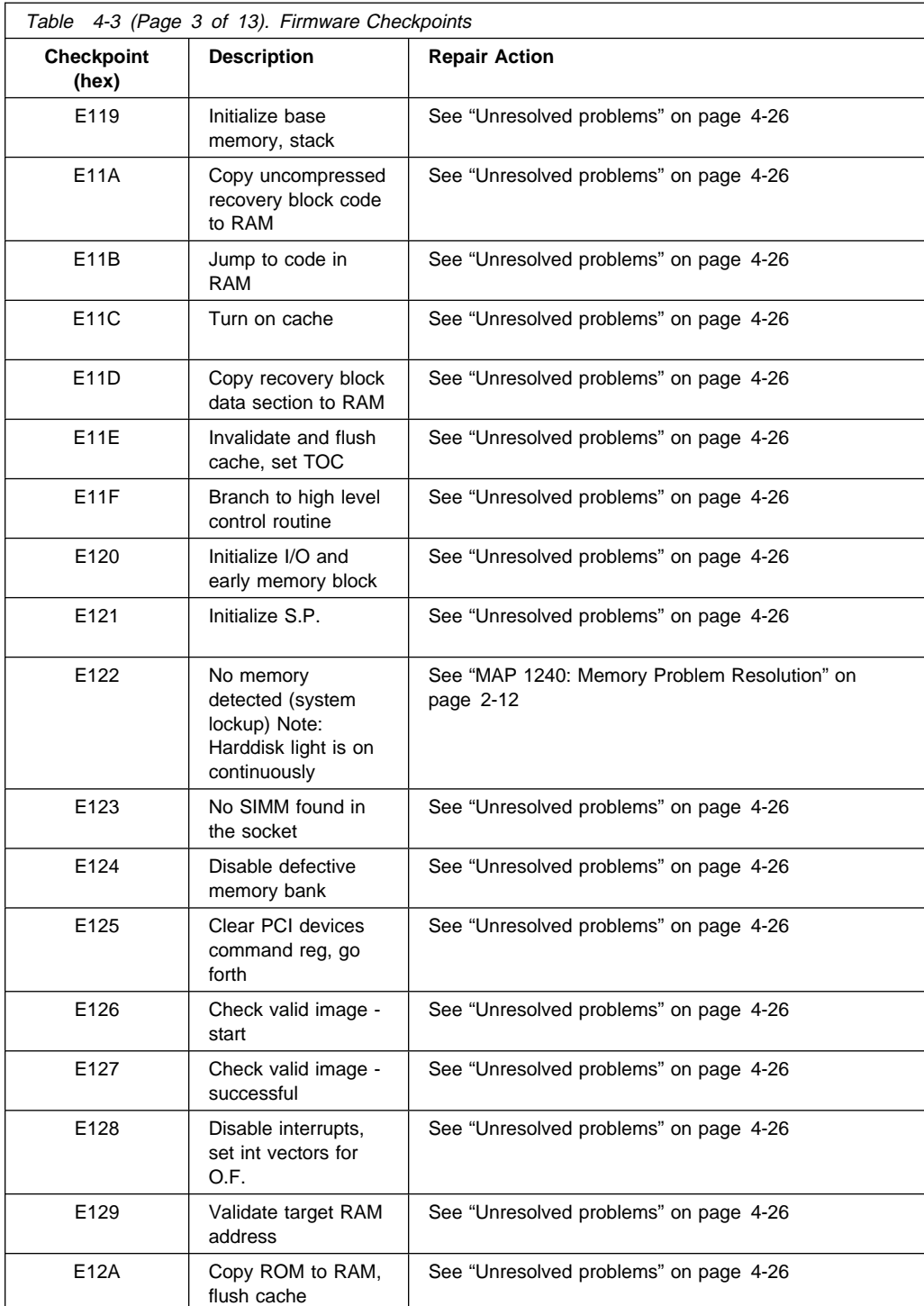

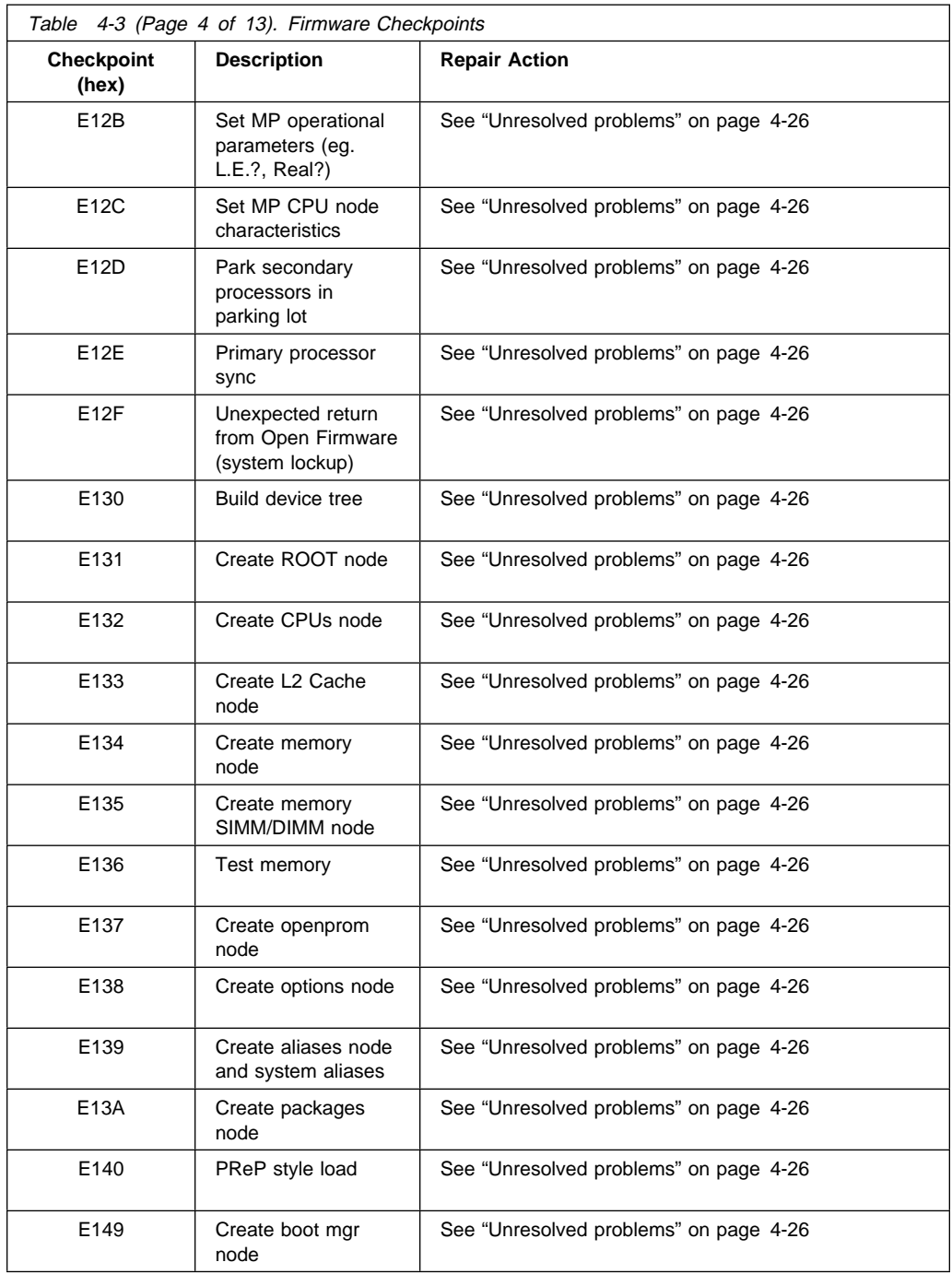

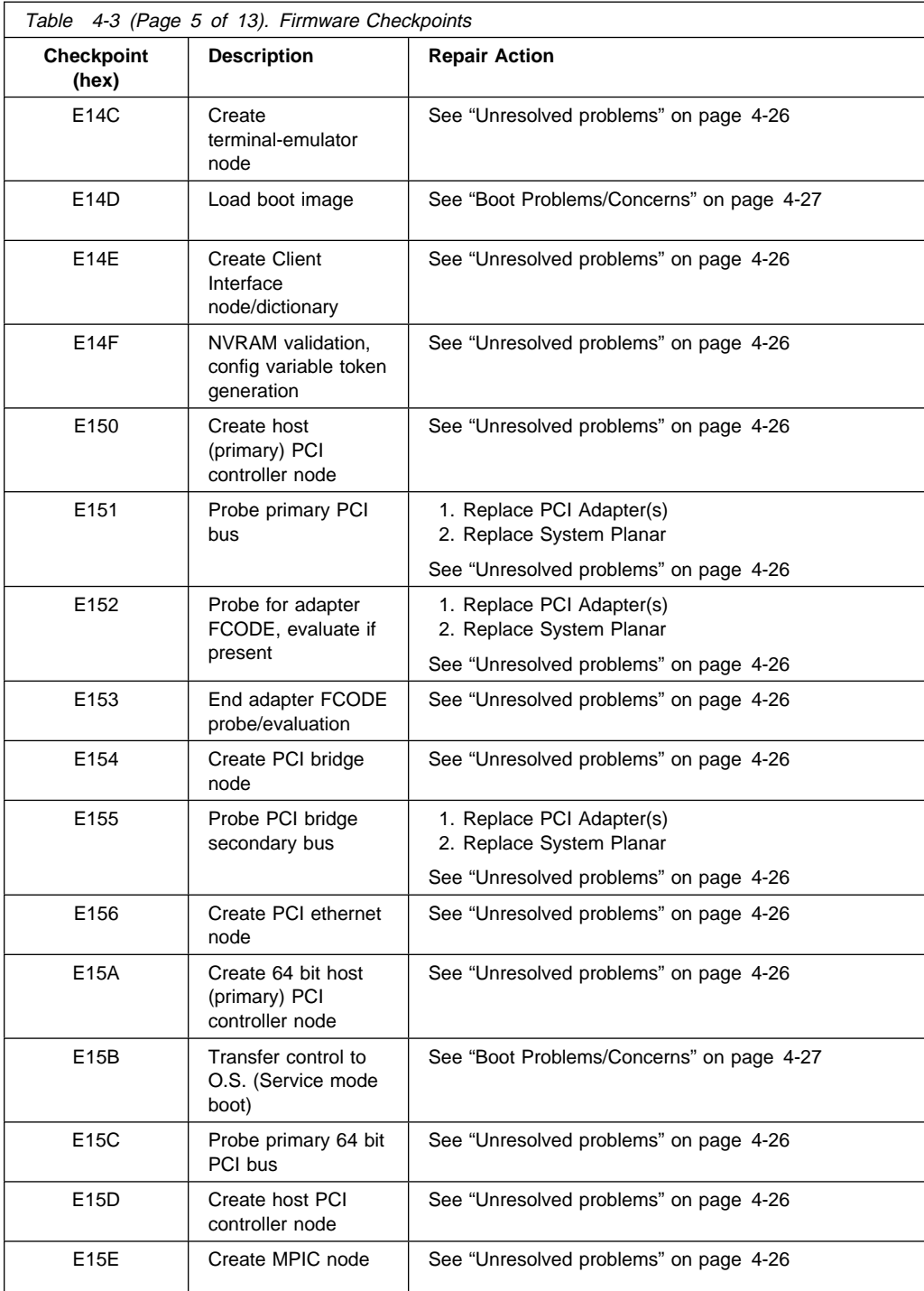

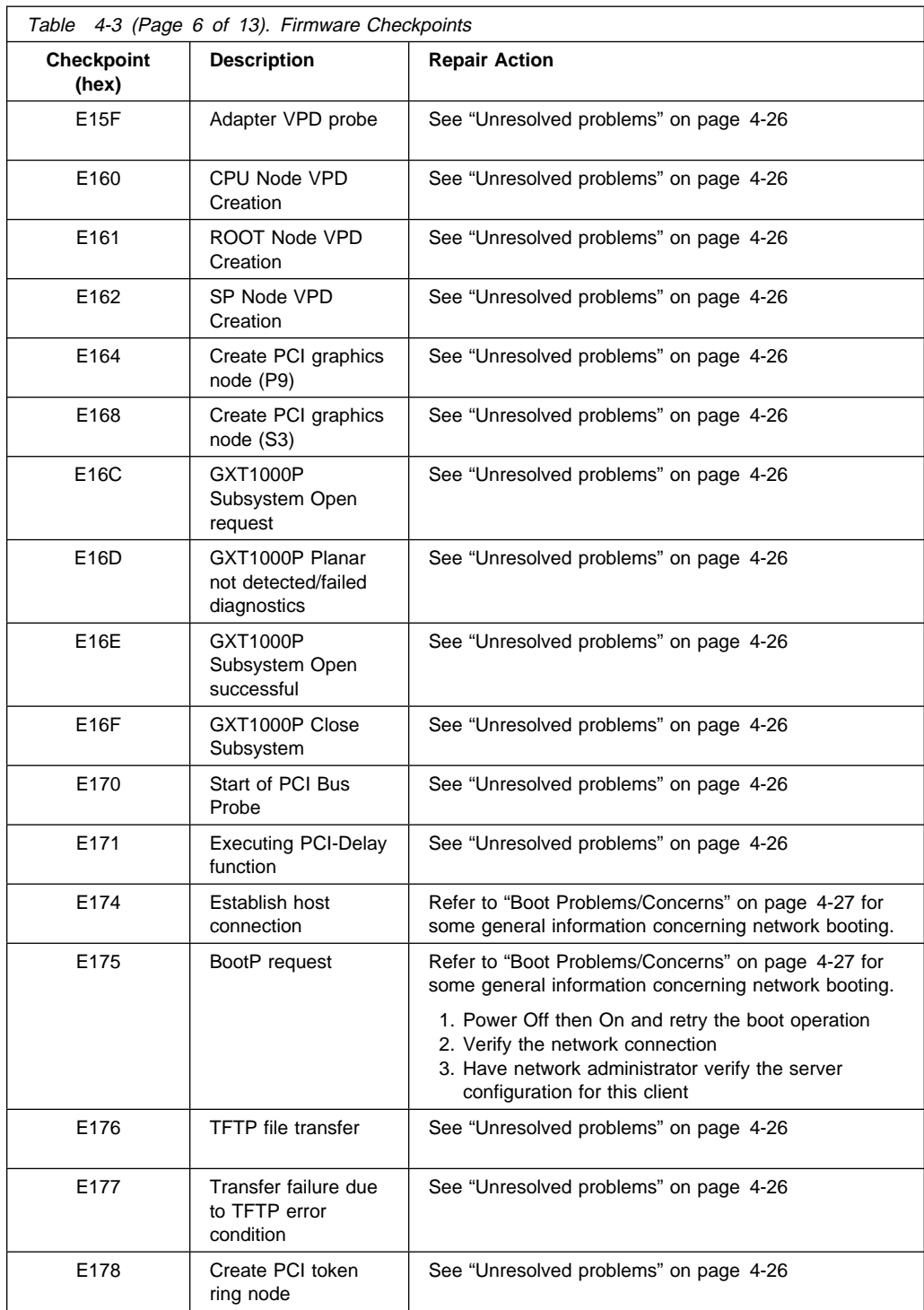

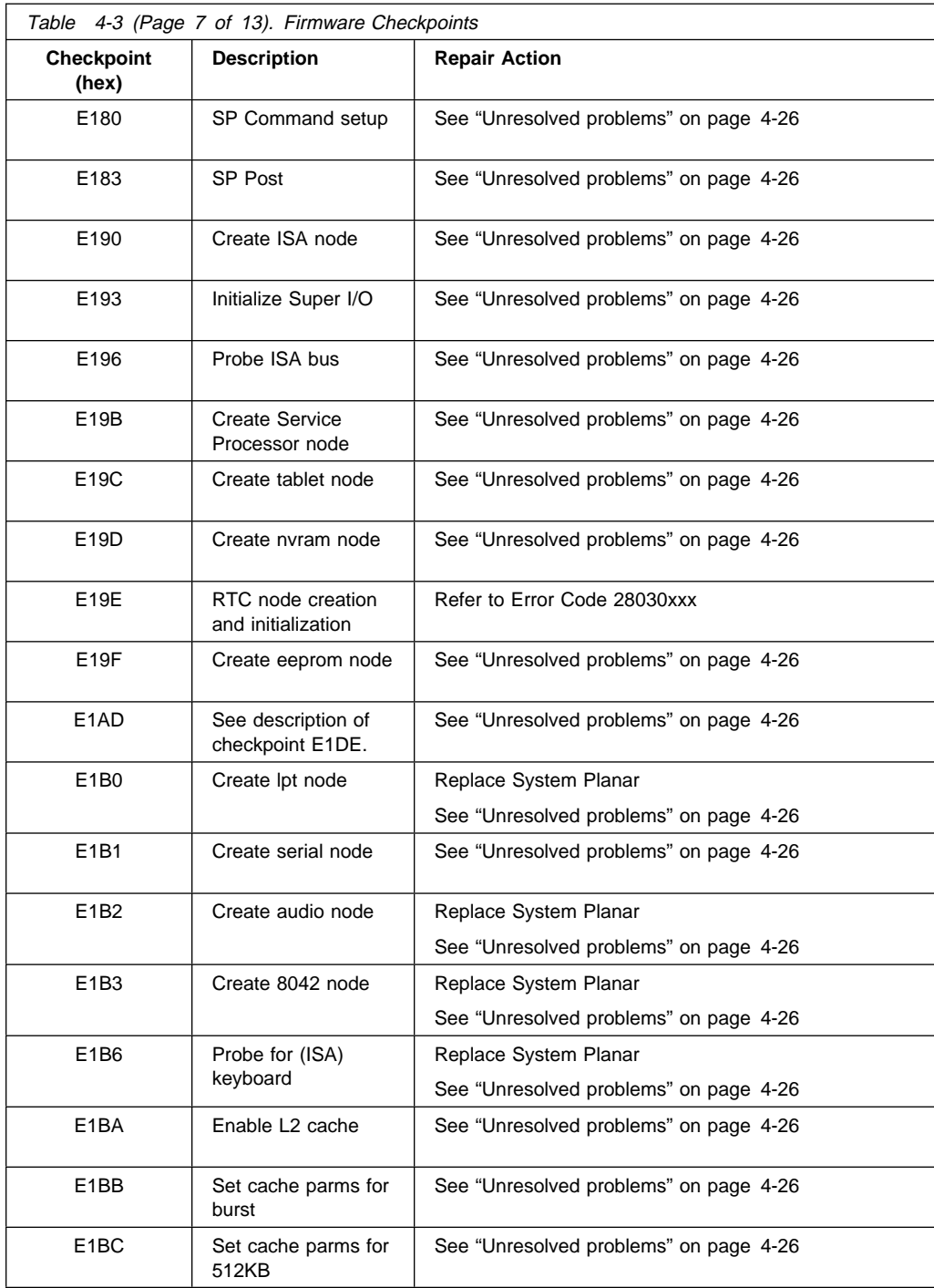

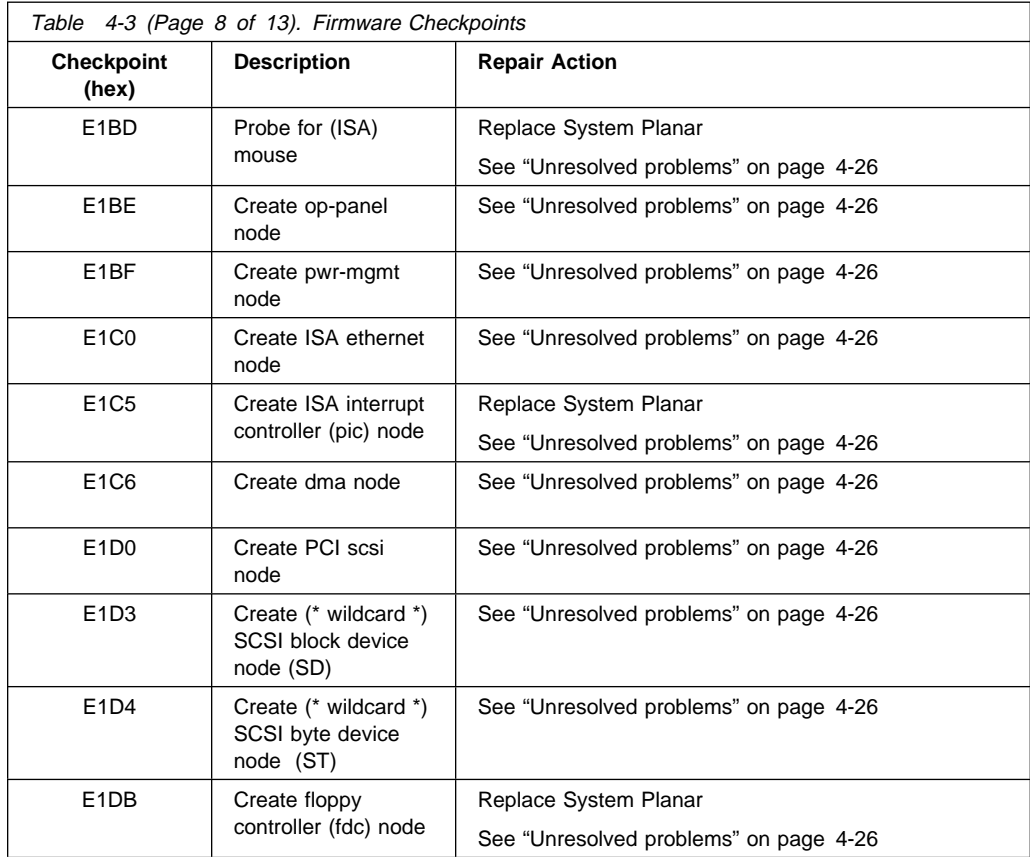

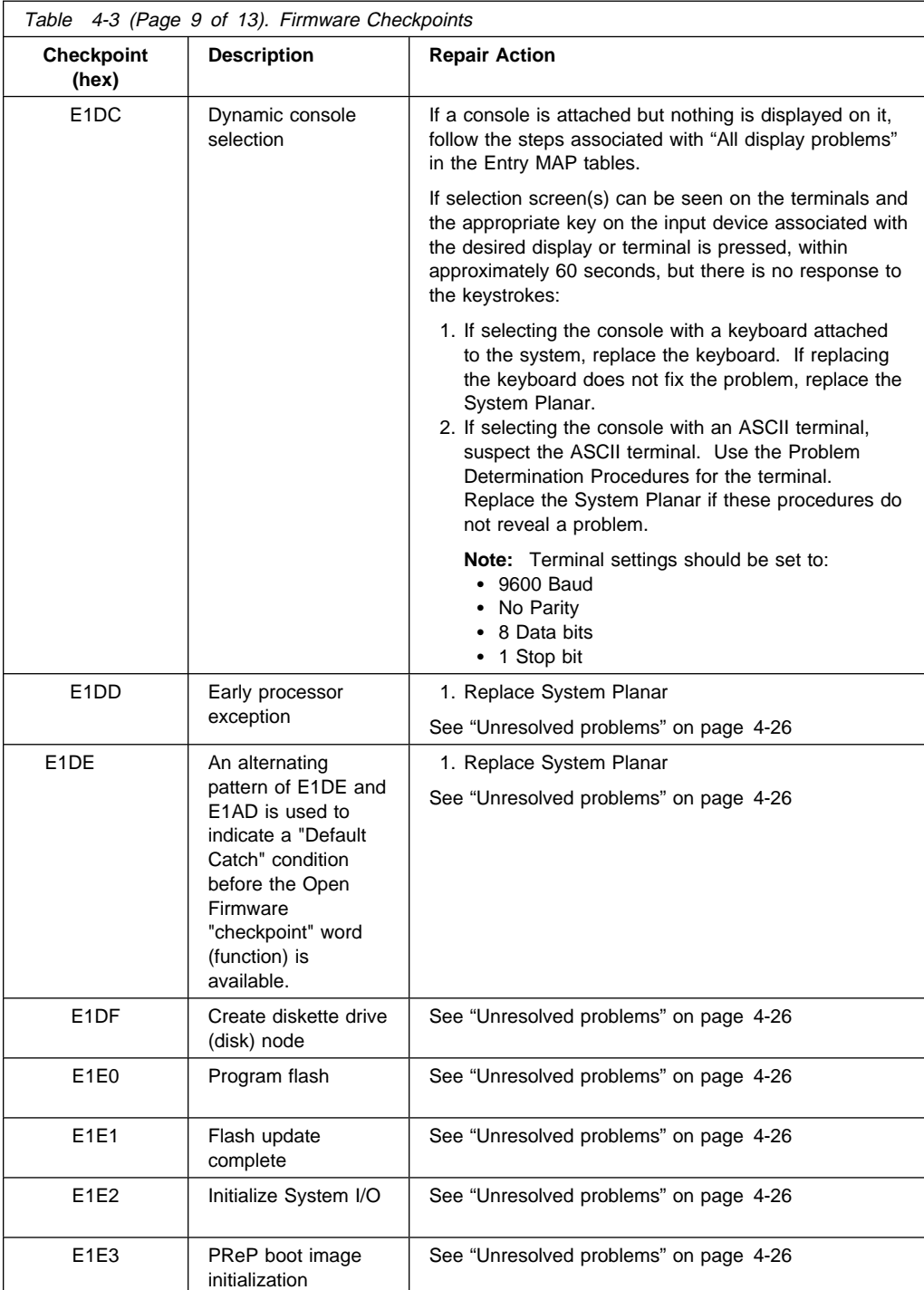

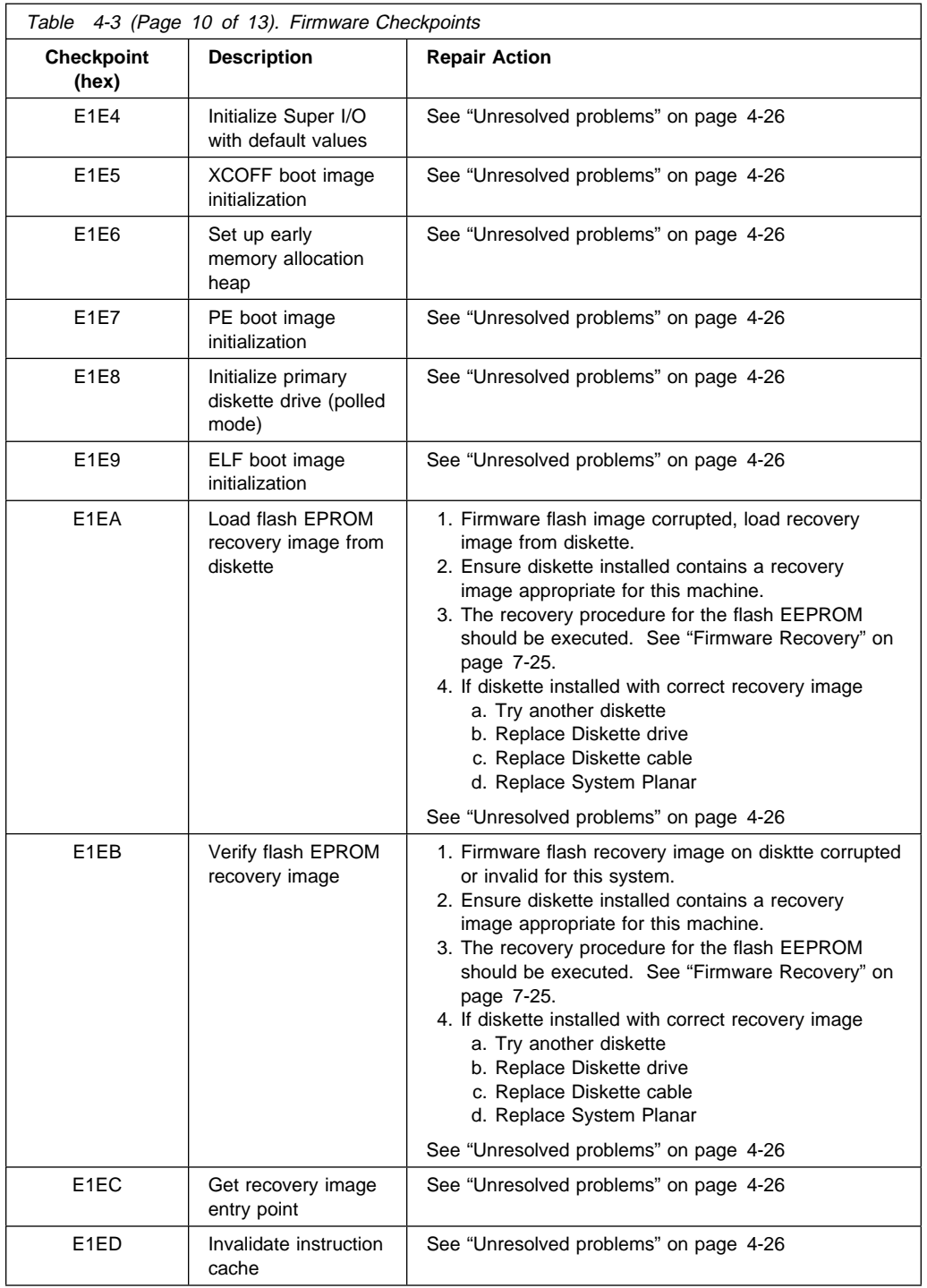

 $\overline{\phantom{a}}$ 

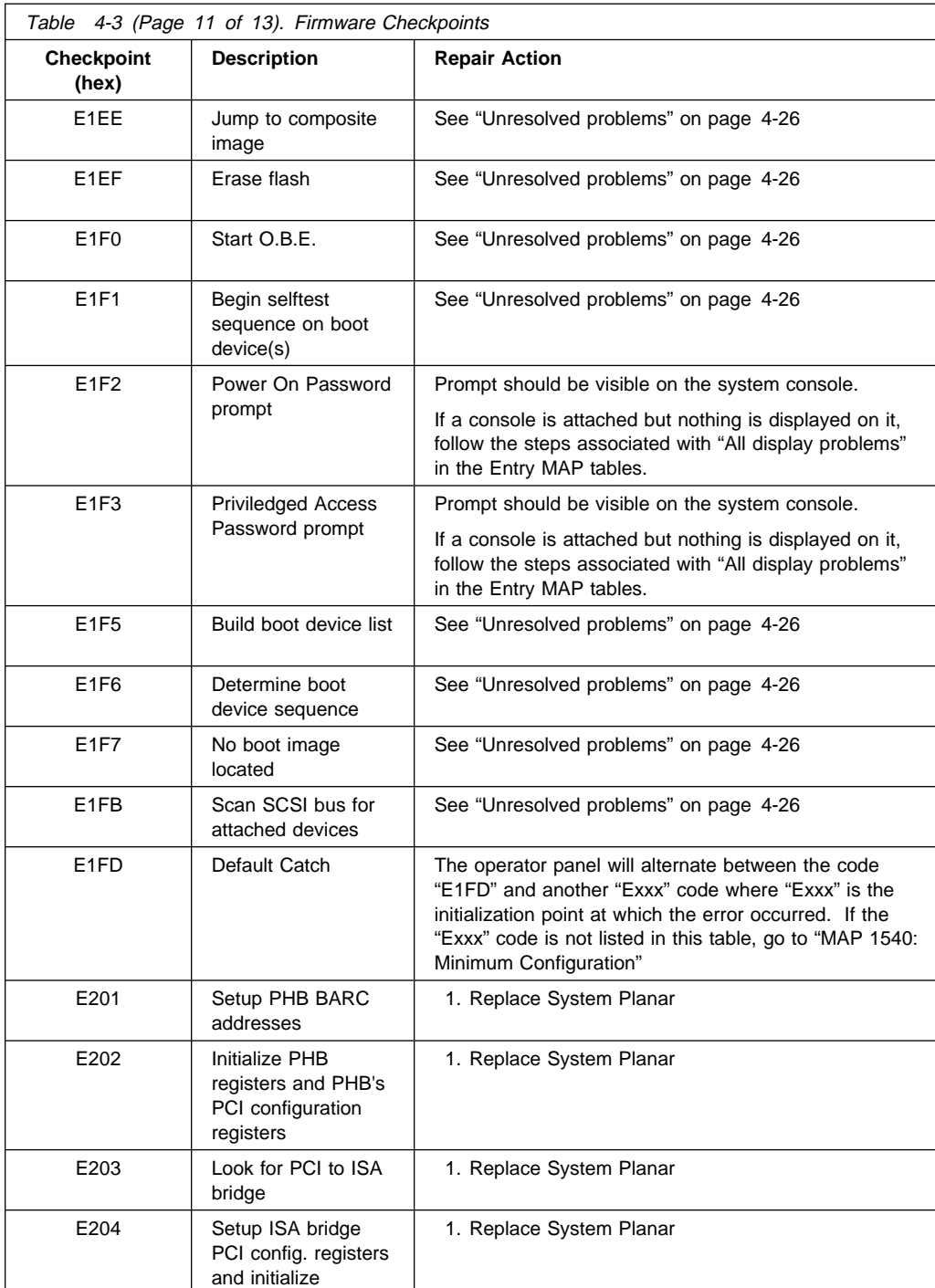

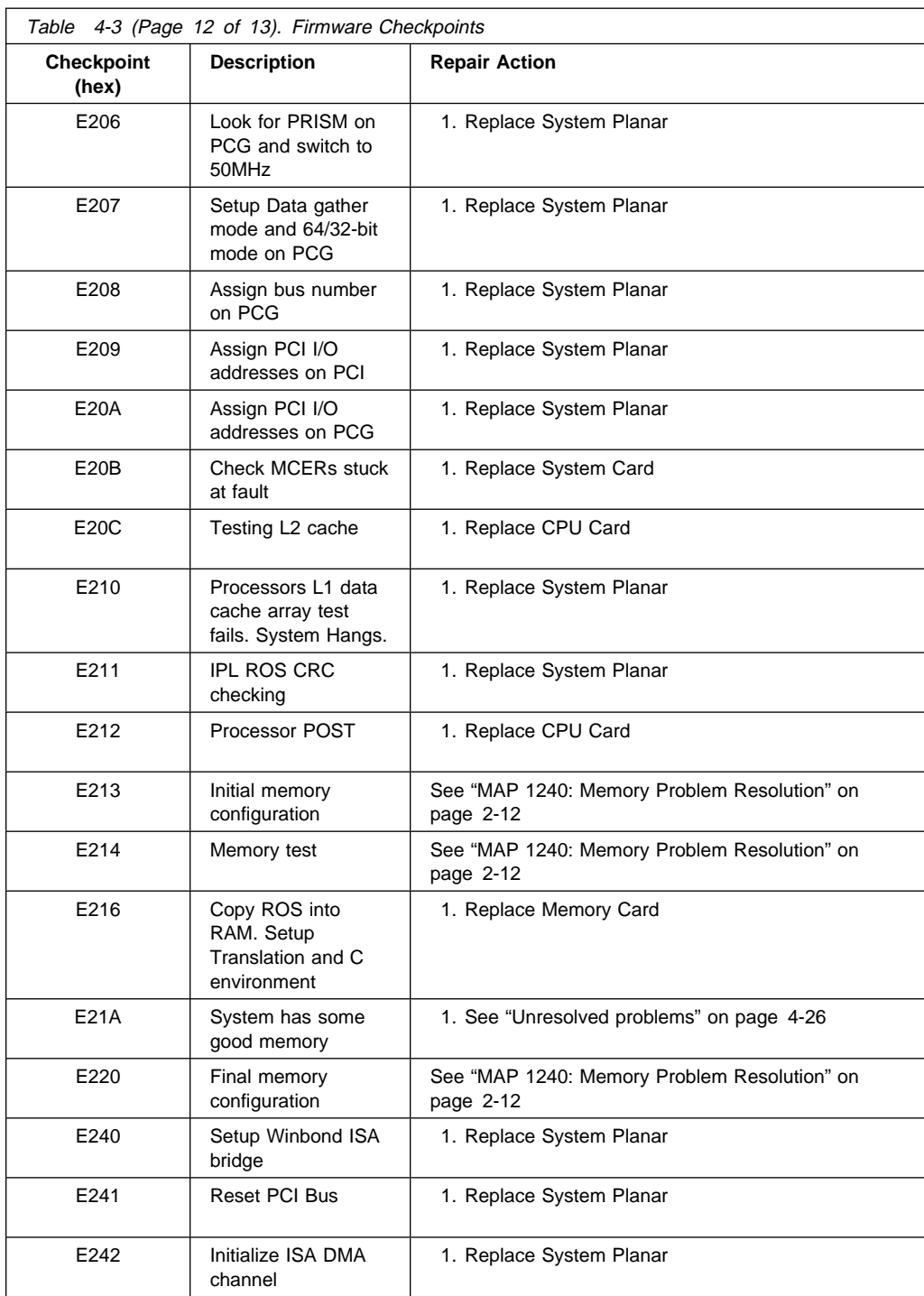

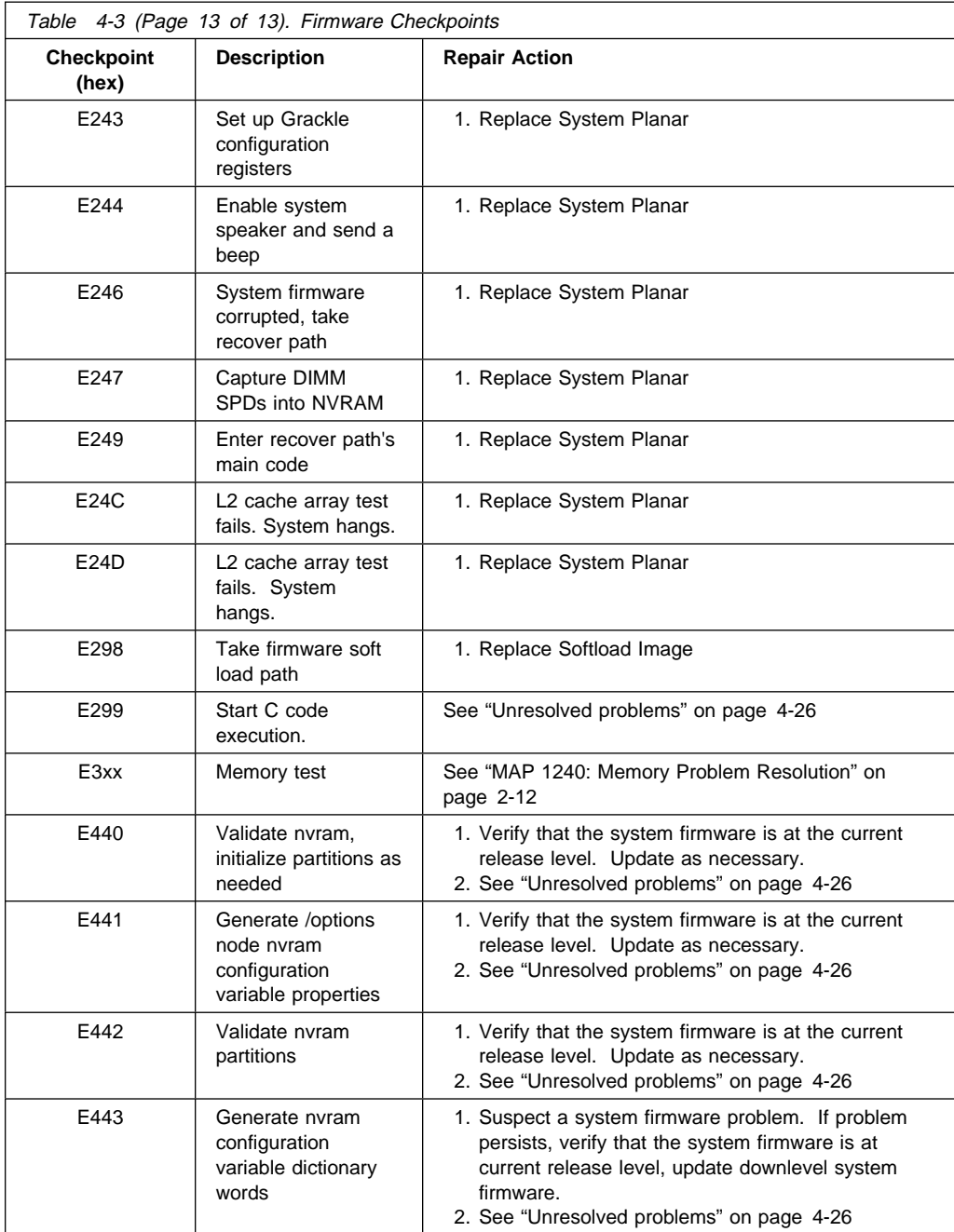

**Unresolved problems:** Go to MAP 1540A or 1540B for any of the following conditions:

- A 4-digit code in the range of "E100" through "EFFF" is displayed on the operator panel display but is not listed in Table 4-3 on page 4-13.
- A 4-digit code is displayed and is listed in Table 4-3 on page 4-13, but there are no repair actions or FRUs listed for the code.
- All of the FRUs listed in repair actions have been replaced and the problem has not been corrected.

#### **Boot Problems/Concerns**

Depending on the boot device, a checkpoint may be displayed on the operator panel for an extended period of time while the boot image is retrieved from the device. This is particularly true tape and network boot attempts. If booting from CDROM or tape, watch for activity on the drive's LED indicator. A blinking LED means that the loading of either the boot image or additional information required by the operating system being booted is still in progess. If the checkpoint is displayed for an extended period of time and the drive LED is not indicating any activity there may be a problem loading the boot image from the device.

**Note:** For network boot attempts, if the system is not connected to an active network or if the target server is inaccessible (this can also result from incorrect IP parameters being supplied), the system still attempts to boot and because time-out durations are necessarily long to accommodate retries, the system may appear to be hung.

This procedure assumes that a CD-ROM drive is installed and a Diagnostics CD-ROM is available.

- 1. Restart the system and get to the Firmware SMS Main Menu. Select Multiboot.
	- Check if the intended boot device is correctly specified in the boot sequence.
	- If the intended boot device is not correctly identified in the boot sequence, add it to the boot sequence using the SMS menus (if the intended boot device cannot be added to the boot sequence go to step 3).
	- If attempting to boot from the network go to step 2.
	- If attempting to boot from a disk drive or CD-ROM go to step 3.
- 2. If attempting to boot from the network:
	- Verify that IP parameters are correct.
	- Attempt to "Ping" the target server using the SMS "Ping" utility. If the ping is successful, have network administrator verify the server configuration for this client.
	- Turn power Off, then On and retry the boot operation.
	- Check network cabling to adapter.
- 3. Try to boot and run standalone diagnostics against the system, particularly against the intended boot device.
	- If the intended boot device is not listed in the "NEW RESOURCE" list go to "MAP 0290: Missing Resource Problem Resolution" in the Diagnostics Information for Multiple Bus Systems.
	- If a SRN, not an 8-digit error code, is reported, go to the Diagnostics Information for Multiple Bus Systems manual.
	- If the diagnostics are successful, it may be necessary to perform an operating system specific recovery process, or reinstall the operating system.
	- If unable to load standalone diagnostics:
- a. Verify proper SCSI bus termination.
- b. Check SCSI cabling.
- c. It is possible that another attached SCSI device is causing the problem.
	- Disconnect the signal and power cables from any other SCSI devices attached to the SCSI adapter that the CD-ROM drive is attached to.
	- Try to boot the standalone diagnostics again.
	- If unable to load standalone diagnostics go to step 4.
	- If standalone diagnostics load, one of the disconnected devices removed is causing the problem. Reconnect the devices one at a time and retry the boot operation until the problem recurs and replace the device that caused the problem. (If the problem appears to be one of the SCSI devices, be aware it could be either the SCSI device or the SCSI adapter). Go to "MAP 0410: Repair Checkout" in the Diagnostics Information for Multiple Bus Systems.
- 4. It is possible that another installed adapter is causing the problem.
	- Remove all installed adapters except the one the CD-ROM drive is attached to and the one used for the console.
	- Try to boot the standalone diagnostics again.
	- If unable to load standalone diagnostics go to step 5.
	- If standalone diagnostics load, re-install adapters (and attached devices as applicable) one at a time and retry the boot operation until the problem recurs. Then replace the adapter or device that caused the problem (system board can also cause the device or adapter to fail). Go to "MAP 0410: Repair Checkout" in the Diagnostics Information for Multiple Bus Systems.
- 5. Either the CD-ROM drive, SCSI adapter, the graphics adapter, or the system board is most likely defective. A tty terminal attached to the serial port also can be used to determine if the graphics adapters is causing the problem. This is done by removing the graphics adapter, attaching a tty to the serial, and retrying standalone diagnostics. If the standalone diagnostics load, the graphic adapter should be replaced.
	- If the CD-ROM drive is attached to a SCSI adapter card rather than the integrated SCSI adapter on the system board.
		- Replace SCSI adapter.
		- Replace riser card.
	- Replace system board.
	- If you replaced the indicated FRUs and the problem is still not corrected, or the above descriptions did not address your particular situation, go to"MAP 1540: Minimum Configuration" on page 2-21.
	- Go to "MAP 0410: Repair Checkout" in the Diagnostics Information for Multiple Bus Systems.

## **Chapter 5. Location Codes (Model 150 only)**

This system unit uses physical location codes in conjunction with AIX location codes to provide mapping of the failing field replaceable units. The location codes are produced by the system unit's firmware and AIX.

#### **Physical Location Codes**

Physical location codes provide a mapping of logical functions in a platform (or expansion sites for logical functions, such as connectors or ports) to their specific locations within the physical structure of the platform.

#### **Location Code Format**

The format for the location code is an alphanumeric string of variable length, consisting of a series of location identifiers, separated by the standard dash (-) or slash (/) character. The series is hierarchical; that is, each location identifier in the string is a physical child of the one preceding it.

- The (dash) separator character represents a normal structural relationship where the child is a separate physical package and it plugs into (or is connected to) the parent. For example, P1-C1 is a CPU card (C1) plugged into a planar (P1), or P1-M1 is a memory card (M1) plugged into a planar (P1).
- The / (slash) separator character separates the base location code of a function from any extended location information. A group of logical devices can have the same base location code because they are all on the same physical package, but may require extended location information to describe the connectors they support. For example, P2/S1 describes the location of the serial port 1 controller and its connector (S1), which is located on planar P2 (its base location code), but the / indicates that further devices can be connected to it at the external S1 serial connector. The keyboard controller and its connector likewise have location code P2/K1, which means they have the same base location code (P2) as serial port 1, but a different external connector. In contrast, the location code P2-K1 actually points to the device connected to connector K1; that is, the keyboard. The location code P2/Z1 indicates an integrated SCSI controller which drives connector Z1, while location codes of P2-Z1-... point to the actual SCSI bus and devices.

Each location identifier consists of one alpha prefix character that identifies a location type, and a decimal integer number (typically one or two digits) that identifies a specific instance of this location type. Certain location types may also support secondary sub-locations, which are indicated by appending a period (".") character and a sub-location instance number.

Specifically, the format of a location code is defined as follows:

pn[.n][- or /]pn[.n][- or /]...

Where p is a defined alpha location type prefix, n is a location instance number, and [.n] is a sub-location instance number (where applicable). Sub-location notation is used only for location types which have clearly defined and limited expansion sites; for example, memory module slots on a memory card. Primarily, the [.n] sub-location notation is intended for use as an abbreviation of the location code in cases where:

- 1. Based on the device structure, the abbreviated sub-location code conveys the same information in a more concise form than an additional level of location identifier - for example:
	- P1-M1.4 (pluggable module 4 on Memory Card 1 on Planar 1), rather than P1-M1-M4
	- P1-C1.1 (pluggable CPU 1 on CPU Card 1 on Planar 1), rather than P1-C1-C1
	- P2-Z1-A3.1 (LUN 1 at SCSI ID 3 on integrated SCSI bus 1 from Planar 2), rather than P2-Z1-A3-A1
- 2. The sub-location is either a basic physical extension or sub-enclosure of the base location, but does not represent additional function or connectivity; for example, a drawer in a rack (U1.2) or a riser card on an I/O board (P2.1).

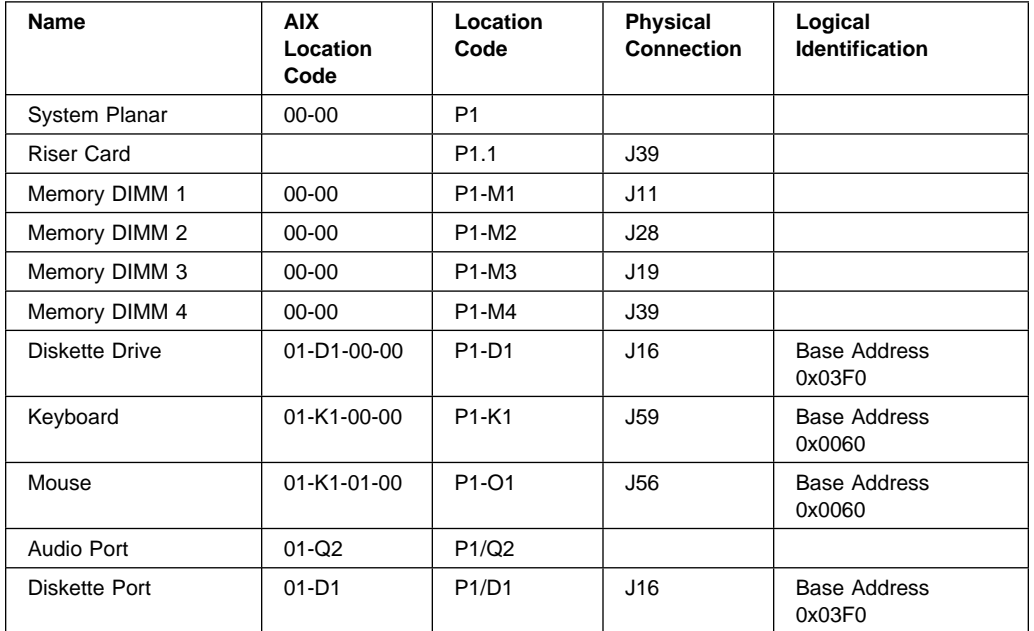

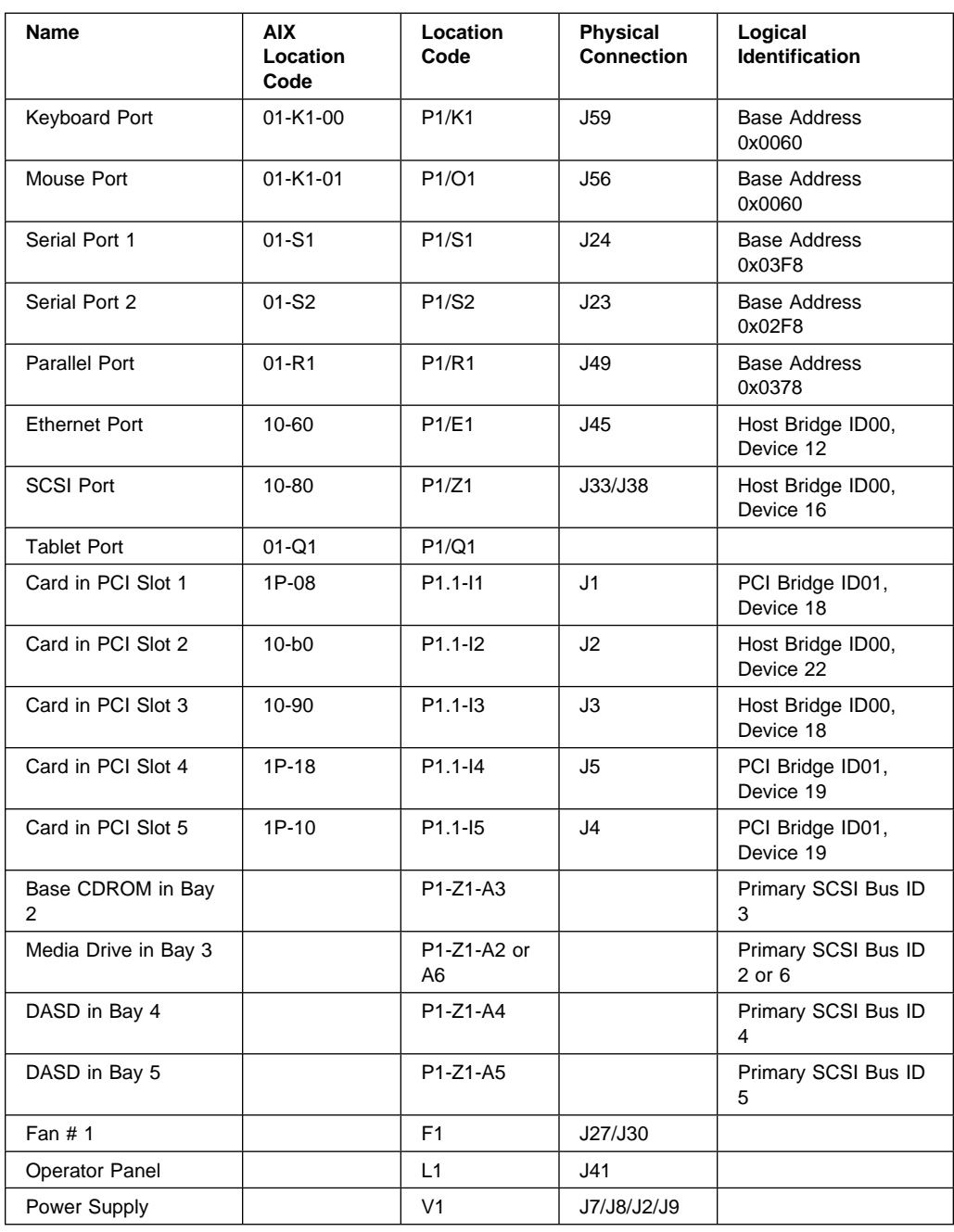

#### **AIX Location Codes**

The basic formats of the AIX location codes are:

• For non-SCSI devices/drives

AB-CD-EF-GH

For SCSI devices/drives

```
 AB-CD-EF-G,H
```
For planars, cards, and non-SCSI devices the location code is defined as:

```
 AB-CD-EF-GH
| | | |
       Device/FRU/Port ID
     Connector ID
  devfunc Number, Adapter Number or Physical Location
Bus Type or PCI Parent Bus
```
- The AB value identifies a bus type or PCI parent bus as assigned by the firmware.
- The CD value identifies adapter number, adapter's devfunc number, or physical location. The devfunc number is defined as the PCI device number times 8, plus the function number.
- The EF value identifies a connector.
- The GH value identifies a port, address, device, or FRU.

Adapters and cards are identified with just AB-CD.

The possible values for AB are:

```
00 Processor bus
```
- 01 ISA bus
- 02 EISA bus 03 MCA bus
- 04 PCI bus used in the case where the PCI bus cannot be identified
- 05 PCMCIA buses
- xy For PCI adapters where x is equal to or greater than 1. The x and y are characters in the range of 0-9, A-H, J-N, P-Z (O, I, and lower case are omitted) and are equal to the parent bus's ibm, aix-loc Open Firmware Property.

The possible values for CD depend on the adapter/card.

For pluggable PCI adapters/cards, CD is the device's devfunc number (PCI device number times 8, plus the function number). The C and D are characters in the range
of 0-9, and A-F (hex numbers). This allows the location code to uniquely identify multiple adapters on individual PCI cards.

For pluggable ISA adapters, CD is equal to the order the ISA cards defined/configured either by SMIT or the ISA Adapter Configuration Service Aid.

For integrated ISA adapters, CD is equal to a unique code identifying the ISA adapter. In most cases this is equal to the adapter's physical location code. In cases where a physical location code is not available, CD is be FF.

EF is the connector ID. It is used to identify the adapter's connector that a resource is attached to.

GH is used to identify a port, device, or FRU. For example:

- For async devices GH defines the port on the fanout box. The values are 00 to 15.
- For a diskette drive H defines which diskette drive 1 or 2. G is always 0.
- For all other devices GH is equal to 00.

For integrated adapter, EF-GH is the same as the definition for a pluggable adapter. For example, the location code for a diskette drive is 01-D1-00-00. A second diskette drive is 01-D1-00-01.

For SCSI the location code is defined as:

 AB-CD-EF-G,H | | | | | | Logical Unit address of the SCSI Device | Control Unit Address of the SCSI Device Connector ID devfunc Number, Adapter Number or Physical Location Bus Type or PCI Parent Bus

Where AB-CD-EF are the same as non-SCSI devices.

G defines the control unit address of the device. Values of 0 to 15 are valid.

H defines the logical unit address of the device. Values of 0 to 255 are valid.

There is also a bus location code that is generated as '00-XXXXXXXX' where XXXXXXXX is equivalent to the node's unit address.

# **Chapter 6. Loading the System Diagnostics**

If no keys are pressed after the system unit power is turned on, the system unit searches a list of devices (the **default boot list**) for a bootable image. If a bootable image is found, then the system unit loads and starts the operating system. This is called a **normal boot**.

The system unit can also be booted from a **custom boot list**, which can be changed through the System Management Services.

If certain keys are pressed during system startup, the system unit searches the default or custom boot list for a bootable image to start in **service mode** instead of normal mode. After a successful service mode boot, the diagnostic programs are started automatically.

The following pages describe the default and custom boot lists, and how to boot from these in either normal or service mode.

#### **Default Boot List**

The **default boot list** is composed of the first device found of each of the following types:

- 1. Diskette drive
- 2. CD-ROM drive
- 3. Disk Drive
- 4. Network device

If this default boot list is used during system startup, the system unit attempts to boot from the diskette drive, then the first CD-ROM drive encountered, then the first disk drive encountered, and finally the first network connection encountered.

#### **Custom Boot List**

The contents of the **custom boot list** can be defined by using the graphical System Management Services or the text-based System Management Services When the custom boot list is utilized during system startup, system unit attempts to boot in turn from each specific device in the custom boot list.

**Note:** Only the specific devices contained in the custom boot list are checked for a bootable image. Other devices of the same type are **not** searched for a bootable image unless they are also specified in the custom boot list. Refer to Chapter 7, "System Management Services" on page 7-1 for more information on custom boot lists.

If no bootable image is found in the custom boot list, then the system restarts and attempts to boot again.

If the custom boot list is discovered to be corrupted, the system rebuilds the custom boot list according to the default boot list.

#### **Service Mode Boot: Loading Diagnostics**

The system unit can be booted in **service mode** (instead of **normal mode**) from either the default boot list or custom boot list. After a successful service mode boot, the diagnostic programs are started automatically.

#### **Booting in Service Mode from the Default Boot List**

To boot in service mode from the **default** boot list, do the following:

- 1. Before stopping the programs and operating system, notify your system administrator and users that the system is going to be shut down.
- 2. Insert the diagnostic CD-ROM into the CD-ROM drive, if you intend to run standalone diagnostics.
- 3. Turn off the system.
- 4. Wait 30 seconds, then turn on the system.
- 5. When the keyboard indicator appears during startup, press the **F5** key if the system console is a directly-attached keyboard, or the **5** key if the system console is an ASCII terminal.
- 6. Enter any passwords.

Diagnostics loaded from CD-ROM are called **standalone** diagnostics. Since the default boot list checks the CD-ROM drive before the disk drive, this procedure is used to start standalone diagnostics.

### **Booting in Service Mode from the Custom Boot List**

To boot in service mode from the **custom** boot list, do the following:

- 1. Verify with the system administrator and users that all programs are to be stopped, then do so.
- 2. Turn off the system.
- 3. Wait 30 seconds, then turn on the system.
- 4. When the keyboard indicator appears during startup, press the **F6** key if the system console is a directly-attached keyboard, or the **6** key if the system console is an ASCII terminal.
- 5. Enter any passwords.

Diagnostics loaded from a disk drive or network are called **online** diagnostics. (Online diagnostics can be used only if AIX is installed.) Since the custom boot list should list the disk drive or network device before the CD-ROM drive, this procedure is used to start online diagnostics. To ensure that using the custom boot list starts online diagnostics, do not insert the diagnostics CD-ROM.

#### **Standalone vs. Online Diagnostics**

When the system unit attempts to boot in service mode (from either the default or custom boot list) and locates a diagnostics CD-ROM before any other bootable image, then the system unit starts **standalone diagnostics**.

Standalone diagnostics can be used on system units installed with any supported operating system.

When the system unit attempts to boot in service mode (from either the default or custom boot list) and first locates a bootable image on disk drive or network connection, then the system unit starts **online diagnostics**.

Online diagnostics can only be used on system units installed with the AIX operating system.

Because the type of diagnostics started (standalone or online) depends on the source from which they are loaded, changing the boot list used during system startup can affect which diagnostics are run.

#### **Recommended Boot Options**

The procedures under "Service Mode Boot: Loading Diagnostics" on page 6-2 produce the following recommended results:

- Default boot list (F5 or 5 key) with diagnostics CD-ROM inserted loads **Standalone Diagnostics**.
- Custom boot list (F6 or 6 key) without diagnostics CD-ROM inserted loads **Online Diagnostics**, if AIX is installed on a device in the custom boot list.

## **Summary: Boot Options and Control Keys**

The following keys can be pressed when the keyboard POST indicator appears.

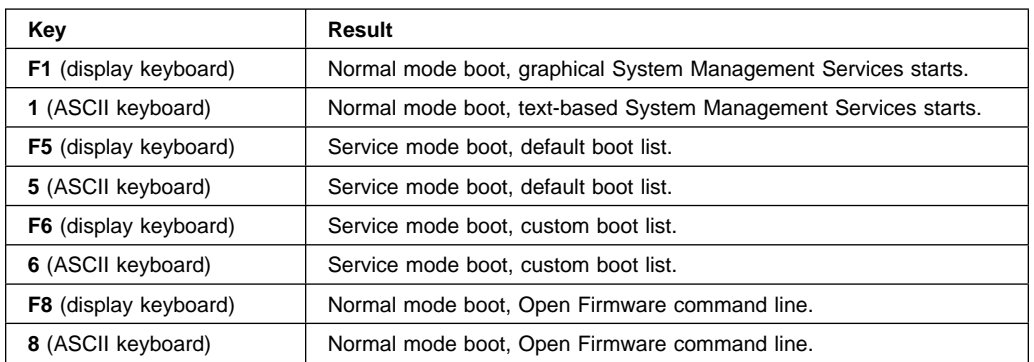

# **Chapter 7. System Management Services**

The System Management Services make it possible for you to view information about your computer and to perform such tasks as setting passwords and changing device configurations.

 If you have chosen a graphical display as your system console, you can use the graphical System Management Services described below. If you are using an ASCII display as your system console, see "Text-Based System Management Services" on page 7-26.

### **Graphical System Management Services**

To start the Open Firmware command line or graphical System Management Services, turn on or restart the computer.

The firmware version installed in your system unit is displayed at the bottom right-hand corner of the initial logo screen. Please note the version number; processor upgrades may require a specified version of firmware to be installed in your system unit. (Update System Firmware is an option under the Utilities menu in the System Management Services.)

After the logo is displayed, initialization icons appear across the bottom of the screen.

To enter the graphical System Management Services, you must press the **F1** key after the keyboard icon appears during startup.

If you have pressed the **F1** key, the System Management Services appears after the initialization and power-on self test (POST) are complete.

**Note:** If you have installed a privileged-access password, you are be prompted for this password before gaining access to the System Management Services menu.

After the System Management Services starts, the following screen appears.

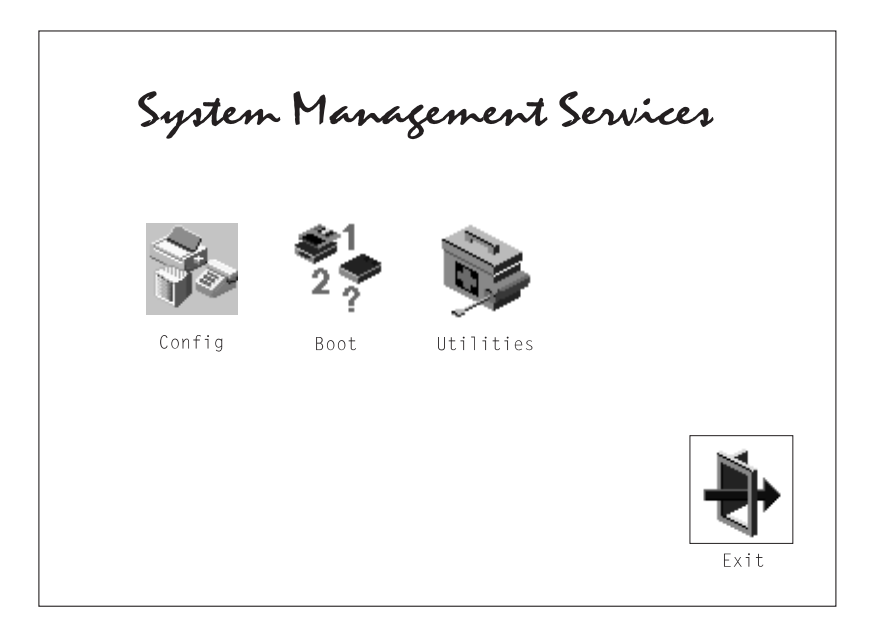

The System Management Services screen contains the following choices.

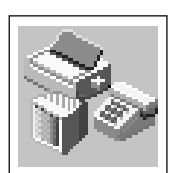

**Config**: Enables you to view your system setup.

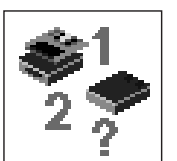

**Multi-Boot (Model 150 only)**: Enables you to set and view the default operating system, modify the boot sequence, access the Open Firmware command prompt, and other options.

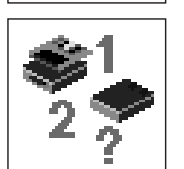

**Boot (Model 140 and Model 240)**: Allows you to modify the boot sequence.

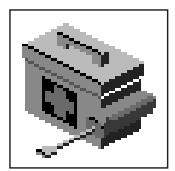

**Utilities**: Enables you to set and remove passwords, control the playing of system tones, enable the unattended start mode, set and view the addresses of your system's SCSI controllers, select the active console, view or clear the firmware error log, and update your system unit's firmware program.

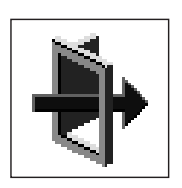

**Exit:** Returns you to the previous screen.

To select an icon, move the cursor with the arrow keys to choose which icon is highlighted, then press the **Enter** key. You can also select an icon by clicking on it with your left mouse button. To leave the current screen, either press the **Esc** key or select the **Exit** icon.

### **Config**

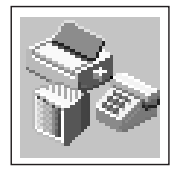

Selecting this icon makes it possible for you to view information about the setup of your system unit. A list similar to the following appears when you select the **Config** icon.

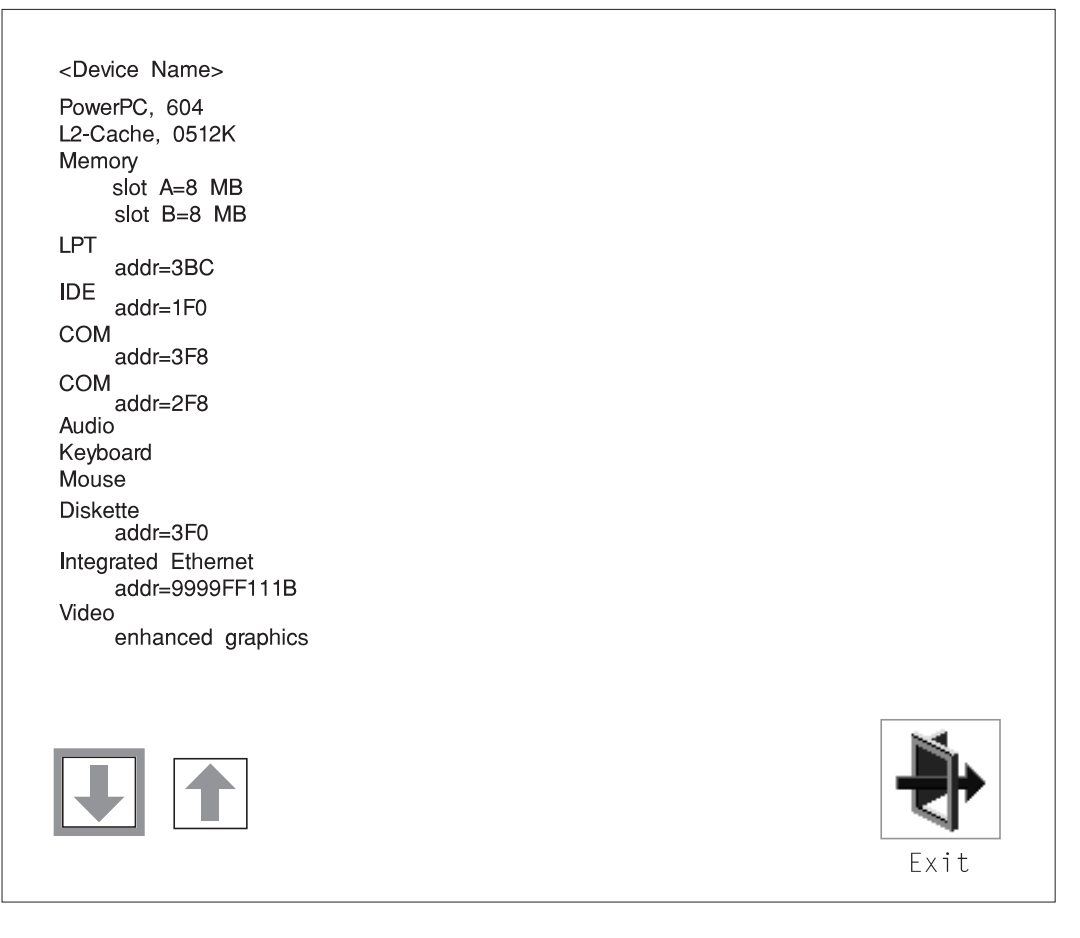

If more than one screen of information is available, a blue arrow in the top right corner of the screen appears. Use the Page Up and Page Down keys to scroll through the pages.

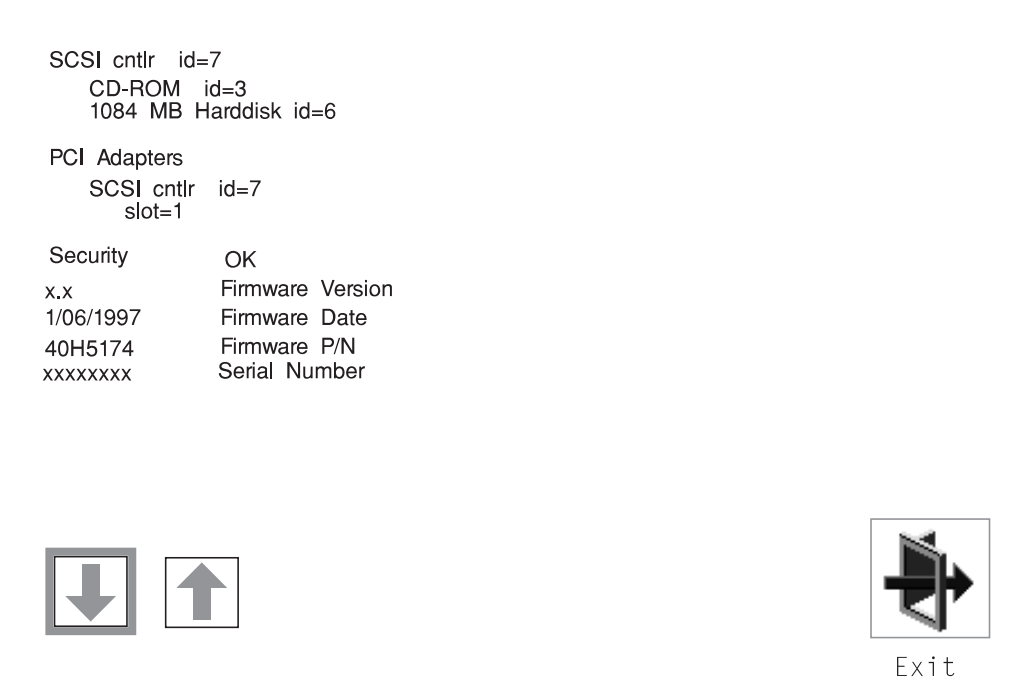

### **MultiBoot (Model 150 only)**

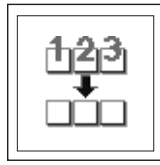

The options available from this screen allow you to view and set various options regarding the operating system and boot sequence.

**Note:** The SMS software on the Model 140 and Model 240 do not have this menu option. On these systems, this menu is replaced by the **Boot** menu. See "Boot (Model 140 and Model 240)" on page 7-9 for details.

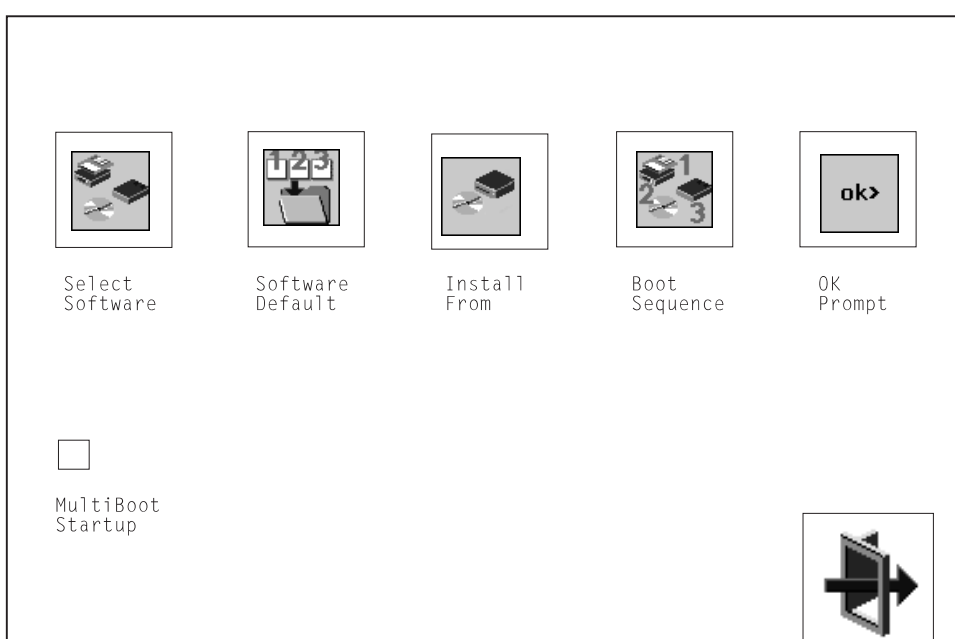

 $Fx$ it

The following describes the choices available on this screen.

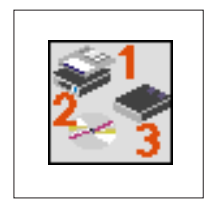

**Select Software:** The Select Software option, if supported by the operating system, allows you to choose which operating system to use. This option is supported by AIX. Not all operating systems support this option.

If you receive an informational message saying that no operating system is installed, then the system information in non-volatile storage may have been lost. This can happen if the battery has been removed. To correct this situation, refer to the **bootlist** reference in your AIX operating system documentation.

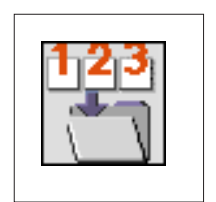

**Software Default:** This option, if supported by the operating system, enables you to select an operating system as the default operating system for your system unit.

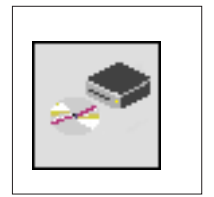

**Install From:** Enables you to select a media drive from which to install an operating system.

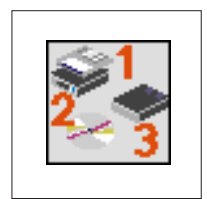

**Boot Sequence:** Enables you to view and change the custom boot list (the sequence in which devices are searched for operating system code). You may choose from 1 to 5 devices for the custom boot list.

The default boot sequence is:

#### **Note:**

- 1. The primary diskette drive.
- 2. The CD-ROM drive.
- 3. Tape drive.
- 4. Hard disk drive.
- 5. Network device.

To change the custom boot list, enter a new order in the **New** column, then click on the **Save** icon. The list of boot devices is updated to reflect the new order.

#### **Attention:**

To change the custom boot list back to the default values, click on **Default**. If you change your startup sequence, you must be extremely careful when performing write operations (for example, copying, saving, or formatting). You can accidentally overwrite data or programs if you select the wrong drive.

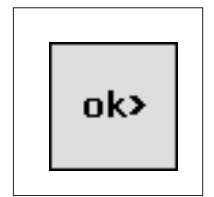

**OK Prompt:** Enables you to go directly to the Open Firmware command prompt. The Open Firmware command prompt is used for debugging and device driver development. For more information about the operation of the Open Firmware command prompt, refer to IEEE Standard 1275.

**Multiboot Start:** Clicking on this button toggles whether the Multiboot menu appears automatically at startup.

# **Boot (Model 140 and Model 240)**

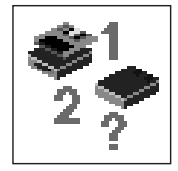

This selection enables you to view and change the custom boot list (the sequence in which devices are searched for operating system startup code).

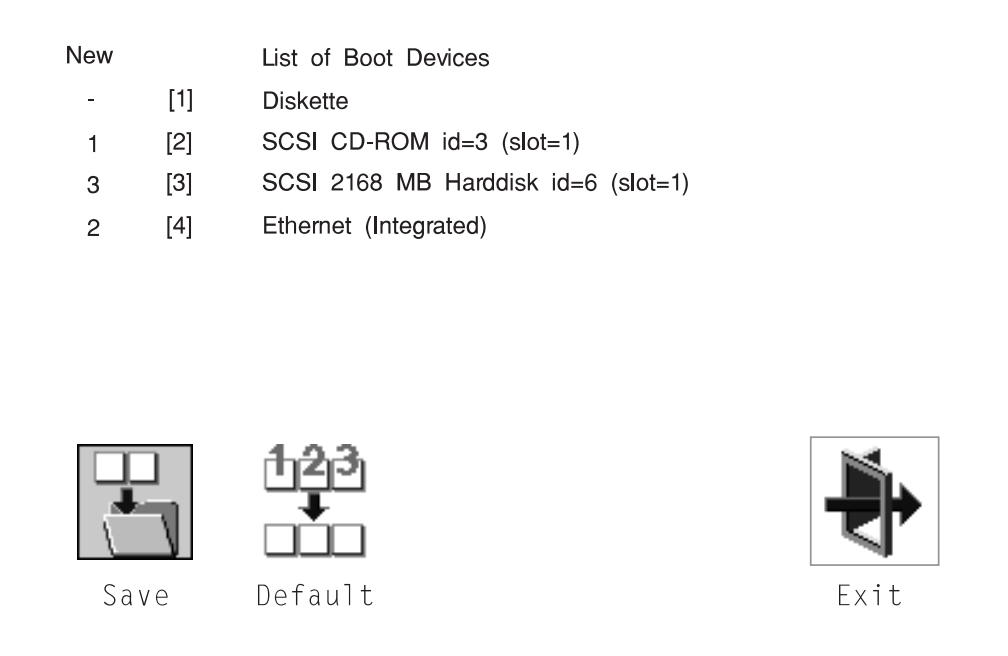

**Attention:** If you change your startup sequence, you must be extremely careful when performing write operations (for example, copying, saving, or formatting). You can accidentally overwrite data or programs if you select the wrong drive.

The default boot list consists of the first device found of each of the following types.

- Diskette drive
- CD-ROM drive
- Hard disk drive
- Network device.

To change the custom boot list, enter a new order in the **New** column, then select **Save**. The List of Boot Devices is updated to reflect the order you have chosen.

You can choose 1 to 4 devices for the custom boot list. To change the boot sequence back to the default values, select **Default**. (The default sequence is automatically saved.)

Attention: If no user-defined boot-list exists, and the privileged-access password has been enabled, you are asked for the privileged-access password at startup every time you boot up your system. See "Privileged-Access Password" on page 7-15 for more information on the privileged-access password.

#### **Utilities**

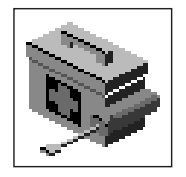

Selecting this icon enables you to perform various tasks and view additional information about your system unit.

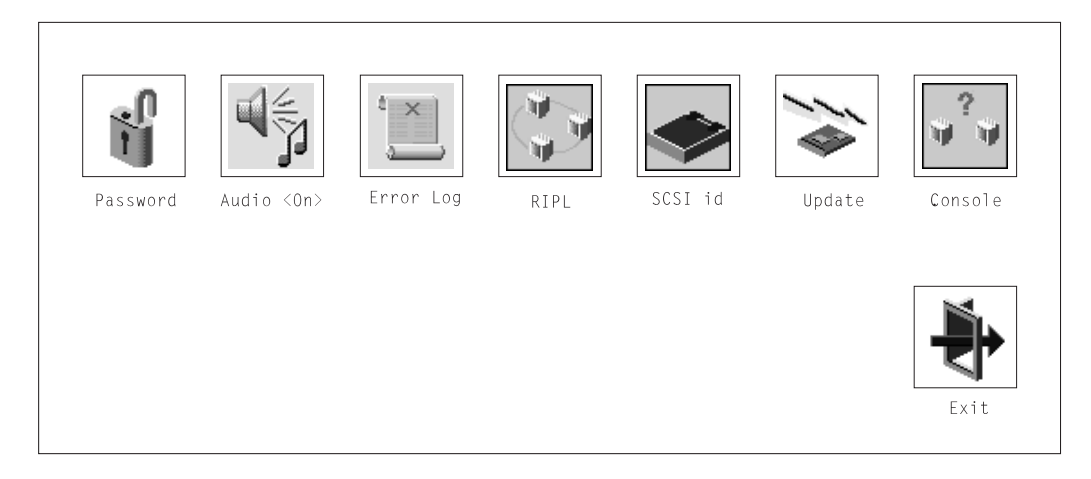

The following describes the choices available on this screen.

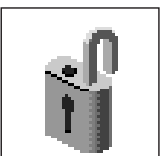

**Password**: Enables you to set password protection for turning on the system unit and for using system administration tools.

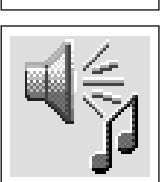

**Audio (Model 140 and Model 240 only)**: Enables you to turn on or off the system tones heard when the system is turned on.

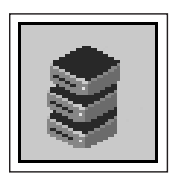

**Hard Disk Spin Up Delay (Model 150 only)**: Enables you to change the spin up delay for SCSI hard disk drives attached to your system.

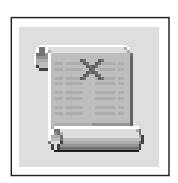

**Error Log**: Enables you to view and clear the firmware error log information for your system unit.

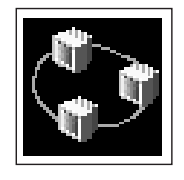

**RIPL** (Remote Initial Program Load): Allows you to select a remote system from which to load programs via a network adapter when your system unit is first turned on. This option also allows you to configure network adapters which require setup.

**SCSI ID:** Allows you to view and change the addresses (IDs) of

the SCSI controllers attached to your system unit.

**Update**: Allows you to update the system firmware program.

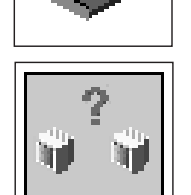

**Console**: If you have more than one keyboard and display attached to your system unit, or if you have an ASCII terminal attached to your system unit in addition to a keyboard and display, this tool allows you to define which one is active.

#### **Password**

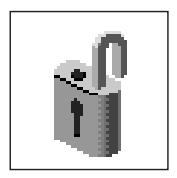

When you select this icon, the following screen is displayed.

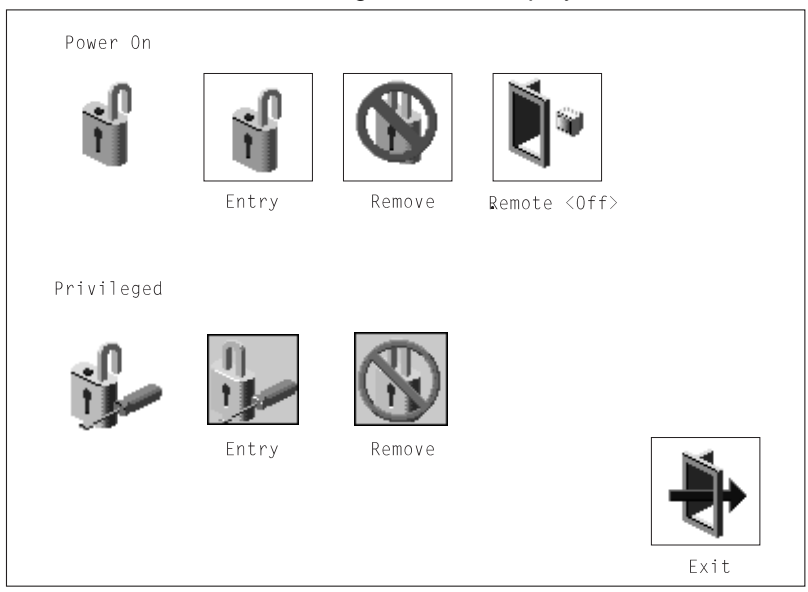

#### **Power-On Password**

Setting a power-on password helps protect information stored in your system unit. If a power-on password is set for your system unit, the Power-On status icon is shown in the locked position; if a power-on password is not set, then the Power-On status icon is shown in the unlocked position (as in the screen above).

When you select the Entry icon, a screen with 8 empty boxes appears. Type your password in these boxes. You can use any combination of up to eight characters (A–Z, a–z, and 0–9) for your password. As you type a character, a key appears in the box.

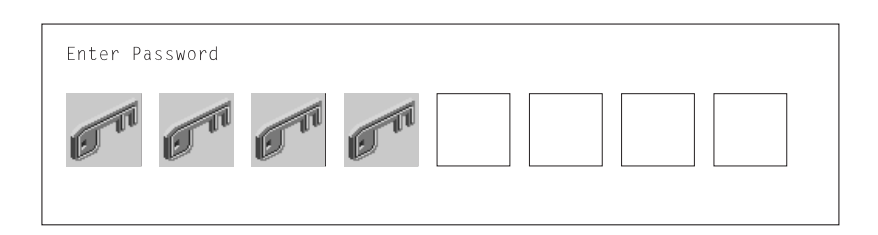

Press **Enter** when you are finished; you must type the password again for verification.

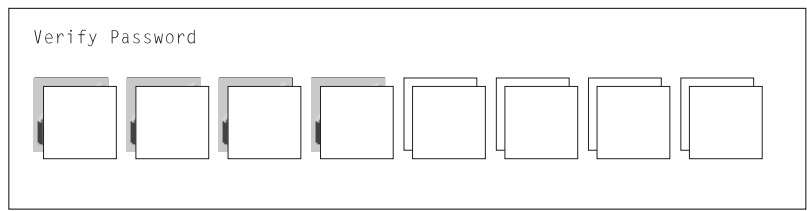

If you make a mistake, press the **Esc** key and start again.

After you have entered and verified the password, the power-on password status icon flashes and changes to the locked position to indicate that the power-on password is installed.

If you previously had set a power-on password and want to remove it, select the Remove icon.

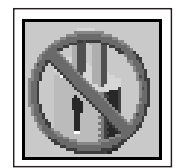

#### **Notes:**

- 1. If you want to disable an installed power-on password (but not erase it) move the power-on password jumper as described in the section beginning on 1-1. Moving the jumper back to the default position re-enables the power-on password, unless it has been removed in the System Management Services Utilities or by removing the battery.
- 2. If you forget the power-on password, you can erase the password by shutting down the system unit and removing the battery for at least 30 seconds. See "Battery" on page 8-36 for details.
- 3. The system unit power cable **must** be disconnected before removing the battery.

A password becomes effective only after the system is turned off and back on again.

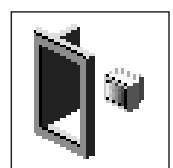

**Remote Mode**: The remote mode, when enabled, allows the system to start from the defined boot device. This mode is ideal for network servers and other system units that operate unattended. You must set a power-on password before you can enable the remote mode. When the remote mode is set, the icon changes to **Remote <On>**.

If you remove the power-on password, the remote mode is automatically reset, and the icon returns to **Remote <Off>**.

**Note:** In order to use the remote mode feature for booting unattended devices, you must enable the automatic power-up feature. See the **User's Guide** for instructions on enabling the automatic power-up feature, which allows the system unit to turn on whenever AC power is applied to the system (instead of having the system unit wait for the power button to be pushed).

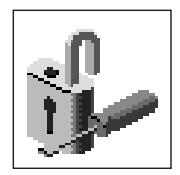

#### **Privileged-Access Password**

The privileged-access password protects against the unauthorized starting of the system programs. To set the privileged-access password, you must first change a jumper on the system board. See "Front View without Covers" on page 1-3 to locate and change the password-enabling jumper, then return here.

If the password-enabling jumper has been changed, select the Entry icon to set and verify the privileged-access password.

When you select the Entry icon, a screen with 8 empty boxes appears. Type your password in these boxes. You can use any combination of up to eight characters (A–Z, a–z, and 0–9) for your password. As you type a character, a key appears in the box.

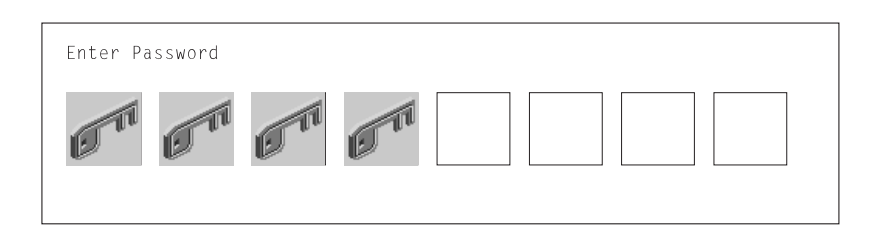

Press **Enter** when you are finished; you must type the password again for verification.

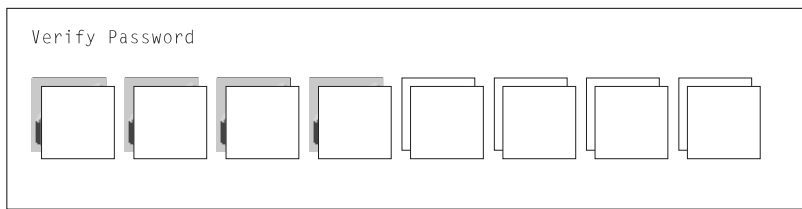

If you make a mistake, press the **Esc** key and start again.

**Note:** If an error occurs when you attempt to set the privileged-access password, then make sure the password-enabling jumper has been changed. (See the **User's Guide** for instructions on changing the password-enabling jumper.)

After you have entered and verified the password, the privileged-access password icon flashes and changes to the locked position to indicate that your system unit now requires the password you just entered before running system programs.

**Attention:** Once the password-enabling jumper has been changed and the privileged-access password has been set, great care must be taken to preserve the privileged-access password. If you set the privileged-access password and later misplace it, your system must be returned for service.

In order to prevent loss of system use, please record the privileged-access password immediately whenever it is changed.

**Attention:** If no user-defined boot-list exists, and the privileged-access password has been enabled, you are asked for the privileged-access password at startup every time you boot up your system.

Moving the password-enabling jumper back to the default position does **not** disable or erase the privileged-access password. Removing the jumper or moving the jumper back to the default position only prohibits changing or disabling this password with the System Management Services.

# **Audio (Model 140 and Model 240 only)**

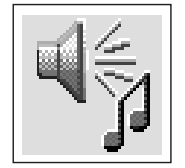

This icon enables you to turn on or off the system tones heard at power-on time. To change the audio status, use the arrow keys or mouse to highlight the audio icon, then press the Enter key.

## **Hard Disk Spin Up Delay (Model 150 only)**

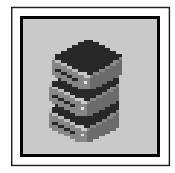

This selection allows you to change the spin up delay for SCSI hard disk drives attached to your system. Spin up delay values can be entered manually or a default setting can be used. All values are measured in seconds. The default is two seconds. After you have entered the new Spin up delay values, use the arrow keys to highlight the **Save** icon and press the Enter key.

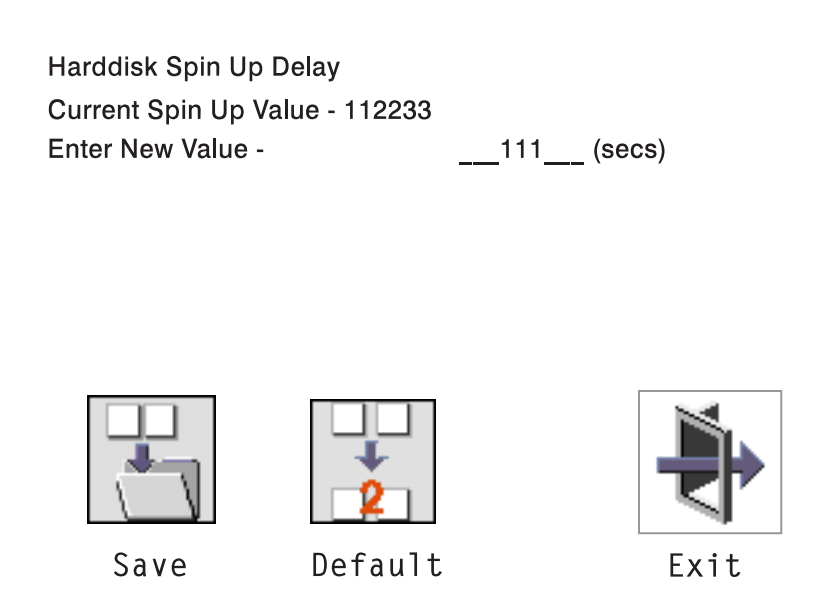

## **Error Log**

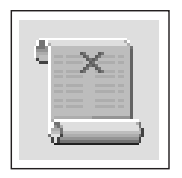

Selecting this icon displays the log of errors your system unit has encountered during operations.

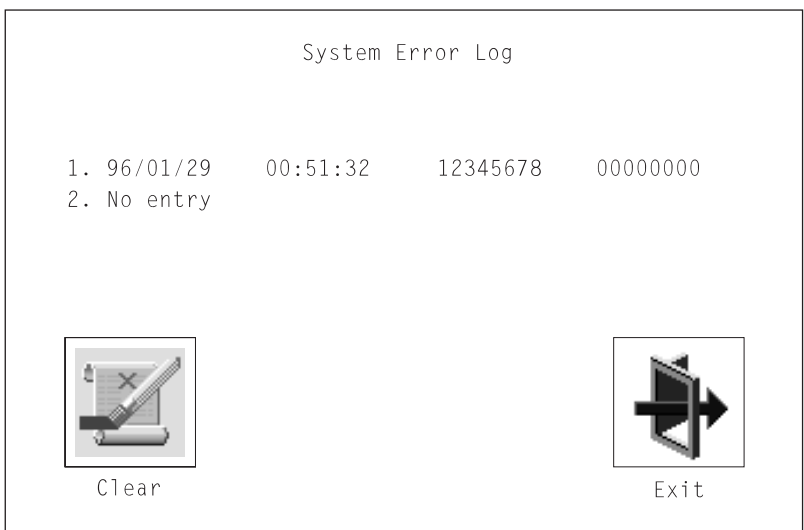

Selecting the Clear icon erases the entries in this log.

# **RIPL**

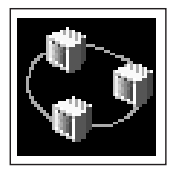

Selecting the Remote Initial Program Load (RIPL) icon above gives you access to the following selections.

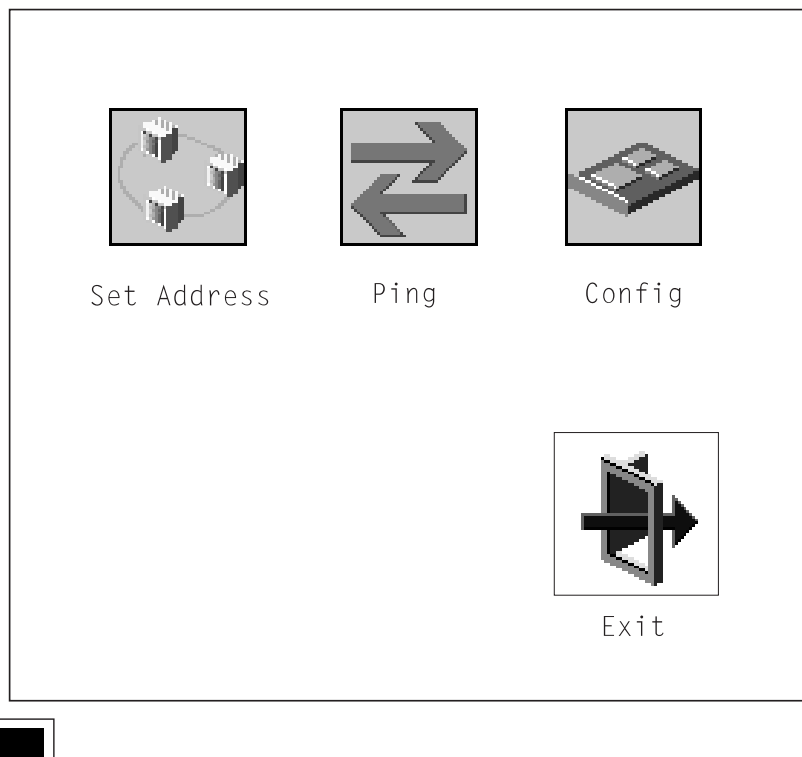

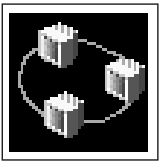

The Set Address icon allows you to define addresses from which your system unit can receive RIPL code.

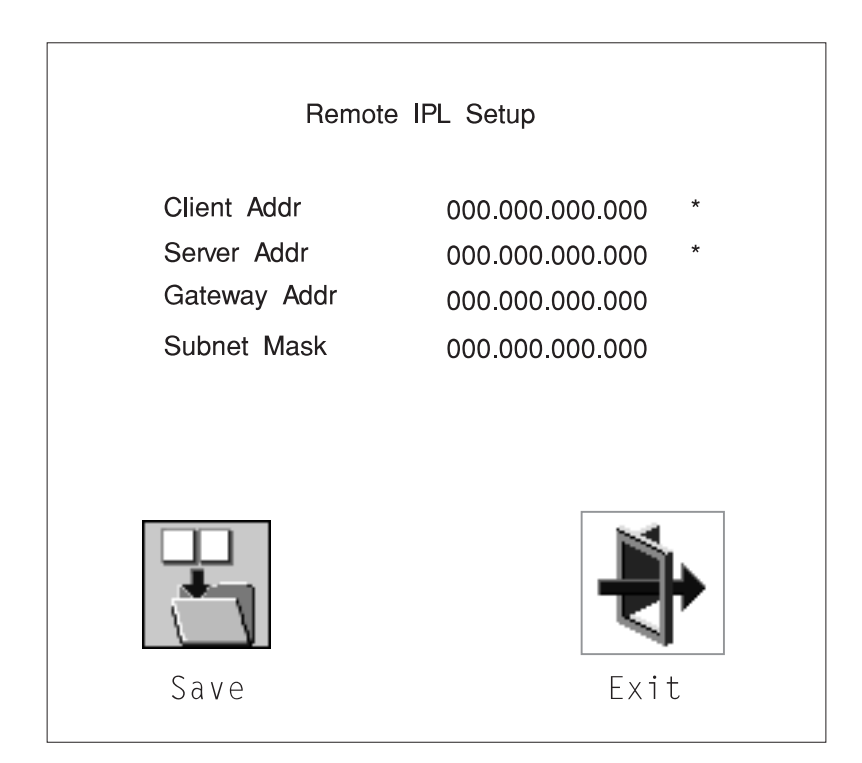

If any of the addresses is incomplete or contains a number other than 0 to 255, an error message is displayed when you select the Save icon. To clear this error, change the improper address and select Save again.

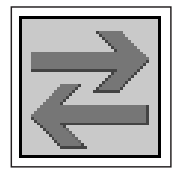

The Ping icon allows you to confirm that a specified address is valid by sending a test transmission to that address.

After choosing the Ping option, you are asked to indicate which communications adapter (Token Ring or Ethernet) should be used to send the test transmission.

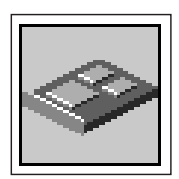

The Config icon allows you to configure network adapters which require setup. Selecting the Config icon presents a list of the adapters requiring configuration. Use the arrow keys or mouse to highlight an adapter, press the spacebar to select the adapter, then highlight the OK icon and press the Enter key.

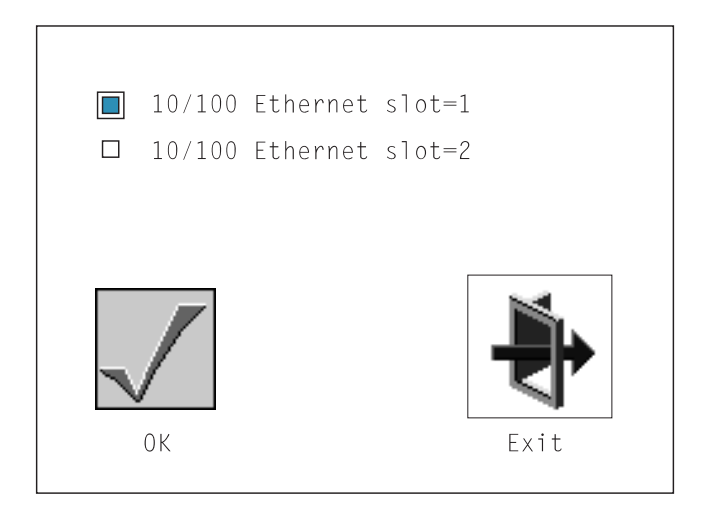

The next screen allows you to select the type of adapter you have just chosen (or allow the system to select the type automatically). Use the arrow keys or mouse to highlight a selection. To choose the highlighted selection, press the spacebar, then highlight the OK icon and press the Enter key.

After choosing the adapter to configure, you can select the communications mode of the chosen adapter (or allow the system to select the communications mode automatically). As on the previous screen, use the arrow keys or mouse to highlight, then press the spacebar to select. When you have selected the communications mode, highlight the OK icon and press the Enter key.

#### **SCSI ID**

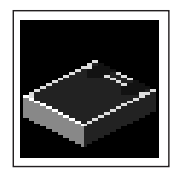

This selection allows you to view and change the addresses (IDs) of the SCSI controllers attached to your system unit. To change an ID, highlight the entry by moving the arrow keys, then enter another number. After you have entered the new address, use the arrow keys or mouse to highlight the Save icon and press the Enter key.

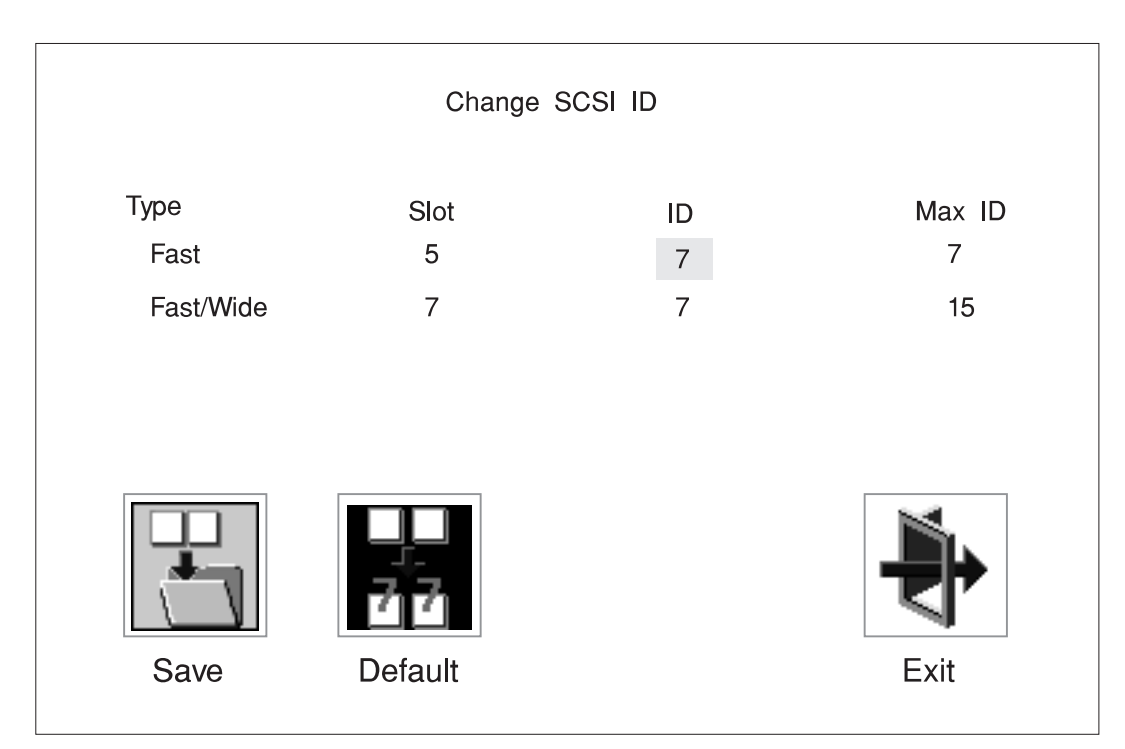

At any time in this process, you can select the Default icon to change the SCSI IDs to the default values.

#### **Firmware Update**

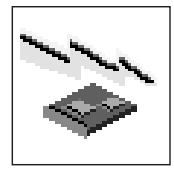

This selection allows you to update the firmware in your system unit from an image on a 3.5 inch diskette.

In order to create a firmware diskette with the latest level of firmware available, see:

http://www.rs6ððð.ibm.com/support/micro

When prompted, insert the firmware update diskette containing the new firmware image.

**ATTENTION:** While the new firmware image is being copied into your system unit, you must **not** turn off the system unit. Turning off the system unit during the update process may render your system unit inoperable.

After the firmware update is complete, shut down and restart the system unit.

If the firmware update does not complete successfully or the system unit does not restart after the firmware update, contact your IBM authorized reseller or IBM marketing representative.

#### **Firmware Recovery**

If a troubleshooting procedure has indicated that the firmware information in your system unit has been damaged, then you must perform a firmware recovery.

To perform a firmware recovery, do the following:

- 1. Locate your firmware update diskette.
- 2. Using another system unit, rename the **\*.img** file on the firmware update diskette to **precover.img**
- 3. Make sure your system unit is turned off.
- 4. Insert the firmware recovery diskette into your system unit.
- 5. Turn on your system unit.
- 6. When the keyboard indicator appears, press the **1** key if the system console is an ASCII terminal, or the **F1** key if the system console is a directly-attached keyboard.
- 7. When the System Management Services appear, choose Utilities and perform a Firmware Update as described above.

### **Text-Based System Management Services**

The text-based Open Firmware command line and System Management Services are available if an ASCII terminal is attached to your system unit.

To start the text-based System Management Services instead of the Open Firmware command line, press 1 on the ASCII terminal keyboard when the keyboard text symbol appears during startup.

After the text-based System Management Services starts, the following screen appears.

**Note:** The version of firmware currently installed in your system unit is displayed at the top of each screen in the text-based System Management Services. Please note the version number; processor upgrades may require a specified version of firmware to be installed in your system unit. Update System Firmware is an option under the Utilities menu.

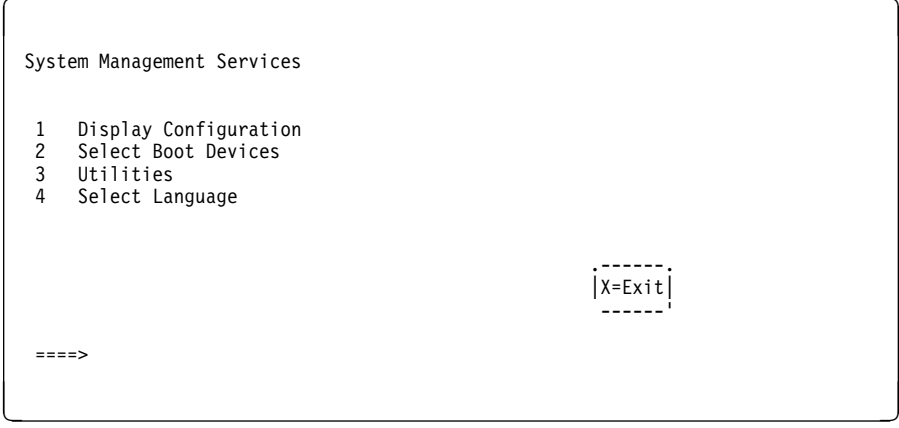

Figure 7-1. Text-based System Management Services - Main Menu (Model 140 and Model 240)

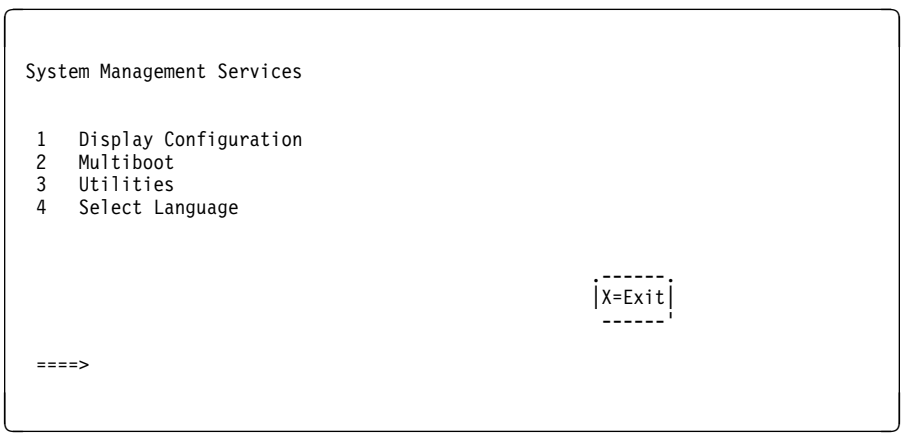

Figure 7-2. Text-based System Management Services - Main Menu (Model 150)

Selecting the numbered options provide capabilities described on the following pages.

After you have finished using the text-based System Management Services, entering **x** (for exit) boots your system unit.

### **Display Configuration**

This option provides information about the setup of your computer. A screen similar to the following is displayed.

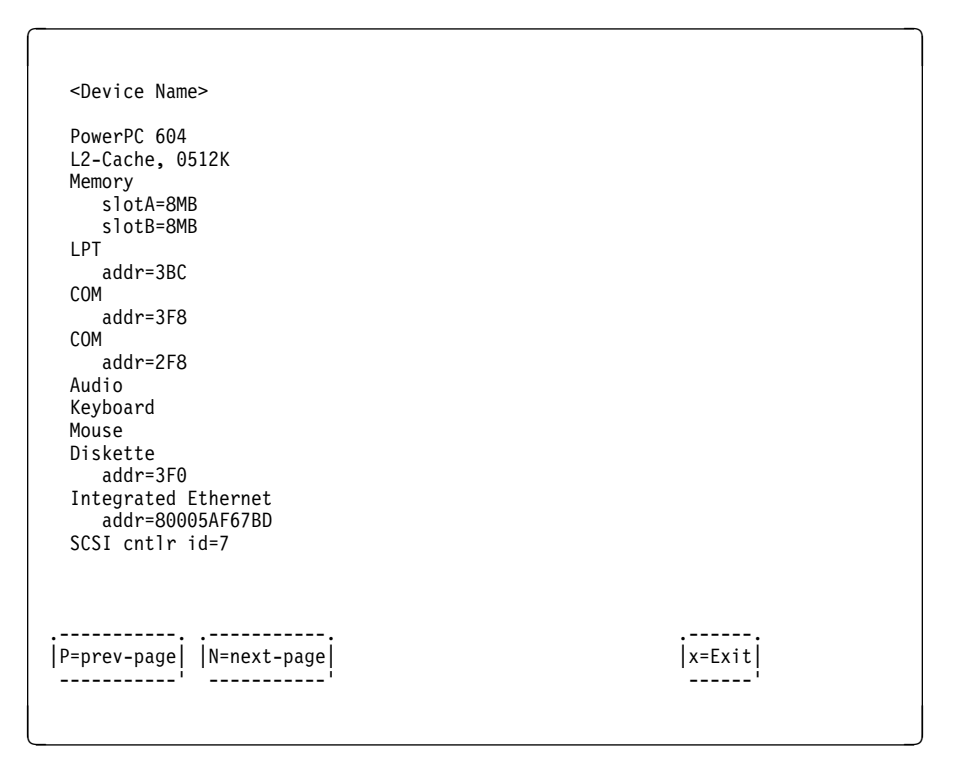

Figure 7-3. Text-based System Management Services - Config Screen

Note that this configuration information does not include ISA adapters installed in the system unit.
## **MultiBoot Menu (Model 150)**

The options available from this screen allow you to view and set various options regarding the operating system and boot sequence.

**Note:** The SMS software on the Model 140 and Model 240 do not have this menu option. On these systems, this menu is replaced by the **Boot** menu. See "Select Boot Devices" on page 7-30 for details.

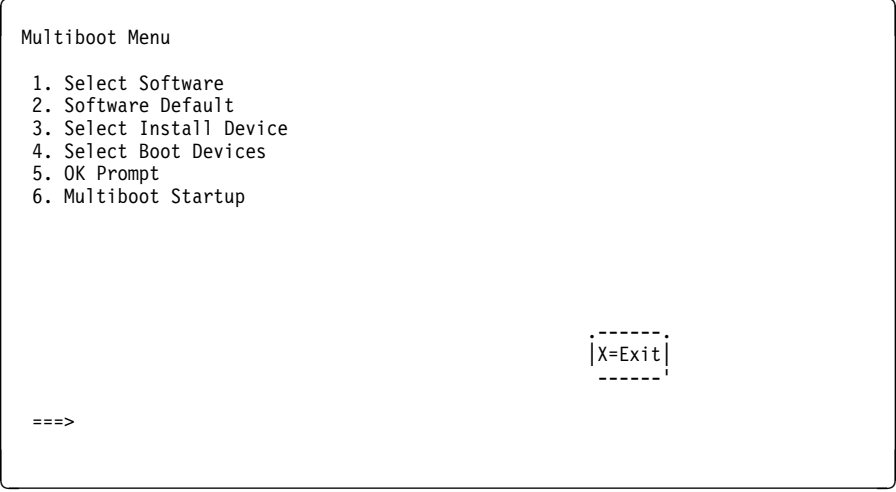

Figure 7-4. Text-based System Management Services - Multiboot Menu

**Select Software**: If supported by the operating system, this option shows the names of the operating system installed. This option may not be supported by all operating systems.

In the case of AIX this is a supported option, if you receive a message saying that:

No Operating System Installed

this would mean that information in non-volatile storage could have been lost, as would happen if the battery had been removed. In order to recreate this value, issue the bootlist command under AIX with the appropriate parameters as to the location of the operating system in a particular hard disk. Please see the explanation of the bootlist command in your AIX documentation.

**Software Default**: If supported by the operating system, lets you select the default operating system to start the system. This option may not be supported by all operating systems.

**Select Install Device**: Produces a list of devices, for example the CD-ROM, where the operating system is installed from. You select one of the devices and the system searches the device for an operating system to install and if supported by the operating system in that device, the name of the operating system displays.

**Select Boot Device**: Provides a list of devices that can be selected to be stored on the boot list. Up to 5 devices are supported.

**OK Prompt**: Provides access to the Open Firmware command prompt.

**Multiboot Start Option**: Toggles between OFF and ON and selects if the Multiboot menu invokes automatically on startup or not.

### **Select Boot Devices**

This selection enables you to view and change the custom boot list, which is the sequence of devices read at startup time.

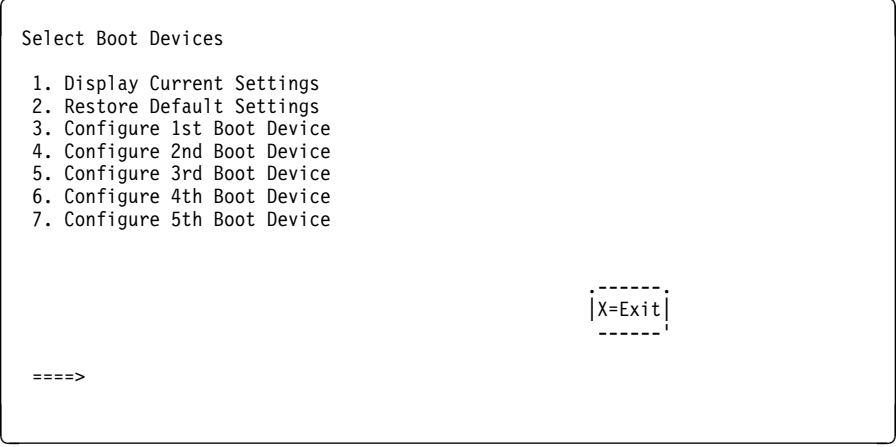

Figure 7-5. Text-based System Management Services - Select Boot Devices Menu

**Display Current Settings**: Lists the current order of devices in the boot list. The following screen shows an example of this display.

```
Current Boot Sequence
 1. Diskette
 2. Ethernet (Integrated)
 3. SCSI CD-ROM id=3 (slot=1)
 4. SCSI 5ððMB Hard Disk id=6 (slot=1)
 5. SCSI 5ððMB Hard Disk id=5 (slot=5)
 .------.
                                                         |X=Exit|
 ------'
==><u>á an t-Iomraidh ann an t-Iomraidh ann an t-Iomraidh ann an t-Iomraidh ann an t-Iomraidh ann an t-Iomraidh ann an t-Iomraidh ann an t-Iomraidh ann an t-Iomraidh ann an t-Iomraidh ann an t-Iomraidh ann an t-Iomraidh ann an </u>
```
Figure 7-6. Text-based System Management Services - Boot Sequence Screen

**Restore Default Settings**: Restores the boot list to the default sequence of:

- The primary diskette drive
- CD-ROM drive
- Tape id=5
- Hard disk drive id=6
- Network device.

Selecting any of the **Configure Boot Device** options displays the following screen.

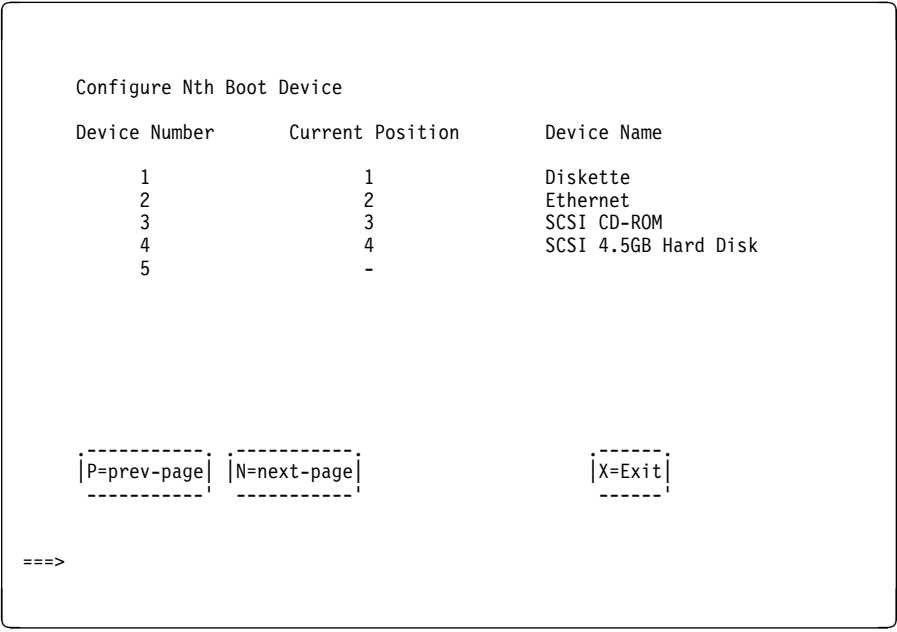

Figure 7-7. Text-based System Management Services - Configure Boot Device Screen

**Attention:** If no user-defined boot-list exists, and the privileged-access password has been enabled, you are asked for the privileged-access password at startup every time you boot up your system. See "Set Privileged-Access Password" on page 7-35 for more information on the privileged-access password.

## **Utilities**

The Utilities screen enables you to select from the following system management tools.

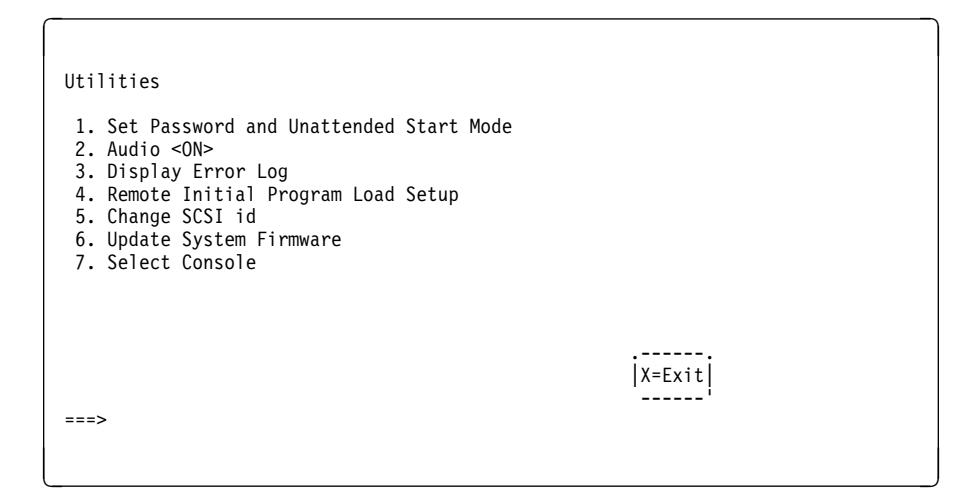

Figure 7-8. Text-based System Management Services - Utilities Menu (Model 140 & Model 240)

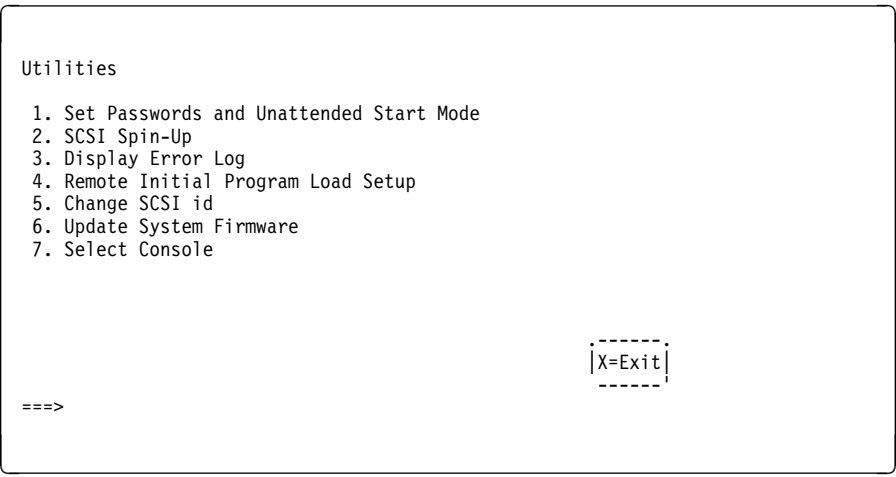

Figure 7-9. Text-based System Management Services - Utilities Menu (Model 150)

## **Set Password and Unattended Start Mode**

Entering this selection permits access to the following options.

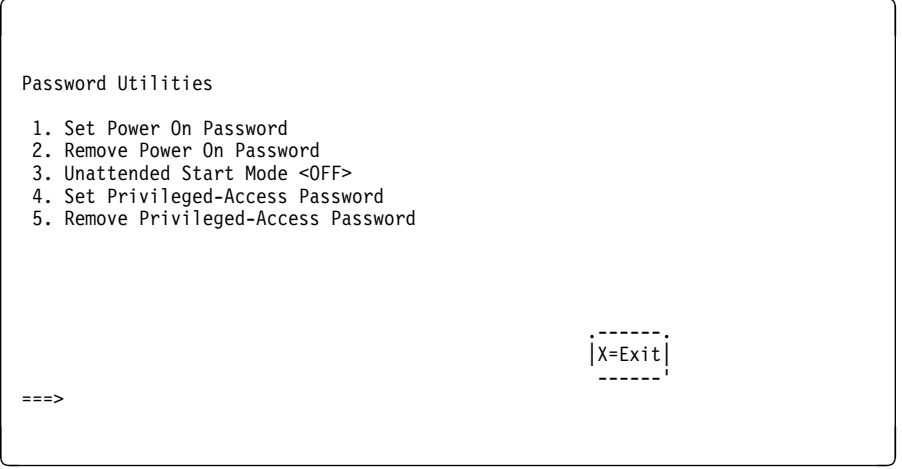

Figure 7-10. Text-based System Management Services - Password Menu

**Set Power On Password:** Setting a power-on password helps protect information stored in your computer. You can use any combination of up to eight characters (A–Z, a–z, and 0–9) for your password. The password you type is not displayed on the screen. Press **Enter** when you are finished; you must type the password again for verification.

If you previously had set a power-on password and wanted to remove it, select **Remove Power-On Password**.

#### **Notes:**

- 1. If you want to disable an installed power-on password (but not erase it) move the power-on password jumper as described in the section beginning on 1-1. Moving the jumper back to the default position re-enables the power-on password, unless it has been removed in the System Management Services Utilities or by removing the battery.
- 2. If you forget your password, you can erase the password by shutting down the system unit and removing the battery for at least 30 seconds. See "Battery" on page 8-36 for details.
- 3. The system unit power cable must be disconnected before removing the battery.

A password becomes effective only after the system is turned off and back

**Set Privileged-Access Password:** The privileged-access password protects against the unauthorized starting of the system programs.

To set the privileged-access password, you must first change a jumper on your computer's system board. See "Front View without Covers" on page 1-3 to locate and change the password-enabling jumper.

If the password-enabling jumper has been changed, select Set privileged-access password to set and verify the privileged-access password.

**Attention:** Once the password-enabling jumper has been changed and the privileged-access password has been set, great care must be taken to preserve the privileged-access password. If you set the privileged-access password and later misplace it, your system must be returned for service.

In order to prevent loss of system use, please record the privileged-access password immediately whenever it is changed.

**Attention:** If no user-defined boot-list exists, and the privileged-access password has been enabled, you are asked for the privileged-access password at startup every time you boot up your system.

Moving the password-enabling jumper back to the default position does **not** disable or erase the privileged-access password. Removing the jumper or moving the jumper back to the default position only prohibits changing or disabling this password with the System Management Services. Removing the battery does not affect the state of the privileged-access password at all.

If you previously had set a privileged-access password and want to remove it, select **Remove Privileged-Access Password**.

#### **Audio (Model 140 and Model 240 only)**

Selecting this utility turns on or off the system tones heard at power-on time.

#### **Hard Disk Spin-Up Delay (Model 150 only)**

Selecting this utility allows you to adjust the hard disk spin-up delay in your system unit.

## **Display Error Log**

A screen similar to the following is displayed when you select this option. Here, you can view or clear your computer's error log.

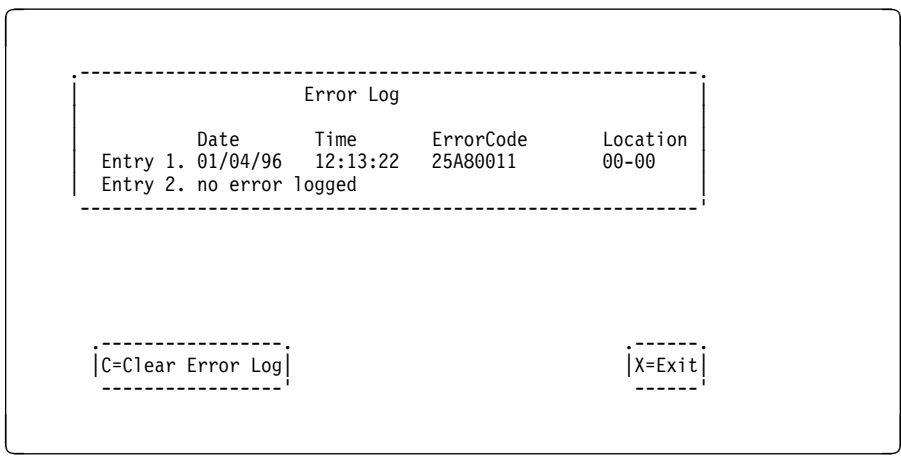

Figure 7-11. Text-based System Management Services - Error Log

## **Remote Initial Program Load Setup**

This option allows you to enable and set up the remote startup capability of your computer. First, you are asked to specify the network parameters.

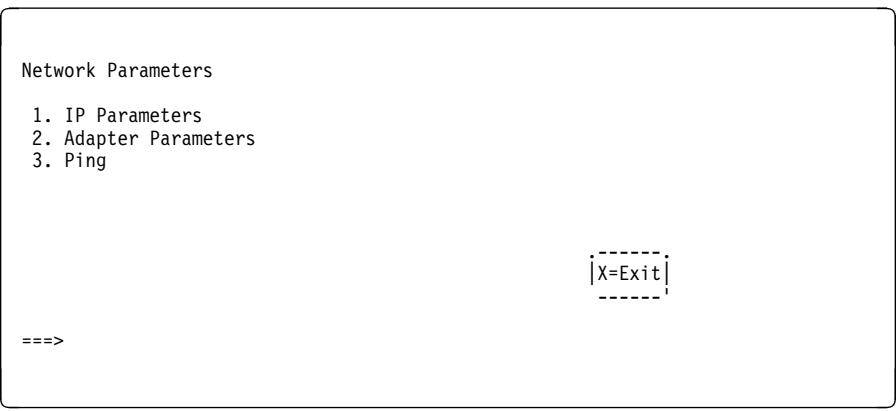

Figure 7-12. Text-based System Management Services - RIPL Setup Menu

Selecting the IP Parameters option displays the following screen.

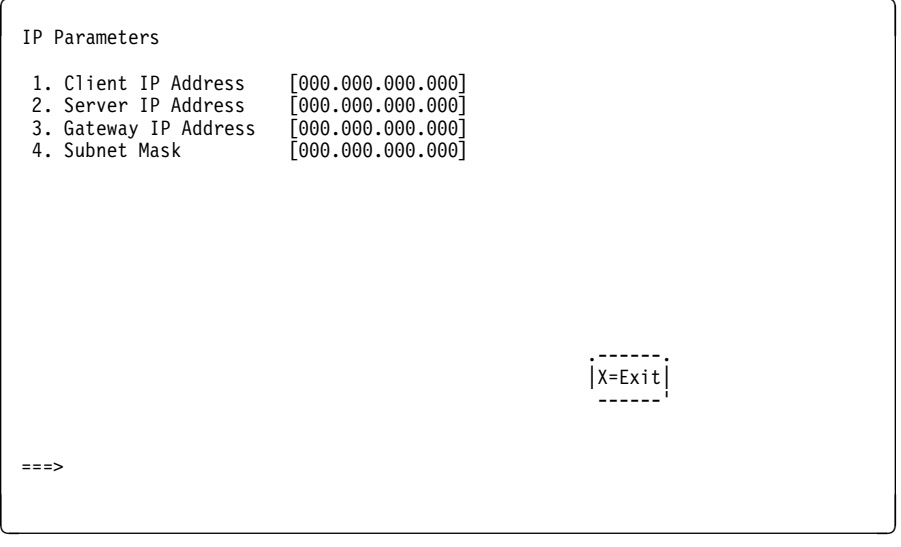

Figure 7-13. Text-based System Management Services - IP Parameters Menu

 Selecting the Adapter Parameters option allows you to view an adapter's hardware address, as well as configure network adapters that require setup.

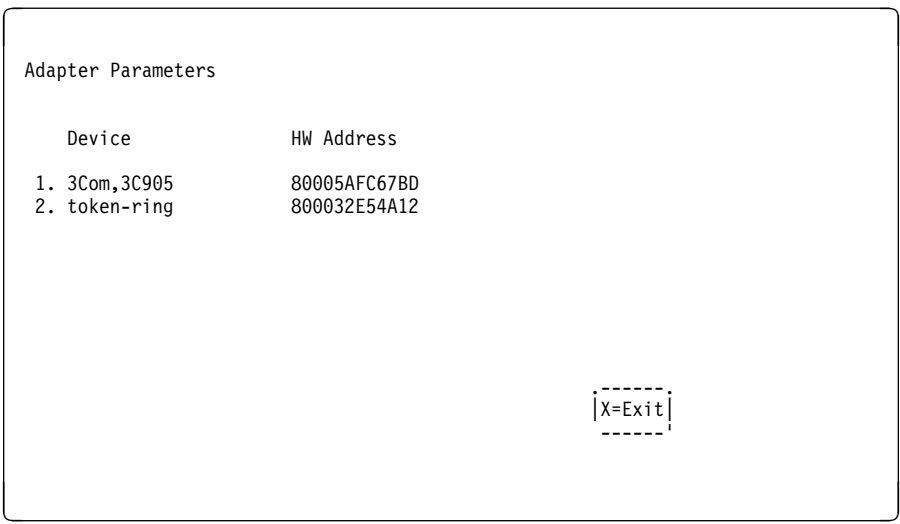

Figure 7-14. Text-based System Management Services - Adapter Parameters Menu

Selecting option 1 (3Com,3C905) displays the following 100Mb Ethernet configuration menus:

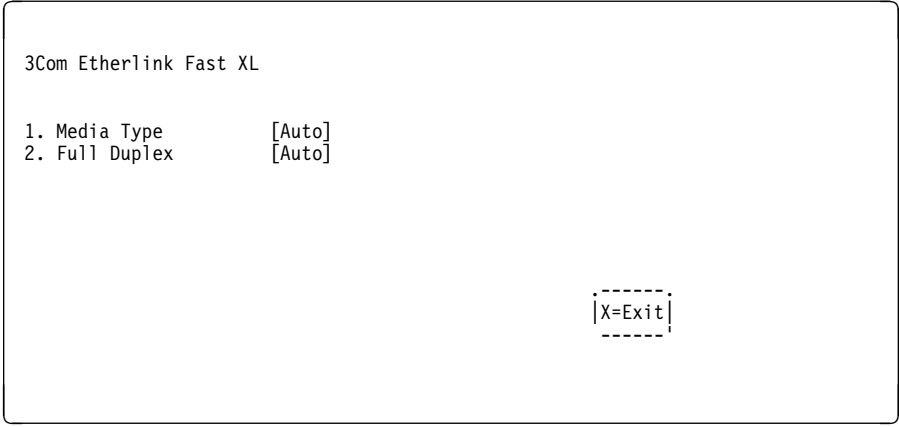

Selecting the Media Type option allows you the change the media employed by the Ethernet adapter:

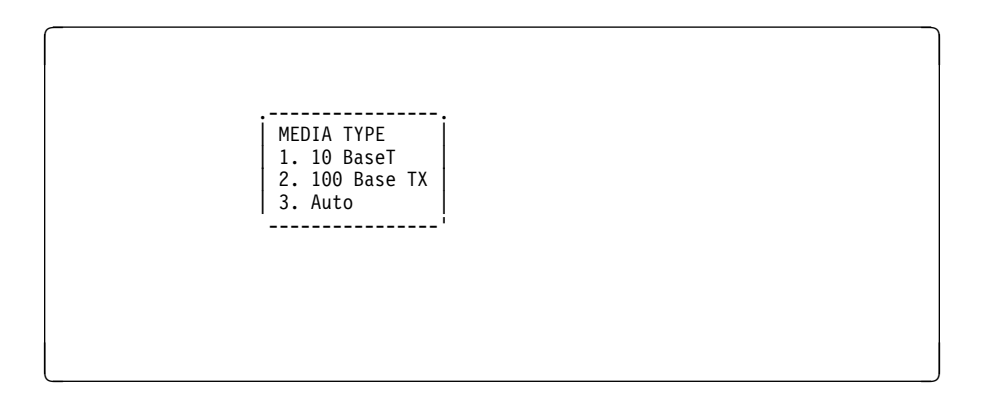

Selecting the Full Duplex option allows you to change how the Ethernet adapter communicates with the network:

 $\begin{bmatrix} \mathbf{0} & \mathbf{0} & \mathbf{$  .----------------. | Full Duplex | 1. Yes | 2. No | | 3. Auto | ----------------' <u>á an t-Iomraidh ann an t-Iomraidh ann an t-Iomraidh ann an t-Iomraidh ann an t-Iomraidh ann an t-Iomraidh ann an t-Iomraidh ann an t-Iomraidh ann an t-Iomraidh ann an t-Iomraidh ann an t-Iomraidh ann an t-Iomraidh ann an </u>

Ping, the last option available from the Network Parameters menu, allows you to test a connection to a remote system unit. After selecting the Ping option, you must choose which adapter communicates with the remote system.

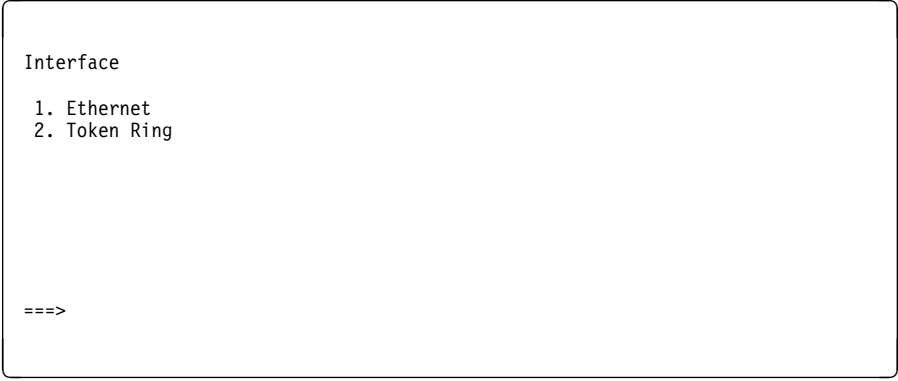

After choosing which adapter to use to ping the remote system, you must provide the addresses needed to communicate with the remote system.

 $\bigcap$  Ping 1. Client IP Address [129.132.4.2ð] 2. Server IP Address [129.132.4.1ð] 3. Gateway IP Address [129.132.4.3ð] 4. Subnet Mask [255.255.255.ð] .---------. .------. |E=Execute| |X=Exit| ---------<sup>'</sup> -------<sup>'</sup> -------<sup>'</sup> ------<sup>'</sup> ------<sup>'</sup> ===> <u>á an t-Iomraidh ann an t-Iomraidh ann an t-Iomraidh ann an t-Iomraidh ann an t-Iomraidh ann an t-Iomraidh ann an t-Iomraidh ann an t-Iomraidh ann an t-Iomraidh ann an t-Iomraidh ann an t-Iomraidh ann an t-Iomraidh ann an </u>

## **Change SCSI ID**

This option allows you to view and change the addresses of the SCSI controllers attached to you computer.

## **Update System Firmware**

This option allows you to update your system firmware. Note that you must insert a diskette containing the firmware update image after you see the following confirmation screen.

In order to create a firmware diskette with the latest level of firmware available, see:

```
http://www.rs6ððð.ibm.com/support/micro
```
When prompted, insert the firmware update diskette containing the new firmware image.

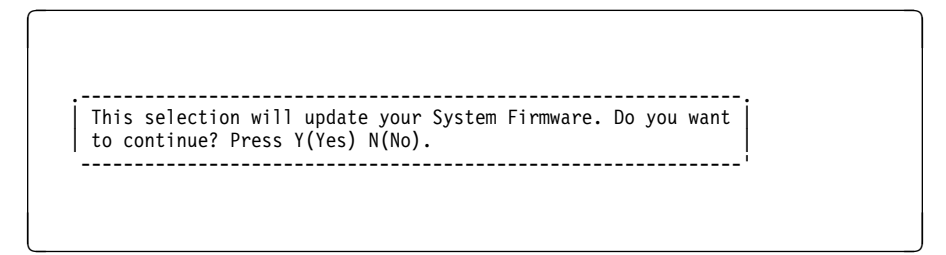

**Firmware Recovery:** If a troubleshooting procedure has indicated that the firmware information in your system unit has been damaged, then you must perform a firmware recovery.

To perform a firmware recovery, do the following:

- 1. Locate your firmware update diskette.
- 2. Using another system unit, rename the **\*.img** file on the firmware update diskette to **precover.img**
- 3. Make sure your system unit is turned off.
- 4. Insert the firmware recovery diskette into your system unit.
- 5. Turn on your system unit.
- 6. When the keyboard indicator appears, press the **1** key on the system console ASCII terminal.
- 7. When the System Management Services appear, choose Utilities and perform a System Firmware Update as described above.

**Select Console:** Selecting this option allows you to define which display is used by the system for system management.

## **Select Language**

This option allows you to change the language used by the text-based System Management Services screens.

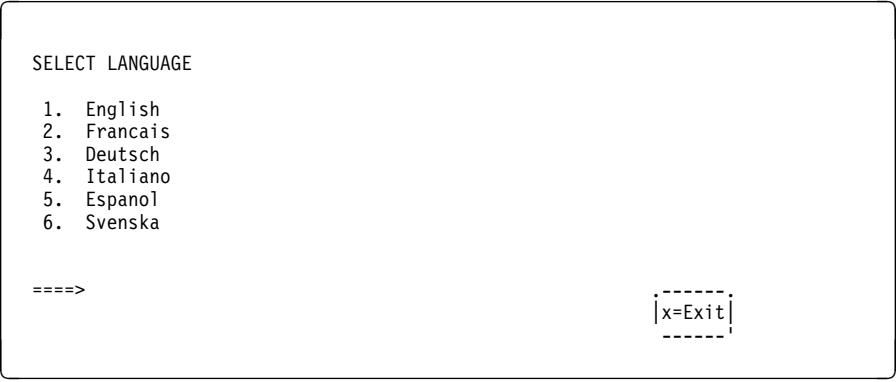

**Note:** Your tty must support the ISO-8859 character set in order to properly display languages other than English.

## **Open Firmware Command Line**

The text-based Open Firmware command line allows you to configure some adapters, and the System Management Services makes it possible for you to view information about your system unit and to perform such tasks as setting passwords and changing device configurations.

To enter the Open Firmware command line, you must press the **8** key after the keyboard text symbol appears during startup.

If you have pressed the **8** key, the Open Firmware command line (an "OK" prompt) appears after the initialization and power-on self tests (POST) are complete.

The Open Firmware command line can be used to set up adapters that are not configurable with the System Management Services. Your adapter documentation directs you to use this option if it is needed.

# **Chapter 8. Removal and Replacement Procedures**

Before performing any of the removal or replacement procedures in this chapter, read the following notice.

### **DANGER**

**An electrical outlet that is not correctly wired could place hazardous voltage on metal parts of the system or the devices that attach to the system. It is the responsibility of the customer to ensure that the outlet is correctly wired and grounded to prevent an electrical shock.**

**Before installing or removing signal cables, ensure that the power cables for the system unit and all attached devices are unplugged.**

**When adding or removing any additional devices to or from the system, ensure that the power cables for those devices are unplugged before the signal cables are connected. You must disconnect all power cables from the existing system before opening the system unit to add a device.**

**Use one hand, when possible, to connect or disconnect signal cables to prevent a possible shock from touching two surfaces with different electrical potentials.**

**During an electrical storm, do not connect cables for display stations, printers, telephones, or station protectors for communications lines.**

## **CAUTION:**

**This product is equipped with a 3-wire power cable and plug for the user's safety. Use this power cable in conjunction with a properly grounded electrical outlet to avoid electrical shock.**

## **Handling Static–Sensitive Devices**

**ATTENTION**: Adapters, planars, diskette drives, and disk drives are sensitive to static electricity discharge. These devices are wrapped in antistatic bags, as shown in this illustration, to prevent this damage.

Take the following precautions:

- If you have an antistatic wrist strap available, use it while handling the device.
- Do not remove the device from the antistatic bag until you are ready to install the device in the system unit.
- With the device still in its antistatic bag, touch it to a metal frame of the system.
- Grasp cards and boards by the edges. Hold drives by the frame. Avoid touching the solder joints or pins.
- If you need to lay the device down while it is out of the antistatic bag, lay it on the antistatic bag. Before picking it up again, touch the antistatic bag and the metal frame of the system unit at the same time.
- Handle the devices carefully in order to prevent permanent damage.

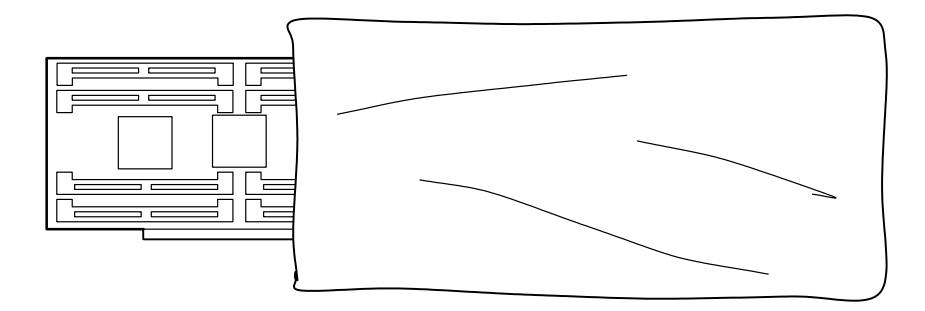

### **Cover**

## **Removal**

- 1. Unlock the cover lock and slide the drive bay cover all the way to the left.
- 2. Remove any media (diskettes, or CDs) from the drives.

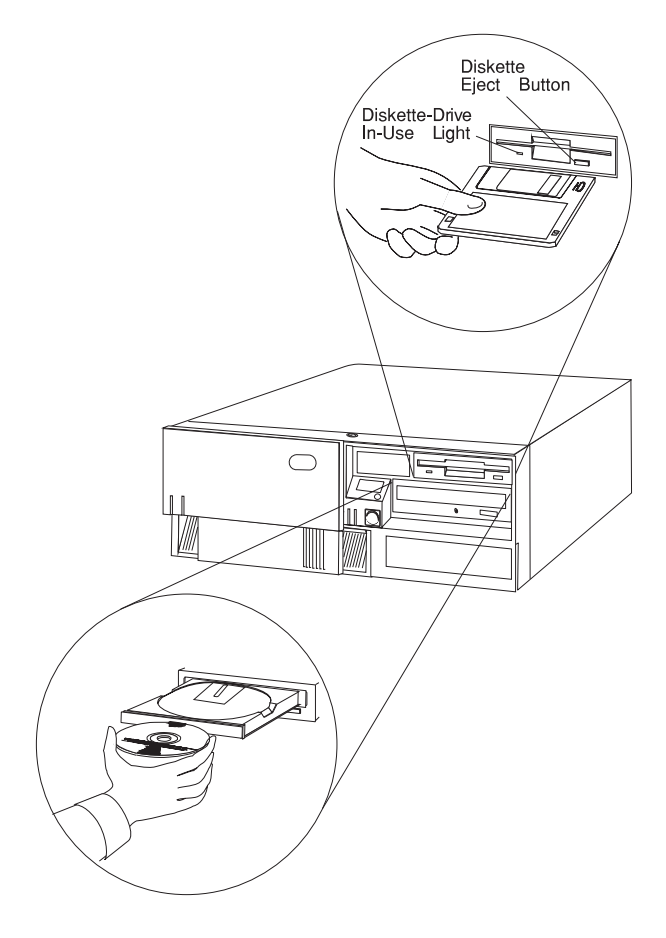

- 3. Turn off all attached devices and the system unit.
- 4. If you have a modem or fax machine attached to the system unit, disconnect the telephone line from the wall outlet and the system unit.
- 5. Unplug all power cords (cables) from electrical outlets.

6. Make a note of where the other cables and cords are connected to the back of the system unit; then disconnect them.

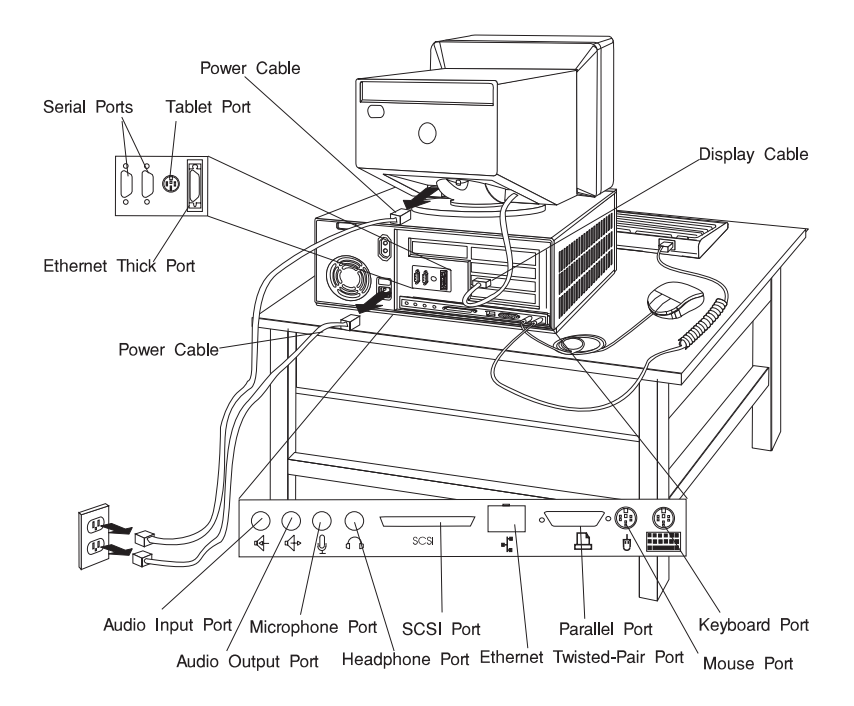

- 7. If you have not already done so, remove the display from the top of the system unit.
- 8. Unlock the cover. Then, while holding down the cover latch at the rear of the system unit, slide the cover to the rear approximately 1 inch. Grasp the cover on both sides and lift it away from the system unit.

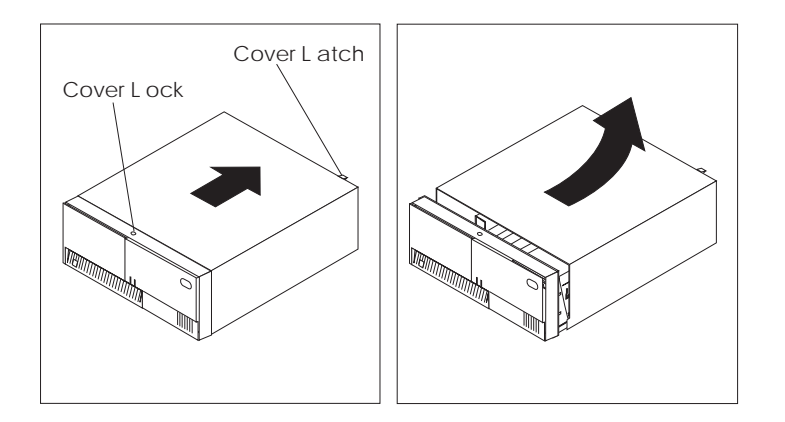

## **Replacement**

1. Install the cover by placing it close to the front of the system unit, as shown. Slide the cover toward the front of the system unit while holding down the cover latch.

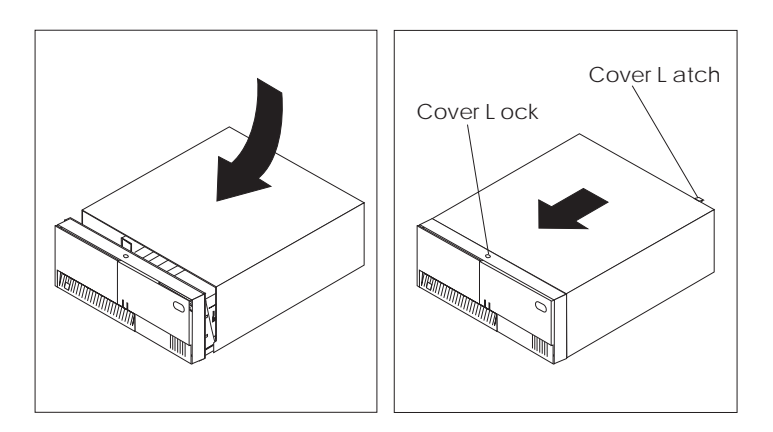

2. Reconnect all device cables, such as the printer and display; then plug the power cords into properly grounded electrical outlets.

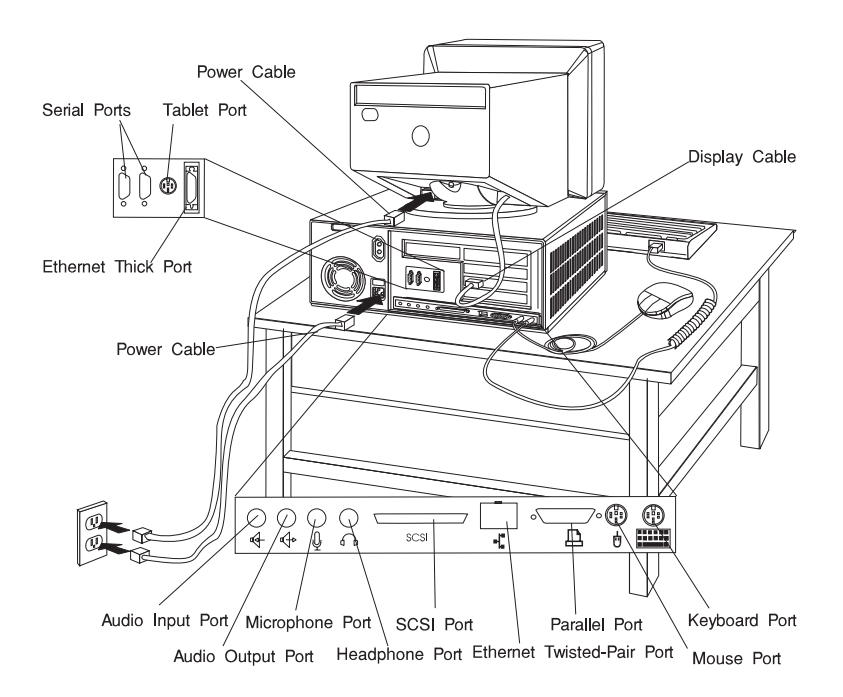

3. If you have a modem or fax machine attached to the system unit, reconnect the telephone line to the system unit and the wall outlet.

## **Power Supply**

## **DANGER**

**Do not attempt to open the covers of the power supply. Power supplies are not servicable and are to be replaced as a unit.**

### **Removal**

- 1. Unplug all power cords (cables) from electrical outlets.
- 2. If you have not already done so, remove the cover as described in "Cover" on page 8-3.
- 3. Disconnect the power supply cables from the system board connectors and any installed drives.
- 4. Remove the rear bezel from the system unit by releasing the three latches and swinging the bezel away from the right side of the system unit.

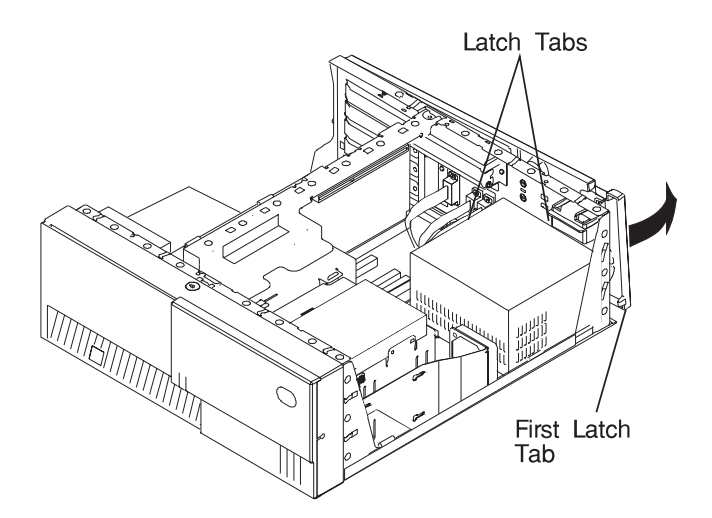

- 5. Remove the mounting screws from the rear of the power supply.
- 6. Remove the power supply from the system by moving it forward and then upward.

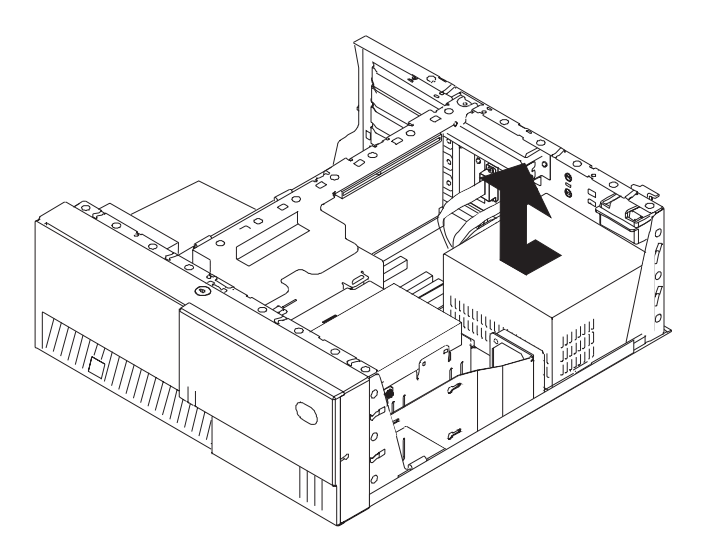

## **Replacement**

Replace in reverse order, noting the following power supply cable attachments.

- System board power cables
- Diskette drive power cable
- Disk drive power cables
- Media drive power cables

## **Cable Ties**

After replacing the power supply, ensure you attach cable ties at the areas designated in the following diagrams:

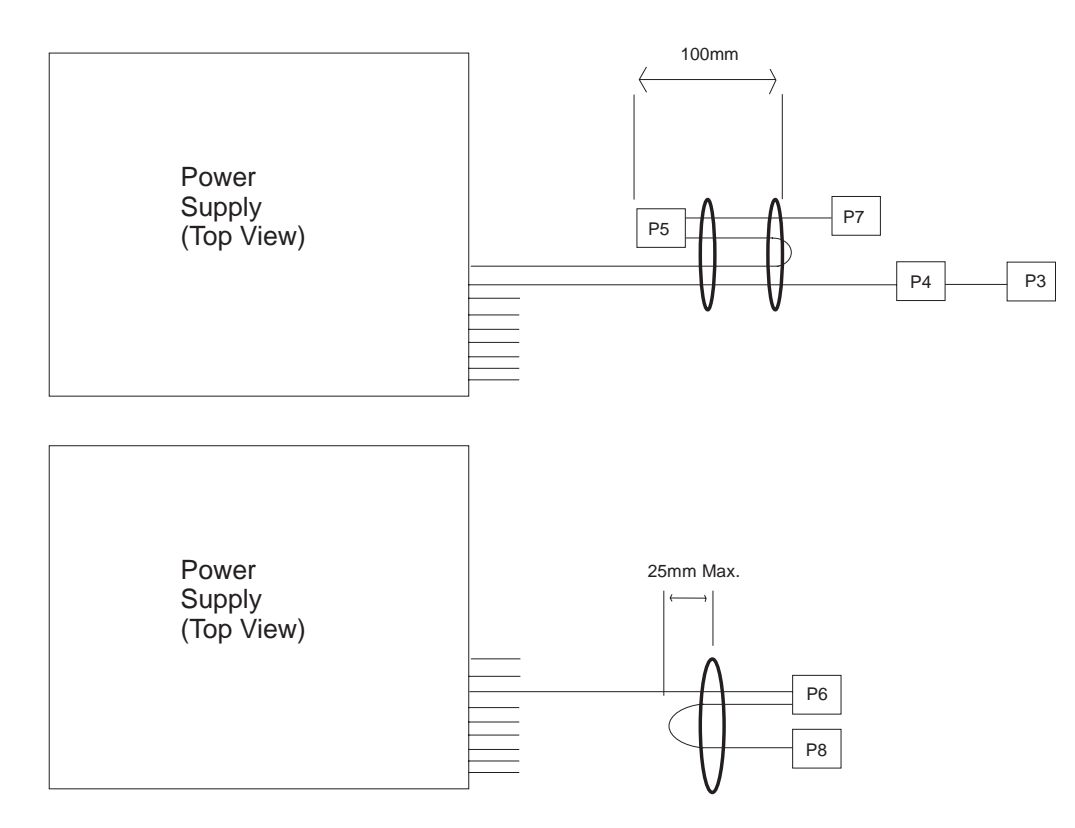

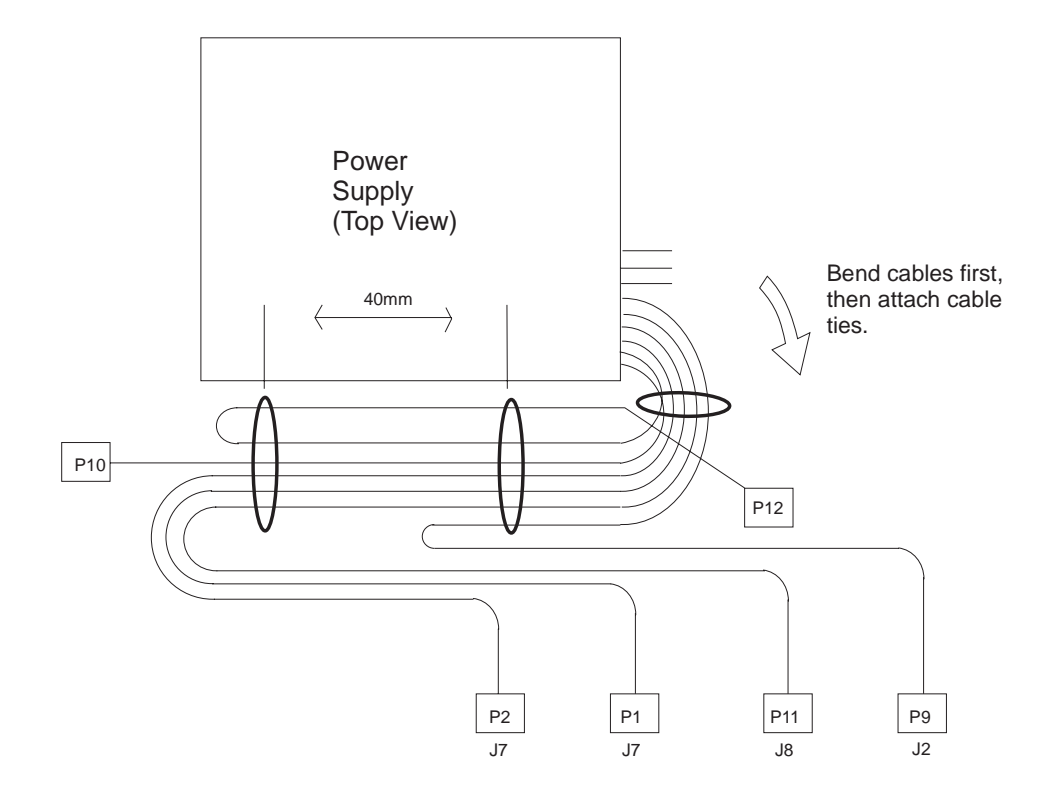

## **Front Bezel and Power Switch**

#### **Removal**

- 1. If you have not already done so, remove the covers as described in "Cover" on page 8-3.
- 2. Do the removal procedure under "Fan and Speaker Assembly" on page 8-34.
- 3. Remove the media fan assembly and disconnect the media fan cable.

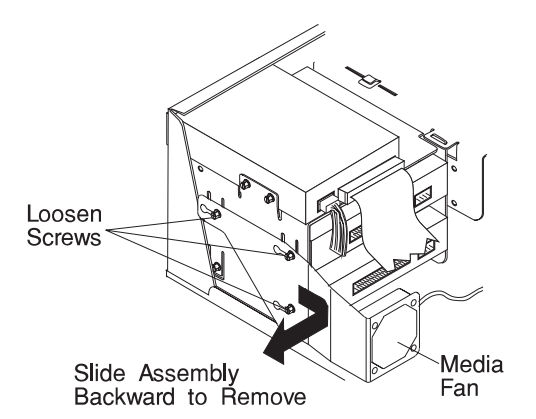

4. Snap off the media drive bracket attachment pin located at the left rear corner of the media drive bracket.

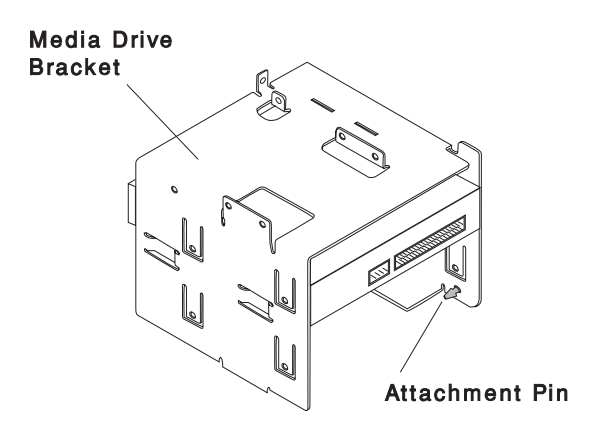

5. Remove the screw which secures the media drive bracket to the side of the chassis, then slide the media drive bracket assembly to the rear of the system unit.

- 6. All of the latches attaching the front bezel to the chassis are now accessible just inside the front of the system unit. Release these latches and pull the front bezel away from the chassis.
- 7. To remove the power switch, remove the two screws which secure it to the chassis, then disconnect the power switch cable from the system board.

#### **Replacement**

- 1. Connect the power switch cable to the system board.
- 2. Fasten the power switch to the chassis with the two mounting screws.
- 3. Slide the front bezel onto the front of the chassis until the latches are securely mounted.
- 4. Slide the media drive bracket assembly towards the front of the chassis and into position.
- 5. Secure the media drive bracket assembly to the side of the chassis with the mounting screw.
- 6. Connect the media fan cable to the system board.
- 7. Install the media fan assembly.
- 8. Install the front fan and speaker assembly as described on "Fan and Speaker Assembly" on page 8-34
- 9. Replace the system unit covers as described in "Cover" on page 8-3.

## **Media Fan**

#### **Removal**

- 1. If you have not already done so, remove the covers as described in "Cover" on page 8-3.
- 2. Disconnect the media fan power cable.
- 3. Loosen the three screws which secure the media fan assembly to the side of the media drive bracket.
- 4. Remove the media fan assembly.

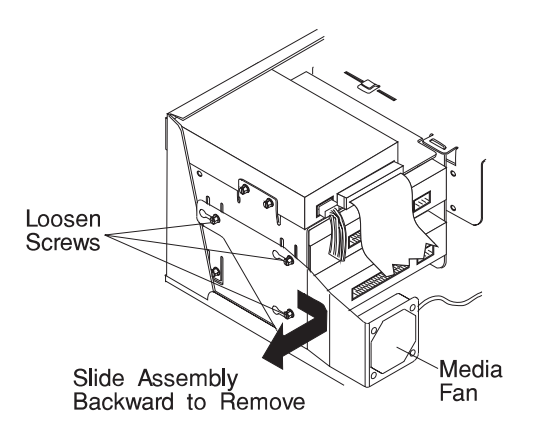

## **Replacement**

- 1. Place the media fan assembly into position.
- 2. Secure the media fan assembly to the side of the media drive bracket with the three screws removed earlier.
- 3. Connect the media fan power cable to the system board.

## **Internal Media Drives**

#### **Notes:**

- 1. If you have not already done so, disconnect the power cord and remove the covers as described in "Cover" on page 8-3.
- 2. If you are removing a CD-ROM drive refer to "Laser Safety Information" on page xii.

Disk and media drives are installed in drive bays shown below.

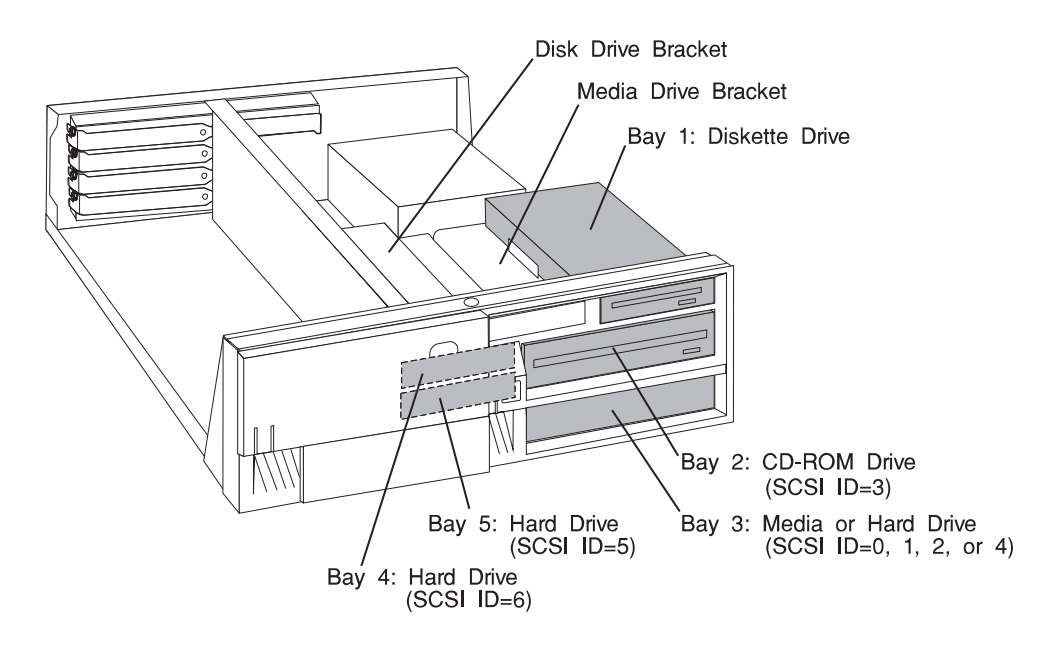

Use the following SCSI cable routing table to ensure all cables are reattached correctly.

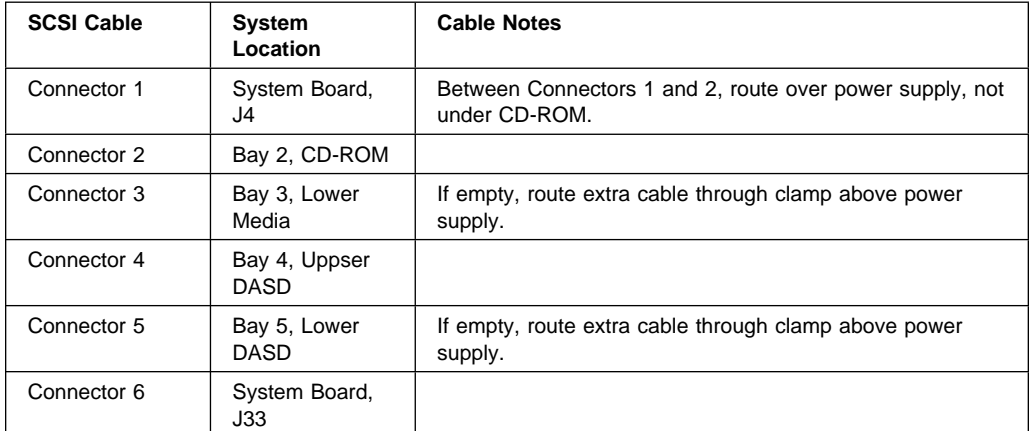

## **Diskette Drive**

### **Removal**

- 1. Unplug the diskette power and signal cables from the back of the drive.
- 2. Remove the screws which secure the diskette drive to the media drive bracket.

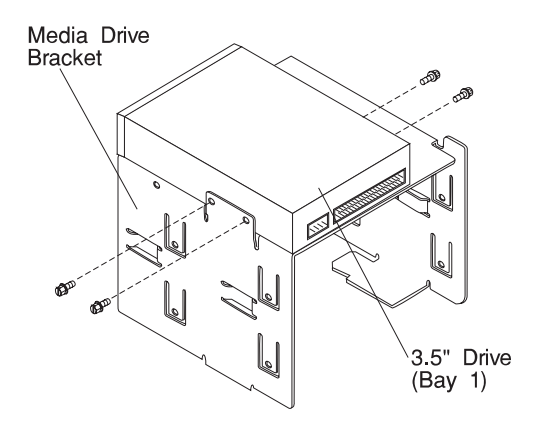

**Replacement:** Replace in reverse order.

## **Media Drive in Bay 2 or 3**

#### **Removal**

1. Remove the disk drive bracket assembly from the system unit and carefully place it on top of the power supply.

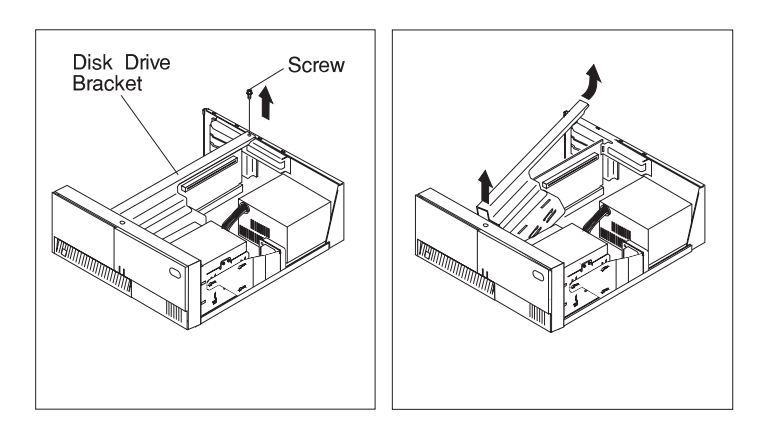

2. Remove the media fan assembly and disconnect the media fan cable.

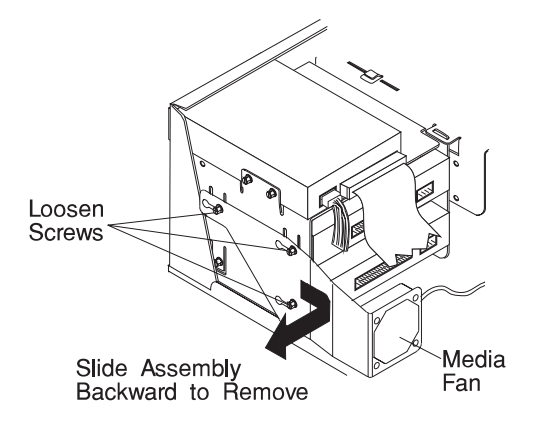

3. Snap off the media drive bracket attachment pin located at the left rear corner of the media drive bracket.

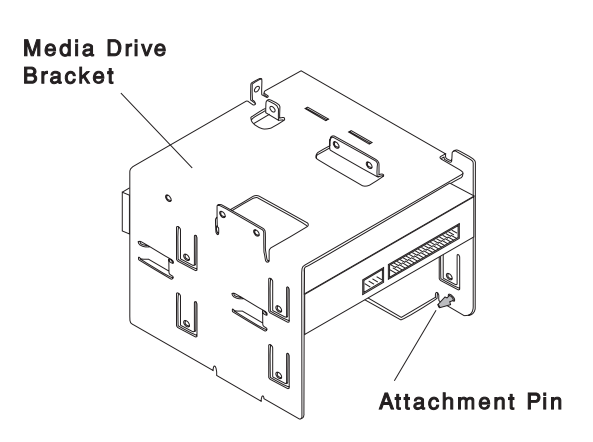

4. Remove the screw which secures the media drive bracket to the side of the chassis, then remove the media drive bracket assembly.

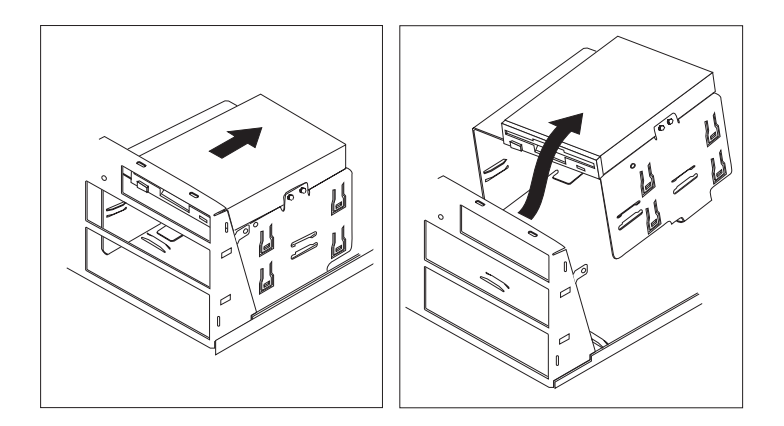

5. Remove the screws which secure the media or disk drive within the media drive bracket.

- 6. If you are removing a 3.5-inch disk drive, remove the screws which secure the disk drive mounting brackets to the disk drive.
	- **Note:** The screws which secure disk drive mounting brackets to a disk drive are **not** the same as those used in the the rest of the assembly. Be sure to retain these screws in order to attach the disk drive mounting brackets on the replacement disk drive.

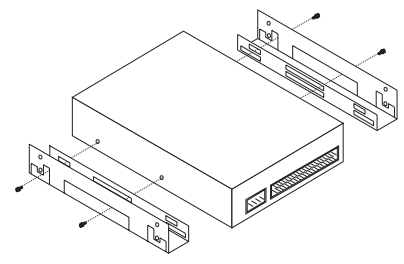

**Replacement:** To replace, perform the removal steps in the reverse order. Be sure to match the SCSI addresses of the replacement disk drives with those of the removed disk drives. Recommended SCSI addresses are shown in the illustration on page 8-13

## **Media Drive in Bay 4 or 5**

### **Removal**

1. Remove the disk drive bracket assembly from the system unit.

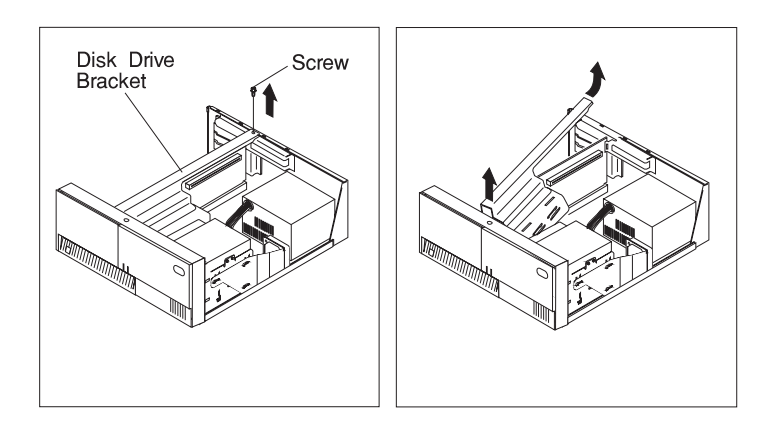

- 2. Unplug the power and signal cables from the back of the disk drive or drives.
- 3. Remove the screws which secure the disk drive to the disk drive bracket.

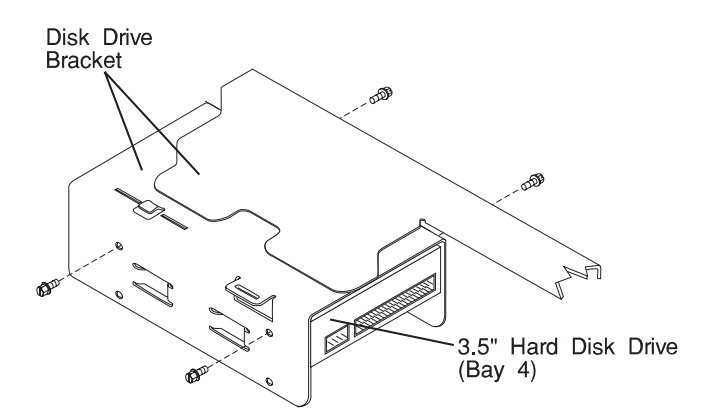

**Replacement:** To replace, perform the removal steps in the reverse order. Be sure to match the SCSI addresses of the replacement disk drives with those of the removed disk drives. Recommended SCSI addresses are shown in the illustration on page 8-13

## **Adapter**

## **Removal**

- 1. If you have not already done so, remove the covers as described in "Cover" on page 8-3.
- 2. Note the location of the adapter you are removing.
- 3. Remove the expansion-slot screw for the adapter; then grasp the adapter and pull it free from the socket.

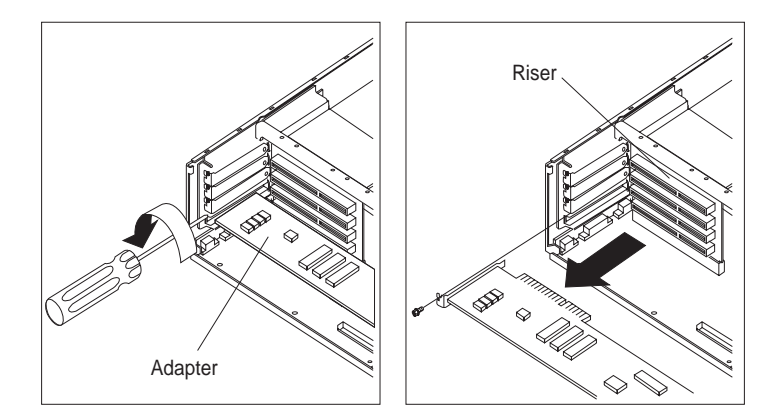

4. If you are not replacing the adapter in this slot, install an expansion-slot cover into the empty expansion slot.

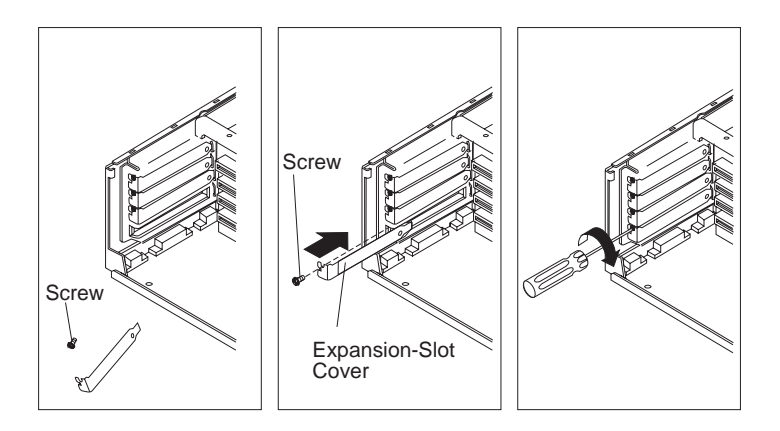

## **Replacement**

Replace in reverse order.

## **Memory Modules**

## **Removal**

1. Locate the memory-module connectors.

To locate the six memory-module slots in the Model 140, use the following figure.

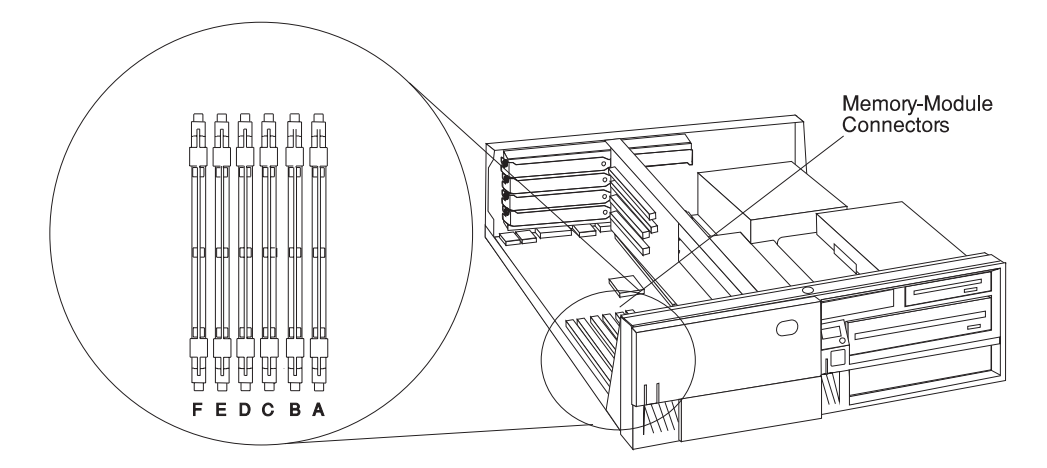

To locate the four memory-module slots in the Model 150, use the following figure.

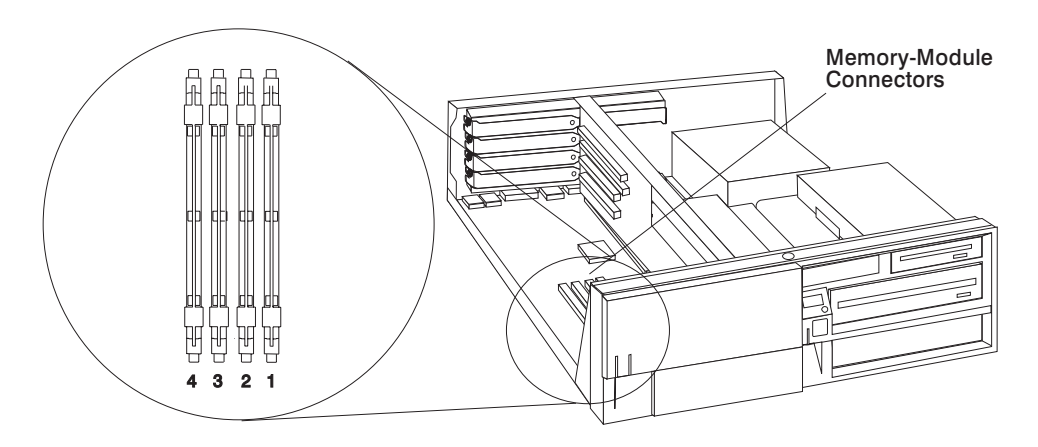
The following figure shows the location of the eight memory-module slots in the Model 240.

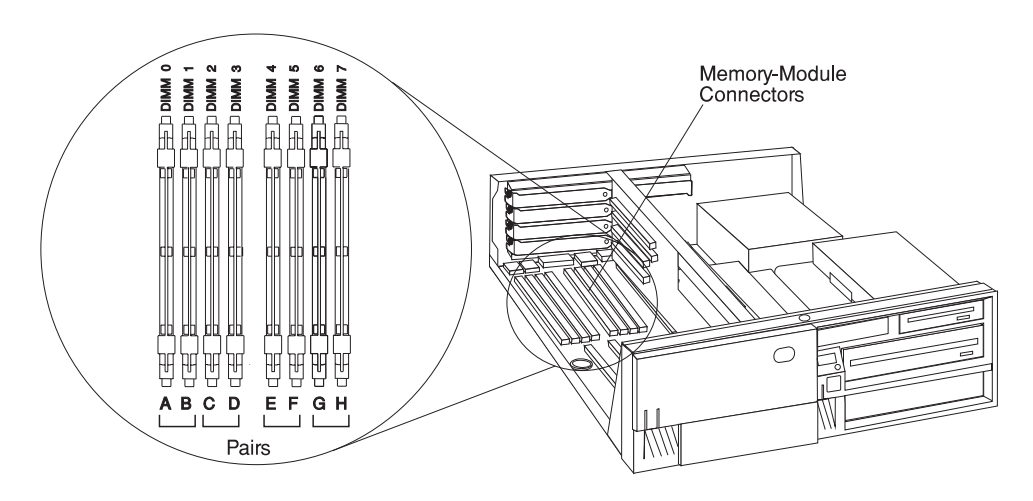

- 2. Remove any adapters that are blocking the memory-module connectors (see "Adapter" on page 8-19)
- 3. Remove the memory module by first pushing out the locking tabs, then carefully pulling upward on the memory module.

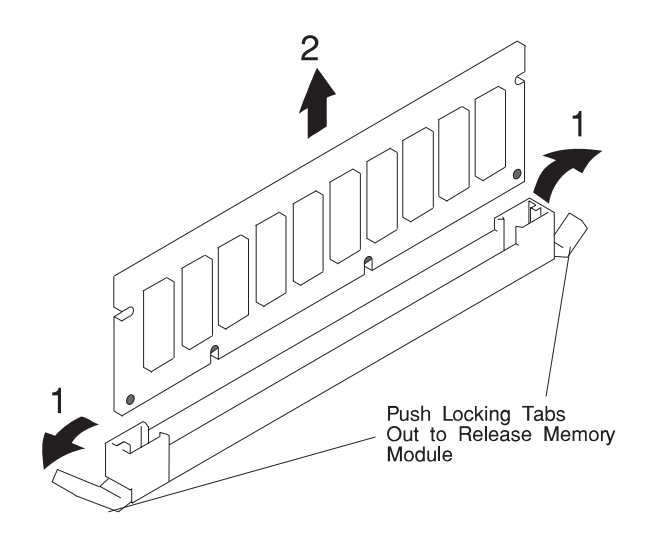

4. Store any memory modules you are no longer using in a static-protective package.

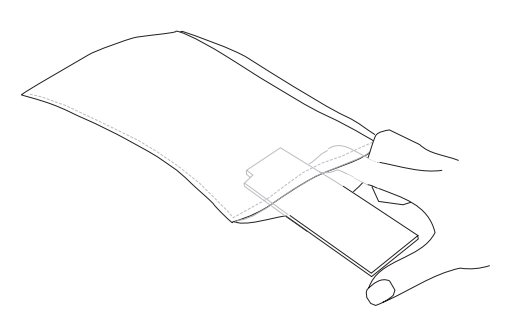

5. Install any adapters you removed into their original connectors. If you need further information on installing adapters, see "Adapter" on page 8-19

### **Replacement**

- **Note:** When installing memory module, install the new modules into the first available connector, starting at slot A (DIMM 0). Memory modules for the Model 240 must be installed in identical pairs (size and speed).
- 1. The memory modules are keyed so that they can only be inserted one way. Align the memory module notches with the keys in the memory connector.

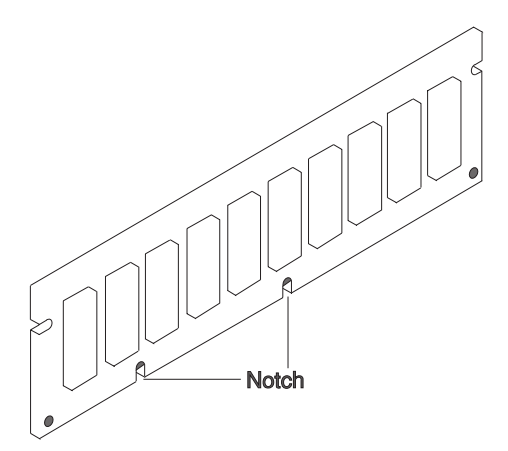

2. Insert the memory module into the next unused memory connector. Push down on the memory module until the latch tabs lock the memory module into the connector. (Do not attempt to move the latch tabs yourself. They lock automatically when you have fully inserted the memory module.)

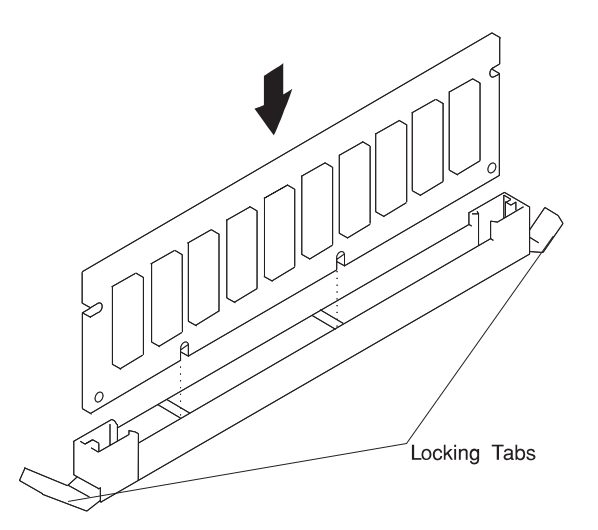

**Attention:** Inserting the memory module at an angle may cause damage.

- 3. Inspect each memory module and ensure the gold connector is fully inserted in the socket.
- 4. Reinstall any adapters you removed into their original connectors. (If you need further information for installing adapters, see "Adapter" on page 8-19).

## **Processor Card (for the Model 240)**

#### **Removal**

- 1. If you have not already done so, remove the covers as described in "Cover" on page 8-3.
- 2. Do the removal procedure under "Adapter" on page 8-19 as necessary.
- 3. Remove the screw that holds the air duct to the system board.
- 4. Spread the arms on the air duct and remove it from the system.

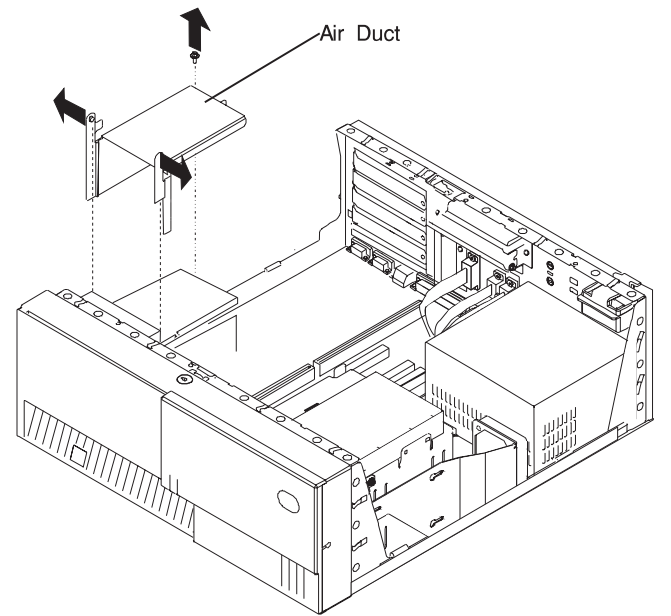

5. Push down the latches on the processor card connector to release the processor card, and lift the card straight up and out of the system unit.

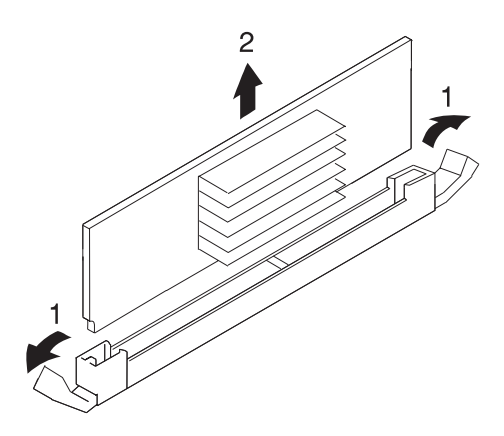

### **Replacement**

Replace in reverse order.

**Note:** If more than one processor card is installed, both must be of the same speed and type.

#### **Notes:**

- 1. Do not push on the heatsink while installing or removing a processor card. This could damage the processor.
- 2. Make sure to push down on the processor card until the latch tabs lock the processor card in place.

## **L2 Cache Card (for Model 140 Only)**

### **Removal**

1. Remove the disk drive bracket assembly from the system unit and carefully place it on top of the power supply.

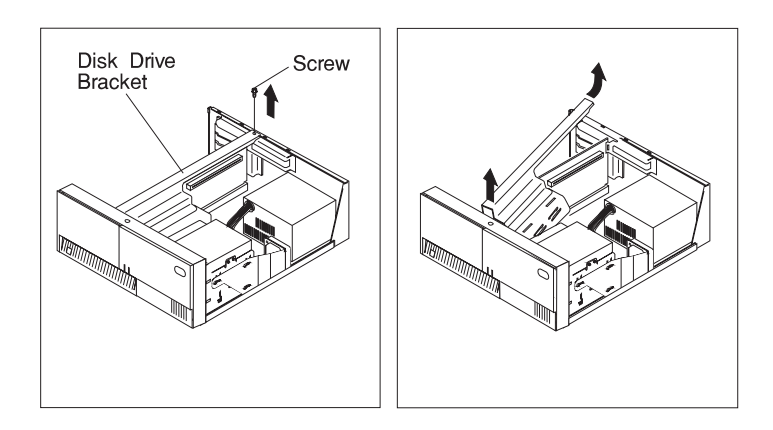

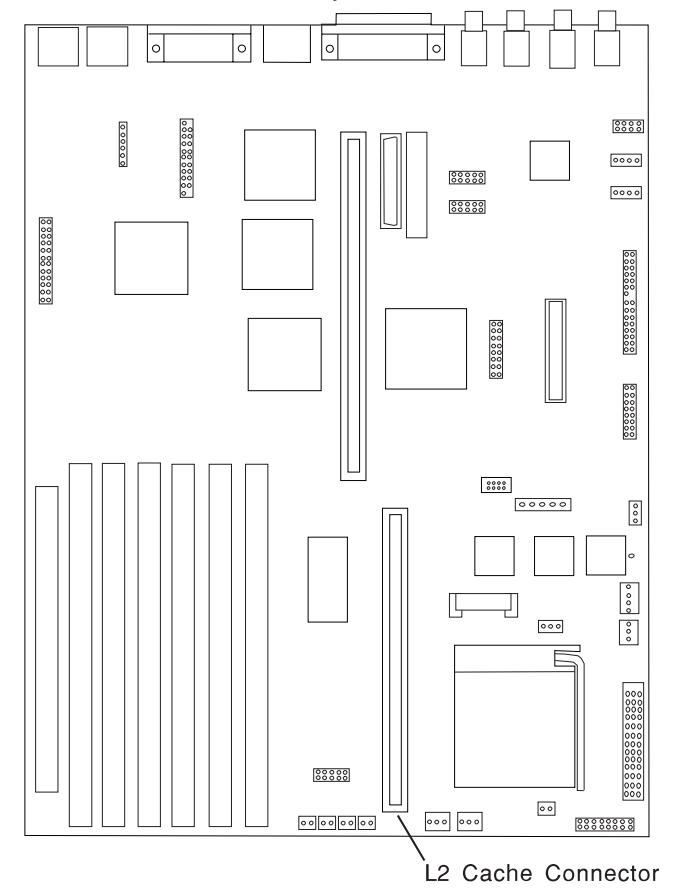

2. Locate the L2 cache connector on the system board.

3. Gently pull upward on the L2 cache card, remove it from the system unit, and store it in a safe place.

## **Replacement**

Replace in the reverse order.

### **System Board**

#### **Removal**

- 1. If you have not already done so, remove the covers as described in "Cover" on page 8-3.
- 2. Do the removal procedure under "Adapter" on page 8-19.
- 3. Do the removal procedure under "Riser Card" on page 8-31.
- 4. Disconnect all cables from the system board.
- 5. Do the removal procedure under "Memory Modules" on page 8-20.
- 6. Do the removal procedure under "Processor Card (for the Model 240)" on page 8-24.
- 7. Remove the screws from the system board.

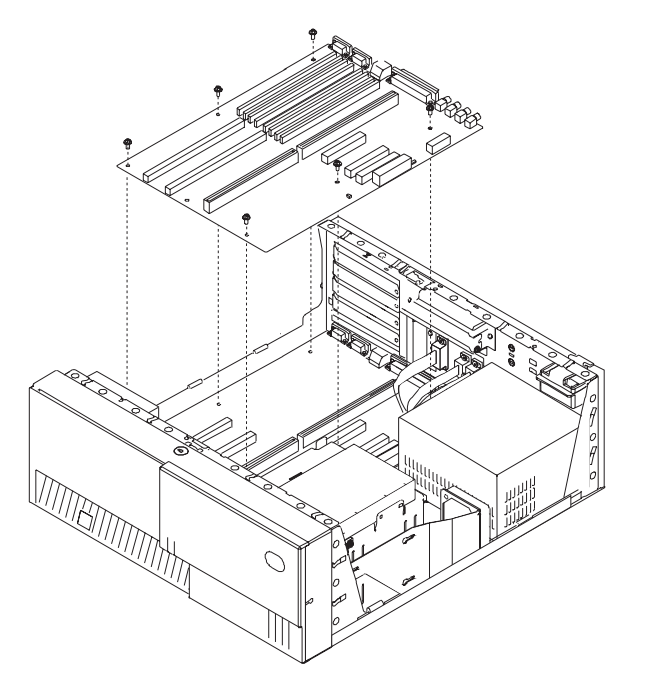

8. Lift the system board out of the system unit.

#### **Replacement**

Replace in reverse order.

#### **Notes:**

- 1. The jumpers on the new system board should be set to match the board being replaced.
- 2. Licensed programs frequently rely on network configuration or system board information to authorize program use. Notify the system owner that new keys for licensed programs may be required.
- 3. The network administrator must be notified so that the client IP addresses used by the server may be changed.
- 4. Because some applications use the date upon system startup, the date should be reset immediately by doing the following:
	- a. Boot the system unit in Service Mode by pressing the 5 or F5 key after the keyboard symbol appears during startup.
	- b. Enter the Service Aid menu, and select the AIX temporary shell.
	- c. Use smitty to set the time and date.
	- d. Shut down and restart the system unit.

For the Model 140, note the following cables must be reattached.

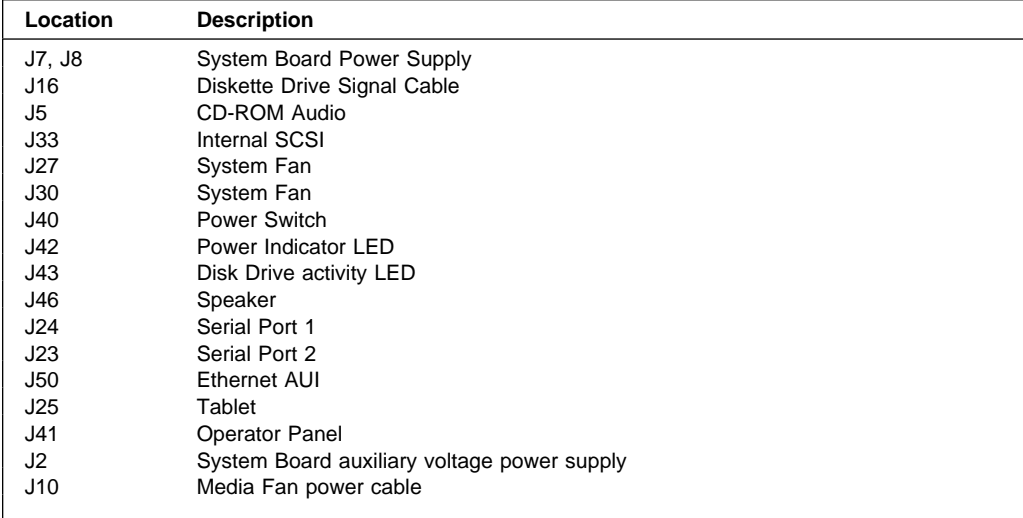

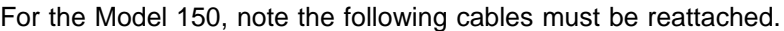

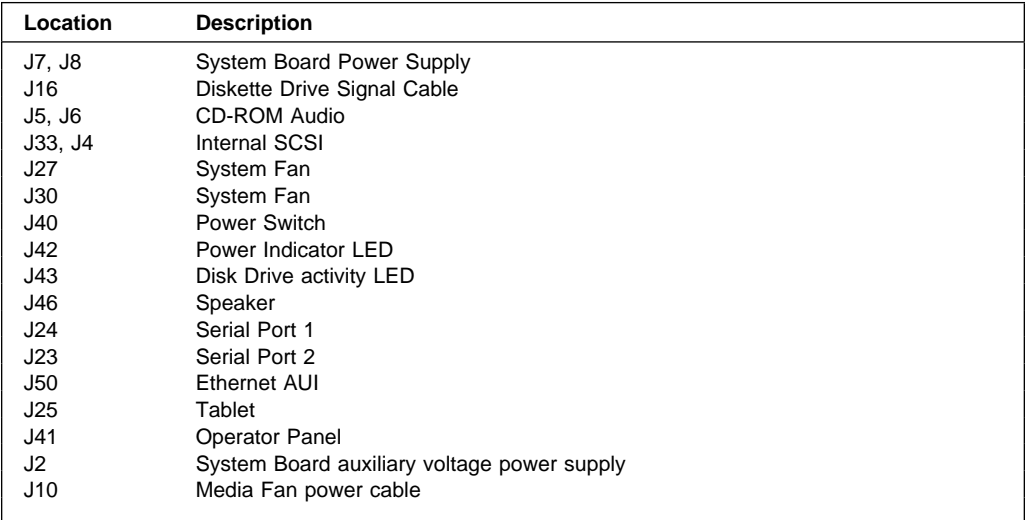

For the Model 240, note the following cables must be reattached.

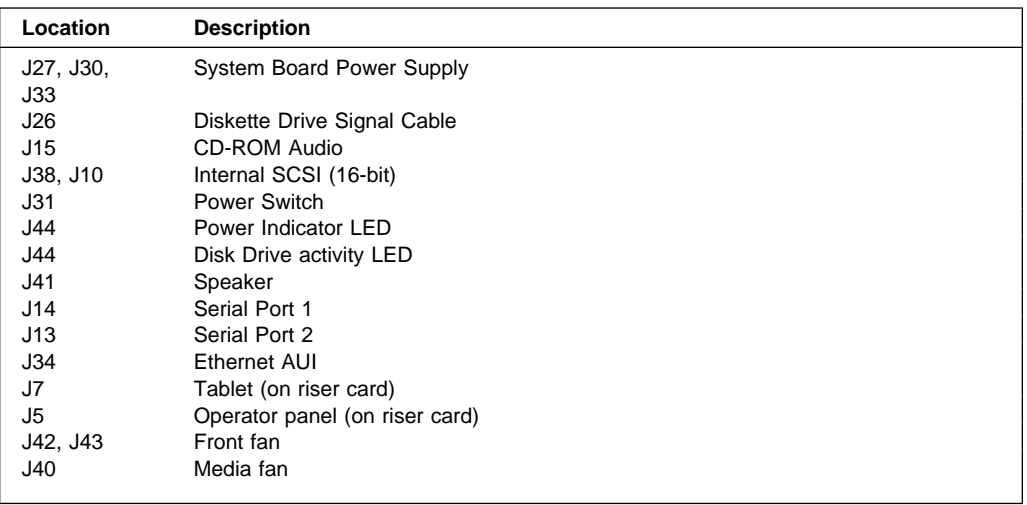

### **Riser Card**

### **Removal**

- 1. If you have not already done so, remove the covers as described in "Cover" on page 8-3.
- 2. Remove all adapters; see "Adapter" on page 8-19.
- 3. Remove the drive bracket assembly and carefully lay it on the power supply.

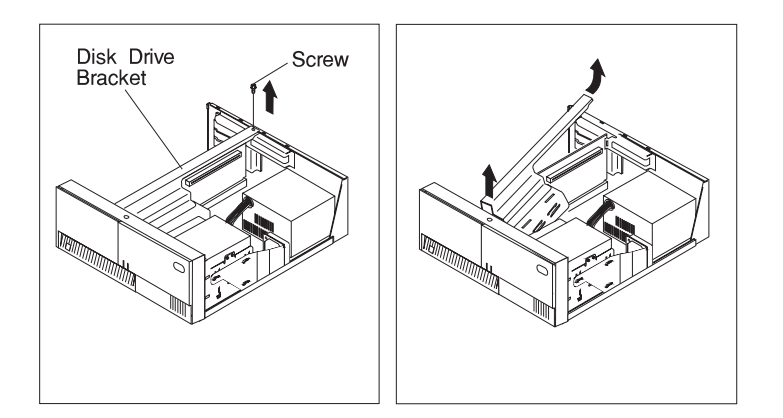

4. Disconnect all cables attached to the riser card.

5. Pull the riser card straight up and out of the system unit. (The Model 240 is shown in the following illustration.)

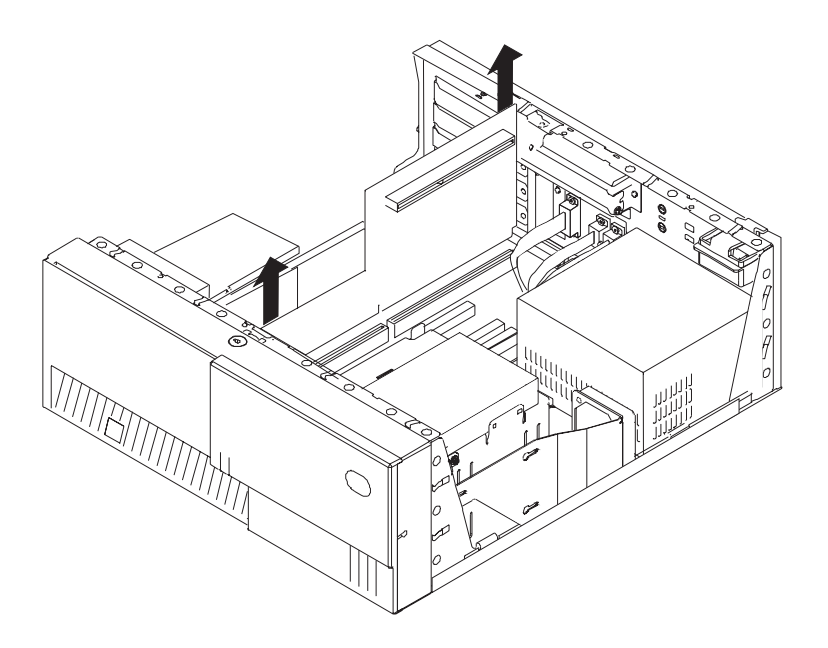

## **Replacement**

Replace in reverse order.

## **I/O Panel**

#### **Removal**

- 1. If you have not already done so, remove the covers as described in "Cover" on page 8-3.
- 2. Disconnect the following cables from the system board:
	- Serial Port 1
	- Serial Port 2
	- Tablet Port (2 connectors in some Model 140 systems)
	- Ethernet AUI
- 3. Remove the screw securing the I/O panel to the rear of the chassis.

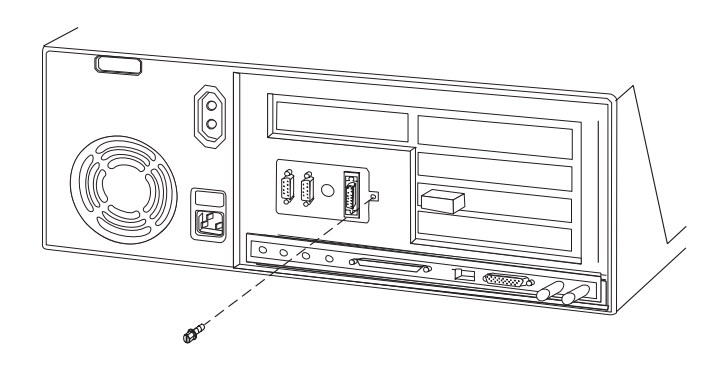

### **Replacement**

Replace in the reverse order.

If the replacement I/O panel has a second connector on the tablet cable, refer to "System Board Locations (for Model 140)" on page 1-6 for the connector locations.

## **Fan and Speaker Assembly**

#### **Removal**

- 1. Do the cover removal procedure in "Cover" on page 8-3.
- 2. For the Model 240:
	- Remove the screw that holds the air duct to the system board.
	- Spread the arms on the air duct enough to disengage them from the mounting pins and remove it from the system unit.

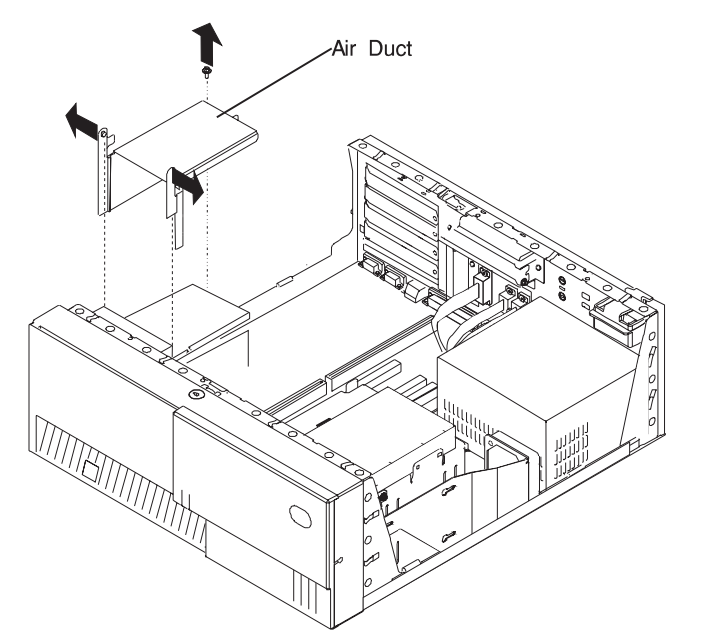

3. Do the removal procedure under "Adapter" on page 8-19 if any installed adapters are long enough to interfere with the fan and speaker assembly.

- 4. For the Model 240, do the procedure in "Processor Card (for the Model 240)" on page 8-24.
- 5. Remove the drive bracket assembly and carefully lay it on top of the power supply.

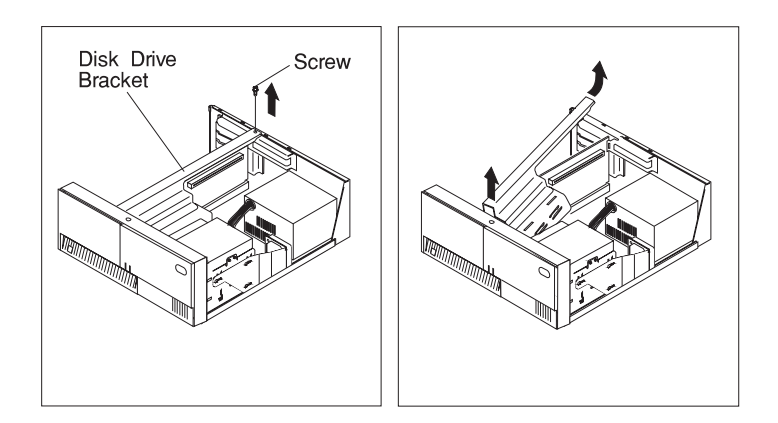

- 6. Disconnect the fan and speaker assembly cables from the system board.
- 7. Starting with the latch on the right side of the fan and speaker assembly, press the latches to release the fan and speaker assembly and lift it up and out of the system unit.

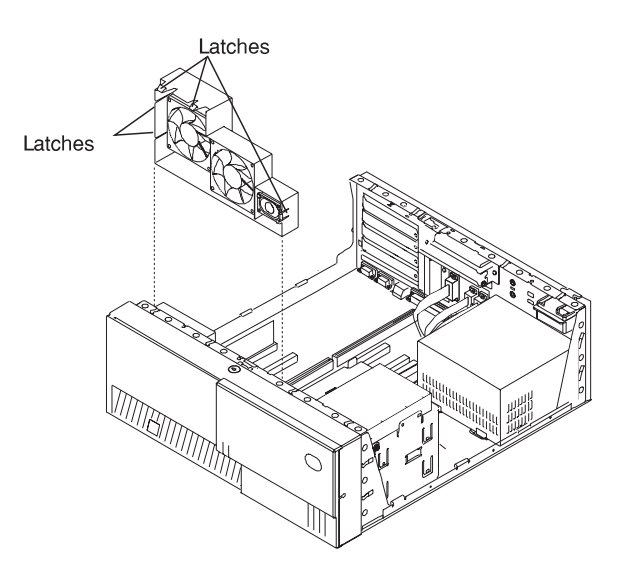

### **Replacement**

Replace in reverse order.

### **Battery**

#### **CAUTION:**

**A lithium battery can cause fire, explosion, or a severe burn. Do not recharge, disassemble, heat above 100°C (212°F), solder directly to the cell, incinerate, or expose cell contents to water. Keep away from children. Replace only with the part number specified for your system. Use of another battery may present a risk of fire or explosion.**

**The battery connector is polarized; do not attempt to reverse the polarity.**

**Dispose of the battery according to local regulations.**

#### **Removal**

- 1. If you have not already done so, remove the covers as described in "Cover" on page 8-3.
- 2. For the Model 140 and Model 150:
	- a. Remove the disk drive bracket assembly from the system unit and carefully place it on top of the power supply.

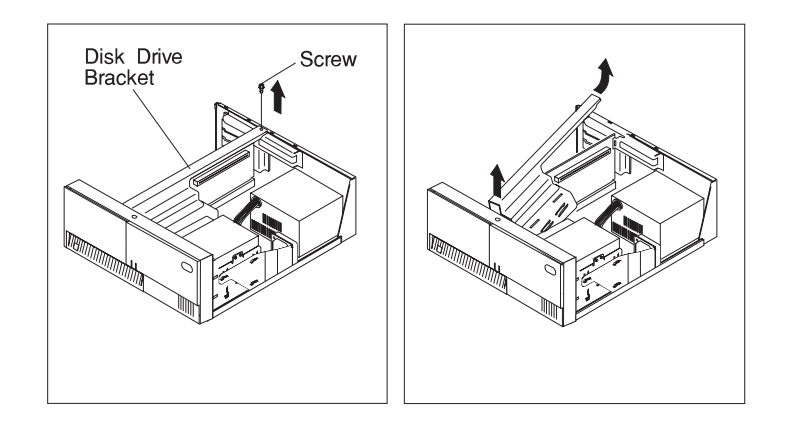

b. The following figure shows the location of the battery in the Model 140 and Model 150.

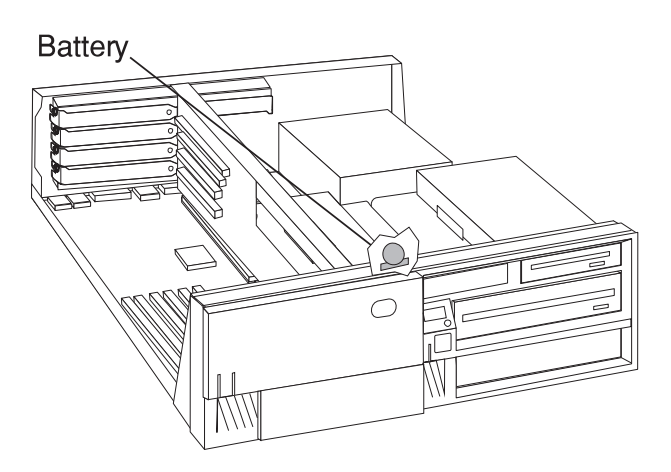

c. Remove the battery as shown.

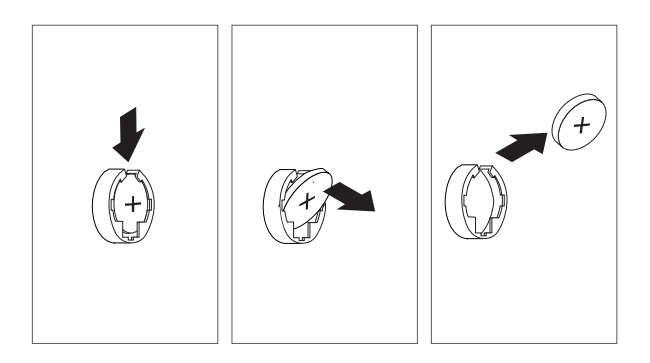

3. For the Model 240.

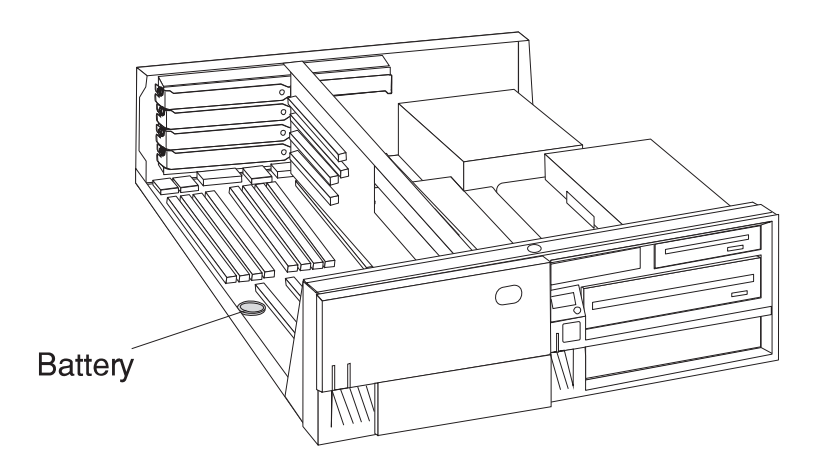

- a. If adapters must be removed in order to reach the battery, refer to "Adapter" on page 8-19.
- b. Remove the battery as shown.

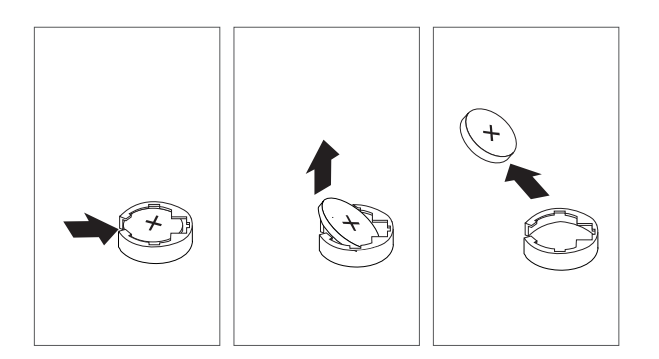

#### **Replacement**

Install the new battery in the reverse order.

**Note:** Skin oils can cause corrosion and loss of battery contact if left on the battery for long periods of time. Using a paper tissue when changing the battery minimizes skin contact with the battery and can preserve proper battery function.

**ATTENTION:** Replacing the battery may erase the Power-on Password, the current time and date, the customized boot list, and any other customized configuration information. After changing the battery, these values must be reset using the System Management Services and the operating system.

**Chapter 9. Parts Information**

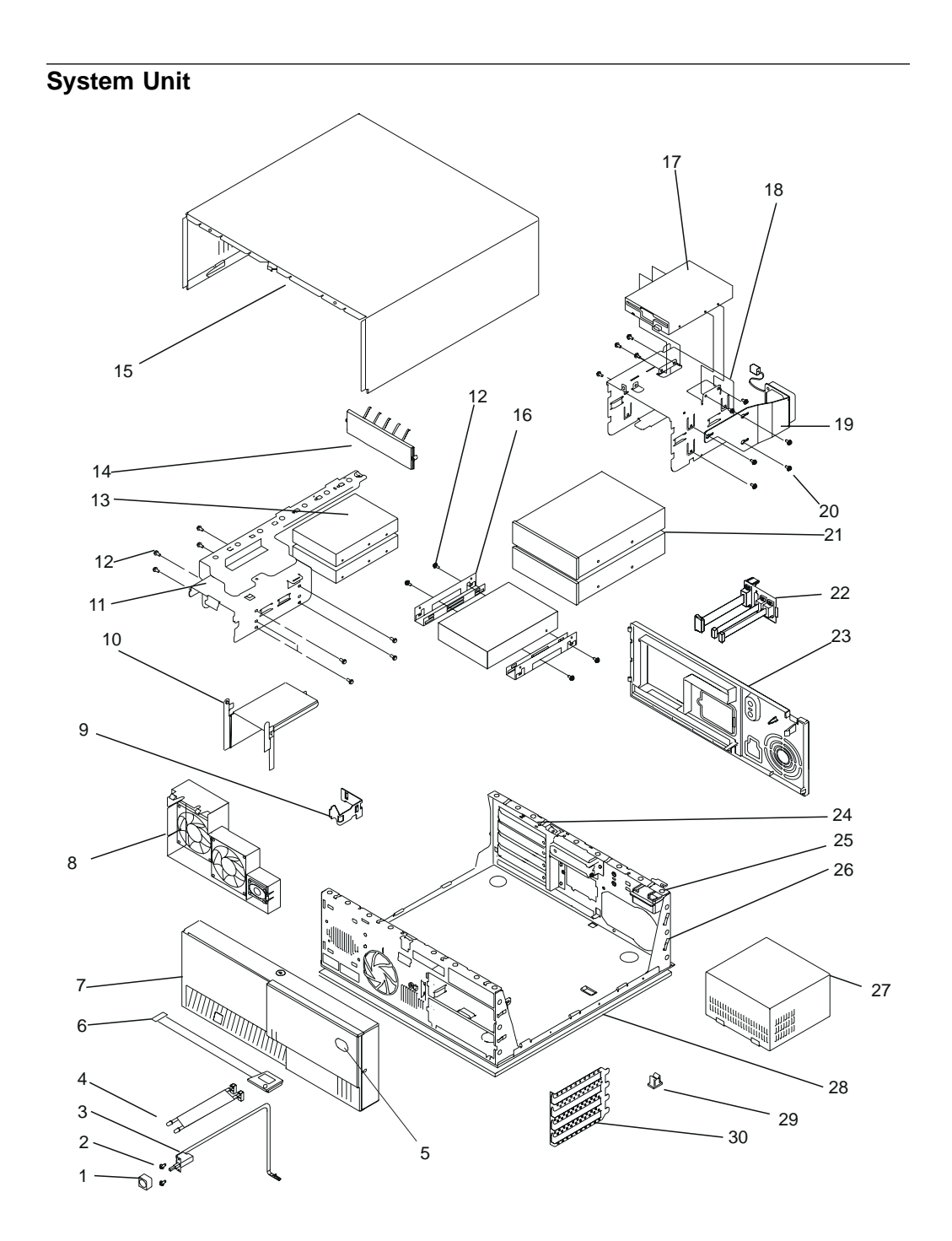

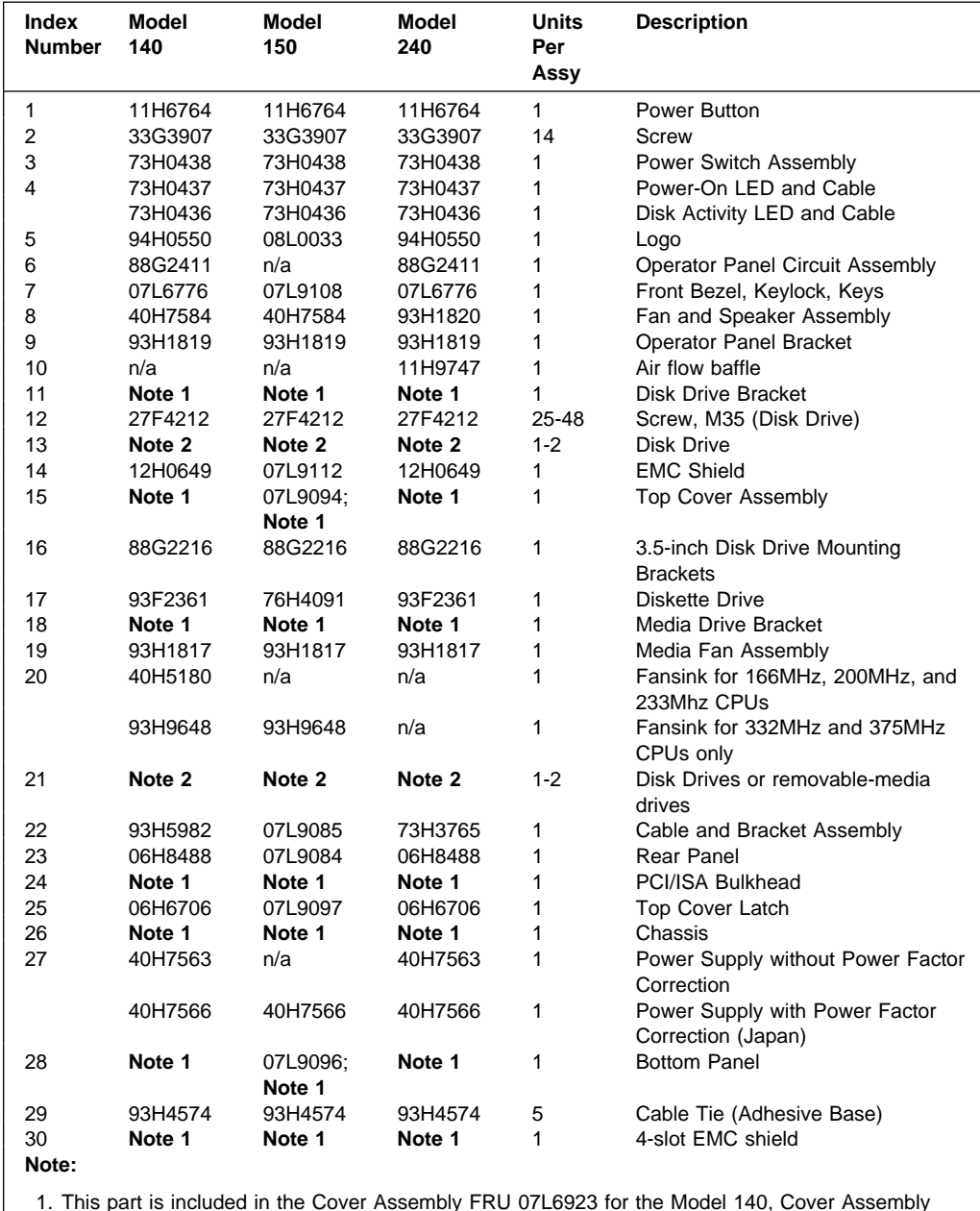

1. This part is included in the Cover Assembly FRU 07L6923 for the Model 140, Cover Assembly FRU 07L9078 for the Model 150, or Cover Assembly FRU 93H7799 for the Model 240.

2. See the documentation for the specific device, or refer to the Adapters, Devices, and Cable Information for Multiple Bus Systems.

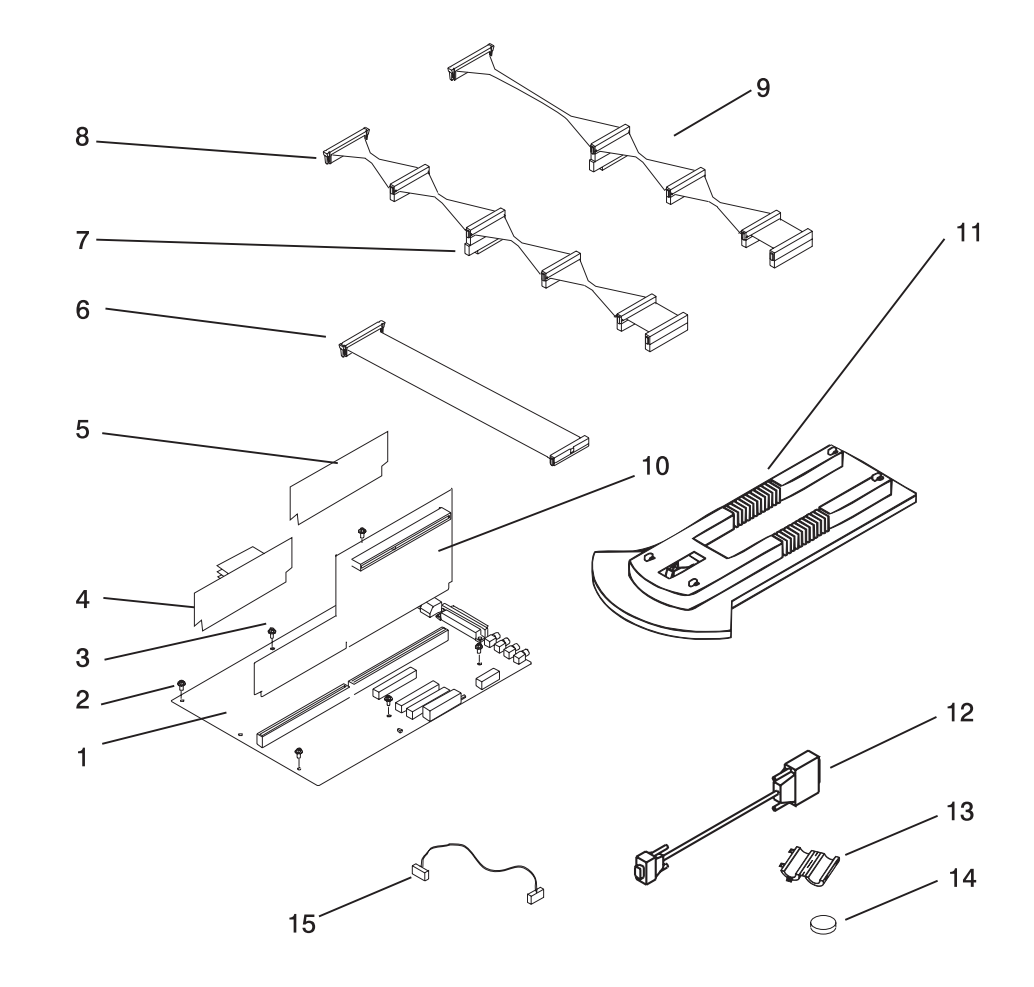

**System Board, Cables, and Accessories**

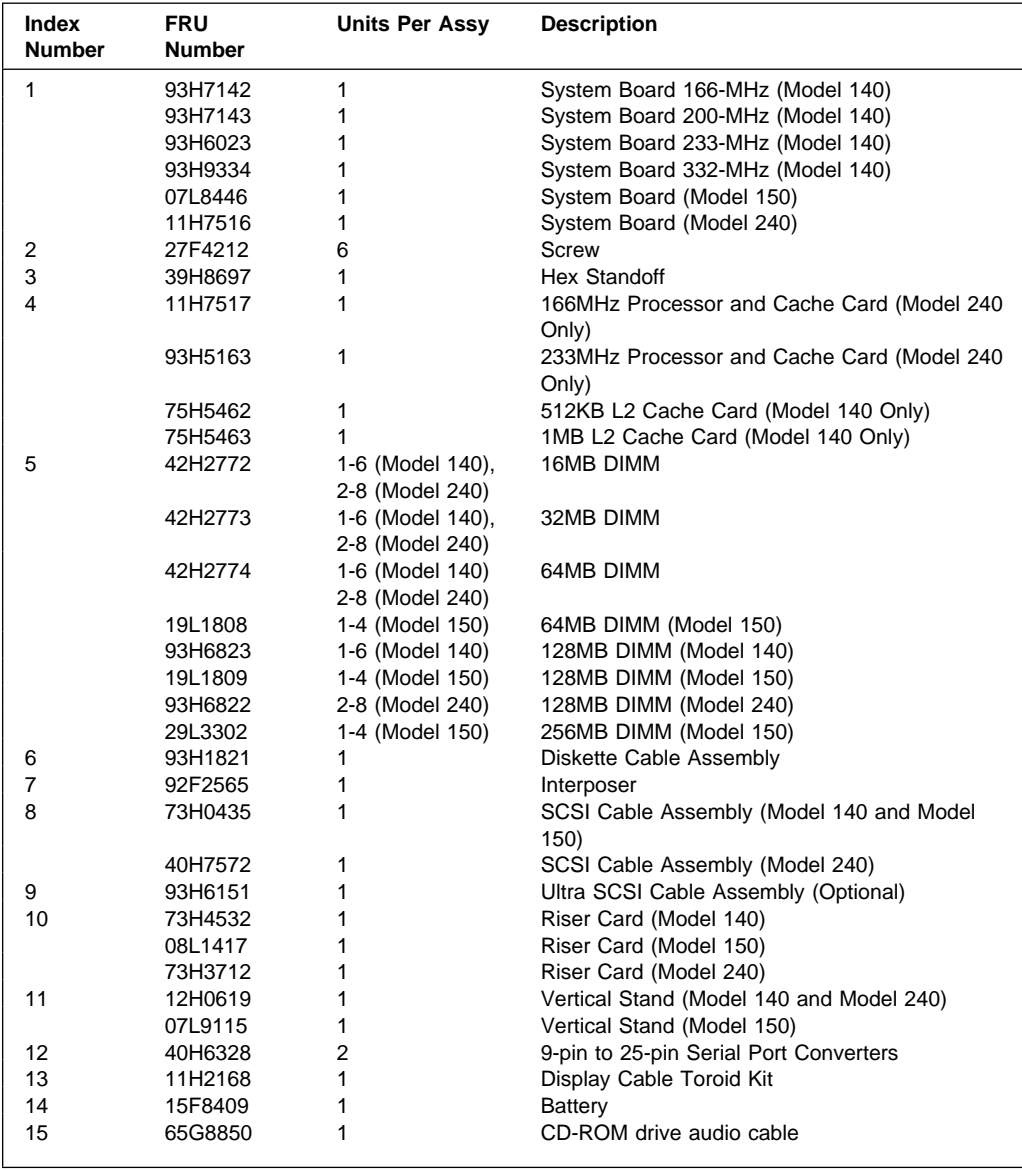

**Note:** Model 240 memory modules must be installed in groups of matched pairs.

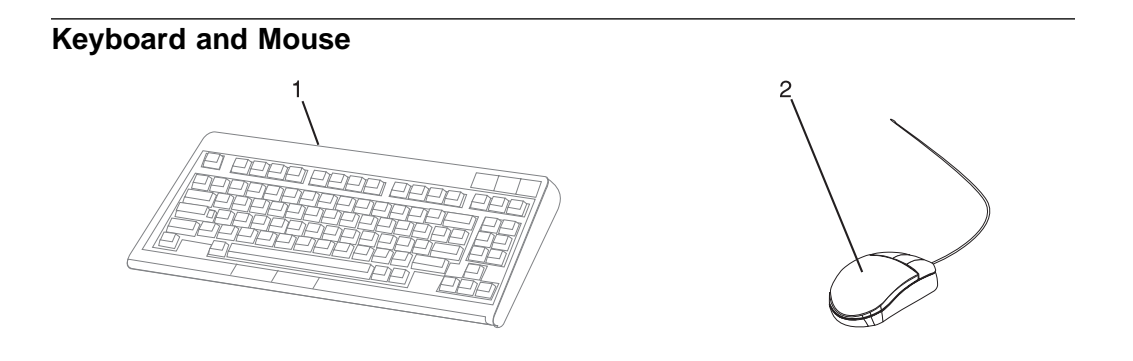

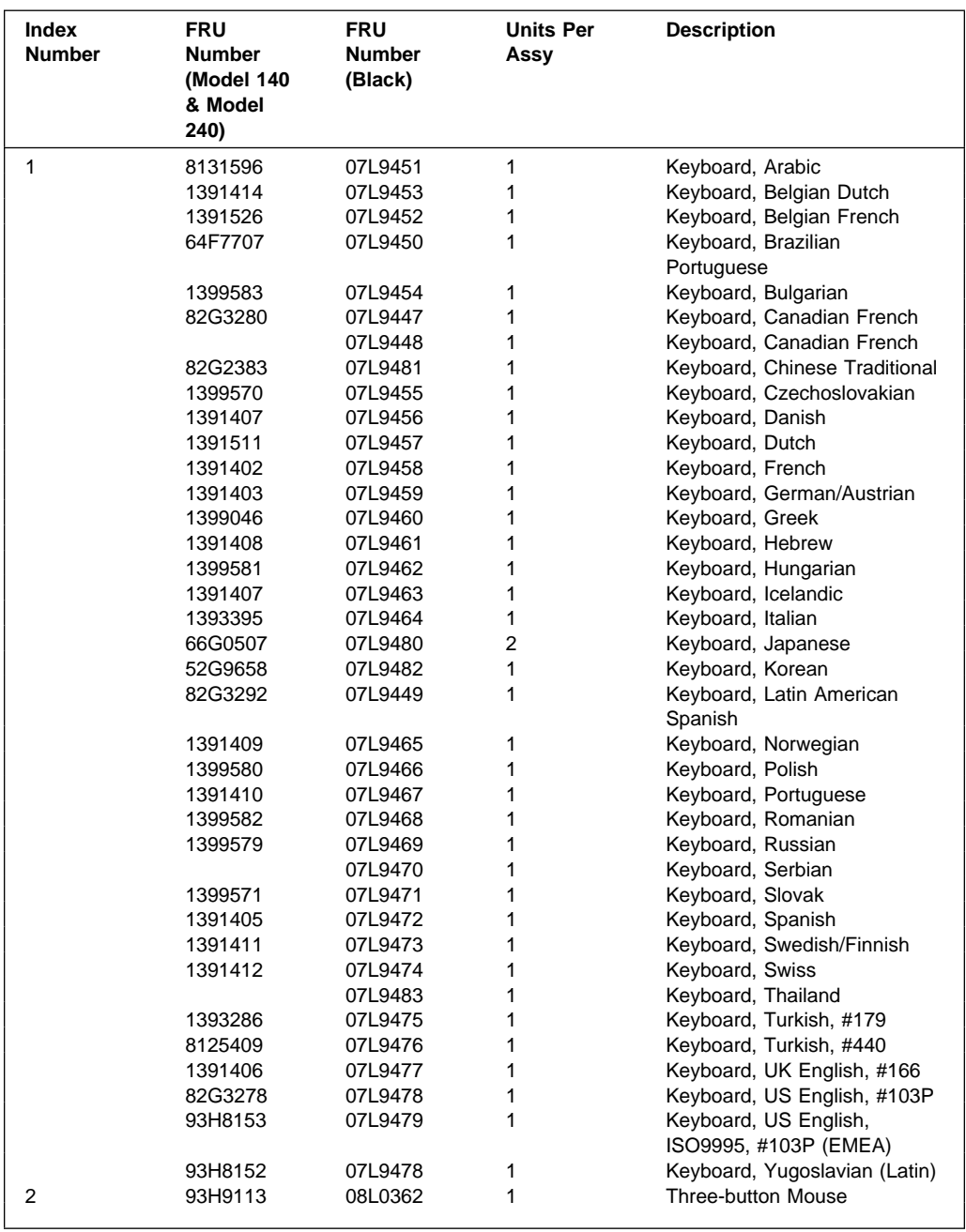

# **Keyboards and Mouse - All Models**

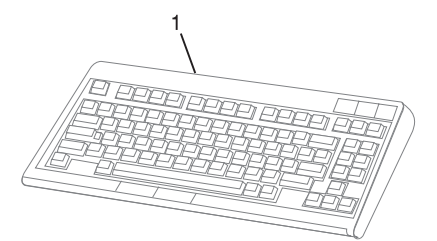

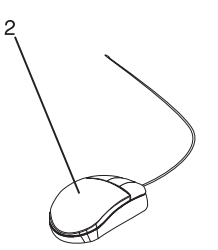

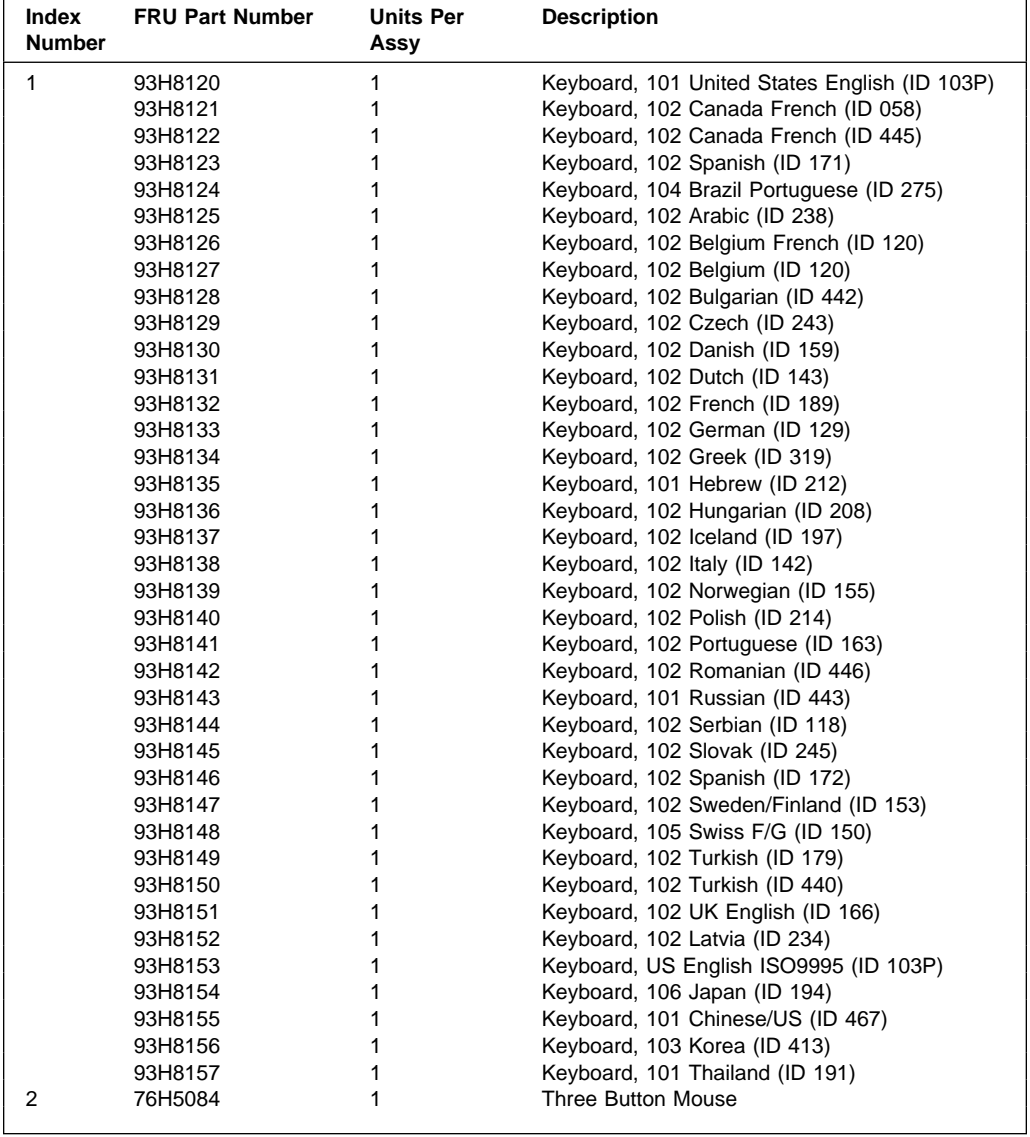

## **Power Cables**

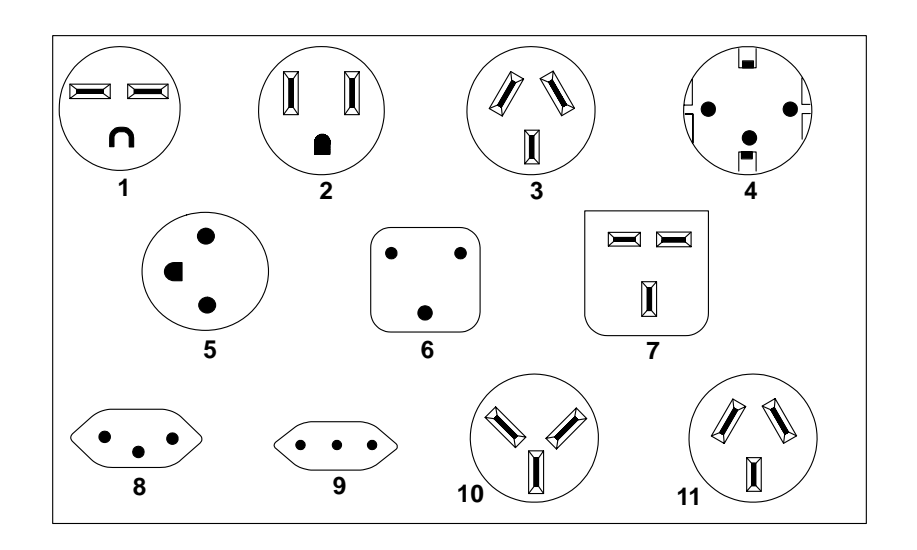

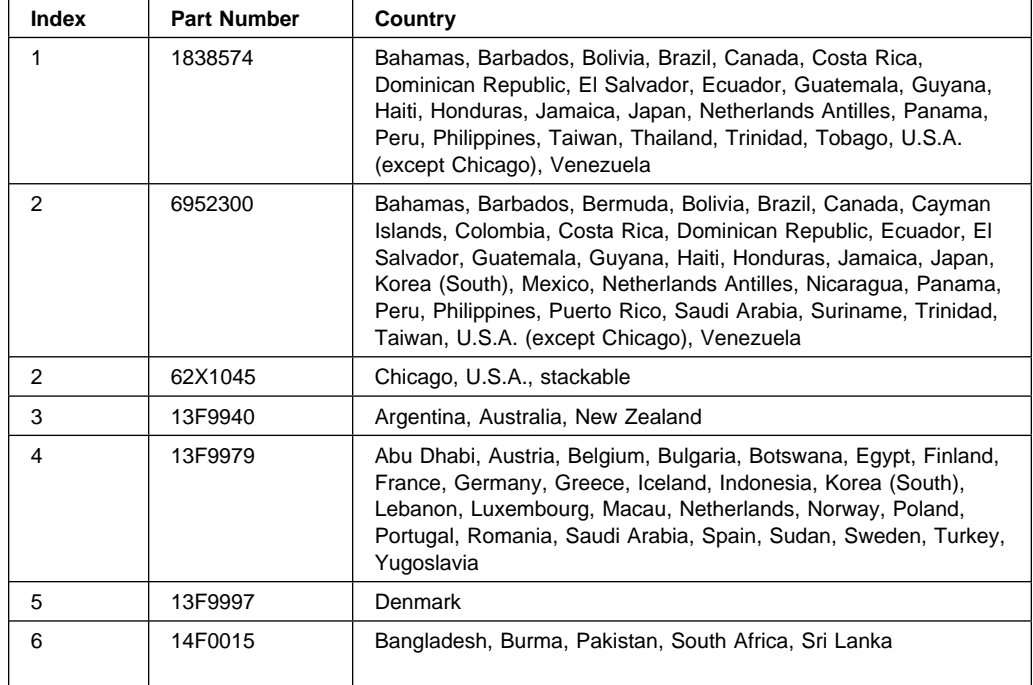

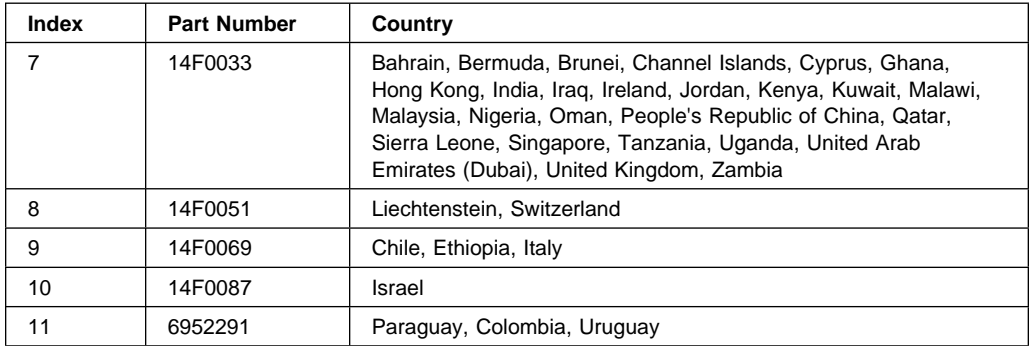

## **Appendix A. Interpreting Firmware Error Codes**

The error code is an 8-character (4-byte) hexadecimal code produced by firmware to identify the potential failing function or FRU in a system. It consists of 5 source code characters and 3 reason code characters. Individual characters within the error code have specific field definitions, as defined in the following tables. Table A-1 and Table A-2.

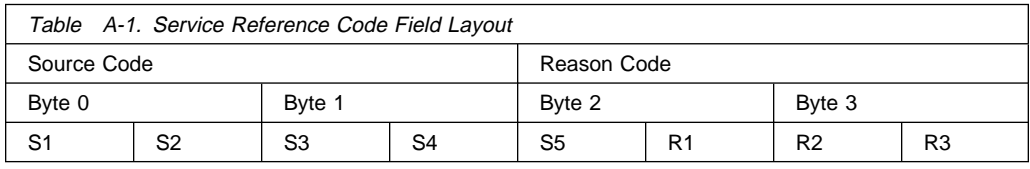

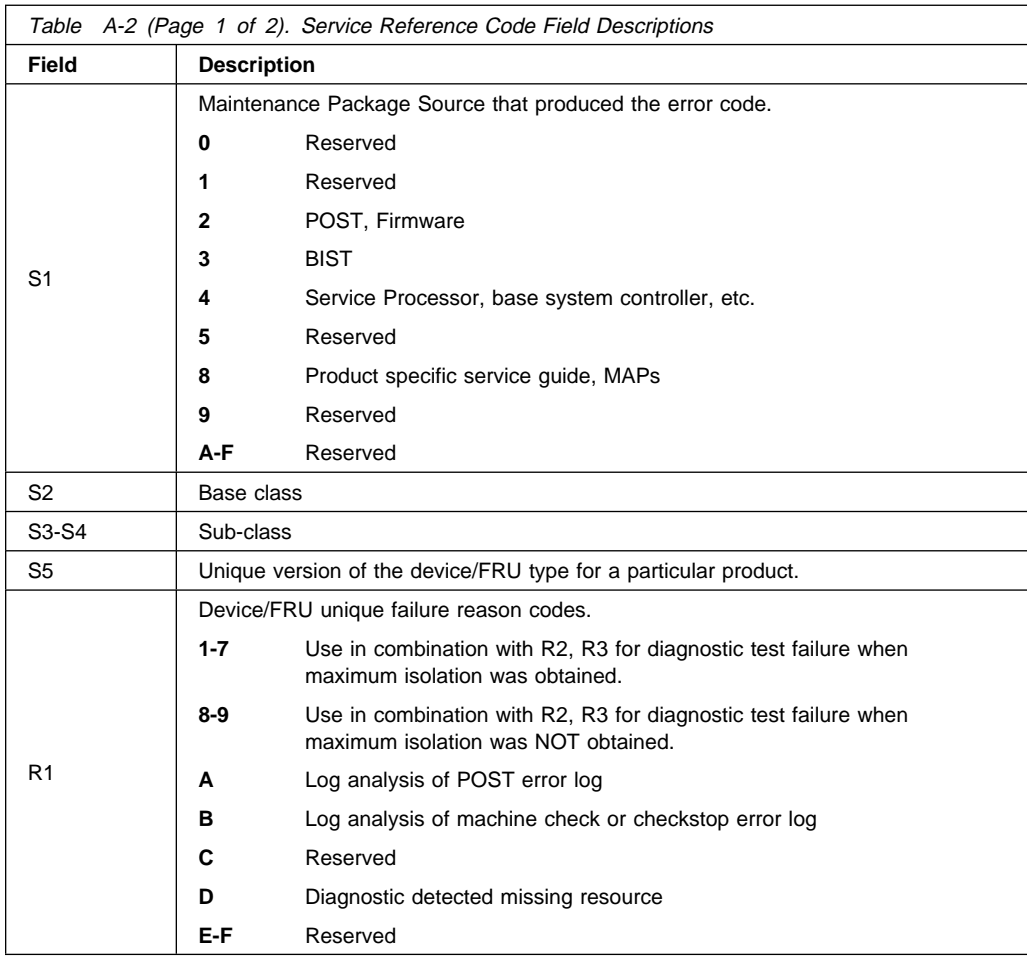

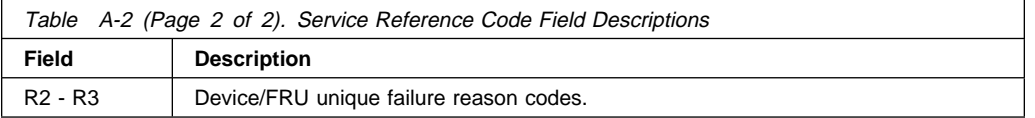

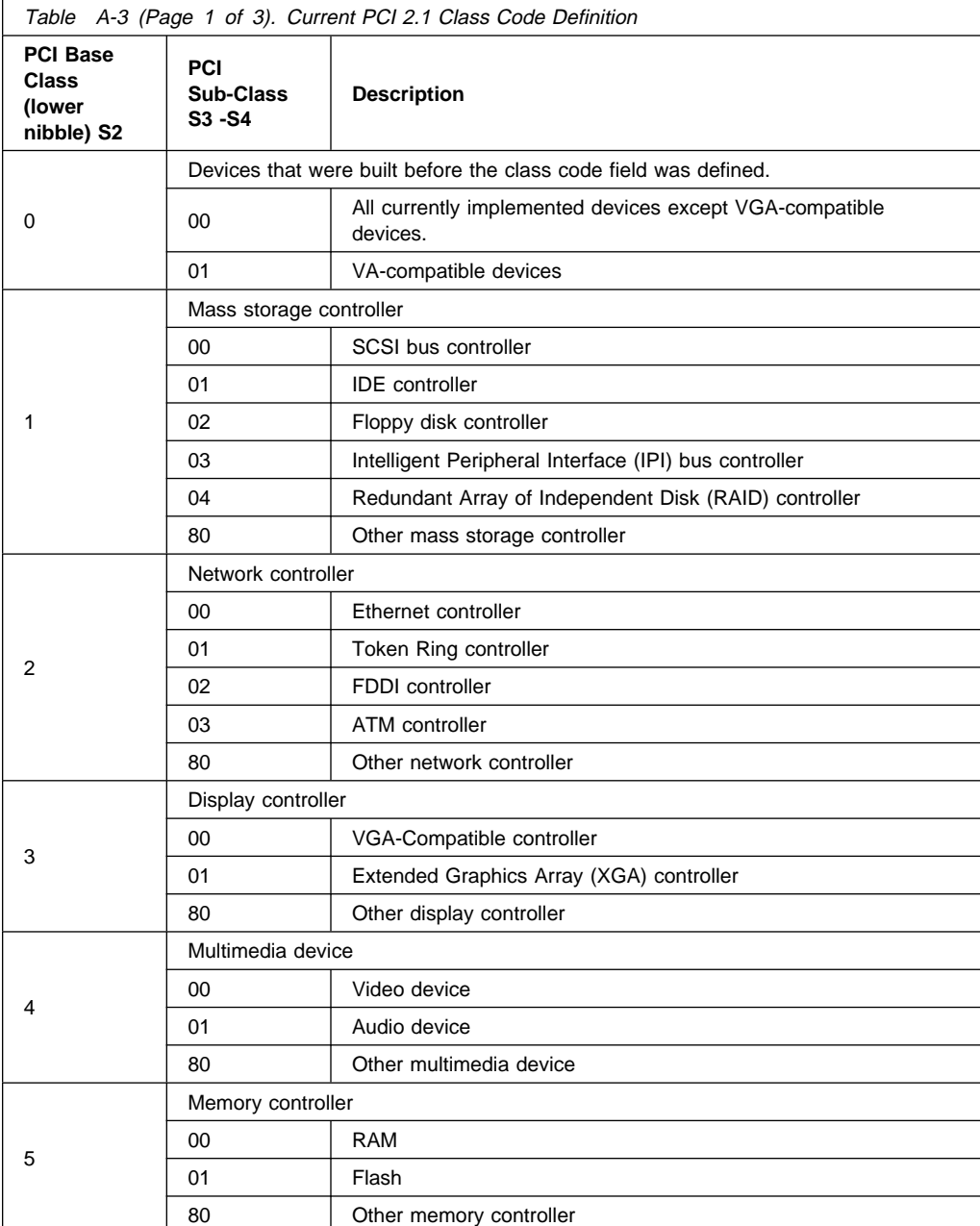

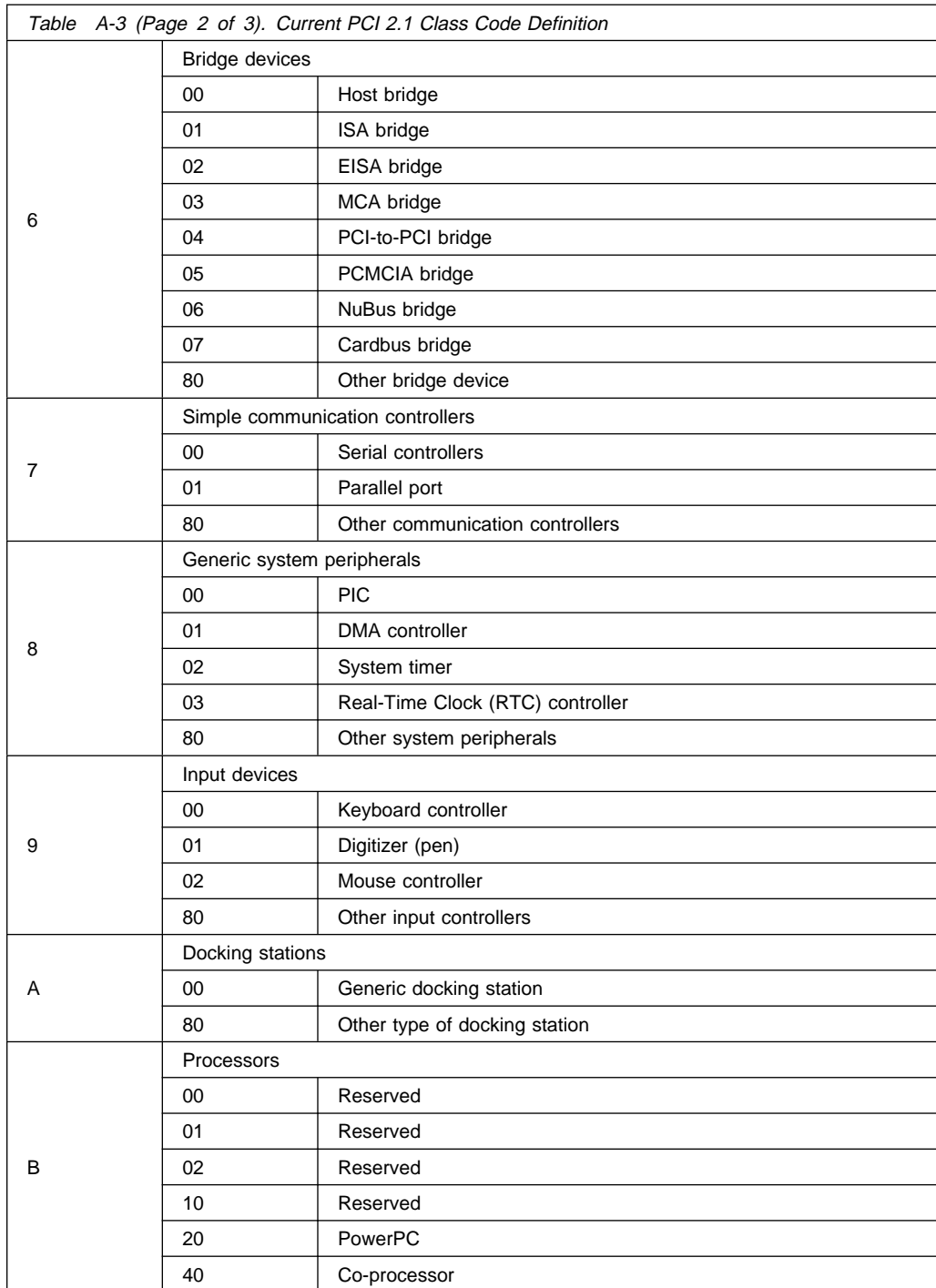

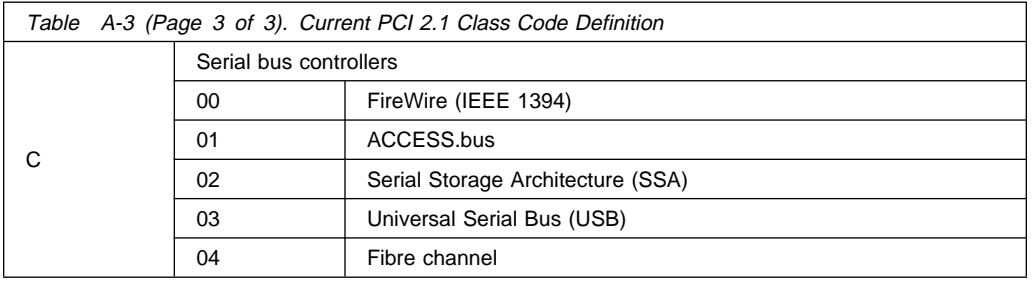

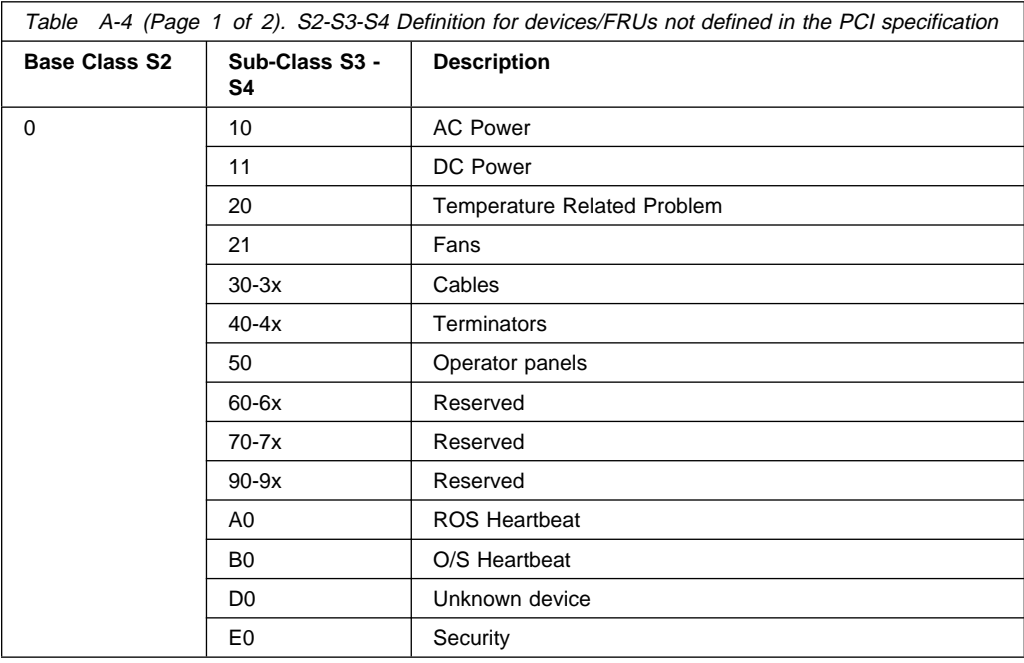

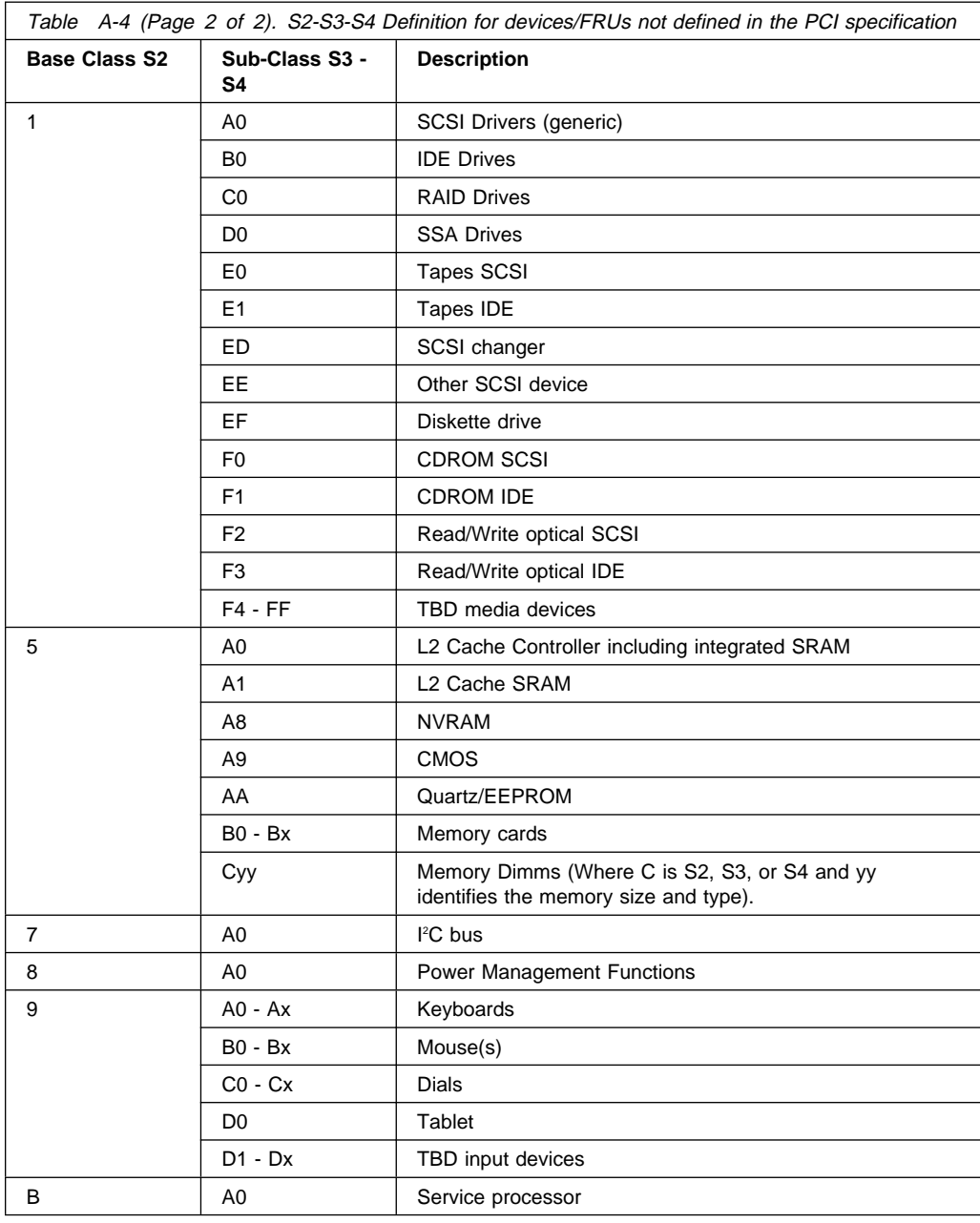

## **Index**

# **A**

about this book xv adapter removal 8-19 AIX location codes 5-4 audio ports 1-2

# **B**

battery disposal, recycling xiii boot list 6-1 bus SRN to FRU Table 4-11

# **C**

CD-ROM eject button 1-1 command line, open firmware 7-44 cover installation 8-5 cover lock 8-3

# **D**

devices, startup 7-9 diskette eject button 1-1

# **E**

emergency eject, CD-ROM 1-1 error code to FRU index Model 140 and Model 240 3-2 Model 150 4-1 error codes firmware A-1 POST 3-2 Ethernet 1-2 Ethernet port 1-2

# **H**

hard disk drive in-use light 1-1 headphone connector, CD-ROM 1-1 headphone port 1-2

# **I**

index, error code to FRU 3-2 installing cover 8-5 memory modules 8-22

## **K**

keyboard port 1-2 keyboards 9-8

## **L**

laser safety information xii location codes - Model 150 5-1 AIX 5-4 format 5-1 physical 5-1

# **M**

maintenance analysis procedures (MAPs) 2-1 minimum configuration Map 2-21 power MAP 2-15 problem determination MAP 2-7 quick entry MAP 2-2 media removal 8-3 memory PD bits 4-13 memory problem resolution map 2-12 microphone port 1-2 minimum configuration Map 2-21

# **O**

open firmware command line 7-44 operator panel display 1-1 ordering publications xv, xvi

# **P**

parallel port 1-2 part numbers publications xvi parts 9-8 keyboard 9-8 PD bits 4-13 physical location codes 5-1 POST error codes 3-2 power MAP 2-15 power switch, location 1-1 power-on light 1-1 preface xv problem determination MAP 2-7 product disposal xiii publications ordering xv, xvi

# **Q**

quick entry MAP 2-2

# **R**

recycling xiii related publications xv reset button 1-1

# **S**

SCSI port 1-2 sequence, startup 7-9 Start Up program 7-9 starting system programs 7-1, 7-26 status light, CD-ROM 1-1 Sys Config program 7-4 system programs 7-1 Start Up 7-9 starting 7-1, 7-26 Sys Config 7-4 Utilities 7-11

# **T**

tablet 1-2

# **U**

unlocking cover lock 8-3 Utilities program 7-11

# **V**

voltage-selection switch 1-2 volume control, CD-ROM 1-1
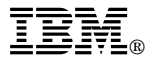

Part Number: 08L0664

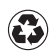

Printed in the United States of America on recycled paper containing 10% recovered post-consumer fiber.

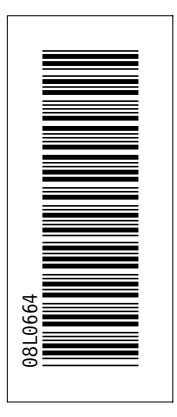

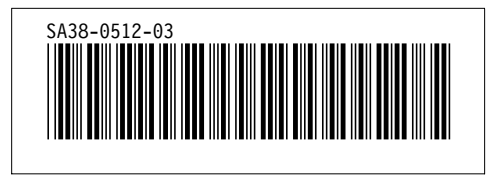

Free Manuals Download Website [http://myh66.com](http://myh66.com/) [http://usermanuals.us](http://usermanuals.us/) [http://www.somanuals.com](http://www.somanuals.com/) [http://www.4manuals.cc](http://www.4manuals.cc/) [http://www.manual-lib.com](http://www.manual-lib.com/) [http://www.404manual.com](http://www.404manual.com/) [http://www.luxmanual.com](http://www.luxmanual.com/) [http://aubethermostatmanual.com](http://aubethermostatmanual.com/) Golf course search by state [http://golfingnear.com](http://www.golfingnear.com/)

Email search by domain

[http://emailbydomain.com](http://emailbydomain.com/) Auto manuals search

[http://auto.somanuals.com](http://auto.somanuals.com/) TV manuals search

[http://tv.somanuals.com](http://tv.somanuals.com/)